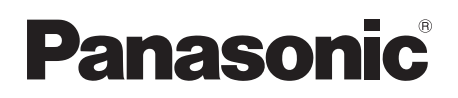

# Mode d'emploi Enregistreur/Graveur Blu-ray Disc™ Modèle No. **DMR-BCT845 DMR-BCT745 DMR-BCT740 DMR-BST845 DMR-BST745 DMR-BST740**

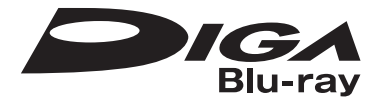

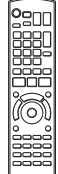

Nous vous remercions d'avoir acheté ce produit.

Veuillez lire attentivement les présentes instructions avant d'utiliser ce produit, et conserver ce manuel pour utilisation ultérieure.

**• Cet appareil est équipé de deux logements CI/CI Plus. Ils peuvent recevoir les services de diffusion numérique cryptés.**

# **Mise à jour du Logiciel (Firmware)**

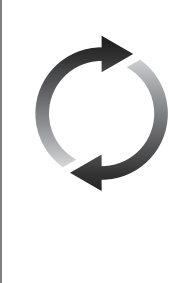

La technologie Blu-ray Disc et les services de radiodiffusion ne cessent d'ajouter de nouvelles fonctionnalités. Au fil de ces évolutions, des mises à jour du firmware peuvent être nécessaires pour soutenir les dernières fonctionnalités. Panasonic s'efforce continuellement de mettre à jour le firmware au moment où une nouvelle technologie est disponible. Afin de maintenir le fonctionnement correct de votre appareil, il est très important d'installer les dernières mises à jour.

Pour avoir des détails, consultez "Mise à jour du Logiciel (Firmware)" (→ 104) ou

http://panasonic.jp/support/global/cs/ (Ce site est uniquement en anglais.)

# Mesures de sécurité

## **AVERTISSEMENT**

## **Appareil**

- Pour réduire les risques d'incendie,
	- d'électrocution ou de dommages sur le produit,
	- N'exposez pas cet appareil à la pluie, l'humidité, l'égouttement ou à la projection d'eau.
	- Ne placez pas d'objets remplis d'eau, tels que des vases, sur cet appareil.
	- Utilisez exclusivement les accessoires préconisés.
	- Ne retirez pas les caches.
	- Ne réparez pas cet appareil vous-même. Confiez l'entretien à un personnel qualifié.
	- Ne laissez pas d'objets métalliques tomber dans cet appareil.
	- Ne placez pas d'objets lourds sur cet appareil.

# **Cordon d'alimentation secteur**

- Pour réduire les risques d'incendie, d'électrocution ou de dommages sur le produit,
	- Assurez-vous que le voltage de l'alimentation correspond au voltage indiqué sur cet appareil.
	- Branchez la prise secteur dans la prise électrique.
	- Ne tirez pas ou ne pliez pas le cordon, et ne placez aucun objet lourd sur celui-ci.
	- Ne manipulez pas la prise avec les mains mouillées.
	- Tenez le corps de la prise secteur lorsque vous la débranchez.
	- N'utilisez pas de prise secteur ni de prise de courant endommagée.
- La fiche secteur est le dispositif de déconnexion. Installez cet appareil de sorte que la fiche secteur puisse être débranchée immédiatement de la prise de courant.

# **Petit objet**

• Conservez la carte mémoire hors de la portée des enfants afin qu'ils ne puissent pas l'avaler.

# **ATTENTION**

## **Appareil**

- Cet appareil utilise un laser. L'utilisation de commandes ou de réglages ou l'exécution de procédures autres que celles spécifiées sur ce manuel peuvent provoquer une exposition à des radiations dangereuses.
- Ne placez aucune source de flamme nue telle que des bougies allumées sur cet appareil.
- Cet appareil peut être perturbé par des interférences causées par des téléphones mobiles pendant l'utilisation. En présence de telles interférences, éloignez le téléphone mobile de cet appareil.
- Cet appareil est destiné aux climats tempérés.

## **Emplacement**

- Placez cet appareil sur une surface plane.
- Pour réduire les risques d'incendie, d'électrocution ou de dommages sur le produit,
	- N'installez pas et ne placez pas cet appareil dans une bibliothèque, un placard ou autre espace réduit. Assurez-vous que cet appareil est bien ventilé.
	- Ne bouchez pas les ouvertures d'aération de cet appareil avec des journaux, nappes, rideaux ou objets similaires.
	- N'exposez pas cet appareil directement aux rayons du soleil, à des températures élevées, à une humidité élevée ni à des vibrations excessives.

### **Piles**

- Il existe un risque d'explosion si la pile n'est pas correctement remplacée. Remplacez-la uniquement par le type de pile recommandé par le fabricant.
- Manipuler de façon incorrecte les piles peut causer une fuite d'électrolyte ainsi qu'un incendie.
	- Ne mélangez pas d'anciennes et de nouvelles piles ou des piles de différents types.
	- Ne chauffez pas et n'exposez pas les piles à une flamme.
	- Ne laissez pas la (les) pile(s) dans un véhicule exposé directement aux rayons du soleil pendant un long moment avec les vitres et portières fermées.
	- Ne les démontez pas ou ne provoquez pas de court-circuit.
	- Ne rechargez pas des piles alcalines ou au manganèse.
	- N'utilisez pas de piles dont le revêtement a été enlevé.
	- Si vous n'avez plus l'intention d'utiliser la télécommande pendant un long moment, retirez les piles. Rangez-les dans un endroit frais, à l'abri de la lumière.
- Pour jeter les piles, veuillez contacter les autorités locales ou votre revendeur afin de connaître la procédure de mise au rebut à suivre.

#### **Limite d'utilisation du contenu copié non autorisé**

Cet appareil adopte la technologie suivante pour la protection des droits d'auteur.

#### Avis Cinavia

Ce produit utilise la technologie Cinavia pour limiter l'utilisation de reproductions illégales de certains films et vidéos disponibles dans le commerce et de leur bande sonore. Lorsqu'une utilisation illégale ou une reproduction interdite est détectée, un message s'affiche et la lecture ou la reproduction s'interrompt. De plus amples informations sur la technologie Cinavia sont disponibles auprès du Centre d'information des consommateurs en ligne de Cinavia sur le site http://www.cinavia.com. Pour obtenir des informations supplémentaires par courrier sur Cinavia, envoyez votre demande avec votre adresse au : Centre Cinavia d'information des consommateurs, P.O. Box 86851, San Diego, CA, 92138, États-Unis.

# Accessoires fournis de série

Veuillez vérifier la présence des accessoires normalement fournis.

(Les références des produits sont correctes à compter de juillet 2014. Celles-ci peuvent être soumises à des changements.)

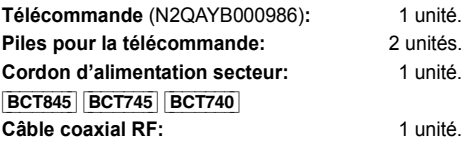

• N'utilisez pas le cordon d'alimentation secteur avec un autre appareil.

#### **À propos des descriptions figurant dans le présent mode d'emploi**

- Ce mode d'emploi est applicable avec les modèles DMR-BCT845, DMR-BCT745, DMR-BCT740, DMR-BST845, DMR-BST745 et DMR-BST740. Les illustrations de ce mode d'emploi sont des images du modèle DMR-BCT845 sauf indication contraire.
	- [BCT845] : indique les caractéristiques applicables uniquement au modèle DMR-BCT845.
	- **BCT745 BCT740**: indique les caractéristiques applicables uniquement au modèle DMR-BCT745/DMR-BCT740.
	- [BST845] : indique les caractéristiques applicables uniquement au modèle DMR-BST845.
	- BST745 BST740 : indique les caractéristiques applicables uniquement au modèle DMR-BST745/DMR-BST740.
- Les pages auxquelles vous devez vous reporter sont indiquées par le signe " $\Rightarrow$   $\circlearrowright$ .

# Table des matières

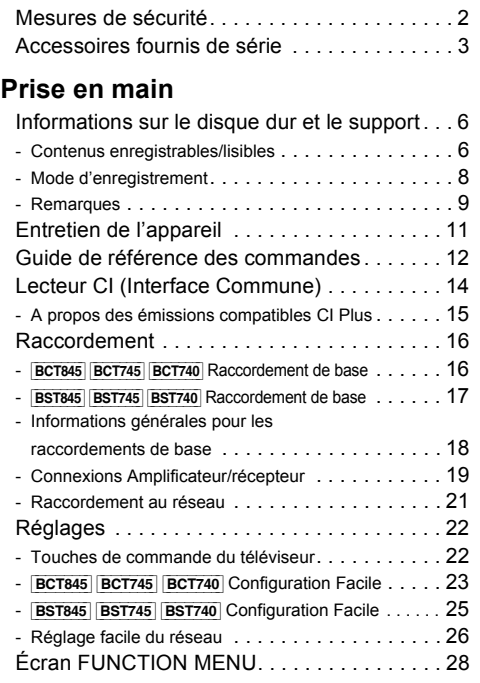

# **Regarder des émissions**

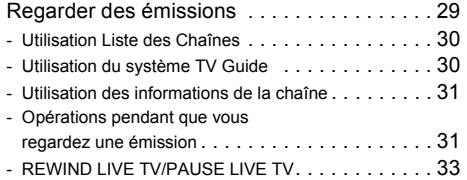

# **Enregistrement**

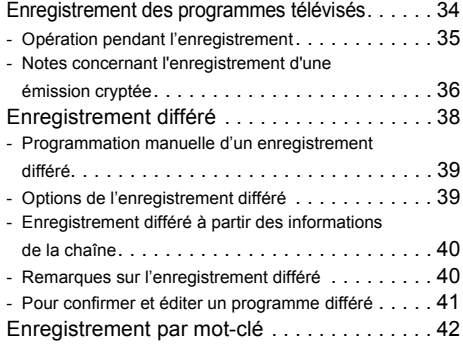

# **Lecture d'une vidéo**

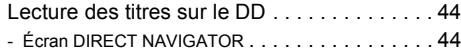

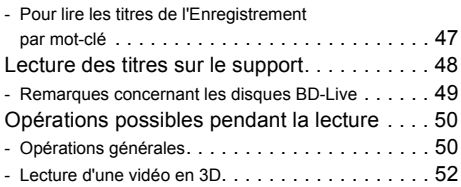

# **Éditer une vidéo**

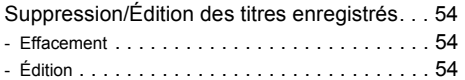

# **Copie de vidéo**

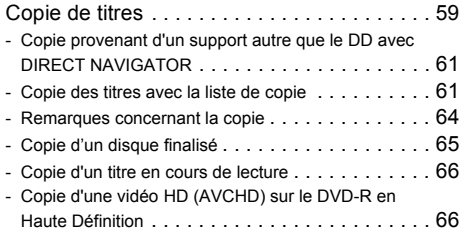

# **Photo et Musique**

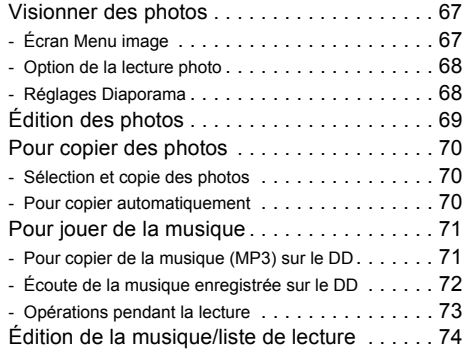

# **Réseau**

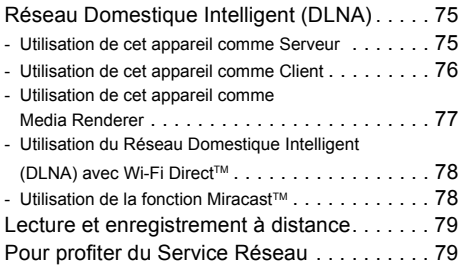

# **Avec un autre équipement**

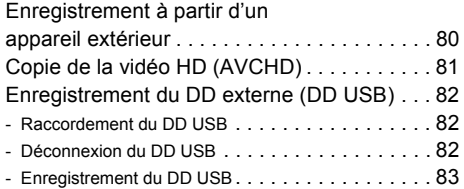

# **Autres fonctions**

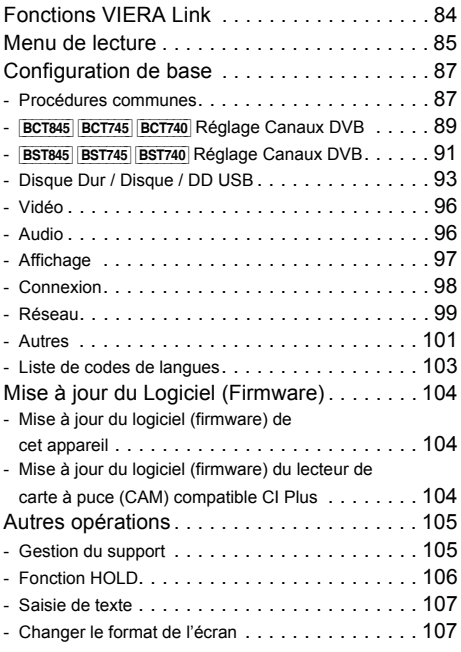

# **Dépannage**

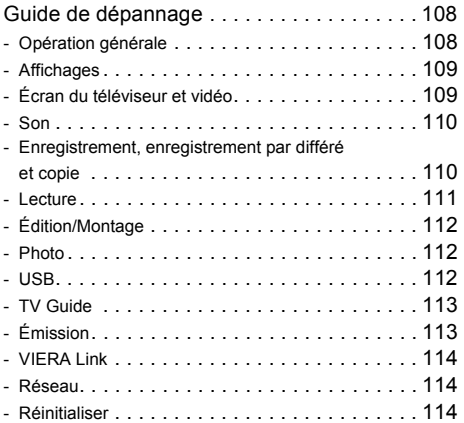

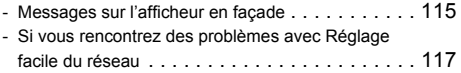

# **Informations de référence**

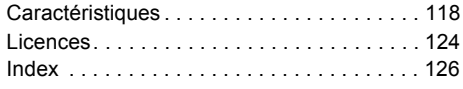

**Prise en main**

**Contract Contract Contract** 

**Regarder des émissions**

**Enregistrement**

**Lecture d'une vidéo**

<u> Tanzania (</u> **Éditer une vidéo**

**Copie de vidéo**

**Photo et Musique**

**Réseau Contract Contract** 

**Contract Contract Contract** 

**Avec un autre équipement**

**Autres fonctions**

# **Dépannage**

# **Informations de référence**

# Informations sur le disque dur et le support

Pour plus de détails, consultez également les caractéristiques. (→ 118)

# Contenus enregistrables/lisibles

(– : Impossible)

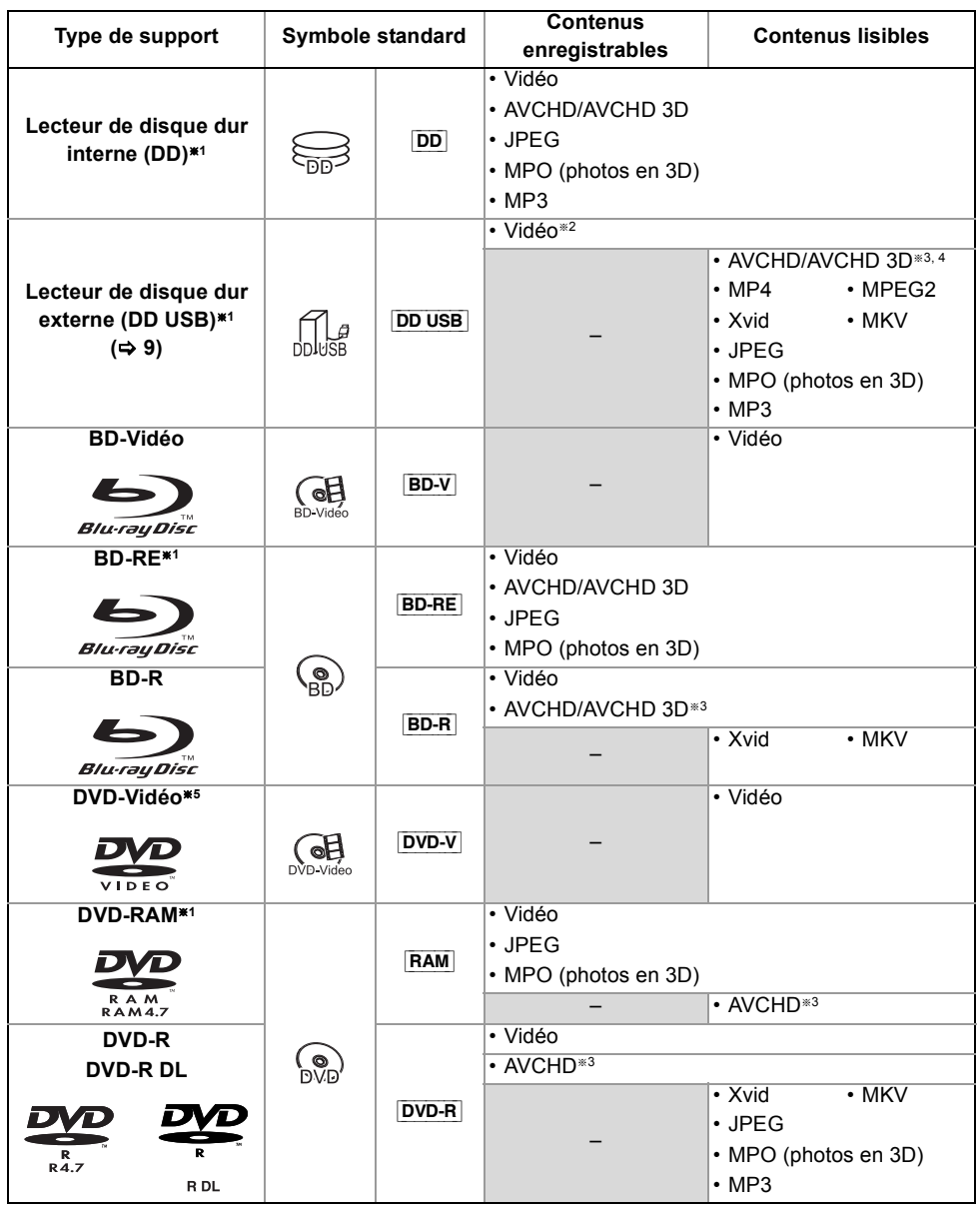

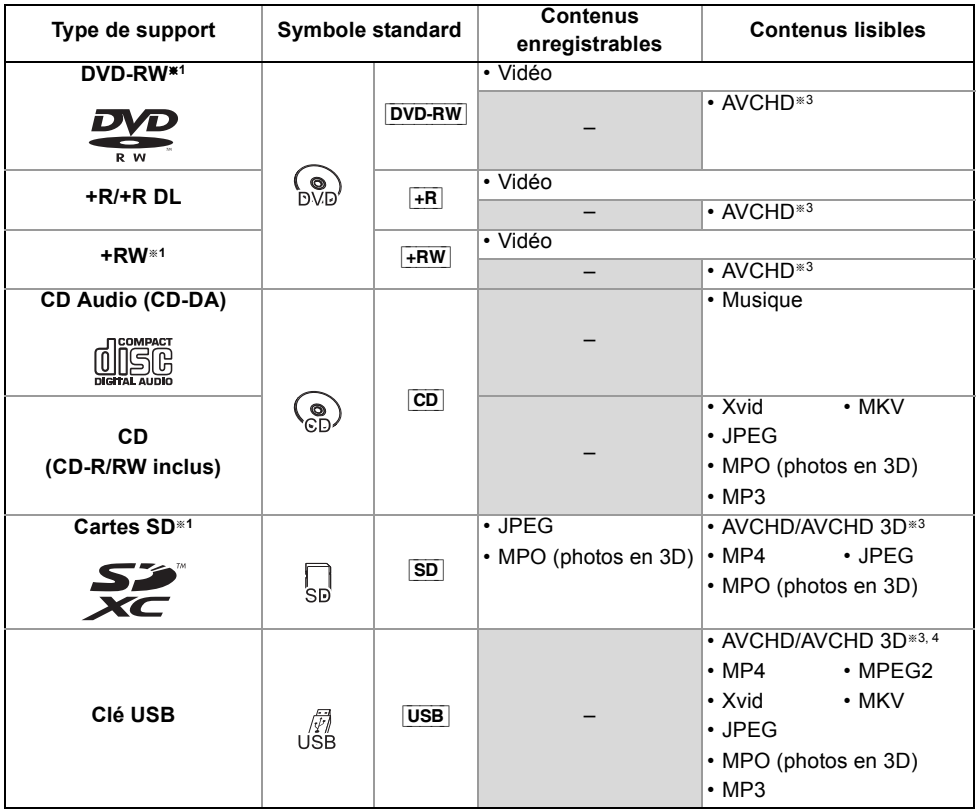

#### **Contenus lisibles comme client DLNA**

Reportez-vous à la section "Contenus lisibles".  $( \Rightarrow 77)$ 

- §<sup>1</sup> Support réinscriptible
- §<sup>2</sup> Il ne peut pas enregistrer directement. (Uniquement compatible avec la copie provenant du DD interne)
- §<sup>3</sup> Enregistré avec des dispositifs compatibles avec le format AVCHD (caméscope Panasonic, etc.). Il pourrait être impossible de lire, ajouter ou éditer en fonction du dispositif.
- §<sup>4</sup> Il ne peut pas être lu directement à partir du DD USB ou de la clé USB. La lecture n'est possible qu'en le copiant sur le DD interne.  $(\Rightarrow 81)$
- §<sup>5</sup> Y compris DVD-R, DVD-R DL, DVD-RW, +R et +R DL finalisés.

 $\Box$ 

<sup>•</sup> **+RW** Cet appareil ne peut pas enregistrer sur un disque +RW 8X Speed.

<sup>•</sup> Le producteur du disque peut contrôler la manière dont le disque est lu. Ce qui fait que vous ne pourrez pas toujours contrôler la lecture comme décrit dans ce mode d'emploi. Lisez attentivement les instructions du disque.

<sup>•</sup> Avec certains états d'enregistrement et structures de dossier, l'ordre de lecture peut varier ou la lecture peut être impossible.

# Informations sur le disque dur et le support

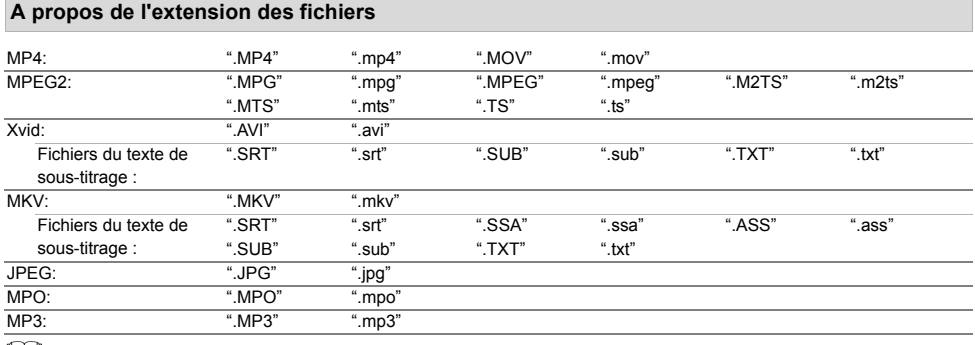

 $\Box$ 

• Le fichier vidéo et les fichiers du texte de sous-titrage se trouvent dans le même dossier, et les noms de fichiers sont identiques, sauf pour les extensions de fichier.

• Certains fichiers peuvent être impossibles à lire même s'ils possèdent ces extensions.

# Mode d'enregistrement

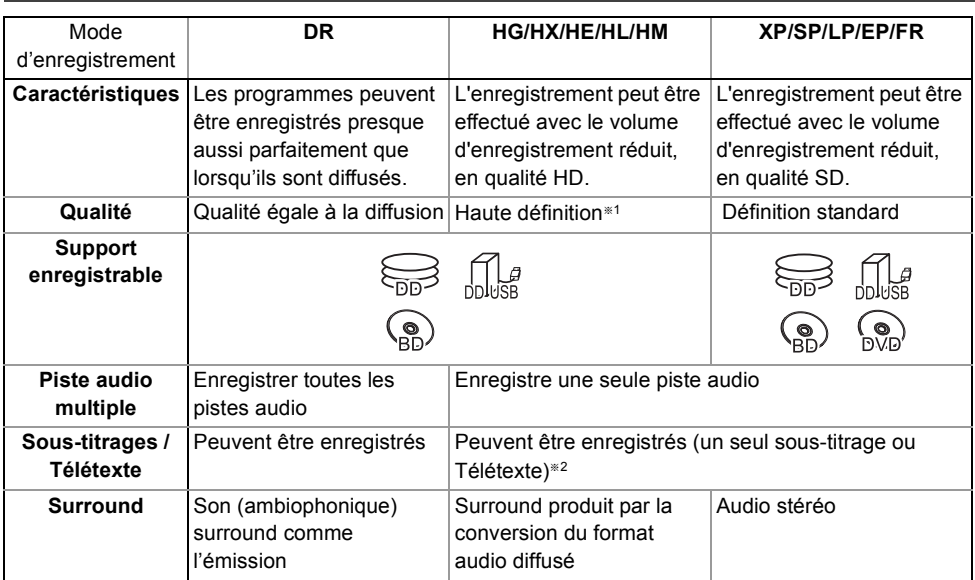

§<sup>1</sup> Le programme de qualité SD ne peut pas être converti en qualité HD.

§<sup>2</sup> Vous ne pouvez pas sélectionner pendant la lecture s'il apparaît ou disparaît.

#### **Durées d'enregistrement approximatives**

Reportez-vous à la section "Modes d'enregistrement et durées d'enregistrement approximatives".  $(\Rightarrow 121)$ 

## **• FR (Mode Enregistrement flexible)**

L'appareil choisit automatiquement la meilleure vitesse d'enregistrement possible entre le mode XP et le mode EP.

# **Remarques**

## **Notes concernant un DD externe (DD USB)**

Vous pouvez utiliser un DD externe des deux manières suivantes. (Un seul DD ne peut pas gérer ces deux manières simultanément.)

**• Pour des titres enregistrés**

Déplacement des titres d'un DD interne vers un DD USB pour conserver de l'espace libre dans le DD interne.

- Le DD USB doit d'abord être enregistré sur cet appareil.  $(\Rightarrow 82)$
- **Pour des fichiers de données**

Lecture de MP4, JPEG, MP3, etc. (fichiers de données) sur un DD USB avec cet appareil.

- Le DD USB peut être formaté en FAT12, FAT16, FAT32 et en NTFS.
- Il n'est pas possible d'utiliser un DD USB de plus de 2 To.

## m

- Cet appareil prend en charge l'USB 2.0 à Haut Débit.
- Même si cet appareil est capable d'utiliser les dispositifs USB 3.0 aussi bien que les dispositifs USB 2.0, dans certains cas les dispositifs USB 3.0 ne peuvent pas être utilisés à cause de la forme différente de leur connecteur, d'une valeur plus élevée du courant nominal, etc. (L'utilisation des dispositifs USB 2.0 est conseillée.)
- Cet appareil ne reconnait pas les DD USB autres que ceux dont la taille des secteurs est de 512 octets ou 4096 octets. (Pour plus de détails, consultez le revendeur de votre DD USB.)
- Cet appareil ne garantit pas la connexion avec tous les dispositifs USB.

#### **Remarques sur le disque**

#### **• Informations de gestion de région**

L'appareil peut lire les BD-Vidéo/DVD-Vidéo ayant les codes région suivants, y compris "ALL" :

ex., BD-Vidéo DVD-Vidéo

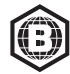

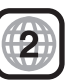

## **• Disque enregistré par un autre dispositif**

- Il peut être nécessaire de finaliser le disque, de créer un Top Menu ou de fermer la session sur l'équipement utilisé pour l'enregistrement, pour lire sur cet appareil.
- [DVD-RW] Enregistré au format d'enregistrement DVD-Vidéo (DVD-VR)
	- Cet appareil peut lire et copier sur le DD.
	- Cet appareil ne prend pas en charge l'édition ou l'enregistrement.
	- Il est possible d'enregistrer et d'éditer au format DVD-Vidéo (DVD-V) en formatant les disques avec cet appareil.
- L'enregistrement peut être impossible sur des disques qui ont été utilisés pour l'enregistrement à l'aide d'un autre équipement.

## **• Lecture sur d'autres lecteurs**

- [BD-RE] [BD-R] Si ces disques ne peuvent pas être lus sur d'autres lecteurs de Blu-ray Disc, etc. (Par exemple, un titre enregistré au format audio HE-AAC), convertissez le mode d'enregistrement pour pouvoir les lire.  $(\Rightarrow 56$ , Conversion du fichier)
- **DVD-R** DVD-RW + R Une finalisation est nécessaire. ( $\Rightarrow$  106)
- [+RW] Si la lecture du disque a échoué sur un autre appareil, nous vous recommandons de créer un Top Menu ( $\Rightarrow$  106).
- [DVD-R] Le disque créé au format AVCHD peut uniquement être lu sur un équipement compatible AVCHD.

## **• En ce qui concerne les disques de 8 cm**

Cet appareil ne peut pas enregistrer ou éditer de disque de 8 cm. Seule la lecture ou la copie sur le DD est possible.

## **• Disques ne pouvant pas être lus**

- DVD-RAM qui ne peuvent pas être retirés de leur cartouche
- DVD-RAM de 2,6 et 5,2 Go, 12 cm
- DVD-Audio
- HD DVD
- CD Super Vidéo, CD Super Audio, CD Vidéo
- CD-ROM, CD Photo, PD, etc.

#### $\Box$

• Le fonctionnement et la qualité du son des CD qui ne sont pas conformes aux caractéristiques CD-DA (contrôle de copie des CD, etc.) ne peuvent pas être garantis.

# Informations sur le disque dur et le support

#### **Remarques sur les cartes SD**

#### **• Carte SD compatible**

- Carte mémoire SD (de 8 Mo à 2 Go, formats FAT12 et FAT16)
- Carte mémoire SDHC (de 4 Go à 32 Go, format FAT32)
- Carte mémoire SDXC (48 Go, 64 Go, format exFAT)

#### **• Utilisation de carte miniSD ou microSD**

Les cartes de type mini et micro peuvent également être utilisées mais elles doivent l'être avec un adaptateur de cartes (en option).

#### **Pour formater une carte SD**

Reportez-vous à la section "Formater le disque/Formater carte".  $(\Rightarrow 105)$ 

#### $\Box$

- La mémoire réellement utilisable est légèrement inférieure à la capacité de la carte.
- Si la carte SD est formatée par un autre appareil, la durée nécessaire pour l'enregistrement pourrait être rallongée ou bien la carte pourrait ne plus pouvoir être utilisée par cet appareil. Dans ce cas, formatez la carte à l'aide de cet appareil.
- Les cartes mémoire SDHC et SDXC peuvent être utilisées par un appareil compatible avec les cartes appropriées. (Les cartes mémoire SDHC peuvent également être utilisées par un équipement compatible avec les cartes mémoire SDXC)

#### **Remarques sur les clés USB**

Les clés USB prennent en charge les systèmes de fichiers FAT12, FAT16, FAT32 et NTFS.

## $\Box$

- Une clé USB de plus de 2 To n'est pas utilisable.
- Cet appareil prend en charge l'USB 2.0 à Haut Débit.
- Cet appareil ne garantit pas la connexion avec tous les dispositifs USB.

#### **Manipulation du support**

• Ne touchez pas la surface enregistrée des disques ou celle de la borne des cartes SD.

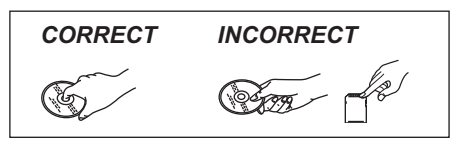

• S'il y a de la saleté ou de la condensation sur le disque, essuyez à l'aide d'un chiffon humide puis à l'aide d'un chiffon sec.

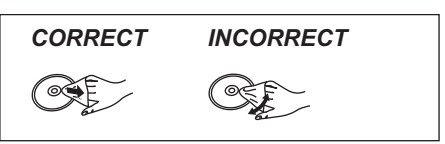

- Ne collez pas d'étiquettes ou d'autocollants sur les disques.
- N'utilisez pas de sprays nettoyants pour disque, de benzine, de diluant, de liquide de protection contre l'électricité statique ou n'importe quel autre solvant.
- N'utilisez pas de stylos à bille ou d'autres types de stylos à pointe dure pour écrire sur la face du disque prévue à cet effet.
- Évitez de laisser tomber les disques, de les empiler ou de les soumettre à des chocs.
- Ne posez pas d'objets sur les disques.
- N'utilisez pas les disques suivants:
	- Des disques avec des parties adhésives exposées provenant d'autocollants ou d'étiquettes retirés (disques de location, etc.).
	- Disques très gondolés ou fissurés.
	- Des disques de formes irrégulières.

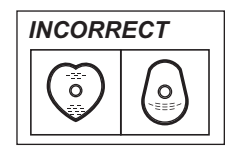

- N'exposez pas les contacts électriques de la carte SD à l'eau, à la saleté ou à d'autres substances inhabituelles.
- Ne laissez pas les disques dans les endroits suivants:
	- Dans des endroits chauds, comme directement sous les rayons du soleil.
	- Dans des endroits très poussiéreux ou très humides.
	- Dans des endroits soumis à des différences de température importantes selon les heures (cela peut provoquer de la condensation).
	- En présence d'électricité statique ou d'ondes électromagnétiques.

# Entretien de l'appareil

#### **Manipuler avec soin le DD/DD USB**

## **• Le DD est un support de haute précision**

Le DD est un instrument d'enregistrement de haute précision et il peut facilement être endommagé. C'est pourquoi vous devez être attentif aux points suivants lorsque l'appareil est allumé, spécialement durant une opération, autrement le DD et le contenu enregistré pourraient s'endommager:

- Ne soumettez pas l'appareil à des chocs ou à des vibrations.
- Ne débranchez pas le cordon d'alimentation secteur de la prise secteur.

#### **• Le DD est un dispositif de stockage temporaire**

- Le DD n'est pas un dispositif de stockage infini. Il est conseillé de sauvegarder le contenu enregistré sur un disque ou de garder les données originales ou les CD à partir desquels il a été copié.
- Si vous constatez un problème avec le DD tels que des bruits inhabituels, enregistrez immédiatement (sauvegarde) tout le contenu et demandez un dépannage. Si vous continuez d'utiliser le DD qui a un problème, l'appareil ou le contenu enregistré sera endommagé.
- **Si le DD ou le DD USB est endommagé, le contenu enregistré ne pourra pas être récupéré.**

#### **Précautions d'installation**

- **Placez l'appareil sur une surface plane et non sujette à des vibrations ou chocs.**
- **Ne placez pas l'appareil sur un objet générant de la chaleur comme par exemple un décodeur TV (STB), etc.**
- **Placez-le dans un endroit sans condensation. Conditions dans lesquelles la condensation peut se produire.**
	- Lorsqu'il y a un changement extrême de température (ex., lorsqu'il est exposé à un climatiseur ou lorsqu'il est refroidi directement par de l'air froid).
	- Lorsque la pièce est chargée d'humidité ou de vapeur d'eau.

Dans une telle situation, **sans mettre l'appareil sous tension**, laissez l'appareil s'adapter à la température ambiante et attendez 2–3 heures que la condensation ait disparu.

**• Une panne peut se produire si de la fumée de cigarette ou de l'insecticide, etc. pénètre dans l'appareil.**

#### **Si vous déplacez l'appareil**

Avant de déplacer l'appareil, assurez-vous que son plateau à disque est vide.

- **1** Passez l'appareil en mode veille. (Attendez que "Goodbye" disparaisse de l'afficheur.)
- **2** Débranchez le cordon d'alimentation secteur de la prise secteur.
- **3** Déplacez l'appareil uniquement si celui-ci est complètement arrêté (environ 3 minutes) afin d'éviter les vibrations et les chocs. (Une fois l'appareil passé en mode veille, le DD continue de fonctionner pendant une courte durée.)

#### **Nettoyage**

#### **• Cet appareil**

- Nettoyez avec un chiffon doux et sec.
- N'utilisez jamais d'alcool, de diluant pour peinture ni de benzine pour nettoyer cet appareil.
- Avant d'utiliser un chiffon traité chimiquement, lisez attentivement les instructions livrées avec le chiffon.

#### **• La lentille de cet appareil**

• Utilisez le **Nettoyeur pour lentille** (en option) pour nettoyer la lentille de l'appareil.

#### Nettoyeur pour lentille : RP-CL720AE

• Ce nettoyeur de lentille peut ne pas être disponible à la vente dans tous les pays, par exemple il n'est pas disponible en Allemagne, veuillez consulter votre revendeur Panasonic pour être renseigné.

#### **Lors d'une demande de réparation pour cet appareil**

L'enregistrement du DD USB peut être annulé par le processus de réparation de cet appareil.

Vous pouvez utiliser de nouveau le DD USB en le réenregistrant, mais tout le contenu déjà enregistré sur le DD USB sera perdu. Dans ce cas, le contenu enregistré (données) ne peut pas être récupéré.

#### **Pour mettre au rebut ou donner cet appareil**

Cet appareil peut contenir des informations privées. Avant de déposer ou de donner cet appareil, effectuez ce qui suit pour supprimer les données, y compris les informations personnelles ou secrètes :

- $-$  Formatez le DD ( $\Rightarrow$  87, 95)
- Effectuez "Réglages d'usine" ( $\Rightarrow$  87, 103)

# Guide de référence des commandes

Les instructions pour l'utilisation font en général référence aux commandes de la télécommande.

#### **Télécommande**

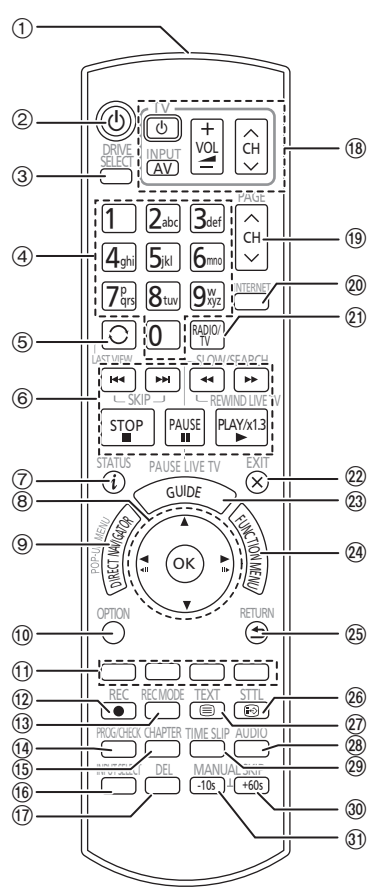

- 1 Transmet le signal de la télécommande
	- Pointez-la vers le capteur de signal de la télécommande de cet appareil.  $(\Rightarrow 13)$
- 2 Met l'appareil allumé en mode veille et vice versa
- 3 Sélectionne le lecteur (DD, BD, SD ou USB)
- 4 Sélectionne les chaînes et les numéros de titre, etc./Entre les numéros et les caractères
- 5 Passe sur la chaîne précédemment regardée  $(\Rightarrow 29)$
- 6 Fonctions basiques d'enregistrement et de lecture, REWIND LIVE TV/PAUSE LIVE TV  $(\Rightarrow 33)$
- $(7)$  Affiche les informations ( $\Rightarrow$  31, 45, 50)
- $(8)$  Sélection/OK, image par image ( $\Rightarrow$  51)
- 9 Affiche le DIRECT NAVIGATOR, Top Menu, Menu Pop-up  $(\Rightarrow 44)$
- $(0)$  Affiche le menu OPTION ( $\Rightarrow$  54, 69, 74)
- ; Boutons de couleur (À utiliser conformément aux instructions sur l'écran.)
- $(2)$  Démarre l'enregistrement ( $\Rightarrow$  34, 80)
- (13) Sélectionne un mode de conversion/mode enregistrement ( $\Rightarrow$  34, 80)
- $(4)$  Affiche l'écran Enr. Différé ( $\Rightarrow$  39)
- $(1)$  Crée un chapitre ( $\Rightarrow$  51)
- $(6)$  Sélectionne l'entrée ( $\Rightarrow$  29, 80)
- A Supprime les titres enregistrés, les programmes différés, les photos ou la musique non désirés ( $\Rightarrow$  54)
- $\omega$  Touches de commande du téléviseur ( $\Rightarrow$  22)
- $(9)$  Sélectionne la chaîne ( $\Rightarrow$  29)/Change les pages de l'écran du DIRECT NAVIGATOR etc.
- @ Affiche l'écran du Service Réseau (⇔ 79)
- $(2)$  Permute vers la liste des stations de radio ( $\Rightarrow$  29)
- $@2$  Sort de l'écran de menu
- $(2)$  Affiche l'écran TV Guide ( $\Rightarrow$  30)
- $\omega$  Affiche l'écran FUNCTION MENU ( $\Rightarrow$  28)
- $@$  Retour à l'écran précédent
- $\circledR$  Affiche le sous-titrage ( $\Rightarrow$  31, 52)
- $\widehat{\omega}$  Affiche le Télétexte ( $\Rightarrow$  32, 52)
- $(28)$  Sélectionne la piste audio ( $\Rightarrow$  31, 52)
- $\textcircled{a}$  Saute la partie correspondant à la durée spécifiée ( $\Rightarrow$  51)
- $\omega$  Avance d'environ 1 minute ( $\Rightarrow$  51)
- $\textcircled{3}$  Revient environ 10 secondes en arrière ( $\Rightarrow$  51)

#### **Introduisez les piles**

Insérez les piles de façon à ce que leurs pôles  $(+)$  $et -$ ) correspondent à ceux de la télécommande.

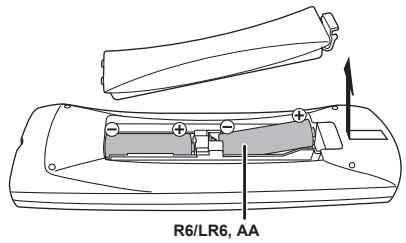

(Piles alcalines ou au manganèse)

## **Appareil principal**

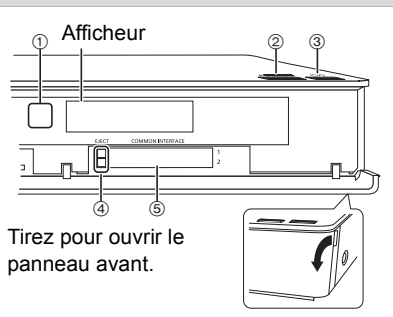

- 1 Capteur du signal de la télécommande
	- Angle : Environ 20° vers le haut et le bas, 30° vers la gauche et la droite
	- Distance : Jusqu'à environ 7 m devant l'appareil
- 2 Ouverture/fermeture du plateau à disque
- 3 **Commutateur veille/marche (**Í**/I)** Appuyez sur cet interrupteur pour faire passer l'appareil du mode veille au mode marche et vice versa. En mode veille, l'appareil continue de consommer une petite quantité de courant.
- (4) Touche d'éjection Lecteur CI ( $\Rightarrow$  14)
- $(5)$  Logement CI (Interface Commune) ( $\Rightarrow$  14)

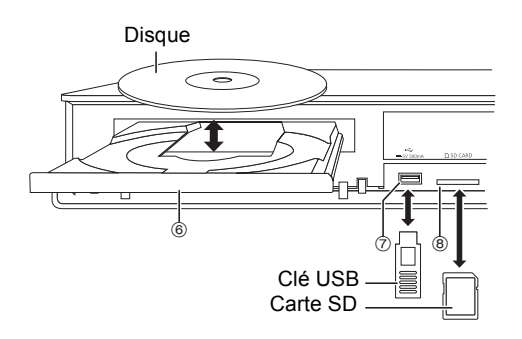

- 6 Plateau à disque
- $(7)$  Port USB
- 8 Logement de la carte SD
	- Lorsque vous retirez la carte SD, appuyez au centre de la carte et tirez-la pour la faire sortir.

#### m

- Pendant l'écriture/lecture d'un support, ne mettez pas l'appareil en mode veille et ne retirez pas le support. De telles actions peuvent causer la perte du contenu du support.
- Lorsque vous introduisez le support, assurez-vous que le bon côté est dirigé vers le haut.

#### **Afficheur**

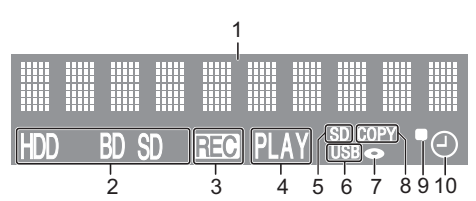

- 1 Indicateur de la partie principale de l'afficheur
	- Heure actuelle
	- Nom de la chaine émettrice
	- Compteur de lecture
	- Différents messages ( $\Rightarrow$  115), etc.
- 2 Indicateur du lecteur (HDD (DD), BD ou SD)
- 3 Indicateur d'enregistrement
	- L'indicateur s'allume pendant l'enregistrement.
	- L'indicateur clignotera pendant que l'enregistrement est en pause et avant que l'enregistrement démarre.
- 4 Indicateur de lecture
- 5 Indicateur du logement de la carte SD
- 6 Indicateur du port USB
- 7 Indicateur de disque
- 8 Indicateur de copie
- 9 Indicateur du signal de la télécommande
- 10 Indicateur de l'enregistrement différé Cet indicateur s'allume lorsque la mise en veille de l'enregistrement différé ou la mise en veille de l'Enregistrement par mot-clé<sup>®</sup> est activée.
	- BCT845 BST845 uniquement

# Lecteur CI (Interface Commune)

**Un lecteur CI approprié est nécessaire pour visualiser ou enregistrer les émissions cryptées.**

Vous devez avoir un Lecteur CI, un lecteur de carte à puce (CAM (Conditional Access Module)) accompagné d'une carte d'accès certifiée, ainsi que d'un abonnement chez le diffuseur correspondant.

- Si vous ne visionnez/enregistrez pas d'émission cryptée, vous n'avez pas besoin d'installer le Lecteur CI.
- 1 Introduisez la carte d'accès certifiée dans le lecteur de carte à puce (CAM) (les deux sont en option).

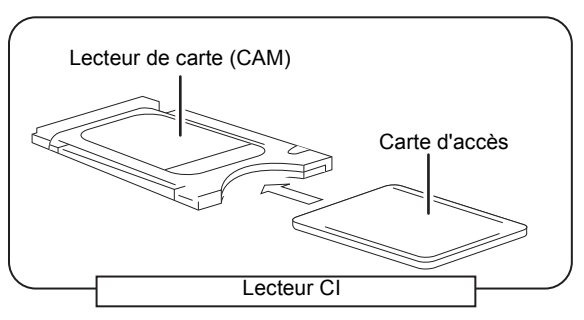

2 Introduisez le lecteur CI dans le logement CI (Interface Commune) de cet appareil.

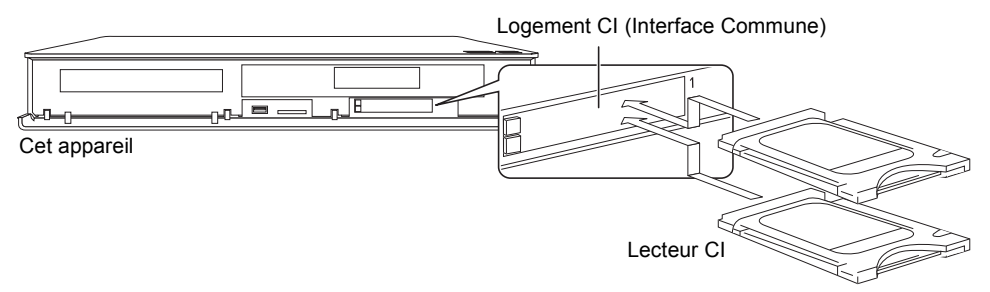

Le cryptage du service TV est décrypté automatiquement et l'émission peut être visionnée ou enregistrée. (L'enregistrement peut être interdit pas les diffuseurs.)

- Certains lecteurs de carte à puce (modules CAM) peuvent nécessiter un code PIN. Si la fenêtre de saisie du code PIN surgit, saisissez le code PIN défini à l'aide des touches numériques.
- Si le code PIN n'est pas saisi, l'enregistrement différé peut ne pas fonctionner correctement. Le code PIN de l'enregistrement différé peut être saisi plus tard.  $\Leftrightarrow$  87, 94, Entrez le PIN pour Enregistrement décrypté.)

# **Notes concernant l'enregistrement d'une émission cryptée (→ 36)**

m

- Vous pouvez installer un ou deux lecteurs de carte à puce (CAM) différents avec leur Carte d'accès dans cet appareil.
- Veillez à introduire le Lecteur CI horizontalement dans son logement.
- Introduisez le lecteur de carte à puce (CAM) et la Carte d'accès dans la bonne direction.
- Pour retirer le Lecteur CI, appuyez sur sa touche d'éjection et tirez-le tout droit.
- Pour plus de détails, lisez le manuel du lecteur de carte à puce (CAM) et de la Carte d'accès, ou consultez votre revendeur.
- L'Interface Commune prend en charge les modules qui sont conforment aux spécificités DVB et CI Plus.
- Éteignez l'appareil avant d'introduire ou de retirer le Lecteur CI.

# A propos des émissions compatibles CI Plus

"CI Plus" est une spécificité technique qui impose une protection des contenus, etc.

#### **Protection des contenus CI Plus**

Lorsqu'une émission compatible CI Plus est enregistrée, le titre peut comporter du contenu protégé. Il existe les types de protection contre la copie suivants en fonction de l'émission :

**• Copie non limitée**

En fonction du titre, vous ne pouvez copier/déplacer que vers le DD USB, un BD-RE, BD-R, ou un DVD-RAM (disques compatibles CPRM uniquement).

**• Une seule génération de copie est permise**

Vous ne pouvez effectuer qu'une seule copie sur un BD-RE, BD-R ou un DVD-RAM (disques compatibles CPRM uniquement).

- Le titre original sera effacé.
- Vous ne pouvez pas effectuer de copie à partir du BD-RE, BD-R ou du DVD-RAM copié (disques compatibles CPRM) vers le DD ou un autre disque.

Lorsque vous convertissez le mode d'enregistrement. le titre original est effacé.

• L'icône apparait sur l'écran DIRECT NAVIGATOR.  $(\Rightarrow$  44)

## **• La copie est interdite**

Vous ne pouvez pas copier/déplacer vers le DD USB ou un disque.

Le contenu de ces supports peut également avoir les limites de lecture suivantes.

- Limite de rétention  $(\Rightarrow$  droite)
- Licence pour le contenu  $(\Rightarrow$  droite)

## **Limite de rétention**

Il existe certains titres pour lesquels la possibilité de lecture se désactivera après une période déterminée. (ex., La durée de lecture autorisée est de 90 minutes après l'enregistrement.)

- Si le titre ne possède pas de limitation sur la durée possible de lecture, l'icône  $\&$  apparait sur l'écran DIRECT NAVIGATOR après le décryptage. (⇒ 44)
- Si le titre possède une limitation sur la durée possible de lecture, l'icône (i) ou  $\hat{C}$  apparait sur l'écran DIRECT NAVIGATOR après le décryptage.  $(\Rightarrow 44)$

#### **Licence pour le contenu**

La lecture d'un titre ayant cette limitation nécessite un lecteur de carte à puce (module CAM) avec une licence de lecture pour lui.

- Le nombre de fois qu'un titre peut être lu peut également être limité.
- Si le titre ne possède pas de limitation sur la durée possible de lecture, l'icône **au la paparait sur l'écran** DIRECT NAVIGATOR après le décryptage.  $( \Rightarrow 44)$
- Si le titre possède une limitation sur la durée possible de lecture, l'icône (internation apparait sur l'écran DIRECT NAVIGATOR après le décryptage.  $( \Rightarrow 44)$

#### **Contrôle parental**

La lecture d'un titre ayant cette limitation nécessite un lecteur de carte à puce (module CAM) et la saisie d'un code PIN.

• L'icône CAM apparait sur l'écran DIRECT NAVIGATOR.  $( \Rightarrow 44)$ 

#### **Profil de l'opérateur**

Selon votre lecteur de carte à puce (module CAM), la liste des chaines peut être mise à jour en fonction de celle recommandée par ce dernier.

Pour plus de détails, consultez "À propos du Profil de l'opérateur".  $(\Rightarrow 32)$ 

#### $\Box$

- Toutes les émissions compatibles CI Plus sont cryptes. Cela peut prendre un certain temps de les afficher.
- Pour de plus amples informations, reportez-vous au mode d'emploi du lecteur de carte à puce (CAM) ou consultez votre revendeur.

# Raccordement

**Il est possible de visionner des programmes en 3D ou des images en 4K si cet appareil est raccordé à un téléviseur compatible 3D ou 4K.**

- Avant d'effectuer les raccordements, éteignez tous les appareils et lisez les modes d'emploi appropriés.
- Pour bénéficier de la sortie 4K, vous devez raccorder cet appareil à un téléviseur compatible 4K.
- Pour retransmettre un signal en 1080p ou 24p (4K), veuillez utiliser des câbles HDMI mesurant 5,0 mètres ou moins.

Nous vous conseillons d'utiliser un câble HDMI de Panasonic.

• Si un problème survient pendant la lecture du contenu comme l'absence d'images ou une déformation de l'image, vérifiez le câble HDMI, les raccordements concernés et la compatibilité de l'entrée TV vidéo.

Pour reproduire les images en 4K, raccordez le câble HDMI à une prise compatible 4K du dispositif raccordé.

# [BCT845] [BCT745] [BCT740] Raccordement de base

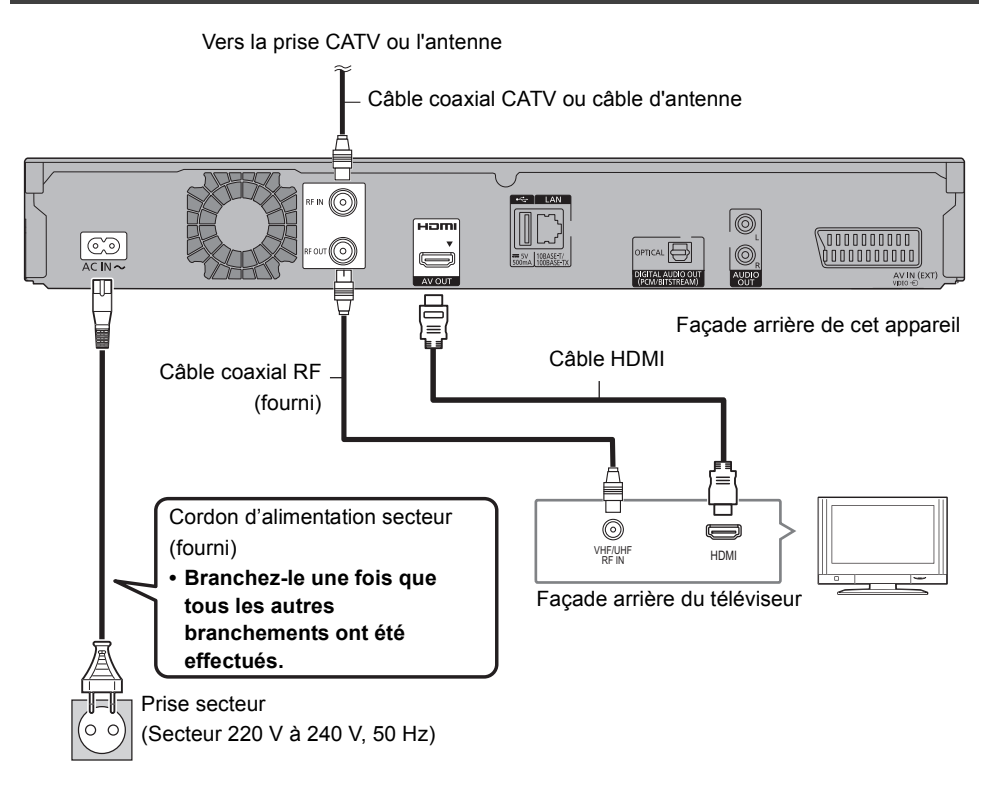

# **BST845 BST745 BST740 Raccordement de base**

Les trois méthodes de raccordement suivantes sont disponibles. Choisissez celle qui est adaptée à votre environnement.

- A Utilisation d'un commutateur multiple :
	- Vous pouvez enregistrer deux programmes simultanément.
	- Branchez la prise LNB IN 1 ainsi que la prise LNB IN 2 à l'antenne parabolique.
- B Utilisation d'un système UNICABLE (SCR) :

Vous pouvez enregistrer deux programmes simultanément.

- Raccordez le câble satellite à la prise LNB IN 1.
- C Connexion directe à un câble satellite :

Vous ne pouvez pas enregistrer deux programmes simultanément.

• Branchez la prise LNB IN 1 à l'antenne parabolique.

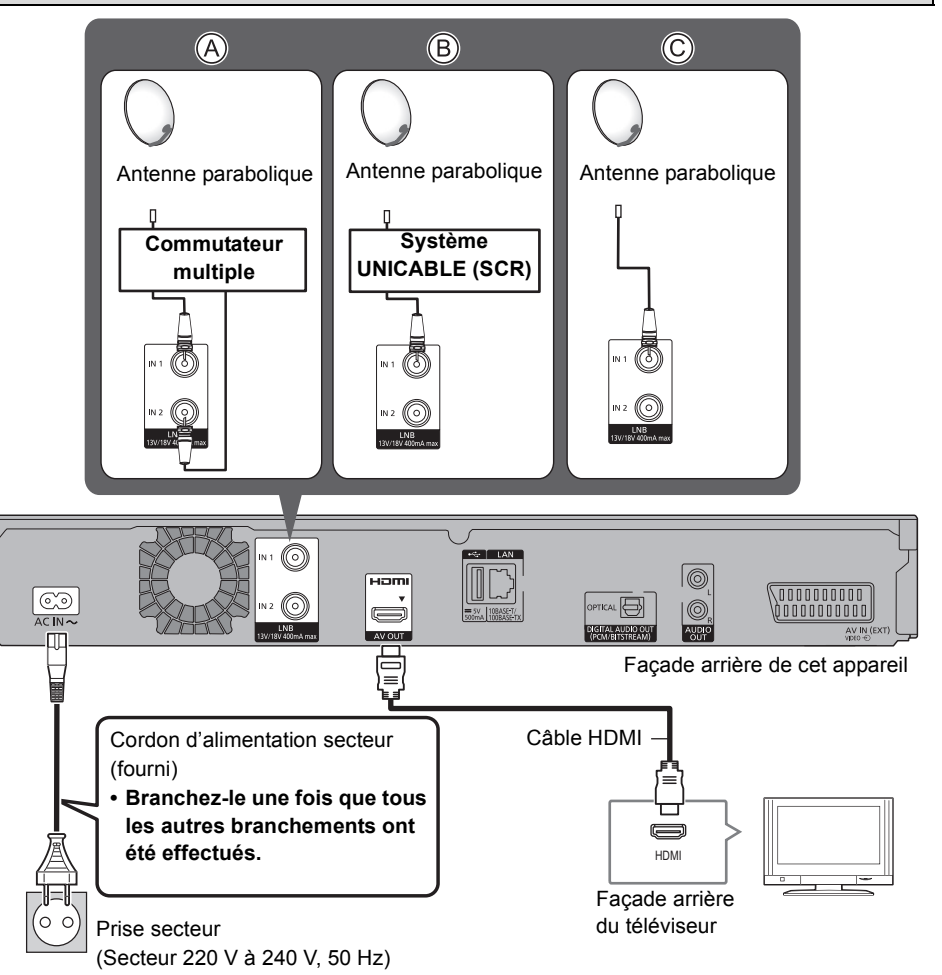

# Raccordement

# Informations générales pour les raccordements de base

## **Pour raccorder et enregistrer le DD USB (en option)**

Reportez-vous à la section "Enregistrement du DD externe (DD USB)".  $(\Rightarrow 82)$ 

# **À propos du câble HDMI**

Utilisez des câbles HDMI Haut Débit. Les câbles non conformes HDMI ne peuvent pas être utilisés. Nous vous conseillons d'utiliser un câble HDMI de Panasonic.

Pour reproduire un signal 1080p ou un signal 24p(4K), veuillez utiliser des câbles HDMI d'une longueur de 5,0 mètres ou moins.

# **Lorsque vous ne comptez pas vous servir de l'appareil pendant un certain temps**

Pour économiser de l'énergie, débranchez-le de la prise secteur. Cet appareil consomme une petite quantité d'énergie, même lorsque l'appareil est en mode veille.

[BCT845] [BCT745] [BCT740]

**[environ 0,2 W ("Démarrage rapide" n'est pas activé et le mode "RF OUT ( Signal Aérien )" est réglé sur "Non")]**

[BST845] [BST745] [BST740]

**[environ 0,2 W ("Démarrage rapide" n'est pas activé)]**

#### $\Box$

- Cet appareil ne peut pas être raccordé à un téléviseur qui ne possède pas de prise HDMI.
- La connexion HDMI prend en charge la fonction VIERA Link "HDAVI Control" ( $\Rightarrow$  84).
- Vous ne pouvez pas connecter cet appareil à des dispositifs DVI qui sont incompatibles avec l'HDCP. En fonction du dispositif, les images pourraient ne pas s'afficher convenablement ou ne pas apparaître du tout lorsqu'il est connecté à un câble de commutation DVI/HDMI. (Le son ne peut être reproduit.)
- Si vous raccordez un téléviseur uniquement compatible avec une sortie audio à 2 canaux, le son à 3 canaux ou plus sera réduit en stéréo (ou "downmixé") et reproduit sur 2 canaux, même si la connexion s'opère par câble HDMI. (Certains disques ne peuvent pas être "downmixés".)
- [BCT845] [BCT745] [BCT740] Gardez les câbles coaxiaux RF aussi loin que possible des autres câbles.

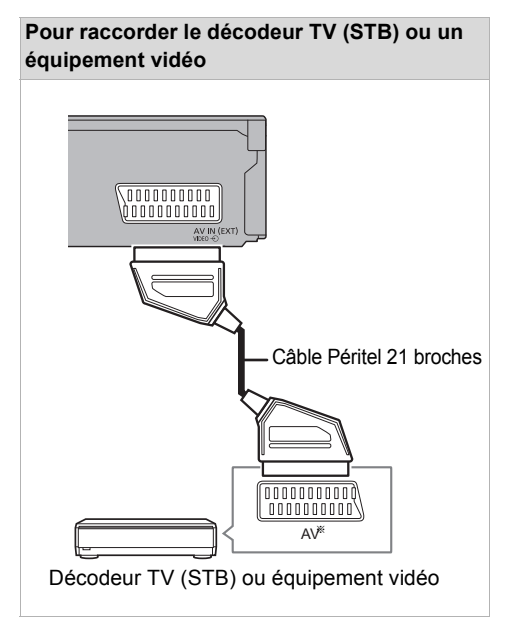

Un adaptateur à 21 broches est nécessaire pour la prise AUDIO/VIDEO.

# Connexions Amplificateur/récepteur

#### **Prise HDMI**

**Il est possible de visionner des programmes en 3D ou des images en 4K si cet appareil est raccordé à un amplificateur/récepteur compatible 3D ou 4K et à un téléviseur compatible 3D ou 4K.**

• Il est possible que vous ne soyez pas en mesure de visionner des programmes en 3D ou des images en 4K avec ce raccordement si votre amplificateur/récepteur n'est pas compatible 3D ou 4K.

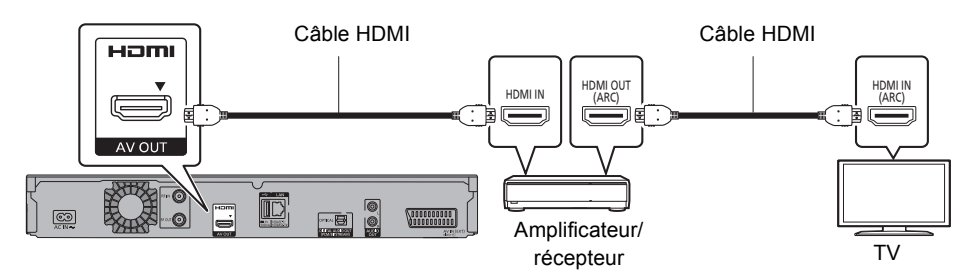

∫ **L'amplificateur/récepteur n'est pas compatible 3D ou 4K**

## **Des programmes en 3D ou des images 4K peuvent être lus si cet appareil est raccordé à un téléviseur compatible 3D ou 4K.**

• Ce raccordement ne prend en charge que 5.1 canaux au maximum.

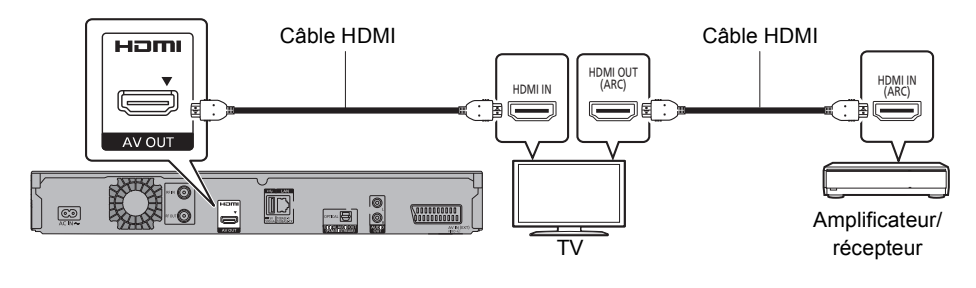

#### $\Box$

- La fonction VIERA Link est possible en raccordant un téléviseur ou un amplificateur/récepteur compatible avec VIERA Link.
- Pour utiliser un téléviseur ou un amplificateur/récepteur qui ne possède pas l'inscription "ARC" sur la prise HDMI, il est nécessaire de raccorder le téléviseur et l'amplificateur/récepteur à l'aide d'un câble audio numérique pour bénéficier du son du téléviseur sur l'amplificateur/récepteur.

# Raccordement

# **Prise DIGITAL AUDIO OUT**

∫ **Utilisation d'un câble audio numérique optique**

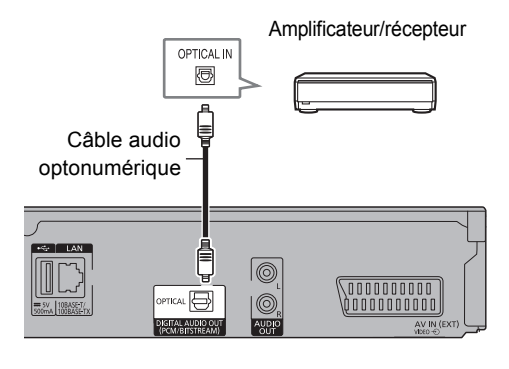

# $\Box$

• Si vous ne désirez pas que le son soit retransmis par le téléviseur, paramétrez la "Sortie audio HDMI" sur "Non" (⇒ 87, 98).

# **Prise AUDIO OUT**

• Respectez les codes de couleurs des connecteurs lors du raccordement.

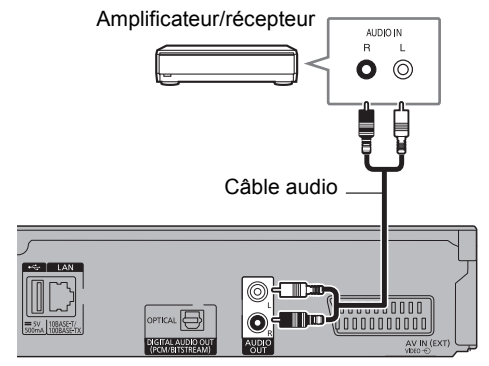

# Raccordement au réseau

Lorsque cet appareil est connecté au réseau. vous pouvez bénéficier des fonctions réseau (fonction DLNA, Service Réseau, Lecture et enregistrement à distance, etc.).

Pour de plus amples détails sur la méthode de raccordement, consultez les instructions fournies avec l'équipement connecté.

Après que vous ayez effectué la connexion du câble réseau local/réseau local sans fil, la configuration du réseau est nécessaire.  $(\Rightarrow$  26, Réglage facile du réseau)

## ∫ **Précautions à prendre avec le raccordement au réseau local (LAN) sans fil**

Les limitations suivantes sont appliquées à l'utilisation de cet appareil. Vous devez connaître ces limites avant d'utiliser cet appareil. Panasonic décline toute responsabilité en cas de dommage accidentel dû au non respect de ces limites ou aux conditions d'utilisation ou

d'inactivité de cet appareil.

- **Des données transmises et reçues par ondes radio peuvent être interceptées et contrôlées.**
- **Cet appareil contient des composants électroniques fragiles.**

Veuillez utiliser cet appareil pour l'usage pour lequel il a été prévu et suivez les points suivants:

- N'exposez pas cet appareil à des températures élevées ou aux rayons directs du soleil.
- Ne pliez pas et ne soumettez pas cet appareil à des chocs importants.
- Gardez cet appareil à l'abri de l'humidité.
- Ne démontez pas ou ne modifiez d'aucune manière cet appareil.

#### **Raccordement du câble du réseau local (LAN)**

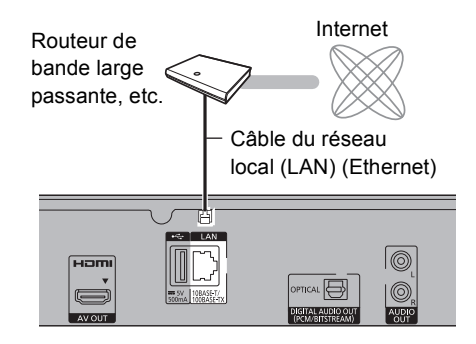

#### $\Box$

- Utilisez des câbles LAN droits de catégorie 5 ou supérieure (STP) pour connecter les appareils périphériques.
- L'introduction d'un tout autre câble que le câble LAN dans la prise LAN peut endommager l'appareil.

#### **Raccordement du réseau local (LAN) sans fil**

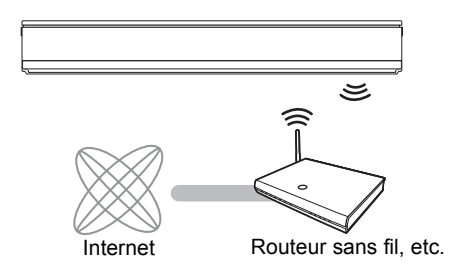

#### $\Box$

- Pour avoir des informations à jour sur la compatibilité de votre routeur sans fil, visitez le site http://panasonic.jp/support/global/cs/ (Ce site est uniquement en anglais.)
- L'appareil n'est pas compatible avec les réseaux locaux publics sans fil.

# Réglages

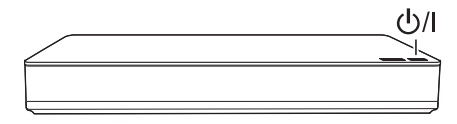

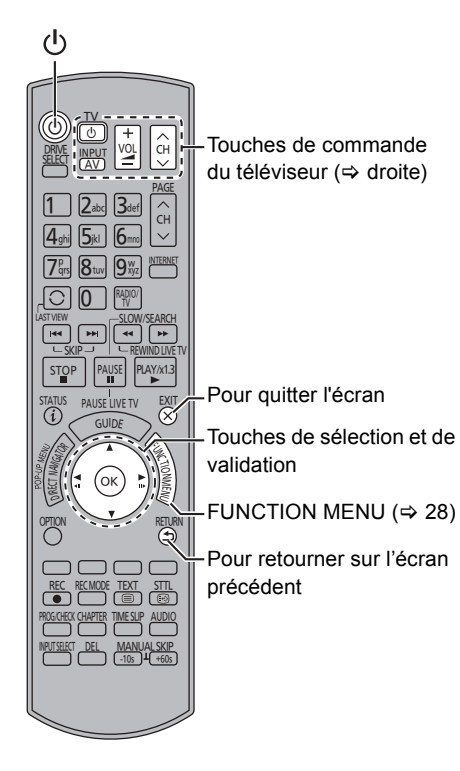

# Touches de commande du téléviseur

Le téléviseur peut être actionné par les touches de commande du téléviseur de la télécommande.

• Effectuez le réglage si vous ne pouvez pas actionner le téléviseur à l'aide des touches de commande du téléviseur.

**Tout en appuyant sur [TV** Í**], saisissez le code à l'aide des touches numériques.**

# **Fabricant et code correspondant**

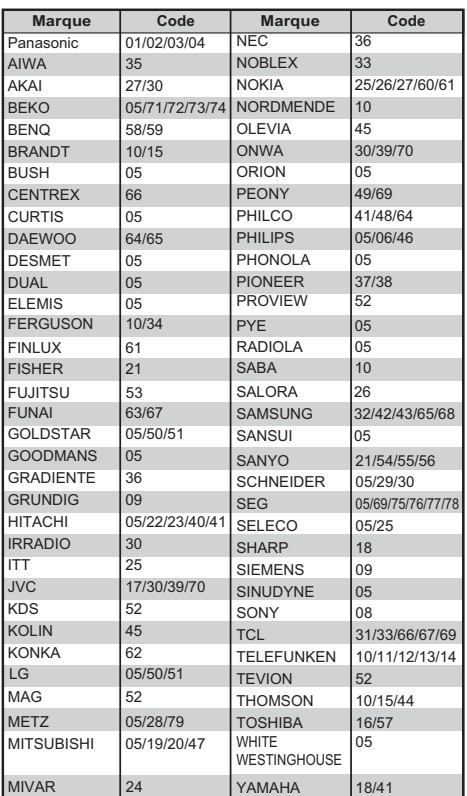

# $\Box$

- S'il y a plusieurs codes fournis pour votre téléviseur, essayez-les successivement jusqu'à trouver celui qui permet de commander correctement le téléviseur.
- Si la marque de votre téléviseur n'est pas répertoriée ou si son numéro de code n'est pas valable, cette télécommande n'est pas compatible avec votre téléviseur.

# [BCT845] [BCT745] [BCT740] Configuration Facile

Le tuner de cet appareil est compatible avec les services de diffusion numérique par câble et les services de diffusion numérique terrestre.

• Dans ce mode d'emploi,

[DVB-C] : signale les caractéristiques applicables aux diffusions numériques par câble (DVB-C). [DVB-T] : signale les caractéristiques applicables aux diffusions numériques terrestres (DVB-T).

- Cet appareil ne peut recevoir qu'un seul des deux services à la fois.
- 1 Allumez le téléviseur, puis sélectionnez l'entrée AV correspondant au connecteur de cet appareil.
- 2 Appuyez sur  $[0]$  sur la télécommande ou [少/l] sur cet appareil.
	- La Réglage facile démarrera lors de la première mise sous tension.
- 3 Sélectionnez la langue, puis appuyez sur [OK].
- 4 Sélectionnez le pays, puis appuyez sur [OK].
- 5 Sélectionnez "Chaînes câblées numériques (DVB-C)" ou "Chaînes numériques terrestres (DVB-T)", puis appuyez sur [OK].
	- $(1)$   $DVB-C$ Sélectionnez l'attribution de numéro de chaine, puis appuyez sur [OK].
		- Pour l'Allemagne et l'Autriche : Normalement paramétré sur "Tri standard".
		- Pour la Suisse : Normalement paramétré sur "Tri par l'exploitant de réseau câblé ( LCN )".

# m

• Pour changer le numéro de chaine attribué, redémarrez Configuration automatique dans le menu Configuration de base et changez la sélection du numéro de chaine attribué. (=> 92)  $(2)$   $DVB-C$ 

Sélectionnez "Début ATP", puis appuyez sur [OK].

**• Fréquence**

#### **Automatique**

La fréquence prédéfinie sera automatiquement utilisée.

## **Manuel**

Entrez la fréquence spécifiée par votre fournisseur de câble à l'aide des touches numériques.

#### **• ID réseau**

#### **Automatique**

L'identifiant réseau prédéfini sera automatiquement utilisé.

# **Manuel**

Entrez l'identifiant réseau spécifiée par votre fournisseur de câble à l'aide des touches numériques.

#### $\Box$

• Les paramètres de la fréquence et de l'identifiant réseau peuvent être nécessaires en fonction du fournisseur de câble. Pour plus de détails, consultez le fournisseur de câble.

## 6 Configuration automatique démarrera automatiquement. (Cette opération peut prendre un certain

temps.)

ex., **DVB-T** 

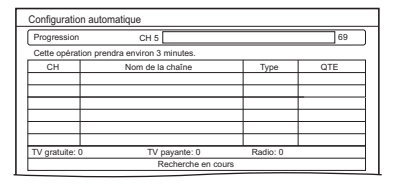

## DVB-C

Lorsque le réglage est terminé, appuyez sur [OK].

7 L'horloge sera réglée automatiquement. Si l'écran de configuration de l'horloge apparaît, réglez l'heure manuellement  $(\Rightarrow 102)$ . Date et heure).

# **Réglages**

- 8 Réglez Démarrage rapide sur "Oui", "Non" ou "Réglage de l'heure pour Démarrage rapide", puis appuyez sur [OK].
	- **Oui**

Il est possible de démarrer rapidement à partir du mode veille.

**• Non**

La consommation d'énergie en mode veille est minimisée.  $(\Rightarrow 118)$ 

Toutefois, la durée de démarrage à partir du mode veille sera plus longue.

**• Réglage de l'heure pour Démarrage rapide**

"Démarrage rapide" s'active lorsque l'heure définie arrive.

**9** Sélectionnez l'élément qui correspond au type du téléviseur raccordé.

> Pour plus de détails, consultez "Aspect TV".  $(\Rightarrow 98)$

Lorsque "Le Réglage facile est terminé." apparaît, la Réglage facile est terminée.

- Sélectionnez "Oui" pour procéder à la "Réglage facile du réseau".  $(\Rightarrow 26)$
- Sélectionnez "Non" pour quitter la Réglage facile.

## **Pour arrêter la procédure en cours**

Appuyez sur [RETURN  $\circledcirc$ ].

## **Pour redémarrer la configuration ou changer le type de signal TV**

- 1 Appuyez sur [FUNCTION MENU].  $(\Rightarrow 22)$
- 2 Sélectionnez "Configuration de base" dans "Configuration", puis appuyez sur [OK].
- 3 Sélectionnez "Configuration automatique" dans "Réglage Canaux DVB", puis appuyez sur [OK].
- 4 Sélectionnez "Oui", puis appuyez sur [OK].
	- Si vous êtes invité à sélectionner la méthode de configuration automatique, référez-vous à la section "Configuration automatique".  $(\Rightarrow 89)$

# **Pour vérifier si les chaînes ont été réglées correctement**

Reportez-vous à la section "Utilisation Liste des Chaînes".  $(\Rightarrow 30)$ 

 $\square$ 

• Si la syntonisation est annulée à mi-course, il pourrait être impossible de recevoir les chaînes. Redémarrez de nouveau la configuration.

# [BST845] [BST745] [BST740] Configuration Facile

- 1 Allumez le téléviseur, puis sélectionnez l'entrée AV correspondant au connecteur de cet appareil.
- 2 Appuyez sur [ $\bigcirc$ ] sur la télécommande ou [ $\bigcirc$ /I] sur cet appareil.
	- La Réglage facile démarrera lors de la première mise sous tension.
- 3 Sélectionnez la langue, puis appuyez sur [OK].
- 4 Sélectionnez le pays, puis appuyez sur [OK].
- 5 Sélectionnez le mode recherche, puis appuyez sur [OK].
- 6 Sélectionnez "DiSEqC (Tuner double)", "Système à câble unique" ou "DiSEqC (Tuner simple)", puis appuyez sur [OK].

#### **En sélectionnant "Système à câble unique"**

1 Effectuez la configuration de la bande utilisatrice.

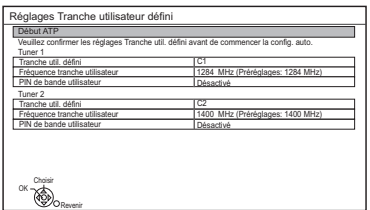

#### **• Tranche util. défini**

Vous pouvez choisir de C1 à C8. Sélectionnez une Tranche util. défini qui n'est pas utilisée par un autre dispositif.

• Lorsqu'une seule tranche utilisateur défini du routeur est attribuée, paramétrez "Tuner 2" sur "Désactivé". Notez que vous ne pourrez plus enregistrer deux programmes simultanément.

#### **• Fréquence tranche utilisateur** Définissez la Fréquence tranche utilisateur à

l'aide des touches numériques.

**• PIN de bande utilisateur**

Si en utilisant un système UNICABLE (SCR) on vous demande un code PIN pour accéder à la bande utilisatrice, saisissez-le.

- Pour plus de détails, lisez le manuel concernant l'utilisation d'un système UNICABLE (SCR), etc.
- 2 Sélectionnez "Début ATP", puis appuyez sur [OK].

#### **Configuration automatique démarre.**

Ces opérations (Recherche Satellite et Recherche de Chaînes) peuvent prendre du temps.

• En sélectionnant "DiSEqC (Tuner double)" ou "DiSEqC (Tuner simple)"

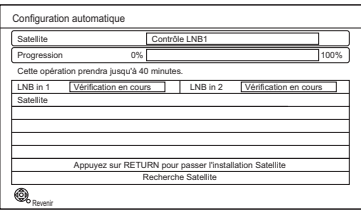

• En sélectionnant "Système à câble unique"

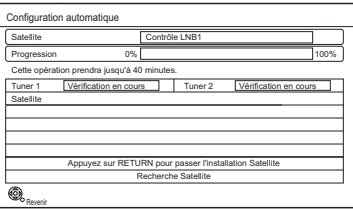

Lorsque le réglage est achevé, l'horloge sera automatiquement réglée.

Si l'écran de l'horloge apparaît, configurez l'heure manuellement ( $\Rightarrow$  102. Date et heure).

- 7 Réglez Démarrage rapide sur "Oui", "Non" ou "Réglage de l'heure pour Démarrage rapide", puis appuyez sur [OK].
	- **Oui**

Il est possible de démarrer rapidement à partir du mode veille.

**• Non**

La consommation d'énergie en mode veille est minimisée.  $(\Rightarrow 118)$ 

Toutefois, la durée de démarrage à partir du mode veille sera plus longue.

**• Réglage de l'heure pour Démarrage rapide** "Démarrage rapide" s'active lorsque l'heure définie arrive.

# **Réglages**

8 Sélectionnez l'élément qui correspond au type du téléviseur raccordé.

Pour plus de détails, consultez "Aspect TV".  $(\Rightarrow 98)$ 

Lorsque "Le Réglage facile est terminé." apparaît, la Réglage facile est terminée.

- Sélectionnez "Oui" pour procéder à la "Réglage facile du réseau".  $(\Rightarrow$  droite)
- Sélectionnez "Non" pour quitter la Réglage facile.

**Pour arrêter la procédure en cours**

Appuyez sur [RETURN  $@1$ .

# **Pour redémarrer la configuration**

- 1 Appuyez sur [FUNCTION MENU]. (→ 22)
- 2 Sélectionnez "Configuration de base" dans "Configuration", puis appuyez sur [OK].
- 3 Sélectionnez "Configuration automatique" dans "Réglage Canaux DVB", puis appuyez sur [OK].
- 4 Sélectionnez le mode recherche, puis appuyez sur [OK].
- 5 Sélectionnez "Oui", puis appuyez sur [OK].
	- Si vous êtes invité à sélectionner la méthode de configuration automatique, référez-vous à la section "Configuration automatique".  $(\Rightarrow 92)$

# **Pour vérifier si les chaînes ont été réglées correctement**

Reportez-vous à la section "Utilisation Liste des Chaînes".  $(\Rightarrow 30)$ 

# $\Box$

• Si la syntonisation est annulée à mi-course, il pourrait être impossible de recevoir les chaînes. Redémarrez de nouveau la configuration.

# Réglage facile du réseau

Après avoir effectué la "Réglage facile", vous pouvez poursuivre avec la "Réglage facile du réseau".

1 Sélectionnez "Câblé" ou "Sans fil", puis appuyez sur [OK].

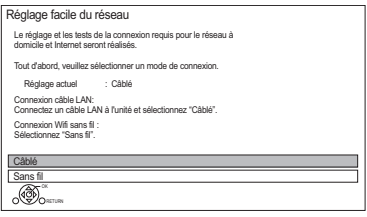

- 2 Suivez les instructions à l'écran et effectuez les vérifications et configurations suivantes. **Connexion "Câblé":**
	- vérif. connex. réseau domestique
	- Fonction Réseau domestique
	- Lecture et enregistrement à distance
	- Test connexion Internet

# **Connexion "Sans fil":**

• Avant de commencer la configuration de la connexion sans fil procurez-vous votre Nom de réseau (SSID).

Un SSID (Service Set IDentification) est le nom utilisé par le réseau local (LAN) sans fil pour identifier un réseau particulier. La transmission est possible si le SSID correspond aux deux dispositifs.

- vérification connexion sans fil
- vérif. connex. réseau domestique
- Fonction Réseau domestique
- Lecture et enregistrement à distance
- Test connexion Internet

 $3$  Lorsque "Le Réglage facile du réseau est terminé." apparaît. Appuyez sur [OK].

#### **Méthode de connexion au point d'accès sans fil**

#### **Rechercher un réseau sans fil:**

- **1** Sélectionnez "Rechercher un réseau sans fil", puis appuyez sur [OK].
- **2** Les réseaux locaux sans fil disponibles s'afficheront. Sélectionnez votre nom de réseau et appuyez sur [OK].
	- Si votre nom de réseau n'est pas affiché, cherchez de nouveau en appuyant sur la touche rouge de la télécommande.
	- Un SSID masqué ne s'affichera pas. Entrez-le manuellement en utilisant "Réglages sans fil".  $(\Rightarrow 87, 99)$
- Si votre réseau sans fil est crypté, l'écran de saisie de la clé de cryptage s'affichera.

Saisissez la clé de cryptage de votre réseau.

#### **WPS (Bouton PUSH):**

Si votre routeur sans fil prend en charge le WPS (Bouton PUSH), vous pouvez facilement effectuer les réglages en appuyant sur la touche WPS.

WPS (Wi-Fi Protected Setup™) est une norme qui facilite la configuration liée à la connexion et à la sécurité des dispositifs de réseau locaux (LAN) sans fil.

- **1** Sélectionnez "WPS (Bouton PUSH)", puis appuyez sur [OK].
- **2** Appuyez sur la touche WPS ou sur la touche correspondante du routeur sans fil jusqu'à ce que le voyant commence à clignoter.

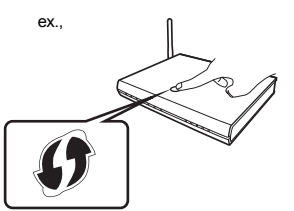

- Un routeur sans fil compatible Wi-Fi Protected Setup™ peut avoir le symbole illustré ici.
- Pour plus de détails, consultez le mode d'emploi du routeur sans fil.
- **3** Appuyez sur [OK].

#### **Si vous rencontrez des problèmes**

Reportez-vous à la section "Si vous rencontrez des problèmes avec Réglage facile du réseau".  $(\Rightarrow 117)$ 

#### **Pour redémarrer la Réglage facile du réseau**

- 1 Appuyez sur [FUNCTION MENU]. (⇔ 22)
- 2 Sélectionnez "Configuration de base" dans "Configuration", puis appuyez sur [OK].
- 3 Sélectionnez "Réglage facile du réseau" dans "Réseau", puis appuyez sur [OK].

#### **Pour recommencer les réglages individuellement**

Si la "Réglage facile du réseau" ne fonctionne pas correctement ou lorsque vous changez les paramètres individuellement, effectuez les étapes suivantes:

- 1 Appuyez sur [FUNCTION MENU]. (⇔ 22)
- 2 Sélectionnez "Configuration de base" dans "Configuration", puis appuyez sur [OK].
- 3 Sélectionnez "Configuration Réseau" dans "Réseau", puis appuyez sur [OK].
- 4 Reportez-vous à la section "Configuration Réseau".  $(\Rightarrow 99)$

## **Contrôlez la sécurité avant d'utiliser la Fonction Réseau domestique**

Si vous paramétrez la "Fonction Réseau domestique" sur "Oui", tous les dispositifs connectés sur le même réseau peuvent accéder à cet appareil. Assurez-vous que le routeur de votre réseau domestique possède le système de sécurité adéquat pour éviter les accès non autorisés.

- Consultez le mode d'emploi du concentrateur (hub) ou du routeur.
- Si vous paramétrez "Fonction Réseau domestique" ou "Lecture et enregistrement à distance" sur "Oui", le paramètre du "Démarrage rapide" se fixe sur "Oui".
- N'utilisez pas cet appareil pour vous connecter à un réseau sans fil pour lequel vous ne possédez pas de droits d'utilisation. Pendant la recherche automatique des réseaux sans fil, des réseaux sans fil (SSID) pour lesquels vous ne possédez pas de droits d'utilisation peuvent s'afficher; cependant, l'accès à ces réseaux peut être considéré comme illégal.
- Après avoir effectué les réglages du réseau sur cet appareil, les réglages (niveau de cryptage, etc.) du routeur sans fil pourraient changer. Si vous avez des problèmes pour mettre votre ordinateur en ligne, effectuez les réglages du réseau de votre ordinateur en fonction de ceux du routeur sans fil.
- Veuillez prendre note que la connexion à un réseau sans cryptage peut entraîner la vue du contenu de la communication par des tierces parties, ou la fuite de données et d'informations personnelles ou secrètes.

m

# Écran FUNCTION MENU

Vous pouvez accéder facilement aux fonctions désirées, comme la lecture, l'enregistrement différé, la configuration de l'appareil etc. via le FUNCTION MENU.

1 Appuyez sur [FUNCTION MENU]. [BCT845] [BST845]

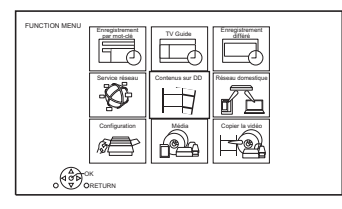

[BCT745] [BCT740] [BST745] [BST740]

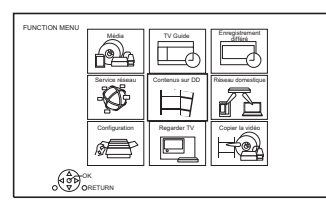

2 Sélectionnez l'élément, puis appuyez sur [OK].

ex.,

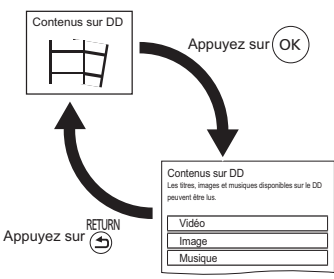

# **Liste du FUNCTION MENU**

- **•** [BCT845] [BST845] **Enregistrement par mot-clé (→ 42)**
- **TV Guide (** $\Leftrightarrow$  **30)**
- **Enregistrement différé (→ 39)**
- **Service réseau (→ 79)**
- **Contenus sur DD**
	- $-$  Vidéo ( $\Rightarrow$  44)
	- Image  $(\Rightarrow 67)$
	- Musique  $(\Rightarrow$  72)
- **Réseau domestique**
	- Miracast  $(\Rightarrow$  78)
	- Client DLNA  $(\Rightarrow$  76)
	- Rendu de médias ( $\Rightarrow$  77)
	- Wi-Fi Direct  $(\Rightarrow$  78)

# **• Configuration**

- Configuration de base  $(\Rightarrow 87)$ 
	- Vous pouvez changer les paramètres de Réglage Canaux DVB, Audio, Affichage, Connexion, Réseau etc. sur l'appareil.
- Lecture et enregistrement à distance  $(\Rightarrow$  79)
- Fond d'écran Personnalisez l'arrière-plan du FUNCTION MENU.
	- Pour choisir parmi les "Image", enregistrez la photo au préalable.  $( \Rightarrow 68)$
- Gestion données BD-Video ( $\Leftrightarrow$  49)

# **• Média**

- Disque
- Carte SD
- Périphérique USB
- DD USB
- **•** [BCT745] [BCT740] [BST745] [BST740] **Regarder TV (→ 30)**
- **Copier la vidéo**
	- Menu copie ( $\Rightarrow$  61)
	- Copier Vidéo (AVCHD) vers DVD-R  $(\Rightarrow 66)$

# **Regarder des émissions**

Les instructions pour l'utilisation font en général référence aux commandes de la télécommande.  $(\Rightarrow 12)$ 

- 1 **Appuyez sur [INPUT SELECT] et sélectionnez "TV", puis appuyez sur [OK].**
	- Si le Profil de l'opérateur est en cours de mise à jour, un affichage différent peut apparaitre sur l'écran.  $(\Rightarrow 32)$
- **2** Appuyez sur [CH  $\land$   $\lor$ ] pour sélectionner **la chaîne.**
	- Vous pouvez aussi sélectionner la chaîne avec les opérations suivantes.
		- En utilisant les touches numériques
		- Utilisation Liste des Chaînes ( $\Rightarrow$  30)
		- Utilisation du système TV Guide  $(\Rightarrow 30)$
		- Utilisation des informations de la chaîne  $(\Rightarrow 31)$

# **Pour passer sur la chaîne que vous avez précédemment regardé**

Appuyez sur [LAST VIEW  $\bigcap$ ].

• Cette fonction marche uniquement avec les chaines que vous avez regardé pendant plus de 10 secondes.

# **Pour passer sur les stations de radio ou sur toutes les chaines**

Appuyez sur [RADIO/TV].

# m

- La sélection d'une chaîne s'effectue facilement en créant des Favoris des chaînes. (→ 89, 91, Éditer les favoris)
- Lorsque vous regardez un programme en 3D, le sous-titrage et le TV Guide, etc. pourraient ne pas s'afficher correctement en fonction de la configuration.  $( \Rightarrow 52.53, )$ Type de 3D, Type de sortie)

## **Si cet appareil nécessite un code PIN**

Saisissez le code PIN à l'aide des touches numériques en suivant les instructions à l'écran.

- **Si vous choisissez un code PIN, prenez soin de le noter afin de ne pas l'oublier.**
- Vous pouvez modifier le code PIN (sauf celui du module CAM) en allant sur "Entrer code PIN".  $(\Rightarrow 102)$
- Concernant le code PIN du lecteur de carte à puce (module CAM), consultez le mode d'emploi de ce dernier.

# **Si les chaînes cryptées n'apparaissent pas**

Pour regarder une émission cryptée, introduisez le Lecteur CI dans le logement CI.  $( \Rightarrow 14)$ 

• Paramétrez en fonction du Lecteur CI. ( $\Leftrightarrow$  87, 99, Interface Commune)

# Regarder des émissions

# Utilisation Liste des Chaînes

Vous pouvez choisir à partir de la liste des noms de chaîne.

1 Appuyez sur [OK].

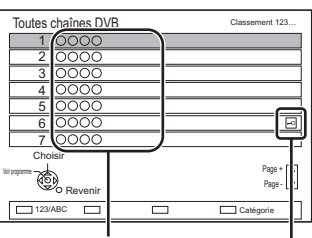

Noms des chaînes

Chaîne cryptée

- Pour trier la chaîne, appuyez sur la touche rouge.
- Pour changer la catégorie, appuyez sur la touche bleue.
- 2 Sélectionnez le canal, puis appuyez sur [OK].

#### **Pour ignorer les chaînes non souhaitées**

La chaîne sera ignorée la prochaine fois que vous la sélectionnerez.

- 1 Tout en regardant la chaîne à ignorer, appuyez sur **[DEL]**.
- 2 Appuyez sur [OK].
- [BCT845] [BCT745] [BCT740]

[DVB-T] Vous ne pouvez pas ignorer les chaines.

#### $\Box$

- Vous pouvez sélectionner la chaîne ignorée à l'aide des touches numériques.
- Si vous désirez restaurer la chaine ignorée, éditez la liste des chaines.  $(\Rightarrow 87, 92)$

#### **Pour éditer la Liste des Chaînes**

Reportez-vous à la section "Liste des Chaînes".  $(\Rightarrow 92)$ 

# Utilisation du système TV Guide

1 Appuyez sur [GUIDE].

ex. Vue Paysage (BCT845 | BST845)

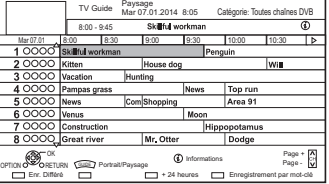

L'écran du TV Guide apparait.

- 2 Sélectionnez le programme, puis appuyez sur [OK].
- $3$  Sélectionnez "Voir programme", puis appuyez sur [OK].

#### **Pour changer la vue du TV Guide**

Appuyez sur [GUIDE] pour permuter la vue "Paysage" et la vue "Portrait".

#### **Page vers le haut/vers le bas**

Appuyez sur [CH  $\land$   $\lor$ ].

#### **Pour visionner une liste de programmes pour un autre jour**

Appuyez sur la touche verte (Précédent) ou sur la touche jaune (Suivant).

## **Pour voir les informations du programme** Appuyez sur [STATUS (i)].

# **Pour récupérer les données de programme pour les zones où les données n'ont pas été acquises**

Sélectionnez la zone, puis appuyez sur  $[STATUS$   $@$ ].

• Certains télédiffuseurs ne peuvent pas envoyer les données de programme. Vous ne pouvez pas récupérer les données de leur part.

#### **Pour définir un enregistrement différé en utilisant le système TV Guide**

Reportez-vous à la section "Enregistrement différé".  $(\Rightarrow 38)$ 

#### **Rechercher les programmes**

Reportez-vous à la section "Rechercher les programmes".  $(\Rightarrow 38)$ 

#### m

<sup>•</sup> Si vous accédez au Rovi Guide via le Service Réseau, vous pouvez utiliser un TV Guide supplémentaire qui peut rechercher des programmes à l'aide de mots-clés et qui peut afficher des informations détaillées, etc. (Actualisé en juillet, 2014). (⇒ 79)

# Utilisation des informations de la chaîne

Pendant que vous regardez un programme Appuyez sur [STATUS 10].

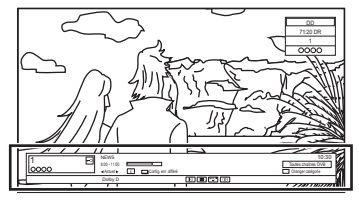

L'information de la chaîne apparait.

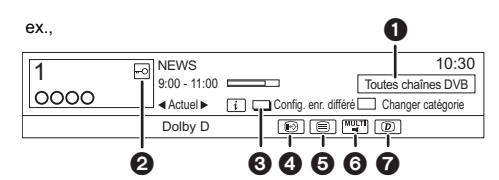

- **1** Catégorie en cours
- **2** Émission cryptée
- $\bigcirc$  Config. enr. différé ( $\Leftrightarrow$  40)
- **4** Sous-titres
- **6** Télétexte
- **6** Piste audio multiple/Sous channel
- **2** Service de données (Hybrid Broadcast Broadband TV)  $(\Rightarrow 32)$

#### **Pour afficher des informations détaillées**

Appuyez de nouveau sur [STATUS 4].

#### **Pour masquer l'écran des informations**

Appuyez sur [EXIT  $\otimes$ ].

#### **Pour changer Catégorie**

Appuyez sur la touche bleue.

#### **• Pour mémoriser vos chaînes favorites**

- 1 Appuyez sur [OPTION].
- 2 Sélectionnez "Menu TV numérique", puis appuyez sur [OK].
- 3 Sélectionnez "Éditer les favoris", puis appuyez sur [OK].
- 4 Reportez-vous à la section "Éditer les favoris".  $(\Rightarrow 89, 91)$

# **Pour passer du programme actuel au programme suivant**

Appuyez sur  $[4, 1]$ .

#### **Pour passer à une autre chaîne**

Appuyez sur  $[4, 4]$ , puis appuyez sur [OK].

# Opérations pendant que vous regardez une émission

#### **Pour afficher le sous-titrage**

Lorsque "  $\odot$ " apparaît dans les informations de  $la \text{ change } (\Rightarrow \text{ gauche})$ 

Appuyez sur [STTL [??].

• Appuyez de nouveau pour cacher le sous-titrage.

#### **Pour changer la langue des sous-titrages**

- 1 Appuyez sur [OPTION].
- 2 Sélectionnez "Langue sous-titres" dans "Menu TV numérique", puis appuyez sur [OK].
- 3 Sélectionnez la langue désirée.
	- Appuyez sur [EXIT  $\otimes$ ] pour quitter l'écran.

 $\square$ 

• Certains sous-titrages peuvent s'afficher en utilisant le Télétexte.  $(\Rightarrow 32)$ 

#### **Changement de l'audio**

Appuyez sur [AUDIO].

• Le son changera selon le contenu du programme chaque fois que vous appuierez sur cette touche.

# Regarder des émissions

## **Pour utiliser le service des données (Hybrid Broadcast Broadband TV)**

Vous pouvez profiter des services de données interactives des émissions numériques.

Pour utiliser l'application Hybrid Broadcast Broadband TV, effectuez la connexion et la configuration réseau. ( $\Rightarrow$  21, 26)

Lorsqu'un message de notification s'affiche: Suivez les instructions à l'écran.

Lorsque le télétexte est compris dans le service des données:

Lorsque [TEXT <sup>□</sup> lest pressé, le télétexte du service des données s'affichera.

# $\Box$

- Touches de commande:
	- [A,  $\P$ , ◀, ►], [OK], touches numériques ou touches de couleur, etc.
- Les opérations peuvent être différentes en fonction du télédiffuseur.
- Les instructions à l'écran peuvent ne pas correspondre aux touches de la télécommande.
- Cela peut prendre un certain temps d'afficher le service des données.
- Tous les services de données ne sont pas disponibles en fonction du télédiffuseur.
- Certaines fonctions du service des données peuvent être désactivées pendant l'enregistrement.

## **Pour afficher le Télétexte**

Lorsque " $\textcircled{\texttt{m}}$ " apparaît dans les informations de la chaîne ( $\Rightarrow$  31)

- **1** Appuyez sur [TEXT  $\textcircled{\small{=}}$ ].
	- Lorsque le télétexte du service des données s'affiche, appuyez de nouveau sur

ITEXT  $\textcircled{\scriptsize{\textsf{B}}1}$ 

**2** Utilisez  $[\triangle, \blacktriangledown, \blacktriangleleft, \blacktriangleright]$ , les touches numériques ou les touches de couleur, etc. en fonction des instructions à l'écran.

## $\Box$

• Vous pouvez changer le mode d'affichage.  $(\Rightarrow 97,$  Télétexte)

## **Format**

Vous pouvez changer le mode de l'écran. Reportez-vous à la section "Changer le format de l'écran". (→ 107)

## **Pour sélectionner les contenus d'une émission**

Lorsqu'un programme comprend des signaux audio etc., vous pouvez sélectionner les signaux.

- **1** Appuyez sur [OPTION].
- **2** Sélectionnez "Menu TV numérique", puis appuyez sur [OK].
- **3** Sélectionnez "Multi-audio" ou "Sous channel", puis appuyez sur [OK].
- **4** Sélectionnez l'élément.

# **À propos du Profil de l'opérateur**

Selon votre lecteur de carte à puce (module CAM), la liste des chaines peut être mise à jour en fonction de celle recommandée par ce dernier.

Pour effectuer une mise à jour, suivez les instructions à l'écran.

• Si elle est annulée, la notification s'affiche alors dans les informations de la chaine ( $\Rightarrow$  31). ex.,

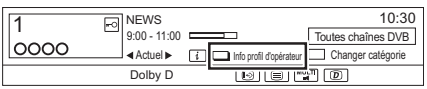

Pour exécuter la mise à niveau de la liste des chaines, appuyez sur la touche rouge.

#### $\square$

- Effectuer une mise à jour effacera la liste des chaines déjà présente. Pour revenir à la liste des chaines d'origine, redémarrez "Configuration automatique" dans le menu "Configuration de base".  $(\Rightarrow 89, 92)$
- Les programmes des enregistrements différés peuvent être annulés. Veuillez vérifier les programmes différés.  $( \Rightarrow 41)$

# REWIND LIVE TV/PAUSE LIVE TV

Cet appareil sauvegarde temporairement sur le DD, le programme TV en direct que vous êtes en train de regarder à l'aide de son syntoniseur (tuner).

# **REWIND LIVE TV**

Vous pouvez rembobiner le programme TV en direct jusqu'au point où la sauvegarde temporaire a démarré (jusqu'à 1 heure 30).

• REWIND LIVE TV ne fonctionne pas lorsque vous regardez un programme par une entrée extérieure.

# **PAUSE LIVE TV**

Vous pouvez mettre en pause un programme de télévision en direct et reprendre le visionnage au point d'interruption.

1 Pendant que vous regardez la télévision **REWIND LIVE TV:**

> Appuyez sur [SLOW/SEARCH <<a></a>1</a> pour remettre en arrière.

# **PAUSE LIVE TV:**

Appuyez sur [PAUSE II] pour mettre en pause.

- La durée maximale de la sauvegarde temporaire est de 1 heure 30.
- 2 Lorsque vous désirez reprendre: Appuyez sur [PLAY/ $\times$ 1.3  $\blacktriangleright$ ].
	- Vous pouvez lancer une recherche ou le Visionnage rapide, etc.
	- Si la sauvegarde temporaire s'arrête  $(\Rightarrow$  droite), la lecture sera effectuée jusqu'à cet endroit.

# **Affichage de l'information**

Pendant la pause ou le rembobinage d'une émission:

Appuyez sur [STATUS 4].

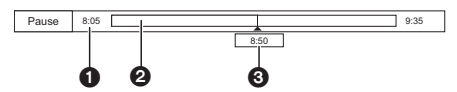

 $\cdot$  Appuyez de nouveau sur [STATUS  $\circledR$ ].

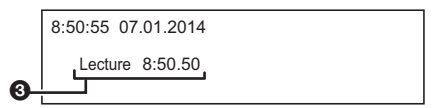

Pendant la pause d'un programme via l'entrée externe:

Appuyez deux fois sur [STATUS ].

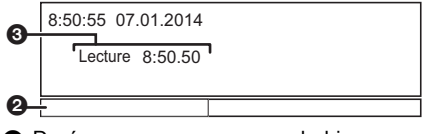

- **1** Durée que vous pouvez rembobiner pour visionner le programme en direct.
- 2 La durée temporairement sauvegardée sur le DD.
- **6** Heure de la position de lecture en cours.

## **Pour arrêter REWIND LIVE TV ou PAUSE LIVE TV**

- 1 Appuyez sur [STOP ■].
- 2 Sélectionnez "Oui", puis appuyez sur [OK].

# **Pour masquer l'affichage de l'information**

Appuyez sur [EXIT  $\otimes$ ].

#### $\Box$

- L'appareil ne peut pas rembobiner et lire à plus de 1 heure 30 de l'heure actuelle.
- La sauvegarde temporaire s'arrête dans les cas suivants:
	- Lorsqu'on passe à d'autres canaux ou d'autres écrans
	- Lorsque l'enregistrement du programme visionné a commencé
	- Lorsque deux enregistrements de programmes simultanés ont débuté
	- Lorsque vous effectuez une PAUSE LIVE TV ou REWIND LIVE TV pendant plus de 8 heures (cela peut varier en fonction de l'espace libre sur le disque dur.)
- Ces fonctions ne marchent pas dans les cas suivants:
	- L'horloge n'est pas réglée
	- En configurant manuellement l'horloge (Contenus protégés du titre (Limite de rétention) uniquement) ( $\Rightarrow$  15)
	- Pendant l'enregistrement simultané de deux programmes
	- Pendant la copie
	- Lorsqu'on regarde un programme que l'on enregistre
	- Lorsqu'un programme radio est sélectionné
	- Tout en regardant un programme crypté
	- REWIND LIVE TV: Lorsque "REWIND LIVE TV" est paramétré sur "Non"  $(\Rightarrow 94)$
	- PAUSE LIVE TV: Lorsqu'un enregistrement différé par l'entrée extérieure a débuté alors que vous regardez un programme par l'entrée extérieure.
- PAUSE LIVE TV:

Vous pouvez commander cet appareil à l'aide de la télécommande du téléviseur en utilisant la fonction VIERA Link ( $\Rightarrow$  84).

Consultez le mode d'emploi du téléviseur.

# Enregistrement des programmes télévisés

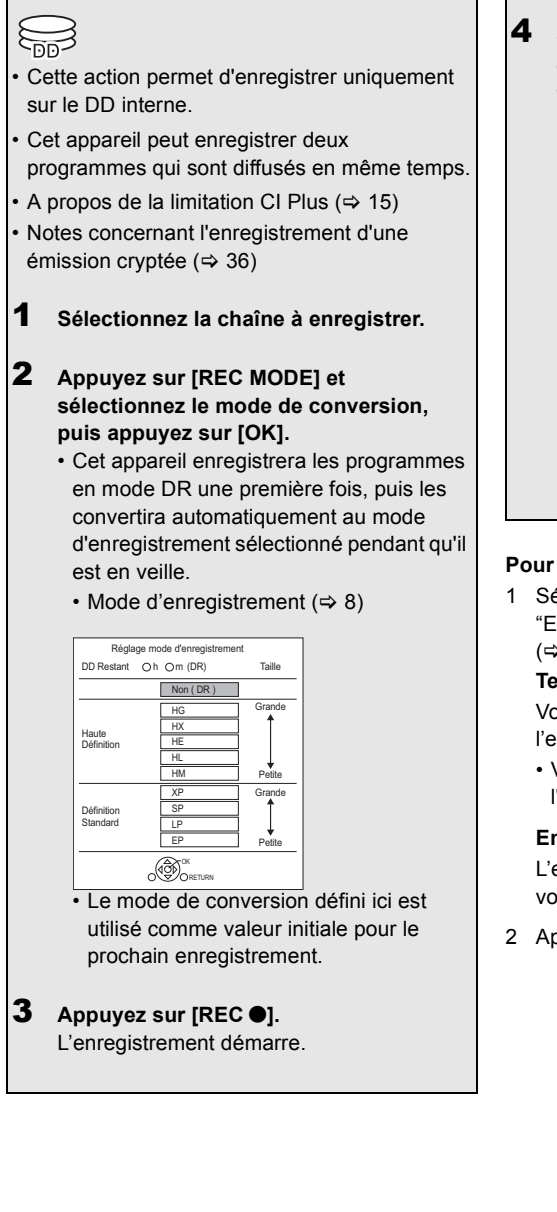

- 4 **Sélectionnez "Arrêt automatique", puis appuyez sur [OK].**
	- **Enregistrement immédiat (OTR)** L'enregistrement s'arrête automatiquement lorsque le programme s'achève.

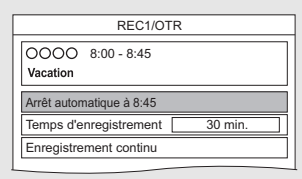

• Vous pouvez également sélectionner "Temps d'enregistrement" ou "Enregistrement continu".  $(\Rightarrow$  ci-dessous)

# **Pour programmer la durée d'enregistrement**

1 Sélectionnez "Temps d'enregistrement" ou "Enregistrement continu" à l'étape 4  $(\Rightarrow$  ci-dessus).

## **Temps d'enregistrement:**

Vous pouvez définir la durée de l'enregistrement de 30 minutes à 4 heures.

• Vous pouvez sélectionner la durée de l'enregistrement avec  $[4, 1]$ .

# **Enregistrement continu:**

L'enregistrement se poursuit jusqu'à ce que vous appuyez sur [STOP ■].

2 Appuyez sur [OK].

# **Pour convertir le mode d'enregistrement après l'enregistrement en mode DR**

Reportez-vous à la section "Conversion du fichier"  $($   $\Rightarrow$  56)

# **Pour vérifier si la conversion est terminée**

Reportez-vous à la section "Pour vérifier si la conversion est terminée".  $( \Rightarrow 57)$ 

#### **Pour annuler une conversion**

Reportez-vous à la section "Pour annuler une conversion "En mode veille".  $(\Rightarrow 57)$ 

#### $\Box$

- Un enregistrement prendra fin si un enregistrement simultané est effectué et qu'un enregistrement différé démarre.
- Si le programme enregistré au mode DR est converti, le télétexte ne sera pas enregistré.
- Le service des données ne sera pas enregistré.
- Les contenus ou les supports suivants ne peuvent pas être lus pendant l'enregistrement.
	- Fichier Xvid et MKV
	- Photo
- DD USB (Pour des fichiers de données,  $\Rightarrow$  9) et clé USB
- La copie ne peut pas être effectuée pendant l'enregistrement.
- Si "Veille auto. après enregistrement une touche" est paramétré sur "Oui" (→ 101), cet appareil passe sur le mode veille s'il n'est pas utilisé dans les 5 minutes qui suivent la fin de "Arrêt automatique" ou "Temps d'enregistrement".
- Si un programme est enregistré sous forme cryptée, la conversion ne démarrera que lorsque le décryptage sera terminé.  $(\Rightarrow 36)$
- Le titre avant conversion (le titre enregistré en mode DR) sera supprimé une fois la conversion achevée.
- La conversion prendra environ le même temps que la durée enregistrée.
- Si le DD n'a pas assez d'espace libre, la conversion ne démarrera pas.
- La conversion s'arrête si cet appareil est allumé. La conversion redémarrera du début une fois l'appareil passé sur le mode veille.
- S'ils sont convertis, le contenu audio et le sous-titrage le seront avec les mêmes paramètres qu'au début de l'enregistrement.

# Opération pendant l'enregistrement

### **Vérifier l'enregistrement du programme**

## Appuyez sur [STATUS (i)].

ex., Pendant l'enregistrement simultané de deux programmes

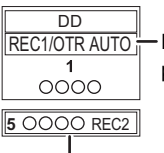

Enregistrement d'un programme du téléviseur

Enregistrement d'un programme non affiché sur le téléviseur

#### **Pour arrêter l'enregistrement**

Appuyez sur [STOP ■].

**En enregistrant un seul programme:** Si l'écran suivant apparaît

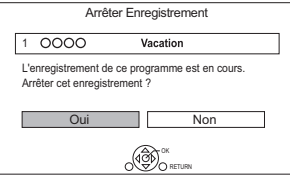

Sélectionnez "Oui", puis appuyez sur [OK].

# **En enregistrant deux programmes:**

Si l'écran suivant apparaît

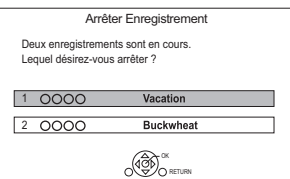

- 1 Sélectionnez le programme, puis appuyez sur [OK].
- 2 Sélectionnez "Oui", puis appuyez sur [OK].

# Enregistrement des programmes télévisés

## **Mettre l'enregistrement en pause**

Après l'affichage du programme en cours d'enregistrement, appuyez sur [PAUSE II].

• Appuyer à nouveau pour relancer l'enregistrement.

(un titre n'est pas divisé en titres séparés)

m

• Le programme de l'enregistrement différé ne peut pas être mis en pause.

## **Pour enregistrer deux programmes simultanément**

Pendant l'enregistrement, effectuez les étapes 1– 4 de la page 34.

m

• La chaîne ou l'entrée ne peut être permutée qu'entre les programmes en cours d'enregistrement.

# **Lecture et enregistrement simultanés**

Vous pouvez visionner le titre en cours d'enregistrement à son commencement ou les titres déjà enregistrés sur le DD.

**1** Appuyez sur [DIRECT NAVIGATOR].

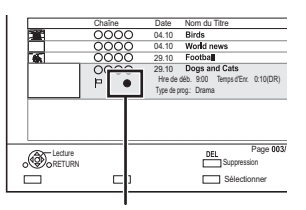

"<sup>"</sup> est affiché sur le programme en cours d'enregistrement.

**2** Sélectionnez le titre, puis appuyez sur [OK].

# Notes concernant l'enregistrement d'une émission cryptée

Cet appareil vous permet d'enregistrer/visionner/lire un programme crypté en le décryptant à l'aide d'un Lecteur CI pris en charge.

## **Enregistrement d'une émission cryptée**

L'enregistrement des émissions cryptées diffère en fonction de la configuration de "Enregistrement pour chaîne cryptée"  $(\Rightarrow 94)$  comme suit.

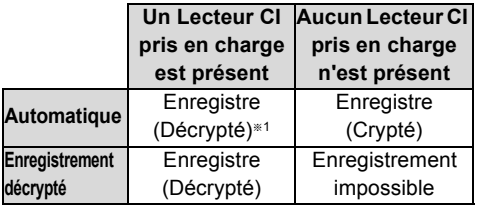

En fonction des caractéristiques du Lecteur CI, l'émission pourrait être enregistrée sous forme cryptée.

# **Enregistrement/visionnage/lecture simultané de 2 programmes cryptés**

Deux programmes (ex., "A" et "B") ayant besoin du même Lecteur CI de décryptage seront enregistrés/visionnés/lus comme suit:

# **Lorsque "Automatique" est sélectionné**

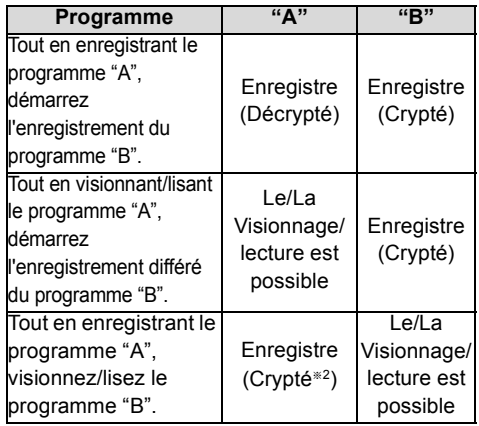

§<sup>2</sup> Lorsque vous démarrer le visionnage/lecture du programme "B", l'enregistrement décrypté du programme "A" se change en enregistrement crypté. Vous devez décrypter le programme "A" pour le lire.
#### **Lorsque "Enregistrement décrypté" est sélectionné**

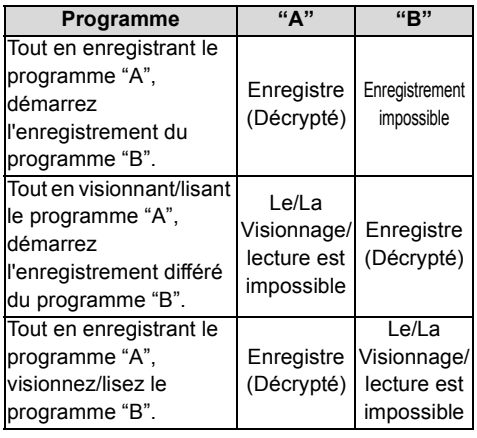

#### **Titres cryptés**

Les programmes enregistrés sous forme cryptée

- ( $\Box$ ) ont les limitations suivantes:
- Les titres cryptés peuvent être lus, mais cela ne signifie pas qu'ils peuvent être décryptés et enregistrés sous forme décryptée.
- En fonction du programme, il peut être impossible de le lire/décrypter après l'enregistrement.
- Il existe des limitations de lecture et d'édition sur les programmes cryptés.
- Pour copier un programme crypté, le décryptage doit être effectué.

#### **Décryptage**

Le décryptage s'effectue lorsque l'appareil est éteint. Cela prendra environ le même temps que la durée enregistrée.

"Copy" sur l'afficheur de l'appareil reste allumé pendant le décryptage.

#### **Il est également possible d'effectuer manuellement le décryptage**

Reportez-vous à la section "Décryptage fichier".  $(\Rightarrow 57)$ 

#### $\Box$

- Pour décrypter, introduisez le Lecteur CI dans le logement  $Cl$  ( $\Leftrightarrow$  14). Pendant le décryptage, ne retirez pas le Lecteur CI de cet appareil.
- Le titre avant décryptage sera supprimé une fois le décryptage effectué.
- Si le DD n'a pas assez d'espace libre, le décryptage ne démarrera pas.
- Cette fonction s'arrête si cet appareil est allumé. Le décryptage reprendra depuis le début une fois l'appareil éteint.
- Si un décryptage échoue, l'icône à l'écran ( $\boxed{\rightarrow}$ ) se change

en " Mol " ou " Mol (Gris)".

- $\overrightarrow{56}$  : Dans ce cas, essayez de décrypter manuellement le titre.  $(\Rightarrow 57)$
- (Gris) : Lorsque le titre est protégé contre la copie (La copie est interdite) par CI Plus CAM, les actions sur le titre ne sont pas possibles sauf pour le supprimer. Dans ce cas, supprimez le titre.

# Enregistrement différé

# سيس

- Vous pouvez entrer jusqu'à 32 programmes sur un mois à l'avance. (Chaque programme quotidien ou hebdomadaire est comptabilisé comme un seul programme.)
- Cette action permet d'enregistrer uniquement sur le DD interne.
- Cet appareil peut enregistrer deux programmes qui sont diffusés en même temps.
- $\cdot$  A propos de la limitation CI Plus ( $\Rightarrow$  15)
- Notes concernant l'enregistrement d'une émission cryptée ( $\Rightarrow$  36)

#### **Préparation**

Si vous désirez changer le mode enregistrement : Appuyez sur [REC MODE] et sélectionnez le mode enregistrement, puis appuyez sur [OK].

# 1 **Appuyez sur [GUIDE].**

L'écran du TV Guide apparaît.

ex. [BCT845] [BST845]

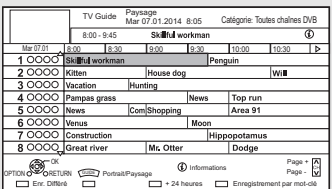

2 **Sélectionnez le programme, puis appuyez sur la touche rouge.**

L'icône retardateur "O" (rouge) s'affiche.

• Si des instructions s'affichent à l'écran, suivez-les.

#### **Pour utiliser le système TV Guide**

Reportez-vous à la section "Utilisation du système TV Guide".  $(\Rightarrow 30)$ 

### **Pour modifier l'enregistrement différé sur l'écran du TV Guide**

- 1 Sélectionnez le programme à modifier, puis appuyez sur la touche rouge.
- 2 Sélectionnez "Edition Enr. Différé", puis appuyez sur [OK].
- 3 Allez à l'étape 3 de la page 39, "Programmation manuelle d'un enregistrement différé".

## **Pour annuler un enregistrement différé sur écran du TV Guide**

- 1 Sélectionnez le programme à annuler, puis appuyez sur la touche rouge.
- 2 Sélectionnez "Annul. Enr. Différé", puis appuyez sur [OK].  $($ Le symbole " $\odot$ " disparaît.)

#### **Opération pendant l'enregistrement**

Reportez-vous à la section "Opération pendant l'enregistrement".  $(\Rightarrow 35)$ 

#### **Rechercher les programmes**

1 Sur l'écran TV Guide: [BCT845] [BST845] Appuyez sur [OPTION].

#### [BCT745] [BCT740] [BST745] [BST740]

Appuyez sur la touche bleue.

2 Sélectionnez l'élément, puis appuyez sur [OK]. **Recherche par mot-clé**

Affiche les programmes demandant la saisie d'un mot de passe.

• Reportez-vous à la section "Saisie de texte".  $\approx$  107)

#### **Recherche par type de prog.**

Affiche les programmes du type sélectionné.

• Sélectionnez le type de programme, puis appuyez sur [OK].

#### **Sélection de la catégorie**

Affiche les programmes de la catégorie sélectionnée.

- Pour retourner à la liste précédente TV Guide Sélectionnez "Toutes chaînes DVB".
- 3 Sélectionnez le programme, puis appuyez sur la touche rouge pour l'enregistrement différé.

- Certains télédiffuseurs peuvent ne pas envoyer les informations d'un programme. Si les informations d'un programme ne s'affichent pas correctement, utilisez l'enregistrement différé manuel. (→ 39)
- La Catégorie peut ne pas être attribuée correctement en fonction des informations du programme.
- La réception des données du TV Guide via un décodeur TV (STB) n'est pas possible.
- Si l'enregistrement différé est effectué à partir d'un équipement externe, utilisez l'enregistrement différé manuel.  $(\Rightarrow 39)$
- Vous pouvez définir l'heure du début et de fin pour assurer la réussite de l'enregistrement différé. (⇒ 87, 94, Heure du début d'enregistrement, Heure de fin d'enregistrement)
- "Recherche par mot-clé", "Recherche par type de prog." et "Sélection de la catégorie" effectuent la recherche parmi les 250 premières chaines de "Toutes chaînes DVB".

## Programmation manuelle d'un enregistrement différé

#### Appuyez sur [PROG/CHECK].

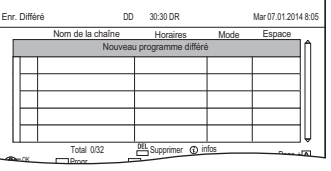

2 Sélectionnez "Nouveau programme différé", puis appuyez sur [OK].

3 Sélectionnez et changez les éléments. (  $\Rightarrow$  droite. Options de l'enregistrement différé)

# 4 Appuyez sur [OK].

Le programme différé est mémorisé.

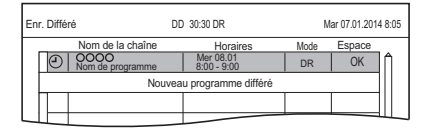

#### **Pour confirmer et éditer le programme différé**

Reportez-vous à la section "Pour confirmer et éditer un programme différé".  $(\Rightarrow 41)$ 

#### **Opération pendant l'enregistrement**

Reportez-vous à la section "Opération pendant l'enregistrement".  $(\Rightarrow 35)$ 

#### $\Box$

• Pour enregistrer à partir d'un équipement externe, le "Mode" (mode enregistrement) est XP, SP, LP, EP ou FR.

# Options de l'enregistrement différé

Sélectionnez et changez les éléments.

ex.,

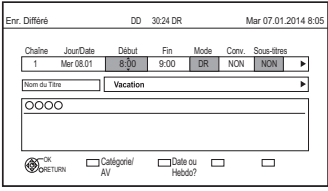

#### **Chaîne**

• Vous pouvez sélectionner Catégorie/AV à l'aide de la touche rouge.

#### **Jour/Date**

- Vous pouvez sélectionner "Date" ou "Hebdomadaire" en appuyant sur la touche verte.
- **Renouvellement automatique de l'enregistrement**

(Uniquement pour les enregistrements différés quotidiens/hebdomadaires)

L'appareil enregistrera le nouveau programme par dessus l'ancien.

Appuyez sur la touche jaune. "Renouveler : OUI" s'affiche.

#### **Début/Fin**

• Appuyez sur la touche [A,  $\Pi$ ] et maintenez-la enfoncée pour modifier par incréments de 15-minutes.

#### **Mode/Conv.**

Reportez-vous à l'étape 2.  $(\Rightarrow 34)$ 

#### **Sous-titres**

Vous pouvez choisir si enregistrer ou pas le sous-titrage à la conversion.

(Uniquement si un élément autre que "NON" est sélectionné dans "Conv.")

#### **Nom du Titre**

- 1 Sélectionnez "Nom du Titre", puis appuyez sur [OK].
- 2 Reportez-vous à la section "Saisie de texte"  $\approx$  107)

# Enregistrement différé

# Enregistrement différé à partir des informations de la chaîne

Vous pouvez effectuer l'enregistrement différé du programme en cours ou du programme suivant.

**1** Pendant que vous regardez un programme Appuyez sur [STATUS 1.].

ex.,

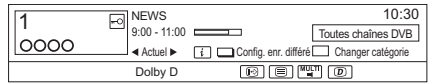

- 2 Affichage des informations de la chaîne d'un programme pour l'enregistrer.
	- Changez le programme avec  $[4, 1]$ .
	- Changez la chaîne avec  $[$   $\blacktriangle$   $,$   $\blacktriangledown$   $]$ .
- **3** Appuyez sur la touche jaune.
- 4 Allez à l'étape 3 de la page 39. "Programmation manuelle d'un enregistrement différé".

# Remarques sur l'enregistrement différé

- Lorsque le programme enregistré en mode DR est converti, le contenu audio et la langue du sous-titrage seront sélectionnés en fonction des paramètres suivants:
	- "Multi-audio" dans "Langue Préférée" ( $\Rightarrow$  93)
	- "Sous-titres" dans "Langue Préférée" ( $\Rightarrow$  93)
	- Audio pour enregistrem. HG / HX / HE / HL / HM  $(\Rightarrow 97)$
- Si le programme enregistré au mode DR est converti, le télétexte ne sera pas enregistré.
- Le service des données ne sera pas enregistré.
- (Uniquement si l'émission est enregistrée dans un mode autre que DR) Cet appareil enregistrera en mode DR une première fois, puis convertira automatiquement dans le mode sélectionné pendant qu'il est en veille. Si le titre n'a pas été décrypté, la conversion ne démarrera pas après le décryptage.
- Même si vous mettez l'appareil en mode veille pendant l'enregistrement différé, ce dernier se poursuit.
- Lorsque vous programmez des enregistrements différés successifs, la dernière 1 minute du programme précédent ne sera pas enregistrée.
- L'enregistrement différé ne démarrera pas pendant:
	- la copie d'un titre en mode vitesse rapide [avec finalisation ou création du Top Menu  $(\overline{+RW})$ ]
	- la copie d'un titre en vitesse normale
	- la conversion d'un titre dans "Conversion du fichier" (Uniquement lorsque "Maintenant" est sélectionné)
	- la copie d'une vidéo HD (AVCHD) à partir d'un dispositif USB ou d'une carte SD
	- la copie de photos/musique
	- le formatage
	- la finalisation/création du Top Menu
- Si "Mode clarté du son" est activé, l'enregistrement différé ne démarrera pas pendant la lecture d'un BD-Vidéo, DVD-Vidéo ou d'un CD musical.  $(\Rightarrow 94)$

# Pour confirmer et éditer un programme différé

# **1** Appuyez sur IPROG/CHECKI.

#### ex. **BCT845 BST845**

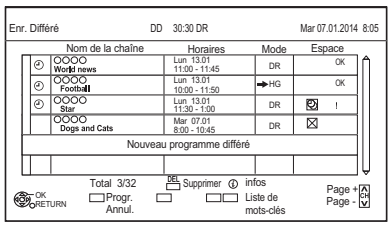

2 Sélectionnez le programme, puis effectuez les opérations.

#### **Pour désactiver le programme différé**

Appuyez sur la touche rouge.

- L'icône du retardateur "<sup>®</sup>" passera de rouge à gris.
- Appuyez de nouveau sur la touche rouge pour activer la pause de l'enregistrement différé. (L'icône du retardateur "O" deviendra rouge.)

# **Pour supprimer un programme différé**

Appuyez sur [DEL].

#### **Pour éditer un programme différé**

- 1 Appuyez sur [OK].
- 2 Changez les options de l'enregistrement différé.
	- Reportez-vous à la section "Options de l'enregistrement différé".  $(\Rightarrow 39)$
- 3 Appuyez sur [OK].

#### **Pour afficher l'information du programme**

Appuyez sur [STATUS 10].

#### **Pour quitter la liste des enregistrements différés**

Appuyez sur [EXIT  $\otimes$ ].

#### **Icônes à l'écran**

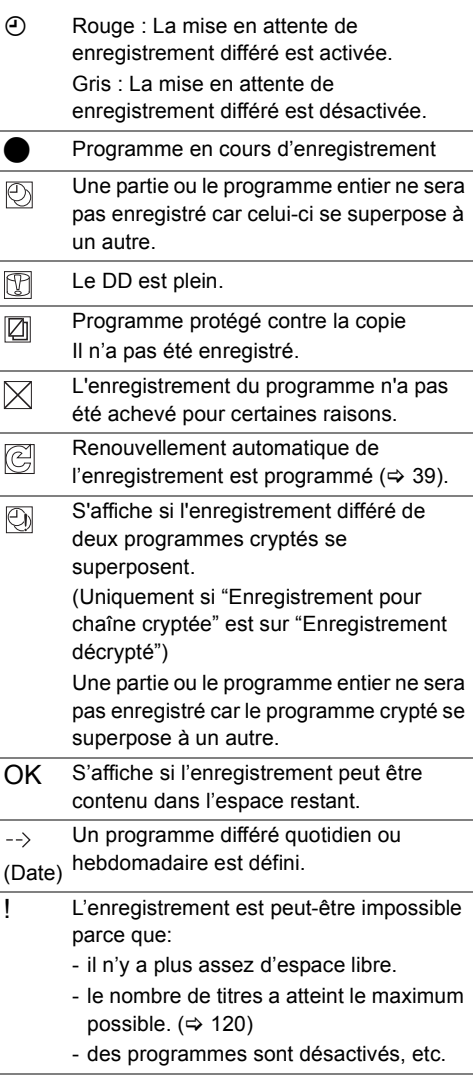

# $\Box$

#### [BCT845] [BST845]

• Les programmes à enregistrer à l'aide de l'enregistrement par mot-clé ( $\Leftrightarrow$  42) ne sont pas affichés.

# Enregistrement par mot-clé

#### [BCT845] [BST845]

L'appareil peut trouver des programmes qui comportent des mots-clés spécifiques dans leur nom et dans les informations du TV Guide, puis enregistre automatiquement les programmes.

- Cette action permet d'enregistrer uniquement sur le DD interne.
- Cet appareil peut enregistrer deux programmes qui sont diffusés en même temps.
- Les limites qui s'appliquent au lecteur CI Plus et aux programmes cryptés pendant l'enregistrement s'appliquent également à cette fonction. ( $\Rightarrow$  15, 36)
- Remarques sur l'enregistrement différé  $( \Rightarrow 40)$
- 1 Sur l'écran TV Guide : Sélectionnez le programme pour l'enregistrement par mot-clé et appuyez sur la touche bleue.
- 2 Sélectionnez les éléments et changez-les si nécessaire.
	- Consultez la section "Conditions de l'Enregistrement par mot-clé".  $(\Rightarrow$  droite).

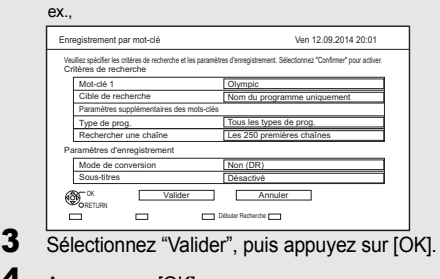

4 Appuyez sur [OK]. L'icône Enregistrement par mot-clé "<sup>®</sup>" (bleue) s'affiche sur l'écran TV Guide.

# $\Box$

• Les programmes qui ont été sélectionnés pour être enregistrés automatiquement à l'aide de l'enregistrement par mot-clé ne s'affichent pas sur l'écran de confirmation de l'enregistrement différé. ( $\Leftrightarrow$  41). ( $\Leftrightarrow$  droite, "Pour afficher la liste des programmes trouvés avec le mot clé défini")

- Si une recherche trouve trop de programmes, nous vous conseillons de revoir les paramètres de recherche.
- Sur l'écran du TV Guide, il est possible d'afficher jusqu'à 128 programmes avec l'icône Enregistrement par mot-clé " $\mathcal{O}$ " (bleu).

#### **Conditions de l'Enregistrement par mot-clé**

### **Critères de recherche:**

# **Mot-clé 1-16**

Saisissez le mot-clé qui doit être enregistré.

- Reportez-vous à la section "Saisie de texte".  $( \Rightarrow 107)$
- Le mot-clé par défaut est le titre du programme sélectionné sur l'écran du TV Guide. Si le titre du programme comprend son numéro d'épisode, etc., supprimez le numéro avant d'enregistrer le titre.

# **Cible de recherche**

Sélectionnez la cible de la recherche.

# **Paramètres supplémentaires des mots-clés**

- 1 Ajoutez jusqu'à deux mots-clés et deux autres mots à exclure pour affiner la recherche.
- 2 Sélectionnez "Valider", puis appuyez sur [OK].

# **Recherche par type de prog.**

Sélectionnez le type de programme.

# **Rechercher une chaîne**

La fonction Enregistrement par mot-clé peut effectuer la recherche parmi les 250 premières chaines listées dans "Toutes chaînes DVB" ou les 50 premières chaines mémorisées dans "Favori 1".

• Lors de la sélection de "Les 50 premiers favori 1" comme cible de la recherche, mémorisez à l'avance les chaines que vous désirez rechercher avec l'Enregistrement par mot-clé parmi les 50 premières chaines de "Favori 1". (→ 90, 92)

# **Paramètres d'enregistrement:**

# **Mode de conversion**

Consultez l'étape 2 à la page 34,

"Enregistrement des programmes télévisés".

# **Sous-titres**

Vous pouvez choisir si enregistrer ou pas le sous-titrage à la conversion.

(Uniquement si un élément autre que "Non(DR)" est sélectionné dans "Mode de conversion")

### **Pour afficher la liste des programmes trouvés avec le mot clé défini**

Appuyez sur la touche jaune sur l'écran "Enregistrement par mot-clé".

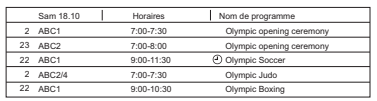

F Bleu: L'enregistrement a déjà été sélectionné avec un mot-clé différent.

F Rouge: Le mode veille de l'enregistrement différé est activé.

#### **Ordre de priorité de l'Enregistrement par mot-clé**

L'enregistrement s'effectue dans l'ordre de priorité suivant :

- 1 Un programme déjà en cours d'enregistrement
- 2 Enregistrement différé
- 3 Un programme avec le plus petit nombre de mot-clé (1 à 16)
- 4 Un programme qui démarre en premier

L'Enregistrement par mot-clé peut ne pas s'effectuer dans certains cas. Pour éviter de faire échouer un enregistrement, nous vous conseillons d'utiliser l'Enregistrement différé à la place de l'Enregistrement par mot-clé.

#### **Changement de la méthode d'enregistrement**

Sélectionnez le programme signalé par " $\bigcirc$ " (Bleu), puis appuyez sur la touche rouge sur l'écran de l'état de l'Enregistrement par mot-clé ou de l'écran du TV Guide.  $( \Rightarrow 42)$ 

• Si vous appuyez sur la touche rouge en sélectionnant le programme signalé par " $\bigcirc$ " (Rouge), "Edition Enr. Différé" ( $\Rightarrow$  39) ou "Annul. Enr. Différé" est disponible.

#### m

• Les programmes sélectionnés pour des enregistrements différés ne sont pas traités comme des programmes Enregistrement par mot-clé.

#### **Pour afficher le Liste de mots-clés**

Vous pouvez également définir les mots-clés à partir du [FUNCTION MENU].

- **1** Appuyez sur [FUNCTION MENU].
- **2** Sélectionnez "Enregistrement par mot-clé", puis appuyez sur [OK].

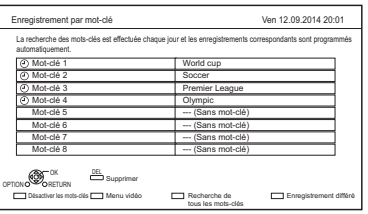

#### **Pour ajouter/éditer le Mot-clé**

Sélectionnez le Mot-clé et appuyez sur [OK], puis effectuez les paramètres demandés.

• Consultez la section "Enregistrement par mot-clé"  $(\Rightarrow 42)$ 

#### **Pour désactiver l'Enregistrement par mot-clé**

Sélectionnez la Mot-clé, puis appuyez sur la touche rouge.

• Appuyez de nouveau pour revenir sur le mode veille de l'Enregistrement par mot-clé.

#### **Pour rechercher des programmes qui correspondent à l'un des mots-clés enregistrés**

Appuyez sur la touche jaune.

### **Pour lire les programmes enregistrés avec l'Enregistrement par mot-clé**

Appuyez sur la touche verte.

• Consultez la section "Pour lire les titres de l'Enregistrement par mot-clé" ( $\Rightarrow$  47)

#### **Pour supprimer le Mot-clé enregistré**

- 1 Sélectionnez Mot-clé, puis appuyez sur [DEL].
- 2 Sélectionnez "Oui", puis appuyez sur [OK].

#### **Pour changer la priorité des mots-clés de l'enregistrement**

- Consultez la section "Ordre de priorité de l'Enregistrement par mot-clé" ( $\Rightarrow$  gauche)
- 1 Appuyez sur [OPTION].
- 2 Sélectionnez "Changer les priorités", puis appuyez sur [OK].
- 3 Appuyez sur [▲, ▼] pour décaler la position, puis appuyez sur [OK].

#### **Suppression automatique de l'Enregistrement par mot-clé**

Par défaut, l'appareil supprime automatiquement les titres enregistrés avec l'Enregistrement par mot-clé après 10 jours.

Effectuez les choses suivantes pour ne pas les supprimer si nécessaire.  $( \Rightarrow 47)$ 

- Protégez les titres.
- Changez les Conf. la suppr.
- Retirez les titres de "Enr. par mot-clé".
- Copiez les titres avant de les supprimer.

# Lecture des titres sur le DD

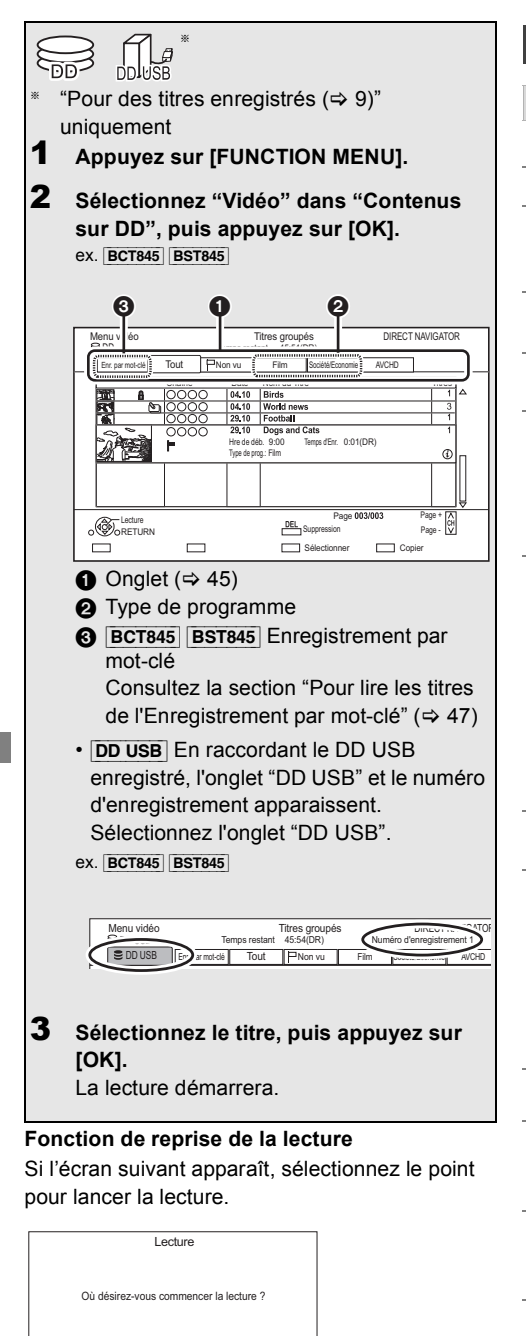

# Écran DIRECT NAVIGATOR

#### **Icônes à l'écran**

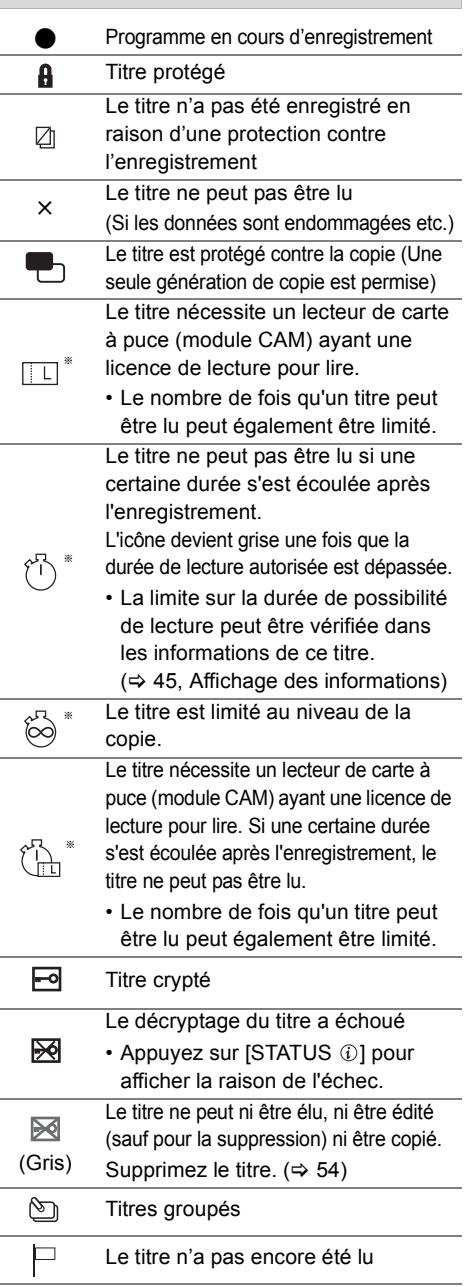

Dernier arrêt Début

RETURN

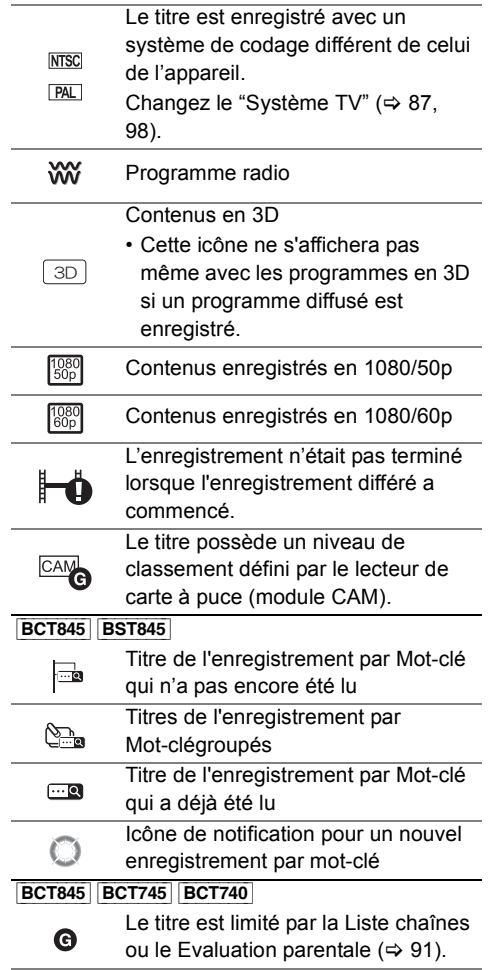

§ Le titre ne peut pas être édité (sauf pour la suppression) ou copié.

#### **Onglet**

Les titres seront classés automatiquement. Vous pouvez trouver rapidement les titres enregistrés en sélectionnant l'onglet.

#### **Pour sélectionner l'onglet**

Appuyez sur  $[4, 1]$ .

#### **Pour changer l'onglet du type de programme affiché**

- 1 Sélectionnez le type de programme, puis appuyez sur la touche verte.
- 2 Sélectionnez l'élément, puis appuyez sur [OK].

#### **Affichage des informations**

Sélectionnez le titre, puis appuyez sur [STATUS 40].

#### **Changer l'apparence**

- **1** Appuyez sur [OPTION].
- **2** Sélectionnez "Titres groupés" ou "Tous les titres", puis appuyez sur [OK].

#### **Titres groupés:**

• Deux titres ou plus enregistrés avec le mode d'enregistrement différé quotidien/hebdomadaire sont groupés et affichés en tant qu'élément unique.

#### [BCT845] [BST845]

• Deux titres de l'enregistrement par Mot-clé ou plus enregistrés à partir du même Mot-clé.

#### **Tous les titres:**

Affiche tous les titres.

#### **Lecture des titres groupés**

- **1** Sur l'écran Titres groupés : Sélectionnez l'élément marqué par  $\Im$  ou  $\Im$ .
- $(\overline{\otimes_{m_0}} :$ BCT845 | BST845 | uniquement) **2 Pour lire tous les titres:**

Appuyez sur [PLAY/ $\times$ 1.3  $\blacktriangleright$ ].

#### m

• Cette fonction ne peut pas être utilisée si le groupe comprend un titre crypté  $(\overline{\phantom{aa}})$ .

#### **Pour lire le titre individuel:**

Appuyez sur [OK] et sélectionnez le titre, puis appuyez sur [OK].

# Lecture des titres sur le DD

#### **Éditer les titres groupés**

- **1** Sélectionnez le titre ou le groupe, puis appuyez sur la touche jaune.
	- Une coche est affichée. Répétez cette étape.
		- Appuyez de nouveau sur la touche jaune pour annuler.
	- Si vous faites "Retirer", sélectionnez le titre dans le groupe.
- **2** Appuyez sur [OPTION].
- **3** Sélectionnez l'élément, puis appuyez sur [OK]. **Créer le groupe:**

Les titres sélectionnés sont regroupés pour former un ensemble.

Sélectionnez "Créer", puis appuyez sur [OK].

#### **Dissoudre le groupe:**

Tous les titres dans le groupe sont libérés. Sélectionnez "Dissoudre", puis appuyez sur [OK].

#### **Retirer:**

Les titres sélectionnés sont supprimés du groupe.

Sélectionnez "Retirer", puis appuyez sur [OK].

#### **Modifier le nom du groupe**

- **1** Sélectionnez le groupe, puis appuyez sur [OPTION].
- **2** Sélectionnez "Modifier", puis appuyez sur [OK].
- **3** Sélectionnez "Entrer Nom du Titre", puis appuyez sur [OK].
- **4** Reportez-vous à la section "Saisie de texte".  $(\Rightarrow 107)$

#### **Lecture à partir de Visualisation du Chapitre**

#### **À propos des chapitres**

Vous pouvez diviser un titre en plusieurs chapitres. Chaque section entre les points de division (marques de chapitres) devient un chapitre.

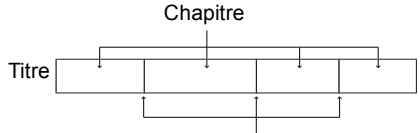

Marques de chapitres

#### **• Création de chapitres**

Cet appareil peut créer automatiquement des chapitres pendant l'enregistrement de transmissions.  $(\Rightarrow 95)$ 

m

- Si le titre est enregistré sous forme cryptée, le chapitre sera créé uniquement après le décryptage du titre.
- **1** Sélectionnez le titre, puis appuyez sur [OPTION].
- **2** Sélectionnez "Visualisation du Chapitre", puis appuyez sur [OK]. ex., [DD]

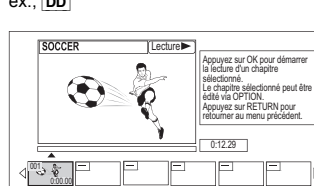

**3** Sélectionnez le chapitre, puis appuyez sur [OK].

 $\overline{\phantom{0}}$ 

Page 001/001

Editer un marqueur de chapitre Sélectionner

RETURN **Supprimer** 

Lecture

#### **Pour éditer le chapitre dans Visualisation du Chapitre**

Reportez-vous à la section "Édition des chapitres".  $(\Rightarrow 58)$ 

# Pour lire les titres de l'Enregistrement par mot-clé

#### [BCT845] [BST845]

1 Sélectionnez l'onglet "Enr. par mot-clé"

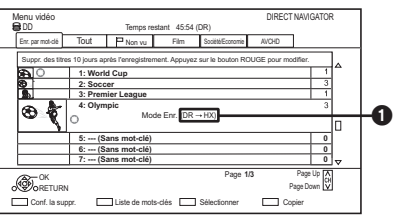

- $\bigcirc$  Mode enregistrement pour la conversion  $(\Rightarrow 56)$
- 2 Sélectionnez Mot-clé, puis appuyez sur [OK].
- **3** Sélectionnez le titre, puis appuyez sur [OK].

#### **Pour lire tous les titres de l'Enregistrement par mot-clé enregistrés avec le Mot-clé sélectionné**

Sélectionnez Mot-clé, puis appuyez sur  $[PLAY/x1.3]$  | à l'étape 2.

#### **Pour changer les paramètres de la suppression automatique**

- 1 Appuyez sur la touche rouge à l'étape 2.  $(\Rightarrow$  ci-dessus)
- 2 Sélectionnez l'élément, puis appuyez sur [OK].
	- Sélectionnez "Pas de suppression automatique" pour ne pas supprimer automatiquement les titres.

#### **Pour afficher la Liste de mots-clés**

Appuyez sur la touche verte à l'étape 2.  $(\Rightarrow$  gauche)

• Reportez-vous à la section "Pour afficher le Liste de mots-clés".  $( \Rightarrow 43)$ 

#### **Pour protéger les titres de l'Enregistrement par mot-clé**

Le paramètre de protection évite la suppression automatique du titre de l'Enregistrement par mot-clé.

- 1 Sélectionnez le titre, puis appuyez sur la touche rouge à l'étape 3.  $(\Rightarrow$  gauche)
- 2 Sélectionnez "Protection", puis appuyez sur [OK].
	- Pour enlever la protection Sélectionnez "Annuler protection", puis appuyez sur [OK].

#### **Pour retirer les titres de l'Enregistrement par mot-clé de "Enr. par mot-clé".**

Les titres retirés de l'Enregistrement par mot-clé ne sont plus sous "Enr. par mot-clé".

- Les titres de l'Enregistrement par mot-clé retirés de "Enr. par mot-clé" seront traités comme des titres normaux.
- 1 Sélectionnez le titre, puis appuyez sur  $IOPTIONI$  à l'étape 3. ( $\Leftrightarrow$  gauche)
- 2 Sélectionnez "Suppr. de Enr. par mot-clé", puis appuyez sur [OK].
- 3 Sélectionnez "Retirer", puis appuyez sur [OK].

#### **Pour copier les titres de l'Enregistrement par mot-clé**

Vous pouvez copier les titres de l'Enregistrement par mot-clé sur le disque ou le DD USB.

1 Sélectionnez le titre, puis appuyez sur la touche jaune à l'étape 3.  $(\Rightarrow$  gauche) ou

Sélectionnez la Mot-clé, puis appuyez sur la touche jaune à l'étape 2.  $(\Rightarrow$  gauche) Une coche s'affiche. Répétez cette étape.

- Appuyez de nouveau sur la touche jaune pour annuler.
- 2 Effectuez les étapes 5-9 à la page 59, "Copie de titres".

# Lecture des titres sur le support

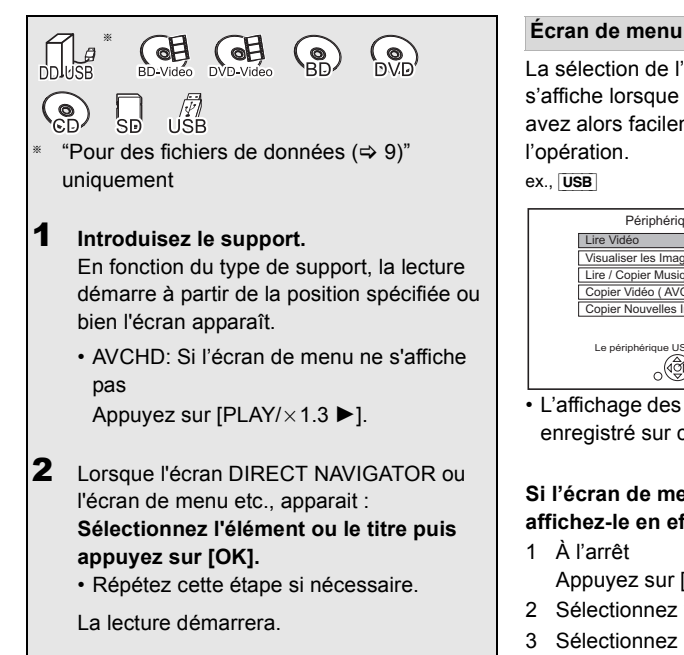

#### **Pour lire la liste de lecture créée sur un autre équipement**

- 1 Appuyez sur [FUNCTION MENU].
- 2 Sélectionnez "Disque" dans "Média", puis appuyez sur [OK].
- 3 Sélectionnez "Listes de lecture", puis appuyez sur [OK].
- 4 Sélectionnez la liste de lecture, puis appuyez sur [OK].

#### $\Box$

- **BD-V** Vous ne pouvez pas visionner tout en enregistrant à partir d'un équipement externe. De plus, la lecture s'arrête lorsque l'enregistrement différé démarre à partir d'un équipement externe.
- Certains fichiers pourraient ne pas être lus, en fonction de la résolution vidéo et du taux de trame.

La sélection de l'écran pour chaque opération s'affiche lorsque le support est introduit et vous avez alors facilement accès à l'écran de l'opération.

ex., USB

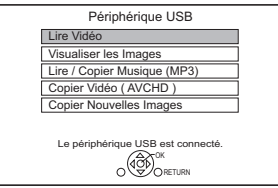

• L'affichage des éléments diffère selon ce qui est enregistré sur chaque support.

# **Si l'écran de menu n'est pas affiché, affichez-le en effectuant l'opération suivante.**

- 1 À l'arrêt Appuyez sur [FUNCTION MENU].
- 2 Sélectionnez "Média", puis appuyez sur [OK].
- 3 Sélectionnez le support, puis appuyez sur [OK].

#### **Écran de la liste vidéo**

ex.,

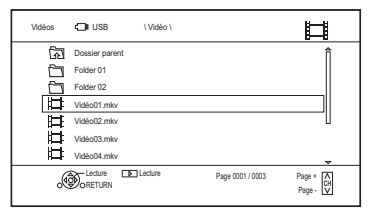

#### **Icônes à l'écran :**

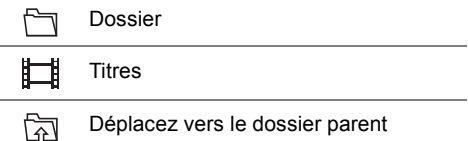

#### **Écran DIRECT NAVIGATOR**

ex.,

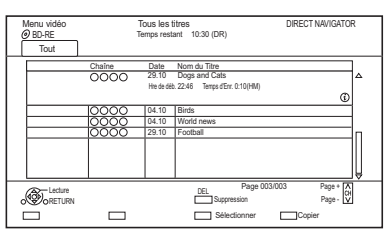

#### **Affichage des informations**

Sélectionnez le titre, puis appuyez sur **ISTATUS (i)**.

#### **Lecture à partir de Visualisation du Chapitre**

- 1 Sélectionnez le titre, puis appuyez sur [OPTION].
- 2 Sélectionnez "Visualisation du Chapitre", puis appuyez sur [OK].
- 3 Sélectionnez le chapitre, puis appuyez sur [OK].
- À propos des chapitres

Reportez-vous à la section "À propos des chapitres".  $(\Rightarrow 46)$ 

#### **Écran Menu vidéo ( AVCHD )**

 $|SD|$ 

 $\rho_Y$ 

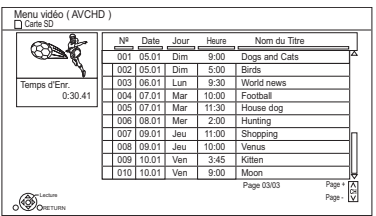

#### **Affichage des informations**

- 1 Sélectionnez le titre, puis appuyez sur [OPTION].
- 2 Sélectionnez "Informations", puis appuyez sur [OK].

#### **A propos des icônes à l'écran**

Reportez-vous à la section "Icônes à l'écran".  $(\Rightarrow 44)$ 

## Remarques concernant les disques BD-Live

#### $BD-V$

Le BD-Live vous permet de bénéficier de plus de fonctions comme les sous-titrages, des images exclusives et des jeux en ligne en connectant cet appareil à Internet.

#### **Préparation**

- 1 Effectuez la configuration et la connexion réseau.  $(\Rightarrow 21, 26)$
- 2 Introduisez un disque.

**Pour le mode de lecture, reportez-vous aux instructions du disque.**

#### **Supprimer les données BD-Video**

Si vous n'avez plus besoin des données BD-Live enregistrées sur le DD interne, vous pouvez les supprimer à l'aide de l'opération suivante.

- **1** Appuyez sur [FUNCTION MENU].
- **2** Sélectionnez "Gestion données BD-Video" dans "Configuration", puis appuyez sur [OK].
- **3** Sélectionnez "Supprimer les données BD-Video", puis appuyez sur [OK].
- **4** Sélectionnez "Oui", puis appuyez sur [OK].
- **5** Sélectionnez "Démarrer", puis appuyez sur [OK].
- **6** Appuyez sur [OK].

- Les fonctions utilisables et le mode de fonctionnement peuvent être différents avec chaque disque, veuillez vous référer aux instructions accompagnant le disque.
- Vous pouvez limiter l'accès à Internet lorsque les fonctions BD-Live sont utilisées ( $\Leftrightarrow$  87, 93, BD-Live).
- Lorsque "Mode clarté du son" est sur "Oui", cet appareil ne peut pas utiliser les fonctions BD-Live.  $( \Rightarrow 94)$

# Opérations possibles pendant la lecture

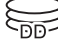

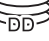

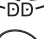

# 國

# $\mathbb{Z}$  (d)  $\mathbb{G}$

• En fonction du support et du type de fichier, certaines opérations pourraient s'avérer impossible.

• Selon la nature du support introduit, l'affichage de l'écran de menu, des images, du son, etc. peut prendre plus ou

• Les disques continuent de tourner quand les menus sont affichés. Appuyez sur [STOP ■] quand vous avez fini pour préserver le moteur de l'appareil, l'écran de votre

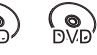

**Visionnage rapide**

- Appuyez et maintenez [PLAY/ $\times$ 1.3  $\blacktriangleright$ ].
- Appuyez de nouveau sur la touche pour revenir à la vitesse normale.

- **Xvid, MKV, MP4 et MPEG2 :** La Vue Rapide n'est pas effective.
- La Vue Rapide n'est pas effective en lisant un DVD-RW.
- La Vue Rapide ne marche pas si l'enregistrement est en mode XP ou FR.
- La Vue Rapide ne peut pas être utilisée avec des titres  $cr$ yptés ( $\Box$ ).

#### **Recherche**

#### Appuyez sur [SLOW/SEARCH << ] ou [SLOW/SEARCH  $\blacktriangleright$ ].

• Appuyez de nouveau sur [PLAY/ $\times$ 1.3  $\blacktriangleright$ ] pour reprendre la lecture.

#### $\Box$

- La vitesse augmente jusqu'à 5 paliers. ([+R] [+RW]**:** Jusqu'à 3 paliers)
- **Xvid, MKV, MP4 et MPEG2 :** Le son n'est audible à aucun palier de recherche.

#### **Pause**

Appuyez sur [PAUSE II].

• Appuyez de nouveau sur [PLAY/ $\times$ 1.3  $\blacktriangleright$ ] pour reprendre la lecture.

#### **Lecture au ralenti**

Pendant une pause, appuyez sur [SLOW/SEARCH << ] ou [SLOW/SEARCH  $\blacktriangleright$ ].

• Appuyez de nouveau sur  $[PLAY/x1.3 \blacktriangleright]$  pour reprendre la lecture.

#### m

- La vitesse augmente jusqu'à 5 paliers.
- **Xvid, MKV, MP4 et MPEG2 :** Le Ralenti n'est pas effectif.
- [BD-V]**, AVCHD (**[DVD-R] [SD]**):** Dans la direction [SLOW/SEARCH >>] uniquement.
- Le Ralenti ne peut pas être utilisé avec des titres cryptés

 $(\overline{)}$ .

# **Messages d'état**

Opérations générales

moins de temps.

téléviseur, etc.

Appuyez deux fois sur [STATUS 10]. ex.,

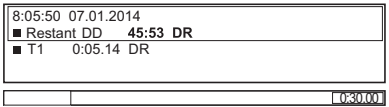

#### **Arrêt**

Appuyez sur [STOP ■].

#### **Fonction de reprise de la lecture**

Appuyez sur [PLAY/ $\times$ 1.3  $\blacktriangleright$ ] pour reprendre à partir de la position d'arrêt.

#### $\Box$

• **Disques :** Seule la position de l'arrêt précédent est mémorisée. La position peut être effacée si le plateau est ouvert ou si l'appareil passe en mode veille.

#### **Lecture image par image**

Pendant la pause, appuyez sur [4] (4II) ou  $[\blacktriangleright]$  ( $[\blacktriangleright]$ ).

- Chaque pression affiche le photogramme suivant.
- Maintenez la touche enfoncée pour avancer ou reculer image par image.
- Appuyez de nouveau sur  $[PLAY/x 1.3 \blacktriangleright]$  pour reprendre la lecture.

#### m

- **Xvid, MKV, MP4 et MPEG2 :** L'image-par-image n'est pas effectif.
- **BD-V**, **AVCHD** (**DVD-R SD**): Dans la direction **[D |** (**IID**) uniquement.
- L'image-par-image ne peut pas être utilisé avec des titres cryptés  $(\overline{\phantom{aa}})$ .

#### **Saut manuel**

#### **Avance de 1 minute:**

Appuyez sur [MANUAL SKIP +60s].

#### **Recule de 10 secondes:**

Appuyez sur [MANUAL SKIP -10s].

#### $\Box$

• **Xvid et MKV:**Le Saut Manuel n'est pas effectif.

#### **Saut de la partie correspondant à la durée spécifiée**

- **1** Appuyez sur [TIME SLIP].
- **2** Sélectionnez la durée avec **[▲, ▼**]. • Appuyez en maintenant  $[$   $\blacktriangle$  .  $\blacktriangledown$  l pour changer l'heure de 10-minutes.
- **3** Appuyez sur [OK].
	- La lecture saute la partie correspondant à la durée spécifiée.

#### $\square$

• [BD-V] [DVD-V]**, Xvid, MKV, AVCHD, MP4 et MPEG2 :** [TIME SLIP] n'est pas effectif.

#### **Pour afficher le menu**

#### BD-V DVD-V

- **1** Appuyez sur [OPTION].
- **2** Sélectionnez "Menu de lecture", puis appuyez sur [OK].
- **3** Sélectionnez "Top Menu", "Menu Pop-up" ou "Menu", puis appuyez sur [OK].

#### **Sauter le titre ou chapitre**

Appuyez sur [SKIP:  $|\blacktriangleleft|$ ] ou [SKIP  $|\blacktriangleright|$ ].

 $\Box$ 

- [DD] [DD\_USB] (Pour des titres enregistrés, > 9) **:** Il ne sautera pas le titre. Mais le titre dans les titres groupés sera sauté.  $(\Rightarrow 45)$
- [SKIP $\blacktriangleright$ ] n'est pas effectif avec les titres cryptés ( $\blacktriangleright$ o).

#### **Créer des marques de chapitre**

#### **DD DD** USB (Pour des titres enregistrés,  $\div$  9) [BD-RE] [BD-R] [RAM]

Pendant la lecture ou la pause Appuyez sur [CHAPTER].

#### **Pour effacer la marque de chapitre**

**DD** DD USB (Pour des titres enregistrés,  $\Rightarrow$  9) [BD-RE] [BD-R] [RAM]

- **1** Pendant une pause
	- Appuyez sur [SKIP  $\blacktriangleright\blacktriangleleft\uparrow$ ] ou [SKIP  $\blacktriangleright\blacktriangleright\uparrow\upharpoonright$ ] et effectuez un saut à l'endroit que vous voulez supprimer.
- **2** Appuyez sur [CHAPTER].
- **3** Sélectionnez "Oui", puis appuyez sur [OK].

# Opérations possibles pendant la lecture

#### **Changement de l'audio**

#### Appuyez sur [AUDIO].

• Le son changera en fonction du contenu enregistré à chaque fois que vous appuierez.

#### **Changement des sous-titrages**

#### [DD] [DD\_USB] **(Pour des titres enregistrés,** > **9)**  [BD-RE] [BD-R]**:**

- **1** Appuyez sur [STTL  $\odot$ ].
- **2** Appuyez sur [OK].
- **3** Sélectionnez "Oui" ou "Non", puis appuyez sur [OK].
- Si vous souhaitez changer la langue du sous-titrage, sélectionnez-le dans le menu Opération de base ( $\Rightarrow$  85).

#### [BD-V] [DVD-V]**, Xvid et MKV:**

S'affiche à l'aide de "Réglages sous-titres" dans le menu Opération de base ( $\Rightarrow$  85).

#### $\Box$

• **Xvid et MKV :** Si le texte des sous-titrages ne s'affiche pas convenablement, essayez de changer les paramètres de la langue ( $\Rightarrow$  94, Texte sous-titre).

#### **Pour afficher le télétexte**

 $\overline{DD}$   $\overline{DD}$  USB (Pour des titres enregistrés, ⇒ 9) [BD-RE] [BD-R]**:**

Appuyez sur  $ITEXT \n\equiv 1$ .

#### $\square$

- Le mode d'affichage du Télétexte est uniquement TOP (FLOF).
- Certaines fonctions ne marchent pas.
- Le Télétexte ne peut pas s'afficher lorsque les sous-titrages sont actifs.

#### **Format**

Vous pouvez changer le mode de l'écran.

Reportez-vous à la section "Changer le format de l'écran".  $(\Rightarrow 107)$ 

# Lecture d'une vidéo en 3D

#### **Préparation**

Raccordez un téléviseur compatible 3D à cet appareil.  $(\Rightarrow 16, 17)$ 

• Effectuez les préparations nécessaires sur le téléviseur.

#### **Effectuez la lecture en suivant les instructions affichées à l'écran.**

#### **Configuration 3D préparatoire**

Effectuez les réglages suivants si nécessaire.

#### **Lecture BD-Video 3D**

Il est également possible de visionner des disques 3D en 2D (vidéo conventionnelle).  $(\Rightarrow 87,$ 93)

#### **Type de 3D**

Si une vidéo 3D ne peut pas être lue en 3D, vous pouvez être capable de la lire en 3D en changeant la configuration.  $(\Rightarrow 87, 98)$ 

#### **Sortie 3D AVCHD**

Si une vidéo AVCHD 2D est reconnue comme une vidéo 3D et ne peut pas être lue correctement, vous pouvez être capable de la lire en changeant la configuration.  $(\Rightarrow 87, 98)$ 

#### **Message affiché pour la 3D**

Cachez l'écran d'avertissement du visionnage en 3D. (⇔ 87, 98)

#### **Configuration 3D durant la lecture**

Modifiez ce paramètre si l'écran ne s'affiche pas correctement avec les programmes compatibles avec la 3D.

- **1** Appuyez sur [OPTION].
- **2** Sélectionnez "Réglages de lecture" dans "Menu de lecture", puis appuyez sur [OK].
- **3** Sélectionnez "Réglages 3D", puis appuyez sur [OK].
- **4** Sélectionnez l'élément, puis appuyez sur [OK].

#### **Type de sortie**

- Original:

Garde le format original de l'image.

- Côte à côte:

Le format de l'image en 3D est composé d'un écran à gauche et à droite.

- 2D vers 3D:

Convertit les images 2D avec un effet 3D pendant la lecture.

#### **Mode image 3D**

- Normal:

Effets 3D normaux.

- Soft:
	- Effets 3D doux.
	- Cette fonction ne peut pas être activée si le "Type de sortie" est réglé sur "2D vers 3D".
- Manuel:

Les effets 3D sont paramétrés manuellement  $(\Rightarrow$  ci-dessous)

#### **Réglages manuels**

(Pour changer le paramètre, réglez "Mode image 3D" sur "Manuel".)

#### **Distance**

Définit la quantité de perception de profondeur.

**Type d'écran**

Sélectionne la manière dont l'écran apparaît lors de la lecture 3D (plat ou rond).

#### **Largeur du cadre**

Définit la quantité de nuance au bord de l'écran.

#### **Couleur du cadre**

Définit la couleur de la nuance au bord de l'écran.

#### **Niveau d'affichage**

Ajustez la position 3D du menu de lecture ou de l'écran des messages etc.  $(\Rightarrow 86)$ 

- En fonction des contenus, les éléments affichés peuvent être différents.
- Cet appareil garantit uniquement la lecture de l' Frame Sequential et les programmes de type Côte-à-Côte (Moitié).
- Veuillez arrêter de visionner des images 3D si vous ne vous sentez pas bien ou si cela provoque une fatigue visuelle. Si vous ressentez des étourdissements, des nausées ou un autre inconfort lors du visionnage des images 3D, cessez toute utilisation et faites reposer vos yeux.
- Selon le téléviseur connecté, la vidéo en cours de lecture peut passer en 2D à cause d'un changement de résolution etc. Vérifiez la configuration 3D du téléviseur.
- La vidéo 3D pourrait ne pas être reproduite de la manière définie dans "Format vidéo HDMI" (→ 98) et "Sortie 24p" (→ 98).
- Elle peut s'afficher au format Côte-à-Côte lorsque la lecture de la vidéo 3D démarre.

# Suppression/Édition des titres enregistrés

**Une fois effacé, divisé ou partiellement supprimé, un contenu enregistré ne peut plus être rétabli dans son état d'origine. Soyez bien sûr de ce que vous faites avant de continuer.**

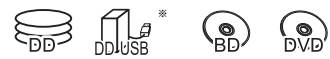

"Pour des titres enregistrés ( $\Rightarrow$  9)" uniquement

#### $\Box$

- Si le disque est protégé, enlevez la protection.  $(\Rightarrow 105$ . Protection du disque)
- En fonction du support et du type de fichier, certaines opérations pourraient s'avérer impossible.

#### [BCT845] [BCT745] [BCT740]

• Le code PIN est nécessaire pour éditer les titres avec dans certaines fonctions.  $(4, 45)$ 

# Effacement

Sur l'écran DIRECT NAVIGATOR : Sélectionnez le titre. ex. [BCT845] [BST845]

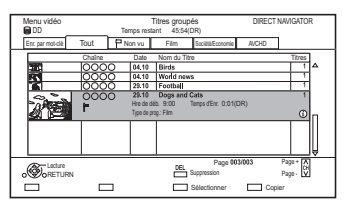

- 2 Appuyez sur [DEL].
- **3** Sélectionnez "Supprimer", puis appuyez sur  $[OK]$ .

#### **Suppression multiple**

Sélectionnez le titre, puis appuyez sur la touche jaune à l'étape 1.

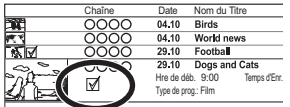

Une coche s'affiche. Recommencez cette étape.

• Appuyez de nouveau sur la touche jaune pour annuler.

# **Effacement pendant la lecture**

- **1** Appuyez sur [DEL] pendant la lecture.
- **2** Sélectionnez "Supprimer", puis appuyez sur  $[OK]$ .

# **Espace disque disponible après la suppression**

- [DD] [DD\_USB] [BD-RE] [RAM] L'espace obtenu sera disponible pour l'enregistrement.
- $\cdot$  BD-R DVD-R  $+$ R L'espace disponible n'augmente pas même après que le contenu est supprimé.
- DVD-RW +RW L'espace d'enregistrement disponible n'augmente que lorsque le dernier titre enregistré est supprimé.

#### $\Box$

• Une fois la suppression terminée, cela peut prendre du temps avant que l'espace libre mis à jour s'affiche.

#### Édition

- Si le titre possède du contenu protégé, vous ne pouvez pas effectuer d'édition autre que la suppression.  $(\Rightarrow 15)$
- Sur l'écran DIRECT NAVIGATOR<sup>.</sup> Sélectionnez le titre. ex. [BCT845] [BST845]

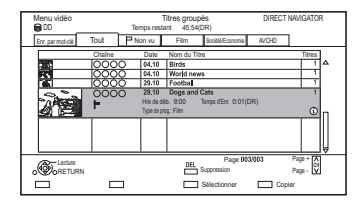

- **2** Appuyez sur [OPTION].
	- 3 Sélectionnez l'élément, puis appuyez sur [OK].

ex.,

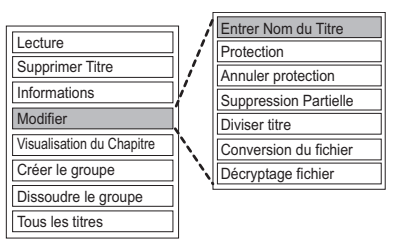

• "Modifier" possède plusieurs fonctions.

#### **Édition de plusieurs éléments**

Sélectionnez le titre, puis appuyez sur la touche jaune à l'étape 1.

Une coche s'affiche. Recommencez cette étape.

• Appuyez de nouveau sur la touche jaune pour annuler.

#### **Effacement**

- **1** Sélectionnez "Supprimer Titre", puis appuyez sur [OK].
- **2** Sélectionnez "Supprimer", puis appuyez sur [OK].

#### **Saisir le nom du titre**

- **1** Sélectionnez "Entrer Nom du Titre" dans "Modifier", puis appuyez sur [OK].
- **2** Reportez-vous à la section "Saisie de texte".  $(\Rightarrow 107)$

#### **Protection des contenus**

#### [DD] [DD\_USB] [BD-RE] [BD-R] [RAM] [+R] [+RW]

La protection des contenus évite l'effacement accidentel du titre.

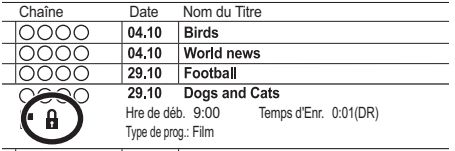

- **1** Sélectionnez "Protection" ou "Annuler protection" dans "Modifier", puis appuyez sur [OK].
- **2** Sélectionnez "Oui", puis appuyez sur [OK].

s'affiche lorsque la protection est active.

#### $\Box$

• Cette fonction ne peut pas être utilisée avec des titres  $crvptés$  ( $\Box$ ).

#### **Suppression partielle**

#### [DD] [DD\_USB] [BD-RE] [BD-R] [RAM]

- **1** Sélectionnez "Suppression Partielle" dans "Modifier", puis appuyez sur [OK].
- **2** Appuyez sur [OK] au début et à la fin de la partie à supprimer.
	- Vous pouvez atteindre l'endroit désiré en utilisant la lecture, la recherche, etc.  $( \Rightarrow 50)$
- **3** Sélectionnez "Supprimer", puis appuyez sur [OK].
	- Sélectionnez "Suivant", puis appuyez sur [OK] pour supprimer d'autres parties. Il est possible de sélectionner jusqu'à 20 parties.  $(\Rightarrow$  allez à l'étape 2)
- **4** Sélectionnez "Supprimer", puis appuyez sur [OK]. • Une marque de chapitre s'inscrit dans la scène qui a été partiellement effacée.
- **5** Appuyez sur [RETURN  $\circledcirc$ ].

#### $\square$

• Cette fonction ne peut pas être utilisée avec des titres  $cr$ yptés ( $\Box$ ).

#### **Diviser le titre**

#### [DD] [DD\_USB] [BD-RE] [BD-R] [RAM]

- **1** Sélectionnez "Diviser titre" dans "Modifier", puis appuyez sur [OK].
- **2** Appuyez sur [OK] à l'endroit où diviser le titre. • Vous pouvez atteindre l'endroit désiré en
	- utilisant la lecture, la recherche, etc.  $(\Rightarrow 50)$
- **3** Sélectionnez "Continuer", puis appuyez sur [OK].
- **4** Sélectionnez "Diviser", puis appuyez sur [OK].

#### **Pour confirmer l'endroit de la division**

Après avoir effectué l'étape 2.

Sélectionnez "Aperçu", puis appuyez sur [OK].

• L'appareil lit les 10 secondes se trouvant avant et après l'endroit sélectionné pour la division.

#### **Pour changer le point de division**

Après avoir effectué l'étape 2.

Relancez la lecture et sélectionnez "Diviser", puis appuyez sur [OK] à l'endroit de la division.

 $\square$ 

- **DD DD** USB Les titres divisés deviendront un groupe de titres.
- Cette fonction ne peut pas être utilisée avec des titres cryptés  $(\overline{\phantom{aa}})$ .

# Suppression/Édition des titres enregistrés

#### **Conversion du fichier**

#### [DD] [DD\_USB]

La Conversion du fichier est une fonction qui sert à convertir le mode d'enregistrement d'un titre en mode DR et des contenus AVCHD. La taille du titre converti sera petite. Cela prendra environ le même temps que la durée enregistrée.

**1** Sélectionnez "Conversion du fichier" dans "Modifier", puis appuyez sur [OK]. ex.,

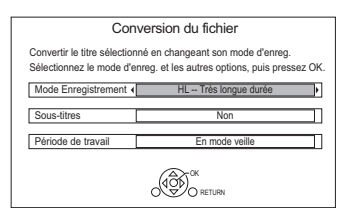

**2** Définissez les options de conversion, puis appuyez sur [OK].

#### **Mode Enregistrement (** $⇒ 8$ **):**

• **DD USB** Vous ne pouvez pas sélectionner les modes XP, SP, LP et EP.

#### **Sous-titres:**

**• Automatique**

Le sous-titrage sera enregistré s'il est compris dans le titre et ne le sera pas s'il ne l'est pas.

**• Non**

Le sous-titre ne sera pas enregistré.

#### **Période de travail:**

#### **• Maintenant**

La conversion commence immédiatement après l'étape 4.

- L'enregistrement différé n'aura pas lieu pendant la conversion.
- Si un titre crypté  $(-\overline{\bullet})$  est inclus, "Maintenant" ne peut pas être sélectionné.
- **En mode veille**

La conversion sera effectuée une fois l'appareil passe sur le mode veille.

**3** Sélectionnez l'élément, puis appuyez sur [OK]. **Convertir & Effacer:**

Le titre original sera supprimé pour économiser l'espace libre du DD après la conversion.

#### **Convertir Seulement:**

Le titre original n'est pas supprimé après la conversion.

• Le titre original sera supprimé après la Conversion du fichier, si le titre sélectionné

est signalé par  $\Box$ . ( $\Leftrightarrow$  15)

**4 Conversion "Maintenant":**

Sélectionnez "Démarrer", puis appuyez sur [OK].

#### **Conversion "En mode veille":**

Appuyez sur [OK].

• La conversion sera effectuée une fois l'appareil passé sur le mode veille.

"Copy" ou "Conversion" sur l'afficheur de l'appareil reste allumé pendant la conversion.

• Si le titre est crypté ( $\Box$ ), la conversion démarrera après le décryptage.

#### **Pour annuler une conversion "Maintenant"**

Appuyez sur la touche [RETURN  $\circledcirc$ ] et maintenez-la enfoncée pendant plus de 3 secondes.

#### **Pour vérifier si la conversion est terminée**

Appuyez sur [DIRECT NAVIGATOR]. ex.,

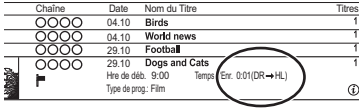

Lorsque " $\bigcirc$   $\bigcirc$   $\to$   $\bigcirc$   $\bigcirc$  (Mode d'enregistrement pour la conversion)" s'affiche, la conversion n'est pas terminée.

# **Pour annuler une conversion "En mode veille"**

Après avoir effectué les étapes 1–3  $(\Rightarrow 54, \text{ Édition})$ 

- 1 Sélectionnez "Conversion du fichier" dans "Modifier", puis appuyez sur [OK].
- 2 Sélectionnez "Oui", puis appuyez sur [OK].

#### $\Box$

- Pour utiliser la "Conversion du fichier", le disque dur a besoin d'un espace de sauvegarde suffisant.
- La taille du titre converti peut augmenter en fonction du titre.
- Le Télétexte ne sera pas enregistré.
- La Conversion du fichier s'arrête si cet appareil est allumé pendant la conversion "En mode veille". La conversion redémarrera du début une fois l'appareil passé sur le mode veille.
- Lorsqu'il est converti, le contenu audio et la langue du sous-titrage seront sélectionnés selon les réglages suivants:
	- "Multi-audio" dans "Langue Préférée" ( $\Rightarrow$  93)
	- "Sous-titres" dans "Langue Préférée" ( $\Leftrightarrow$  93)
	- Audio pour enregistrem. HG / HX / HE / HL / HM ( $\Rightarrow$  97)
- Une fois convertie, l'information 3D peut ne pas être retenue.
- Dans les titres avec la fonction du Renouvellement automatique de l'enregistrement ( $\Rightarrow$  39), un programme peut être involontairement converti pendant qu'il est en "En mode veille".

#### **Décryptage fichier**

#### [DD]

Les titres cryptés  $\left( \Box$ ) peuvent être décryptés manuellement.

- **1** Sélectionnez "Décryptage fichier" dans "Modifier", puis appuyez sur [OK].
- **2** Sélectionnez l'effacement ou non du titre original, puis appuyez sur [OK].

#### **• Oui**

Le titre original sera supprimé pour économiser l'espace libre du DD après le décryptage.

**• Non**

Le titre original n'est pas supprimé après le décryptage.

**3** Sélectionnez "Démarrer", puis appuyez sur [OK].

Le décryptage démarre.

"Décryptage" apparaît durant le décryptage.

- Si un titre protégé contre la copie (Une seule génération de copie est permise) est sélectionné, le titre original sera supprimé après le décryptage.  $(\Rightarrow 15)$
- Si un décryptage échoue, l'icône à l'écran  $(\overline{\phantom{aa}})$  devient " $\overline{\phantom{aa}}$ ".

#### **Pour annuler le décryptage**

Appuyez sur la touche IRETURN <sup>6</sup> let maintenez-la enfoncée pendant plus de 3 secondes.

#### m

- Pour décrypter, un Lecteur CI qui prend en charge le programme est nécessaire.
- En fonction du programme, la/le lecture/décryptage peut être impossible.
- Pendant le décryptage, ne retirez pas le Lecteur CI de cet appareil.

# Suppression/Édition des titres enregistrés

#### **Édition des chapitres**

#### [DD] [DD\_USB] [BD-RE] [BD-R] [RAM]

- **1** Sélectionnez "Visualisation du Chapitre", puis appuyez sur [OK].
- **2** Effectuez les opérations d'édition.

#### **Éditer un marqueur de chapitre:**

Tout en visionnant le titre, sélectionnez le point à partir duquel vous voulez débuter un nouveau chapitre.

- 1 Appuyez sur la touche verte.
- 2 Appuyez sur [OK] à l'endroit où vous souhaitez diviser le chapitre.
	- Répétez cette étape.
- 3 Appuyez sur [RETURN [6] pour aller sur l'écran Visualisation du Chapitre.

#### **Pour effacer le chapitre:**

1 Sélectionnez le chapitre, puis appuyez sur [DEL].

#### **Édition de plusieurs éléments**

Sélectionnez le chapitre, puis appuyez sur la touche jaune.

Une coche s'affiche. Recommencez cette étape.

- Appuyez de nouveau sur la touche jaune pour annuler.
- 2 Sélectionnez "Supprimer", puis appuyez sur [OK].

#### **Pour combiner les chapitres (effacer la marque de chapitre):**

- 1 Sélectionnez le chapitre, puis appuyez sur [OPTION].
- 2 Sélectionnez "Unir chapitres", puis appuyez sur [OK].
- 3 Sélectionnez "Unir", puis appuyez sur [OK]. Le chapitre sélectionné est combiné au chapitre suivant.

#### **Lecture à partir de la Visualisation du Chapitre**

Reportez-vous à la section "Lecture à partir de Visualisation du Chapitre".  $( \Rightarrow 46)$ 

- Le nombre maximum de chapitres : (Dépend de l'état de l'enregistrement.) [DD] [DD\_USB]**:** Environ 1000 par titre [BD-RE] [BD-R] [RAM] **:** Environ 1000 par disque
- **DD** DD USB Lorsque le titre possède le nombre maximum de chapitres, vous ne pouvez plus effectuer la fonction reprise de lecture ( $\Leftrightarrow$  44) avec le titre.
- Cette fonction ne peut pas être utilisée avec des titres cryptés  $(\overline{\phantom{aa}})$ .

# **Copie de titres**

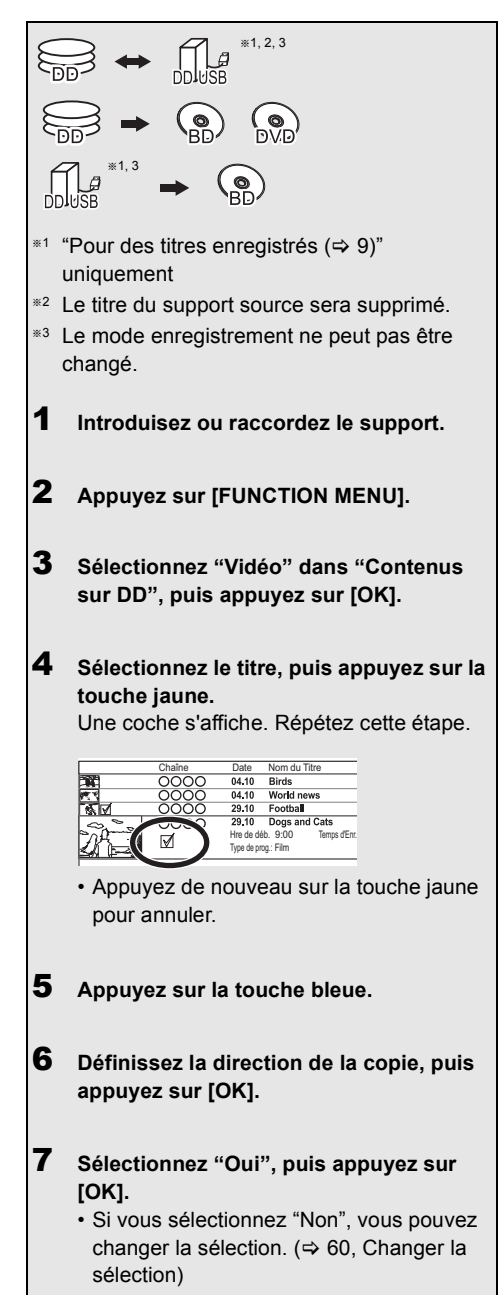

8 **Définissez les autres paramètres, puis appuyez sur [OK].** ex.,  $(\Rightarrow 60,$  Réglage des options de copie) 9 **Sélectionnez "Oui", puis appuyez sur [OK]. Le réglage du mode veille peut être modifié si nécessaire. Appuyez sur OK pour commencer la copie. OK RETURN** Veille automatique après copie < Non

### **Pour enregistrer le DD Externe (DD USB)**

Reportez-vous à la section "Enregistrement du DD USB".  $(\Rightarrow 83)$ 

### **Pour copier une vidéo HD (AVCHD) sur le DVD-R in Haute Définition**

Reportez-vous à la section "Copie d'une vidéo HD (AVCHD) sur le DVD-R en Haute Définition".  $(\Rightarrow 66)$ 

# **Enlevez la protection du disque**

Reportez-vous à la section "Protection du disque".  $(\Rightarrow 105)$ 

- Les titres cryptés ( $\overline{\bullet}$ ) ne peuvent pas être copiés. ( $\Leftrightarrow$  36)
- Durant la copie, ne retirez pas le Lecteur CI de cet appareil.
- Si vous désirez choisir la langue de la piste audio, sélectionnez la langue à partir de "Multi-audio" dans "Langue Préférée" avant la copie ( $\Rightarrow$  93).
- Il n'est pas possible d'effectuer une autre opération pendant une copie avec finalisation ou création d'un Top Menu. Cependant, les titres présent sur le DD peuvent être lus pendant une copie à vitesse rapide sans finalisation ou création d'un Top Menu.

# Copie de titres

#### **Changer la sélection**

**1** Sélectionnez "Non", puis appuyez sur [OK] à l'étape 7 ( $\Rightarrow$  59).

 $ex.,$   $\overline{DD}$   $\rightarrow$   $\overline{BD-RE}$  ( $\overline{BCT845}$   $\overline{BST845}$ )

#### L'ordre de la copie

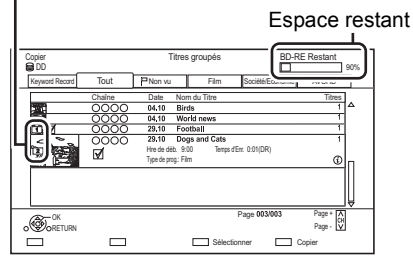

**2 Pour changer les titres sélectionnés:** Sélectionnez le titre, puis appuyez sur la touche jaune.

Répétez cette étape pour sélectionner des titres.

#### **Pour changer la qualité de l'image:**

- $|\mathsf{DD}| \rightarrow |\mathsf{BD}\text{-}\mathsf{RE}| |\mathsf{BD}\text{-}\mathsf{R}| |\mathsf{RAM}| |\mathsf{DVD}\text{-}\mathsf{R}| |\mathsf{DVD}\text{-}\mathsf{RW}|$  $+R$   $+RW$
- 1 Sélectionnez le titre, puis appuyez sur [OPTION].
- 2 Sélectionnez "Sélection conversion", puis appuyez sur [OK].
- 3 Sélectionnez la qualité de l'image, puis appuyez sur [OK]. Si nécessaire, répétez les étapes.
- **3** Appuyez sur la touche bleue.
- **4** Allez à l'étape 7.  $(\Rightarrow 59)$

#### **Icônes à l'écran**

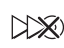

Titres qui seront copiés sur le disque à la vitesse normale

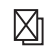

Titres ne pouvant pas être copiés

#### **A propos des icônes sur l'écran du DIRECT NAVIGATOR**

Reportez-vous à la section "Icônes à l'écran".  $(\Rightarrow$  44)

#### **Réglage des options de copie**

- **1** Sélectionnez l'élément à l'étape 8 ( $\Rightarrow$  59).
- **2** Appuyez sur  $\left[ \blacktriangleleft, \blacktriangleright \right]$  pour changer les paramètres.
	- **Veille automatique après copie Oui:**

Cet appareil passe en mode veille s'il n'est pas utilisé dans les 5 minutes après la fin de la copie.

**• Sous-titres**

#### **Automatique:**

Le sous-titrage sera enregistré s'il est compris dans le titre.

#### m

- Si vous désirez choisir le sous-titrage, sélectionnez la langue dans "Sous-titres" du menu "Langue Préférée" avant la copie ( $\Rightarrow$  93).
- **Finaliser**

#### **Oui:**

[DVD-R] [DVD-RW] [+R] Les disques seront en lecture seule et vous pourrez également les lire sur un autre équipement DVD.

#### **• Créer Top Menu**

#### **Oui:**

[+RW] Vous pouvez lire le disque sur un autre équipement DVD.

<sup>•</sup> Vous pouvez effectuer la "Finaliser" ou la "Créer Top Menu" plus tard.  $(\Rightarrow 106)$ 

# Copie provenant d'un support autre que le DD avec DIRECT NAVIGATOR

### $|BD-RE|$   $|BD-R|$   $|RAM|$   $+RW$   $\rightarrow$   $|DD|$

- **1** Introduisez un disque. L'écran de menu apparaît.  $(\Rightarrow 48)$
- 2 Sélectionnez "Lire Vidéo", puis appuyez sur [OK].
- 3 Sélectionnez le titre, puis appuyez sur la touche jaune.

Une coche s'affiche. Recommencez cette étape.

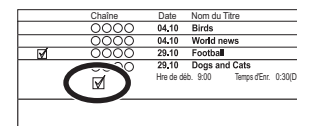

4 Appuyez sur la touche bleue.

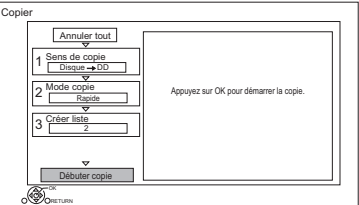

- Pour changer les paramètres détaillés de la copie, reportez-vous à "Copie des titres avec la liste de copie".  $(\Rightarrow$  droite)
- 5 Sélectionnez "Débuter copie", puis appuyez sur [OK].
- 6 Sélectionnez "Oui", puis appuyez sur [OK].

# Copie des titres avec la liste de copie

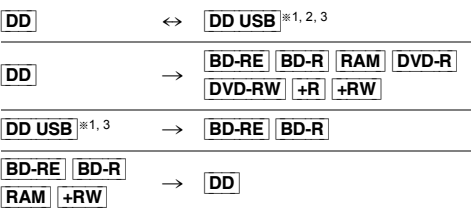

- "Pour des titres enregistrés ( $\Rightarrow$  9)" uniquement
- §<sup>2</sup> Le titre du support source sera supprimé.
- §<sup>3</sup> Le mode enregistrement ne peut pas être changé.

 $1$   $\overline{DD}$   $\leftrightarrow$   $\overline{DD}$  usB  $\overline{S}$ :

- 1 Appuyez sur [FUNCTION MENU].
- 2 Sélectionnez "Menu copie" dans "Copier la vidéo", puis appuyez sur [OK].

**Sauf "**[DD] ,. [DD\_USB]**":**

- 1 Introduisez un disque. L'écran de menu apparaît.  $(\Rightarrow 48)$
- 2 Sélectionnez "Copier", puis appuyez sur  $[OK]$ .
- 2 Sélectionnez le sens de la copie.
	- 1 Sélectionnez "Sens de copie", puis appuyez sur  $[\blacktriangleright]$  (droite).
	- 2 Définissez la "Unité source" et la "Unité destination".
	- 3 Appuyez sur [4].

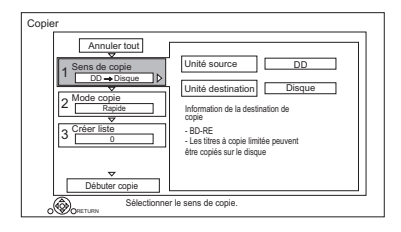

- **3** Définissez le mode d'enregistrement  $(\Rightarrow 8)$ .
	- 1 Sélectionnez "Mode copie", puis appuyez sur [ $\blacktriangleright$ ] (droite).
	- 2 Définissez le "Mode d'enregistrement".
	- 3 Appuyez sur [4].

# Copie de titres

- 4 Définissez les titres à copier.
	- 1 Sélectionnez "Créer liste", puis appuyez  $sur$  [ $\blacktriangleright$ ] (droite).
	- 2 Sélectionnez "Nouvel élément", puis appuyez sur [OK].
	- 3 Sélectionnez le titre, puis appuyez sur la touche jaune.

Répétez cette étape pour sélectionner des titres.

ex., [DD]

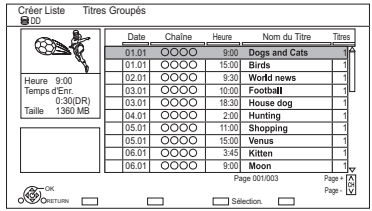

- **Pour changer l'apparence de la liste ou afficher les informations du titre**
	- 1 Appuyez sur [OPTION].
	- 2 Sélectionnez l'élément, puis
- $\Box$
- Les titres seront copiés dans l'ordre de la liste de copie. Si vous désirez préciser l'ordre, éditez la liste de copie une fois les titres sélectionnés.  $(\Rightarrow 63, \text{ Éditer} \text{ la liste de cone})$
- 4 Appuyez sur [OK].
- 5 Appuyez sur [4].

Taille des données de chaque titre enregistré

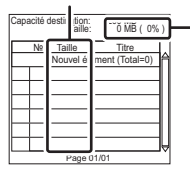

#### **Taille:**

Volume des données enregistrées sur le support de destination de la copie

- 5 Configurez les autres paramètres.
	- 1 Sélectionnez "Autres Configurations", puis appuyez sur  $[\blacktriangleright]$  (droite).

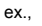

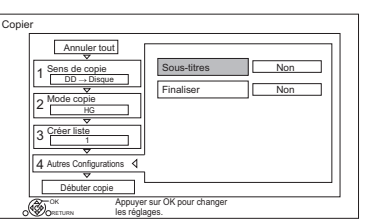

- Cet écran n'apparaît pas selon le mode de copie.  $(\Rightarrow$  allez à l'étape 6)
- 2 Sélectionnez l'option de copie, puis appuyez sur [OK].  $(\Rightarrow 60$ . Réglage des options de copie)
- 3 Sélectionnez l'élément, puis appuyez sur [OK].
- 4 Appuyez sur [1.
- Selectionnez Felement, puis<br>appuyez sur [OK]. **6** Sélectionnez "Débuter copie", puis appuyez sur [OK].
	- **7** Sélectionnez "Oui", puis appuyez sur [OK].

# **Pour annuler tous les réglages et toutes les listes de copie**

Après avoir effectué l'étape 1

- 1 Sélectionnez "Annuler tout", puis appuyez sur [OK].
- 2 Sélectionnez "Oui", puis appuyez sur [OK].

- Les titres cryptés ( $\equiv 0$ ) ne peuvent pas être copiés. ( $\Rightarrow$  36)
- Si vous désirez choisir la langue de la piste audio et du sous-titrage, sélectionnez la langue dans "Multi-audio" du menu "Langue Préférée" avant la copie (→ 93).
- Les titres en groupes et les autres titres ne peuvent pas être enregistrés simultanément.

#### **Éditer la liste de copie**

**1** Sélectionnez le titre après l'étape 4-4 ( $\Leftrightarrow$  62).

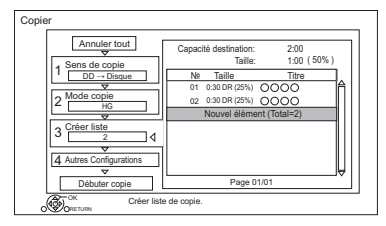

- **2** Appuyez sur [OPTION].
- **3** Sélectionnez l'élément, puis appuyez sur [OK].

#### **Tout supprimer:**

Tous les titres que vous avez enregistrés pour la copie sont supprimés.

Sélectionnez "Oui", puis appuyez sur [OK].

#### **Ajouter:**

Ajout d'éléments à la liste de copie.

- 1 Sélectionnez les titres à l'aide de la touche jaune.
- 2 Appuyez sur [OK].

#### **Supprimer:**

Les titres sélectionnés sont supprimés.

• Sélectionnez le titre, puis appuyez sur la touche jaune avant l'étape 2.

Répétez cette étape pour sélectionner des titres.

Sélectionnez "Oui", puis appuyez sur [OK].

#### **Déplacer:**

Modifiez l'ordre des éléments de la liste de copie.

• Sélectionnez le titre à déplacer avant l'étane 2

Sélectionnez la destination, puis appuyez sur [OK].

#### $\Box$

- En copiant à la vitesse normale, la taille totale des données dépendra du mode d'enregistrement.
- La taille totale des données montrée peut être plus élevée que le somme des tailles de données de chaque élément enregistré.

#### **Icônes à l'écran**

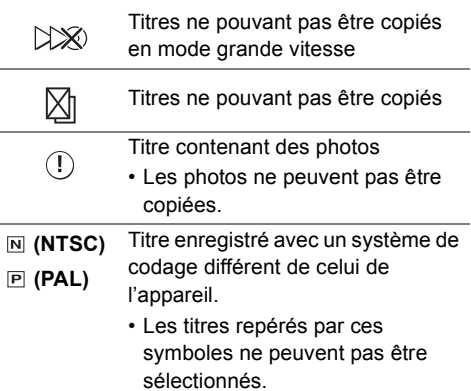

#### **A propos des autres icônes à l'écran**

Reportez-vous à la section "Icônes à l'écran".  $(\Rightarrow 44)$ 

# Copie de titres

#### Remarques concernant la copie

#### **Remarques concernant la copie à grande vitesse**

La Copie à Vitesse Rapide est le processus de copie d'un titre vers un disque à vitesse rapide tout en conservant le mode d'enregistrement d'origine et la longueur de l'enregistrement. Si une conversion est nécessaire durant le processus de la copie, la copie sera effectuée en mode normal.

• Le mode d'enregistrement et les combinaisons de supports suivants prennent en charge la copie à grande vitesse.

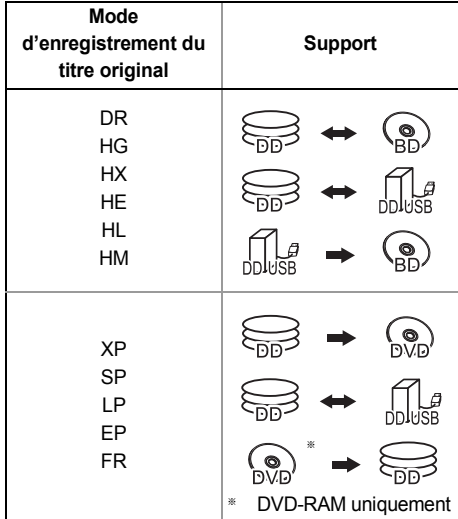

- La conversion du mode d'enregistrement se traduira par une copie à vitesse normale.
- La copie à vitesse rapide n'est possible que s'il y a assez d'espace libre sur le support de destination.

#### M

- Il est impossible de copier à grande vitesse dans les cas suivants :  $\overline{DD}$   $\rightarrow$   $\overline{BD-RE}$   $\overline{BD-RE}$   $\cdot$ 
	- Copie des programmes radio
	- $\boxed{\mathsf{DD}}$   $\rightarrow$   $\boxed{\mathsf{DVD}\text{-}\mathsf{R}}$   $\boxed{\mathsf{DVD}\text{-}\mathsf{RW}}$   $\boxed{\mathsf{+}\mathsf{R}}$   $\boxed{\mathsf{+}\mathsf{RW}}$  :
	- Titres contenant de nombreuses parties supprimées
	- $DD \rightarrow +R$   $+RW$ :
	- Titres enregistrés en mode "EP" et en mode "FR (enregistrements de 5 heures ou plus)" • Titres enregistrés au format 16:9
	- $\overline{DD}$   $\rightarrow$   $\overline{DVD-R}$   $\overline{DVD-RW}$  :
		- Titres enregistrés, via l'entrée AV, au format 16:9 en utilisant le mode "EP" ou le mode "FR (enregistrements de 5 heures ou plus)"

#### **Remarques concernant la copie à vitesse normale**

- **DVD-R** DVD-RW +R +RW Vous ne pouvez pas copier sur le disque dans les cas suivants.
	- Lorsqu'il n'y a pas assez d'espace libre sur le DD.
	- Lorsque le nombre de titres enregistrés sur le DD et le nombre de titres à copier sur le disque est d'un total supérieur à 3000.
- La copie se poursuivra jusqu'au moment de l'annulation.
	- $DVD-R$   $DVD-RW$   $+RV$   $+RW$  Si la copie est annulée pendant l'étape de la copie temporaire sur le DD, alors rien ne sera copié.
	- $BD-R$   $DVD-R$   $DVD-RW$   $+R$   $+RW$   $M$ ême si le titre n'a pas été copié sur le disque, la quantité d'espace utilisable sur le disque diminue.
- La copie d'un titre enregistré en 1080/50p ou en 1080/60p ne peut se faire en progressif.

#### **Remarques concernant la copie**

Vous ne pouvez pas copier les titres suivants.

- [DD\_USB] Titres protégés
- **DD USB** Vidéo HD (AVCHD)
- [RAM] Programme radio

#### **Remarques concernant la copie des programmes en 3D**

- Il pourrait ne pas s'afficher correctement en 3D lorsqu'un programme en 3D copié est lu. Dans ce cas, changez le "Type de sortie" pendant la lecture du titre.  $(\Rightarrow 53)$
- L'information 3D peut ne pas être copiée.
- Si vous désirez copier une vidéo AVCHD 3D sur le disque en 3D, utilisez BD-R ou BD-RE et la vitesse de copie doit être rapide.

#### **À propos du maintien de la marque de chapitre**

- La position du chapitre pourrait être légèrement décalée.
- Le nombre maximum de chapitres sur le disque est limité.
	- [BD-RE] [BD-R] [RAM] [DVD-R] [DVD-RW] : Environ 1000
	- $+$ R $\overline{+}$ RW $\overline{+}$  Fnviron 254 (Dépend de l'état de l'enregistrement.)

# Copie d'un disque finalisé

#### $DVD-V \rightarrow DD$

Lorsque vous lisez un disque, le contenu lu est copié sur le disque dur en fonction de la durée définie.

- 1 Appuyez sur [FUNCTION MENU].
- 2 Sélectionnez "Menu copie" dans "Copier la vidéo", puis appuyez sur [OK].

# 3 Réglez le "Mode copie".

- 1 Sélectionnez "Mode copie", puis appuyez sur [ $\blacktriangleright$ ] (droite).
- 2 Appuyez sur [OK], puis sélectionnez le mode d'enregistrement (XP/SP/LP/EP).
- 3 Appuyez sur [4].
- 4 Effectuez le réglage "Temps de copie".
	- 1 Sélectionnez "Temps de copie", puis appuyez sur  $[\blacktriangleright]$  (droite).
	- 2 Sélectionnez "Réglage Heure", puis appuyez sur [OK].
	- 3 Sélectionnez "Oui" ou "Non". **Oui:**

Définissez la durée de la copie.

• Prévoyez quelques minutes de plus que la durée du titre d'origine afin de couvrir le temps de latence avant le début réel de la lecture.

#### **Non:**

Copie de tout le contenu sur le disque.

- 4 Appuyez sur  $[4]$ .
- 5 Sélectionnez "Débuter copie", puis appuyez sur [OK].
- 6 Sélectionnez "Oui", puis appuyez sur  $[OK]$ .
	- Lorsque le Top Menu est affiché: Sélectionnez le titre que vous voulez commencer à copier, puis appuyez sur [OK].

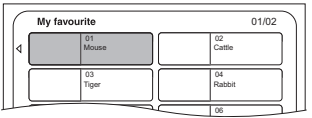

Une fois que la lecture du dernier titre du disque est terminée, le Top Menu est enregistré jusqu'à ce que l'heure de fin de copie soit atteinte.

#### **Pour arrêter la copie**

Appuyez sur [STOP ■].

- Vous pouvez aussi maintenir la touche [RETURN @] enfoncée pendant 3 secondes.
- Si la copie est arrêtée avant d'être terminée, le contenu aura été copié jusqu'à ce point.

- Les opérations effectuées pendant la copie et les affichages résultants sont également enregistrés.
- Presque tous les DVD vidéo en vente dans le commerce ont été traités pour empêcher les copies illégales et ne peuvent pas être copiés.
- Si la lecture ne commence pas automatiquement, appuyez sur  $[PLAY/x1.3]$  l pour la lancer.

# Copie de titres

# Copie d'un titre en cours de lecture

- $\boxed{DD}$   $\rightarrow$   $\boxed{BD-RE}$   $\boxed{BD-R}$   $\boxed{RAM}$   $\boxed{DVD-R}$   $\boxed{DVD-RW}$   $\rightarrow$   $\boxed{+R}$  $+RW$
- **1** Lisez le titre à copier.
	- La piste audio multiple, le sous-titrage et le Télétexte, qui sont affichés pendant la lecture, seront copiés.
		- Sélectionnez les pistes audio multiples avec "Multi-audio" dans le menu Opération de base ( $\Rightarrow$  85)
		- Sélectionnez les sous-titrages avec "Langue du sous-titrage" dans le menu Opération de base.  $(\Rightarrow 85)$
- 2 Appuyez sur [OPTION].
- **3** Sélectionnez "Cop. Titre en crs", puis appuyez sur [OK].
- 4 Sélectionnez "Démarrer", puis appuyez sur [OK]. La copie commencera au début du titre en dépit de la position de lecture.

### **Pour arrêter la copie**

Maintenez la touche [RETURN @] enfoncée pendant 3 secondes.

#### $\Box$

- $\cdot$  Les titres cryptés ( $\Box$ ) ne peuvent pas être copiés.
- Vous ne pouvez pas enregistrer ou lire le disque dur pendant une copie à grande vitesse. Appuyer sur [OK] pour quitter l'affichage d'écran.
- Appuyez sur [STATUS  $(i)$ ] pour vérifier l'avancement de la copie.
- **Vitesse et mode d'enregistrement pendant la copie**

La copie à grande vitesse est effectuée si elle est disponible. Reportez-vous à la section "Remarques concernant la copie".  $(\Rightarrow 64)$ 

#### $\Box$

- **BD-RE BD-R** Lors de la copie des titres en modes DR, HG, HX, HE, HL ou HM et si la destination de la copie n'a pas assez d'espace libre, un des modes HG, HX, HE, HL ou HM sera sélectionné pour s'adapter à l'espace disponible.
- **RAM** DVD-R DVD-RW  $+$ R $\overline{+}$ RW Lors de la copie de titres en modes DR, HG, HX, HE, HL ou HM, celle-ci s'effectuera à la vitesse normale en mode FR.
- Lors de la copie des titres en modes XP, SP, LP, EP ou FR et si la destination de la copie n'a pas assez d'espace libre, celle-ci s'effectuera à la vitesse normale, en mode FR.

# Copie d'une vidéo HD (AVCHD) sur le DVD-R en Haute Définition

Vous pouvez copier une Vidéo HD (AVCHD) enregistrée sur un DD vers un DVD-R en qualité Haute Définition.

 $|DD| \rightarrow |DVD-R|$ 

1 Introduisez un DVD-R ou DVD-R DL non formaté.

L'écran de menu apparaît.  $(\Rightarrow 48)$ 

- 2 Sélectionnez "Copier vidéo (AVCHD) sur disque", puis appuyez sur [OK].
- **3** Allez à l'étape 4 de la page 62, "Copie des titres avec la liste de copie".

#### **Pour copier une Vidéo HD (AVCHD) à partir d'un autre équipement**

Reportez-vous à la section "Copie de la vidéo HD  $(AVCHD)"$ . ( $\Rightarrow$  81)

#### M

- Cette fonction peut être utilisée uniquement avec un disque non formaté.
- Lorsqu'un disque est nommé, le formatage est automatiquement effectué. Cependant, ne nommez de disque avant cette opération.  $(\Rightarrow 105,$  Nom disque)
- Les disques seront automatiquement finalisés après la copie.
- Les vidéos HD suivantes (AVCHD) ne peuvent pas être copiées sur le disque en haute définition.
	- Supérieure à 18 Mbps
	- 1080/50p ou 1080/60p
- Sans information AVCHD (vidéo enregistrée avec certains équipements qui ne sont pas de la marque Panasonic, vidéo copiée sur le DD après une première copie sur BD-R ou BD-RE, etc.)
- La vidéo 3D peut ne pas être copiée correctement.

# Visionner des photos

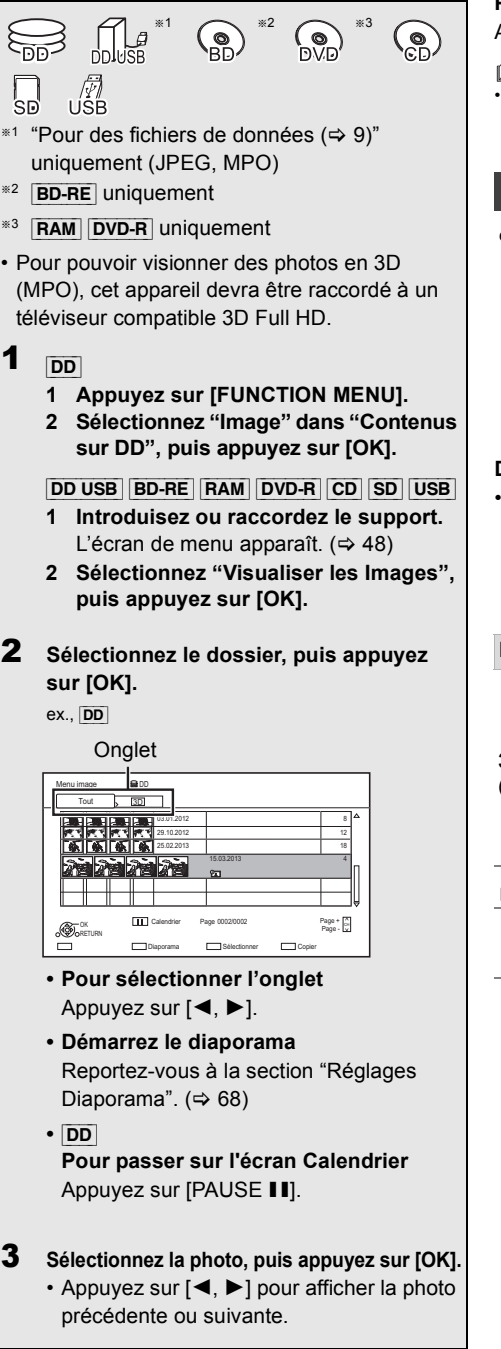

# **Pour quitter l'écran Calendrier**

Appuyez sur [PAUSE II].

#### $\square$

• Lorsqu'il y a beaucoup de fichiers et/ou dossiers, il est possible que certains fichiers ne s'affichent pas ou ne puissent pas être lus.  $\Rightarrow$  120)

# Écran Menu image

#### ex., [DD]

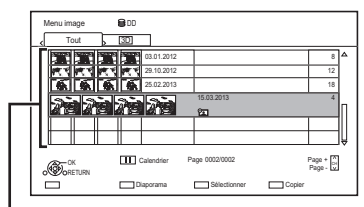

#### **Dossier**

• Les photos importées sur le DD  $(\Rightarrow 70)$  sont gérées à l'aide des dossiers.

Les dossiers et les photos peuvent être édités en appuyant sur [OPTION].  $( \Rightarrow 69)$ 

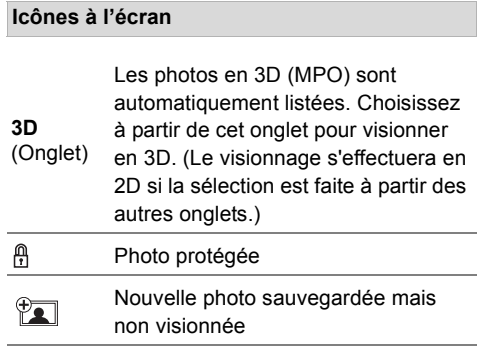

### Visionner des photos

#### Option de la lecture photo

- 1 Pendant l'affichage d'une photo: Appuyez sur [OPTION].
- 2 Sélectionnez l'élément, puis appuyez sur [OK].

#### **Niveau d'affichage**

Vous pouvez changer la position 3D de l'affichage de l'écran, etc., pendant le visionnage des photos en 3D.

#### **Menu image**

#### **• Démarrer diapor.**

Vous pouvez démarrer un diaporama.

#### **• Pivoter à DROITE/Pivoter à GAUCHE** ex.,

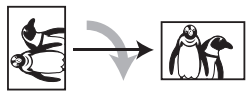

- Les informations des photos pivotées ne seront pas sauvegardées en fonction du support.
- Cette fonction n'est pas disponible pendant la lecture des photos en 3D.

#### **• Informations**

L'information (date de prise de vue etc.) s'affiche.

#### **• Fond d'écran**

Une photo en cours de lecture est enregistrée comme papier-peint de l'écran FUNCTION MENU.  $(\Rightarrow$  28)

#### Réglages Diaporama

Sur l'écran Menu image: Appuyez sur la touche verte.

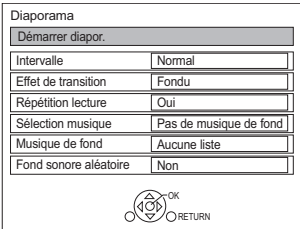

#### 2 Sélectionnez l'élément, puis appuyez sur [OK]. **Démarrer diapor.**

Vous pouvez démarrer un diaporama.

#### **Intervalle**

Vous pouvez configurer la durée après laquelle la photo suivante s'affichera.

#### **Effet de transition**§

L'effet de la prochaine photo qui s'affichera peut être défini.

#### **Répétition lecture**

Vous pouvez configurer la répétition du visionnage.

#### **Sélection musique**§

Vous pouvez activer la musique de fond (provenant du DD ou d'un dispositif USB) ou la désactiver.

#### Musique de fond<sup>\*</sup>

Vous pouvez sélectionner la musique de fond sur le DD (Mes Favoris ou Listes de Lecture) ou sur un dispositif USB (Dossier).

#### **Fond sonore aléatoire**§

Vous pouvez jouer le BGM (Musique de fond) aléatoirement.

Cette fonction n'est pas disponible pendant le visionnage des photos en 3D.

#### **Pour mettre en pause le Diaporama**

Appuyez sur [PAUSE II].

• Appuyez de nouveau sur [PAUSE II] pour redémarrer.

#### **Pour arrêter le Diaporama**

Appuyez sur [RETURN 3].

# Édition des photos

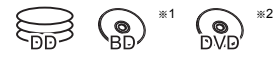

- §<sup>1</sup> [BD-RE] uniquement
- RAM uniquement
- 1 Sur l'écran Menu image :

#### ex., [DD]

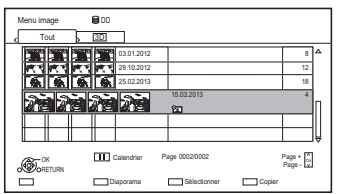

#### **Pour éditer le dossier :**

Sélectionnez le dossier.

#### **Pour éditer la photo:**

- 1 Sélectionnez le dossier, puis appuyez sur [OK].
- 2 Sélectionnez la photo à éditer.
- **Pour sélectionner plusieurs dossiers ou photos**

Appuyez sur la touche jaune pour sélectionner le dossier ou la photo. Une coche s'affiche. Recommencez cette étape.

• Appuyez de nouveau sur la touche jaune pour annuler.

# 2 Appuyez sur [OPTION].

• Les éléments sélectionnables changeront en fonction du support et du type de fichier.  $3$  Sélectionnez l'élément, puis appuyez sur [OK].

#### **Entrez le nom de dossier**

Reportez-vous à la section "Saisie de texte".  $(\Rightarrow 107)$ 

#### **Combiner dossiers**

 $\overline{DD}$ Sélectionnez "Oui", puis appuyez sur [OK].

#### **Supprimer dossier**

Sélectionnez "Oui", puis appuyez sur [OK].

#### **Déplacer images**

#### [DD]

Sélectionnez "Déplacer vers un nouveau dossier" ou "Déplacer vers un autre dossier", puis appuyez sur [OK].

• Si "Déplacer vers un autre dossier" est sélectionné, choisissez un dossier de destination.

#### **Supprimer Image**

Sélectionnez "Oui", puis appuyez sur [OK].

#### **Protection**

[BD-RE] [RAM] [SD]

Sélectionnez "Oui", puis appuyez sur [OK].

A apparaît lorsque la protection est activée.

• Même si la protection est active, la photo peut être supprimée par un autre appareil.

#### **Annuler protection**

[BD-RE] [RAM] [SD] Sélectionnez "Oui", puis appuyez sur [OK].

#### **Images pour musique**

[DD]

Sélectionnez "Oui", puis appuyez sur [OK].

# Pour copier des photos

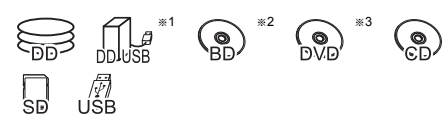

- §<sup>1</sup> "Pour des fichiers de données (> 9)" uniquement (JPEG, MPO)
- §<sup>2</sup> [BD-RE] uniquement
- §<sup>3</sup> [RAM] [DVD-R] uniquement

# Sélection et copie des photos

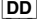

 $\rightarrow$  **BD-RE RAM** SD

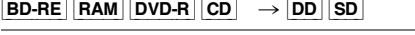

 $\begin{array}{c|c|c|c|c|c} \n\hline\n\text{DD} & \text{USE} & \text{USE} & \text{AD} & \text{BD-RE} & \text{RAM} \n\end{array}$ 

1 Sur l'écran Menu image:

### **Pour copier le dossier :**

Sélectionnez le dossier, puis appuyez sur la touche bleue.

#### **Pour copier la photo:**

- **1** Sélectionnez le dossier, puis appuyez sur [OK].
- **2** Sélectionnez les photos à copier, puis appuyez sur la touche bleue.
- **Pour sélectionner plusieurs dossiers ou photos**

Appuyez sur la touche jaune pour sélectionner le dossier ou la photo. Une coche s'affiche. Recommencez cette étape.

- Appuyez de nouveau sur la touche jaune pour annuler.
- 2 Sélectionnez la destination de la copie, puis appuyez sur [OK].
- **3** Sélectionnez "Oui", puis appuyez sur [OK]. La copie démarre.

#### **Pour arrêter la copie**

Maintenez la touche [RETURN @] enfoncée pendant 3 secondes.

# $\Box$

- Le nom des photos copiées sera changé.
- Si le nombre de fichiers/dossiers à copier dépasse le maximum ( $\Rightarrow$  120), la copie s'arrêtera avant la fin.

# Pour copier automatiquement

DD USB | BD-RE | RAM  $\frac{1}{\text{DVD-R}}$   $\frac{1}{\text{CD}}$   $\frac{1}{\text{ND}}$   $\frac{1}{\text{UDB}}$   $\rightarrow$   $\frac{\text{DD}}{\text{DD}}$ 

Les nouvelles photos ajoutées seront automatiquement copiées sur le DD.

- 1 Introduisez le support. L'écran de menu apparaît.  $(\Rightarrow 48)$
- 2 Sélectionnez "Copier Nouvelles Images", puis appuyez sur [OK].  $ex.,$   $S$ D

**Oui** Commencer la copie ? Copier Nouvelles Image OK  $D$  Carte SD  $\Rightarrow$  800

- **3** Sélectionnez "Oui", puis appuyez sur  $[OK]$ . La copie démarre.
- 4 Une fois la copie achevée, sélectionnez "Oui" ou "Non", puis appuyez sur [OK].

#### **Pour arrêter la copie**

Maintenez la touche [RETURN [6] enfoncée pendant 3 secondes.

#### m

- Les photos sans date de prise de vue seront classées en fonction de leur date de création.
- Si l'espace vient à manquer sur le lecteur de destination ou si le nombre de fichiers/dossiers à copier dépasse le maximum possible ( $\Rightarrow$  120), la copie s'interrompt.
- Le nom des photos copiées sera changé.

# Pour jouer de la musique

 $*1 \quad \frown \quad *2$ **DDJI-ISB** "Pour des fichiers de données ( $\Rightarrow$  9)" uniquement (MP3) §<sup>2</sup> [DVD-R] uniquement **CD musical: Introduisez le disque.** La lecture démarrera automatiquement. **MP3:** 1 **Introduisez ou raccordez le support.** L'écran de menu apparaît.  $(\Rightarrow 48)$ • [DVD-R] [CD] La lecture démarrera automatiquement si seuls des MP3 sont enregistrés. 2 **Sélectionnez "Lire / Copier Musique (MP3)", puis appuyez sur [OK].** La lecture démarrera. • Utilisation de l'écran arborescent pour trouver un dossier 1 Appuyez sur [OPTION]. 2 Sélectionnez "Sélection du dossier", puis appuyez sur [OK].

3 Sélectionnez le dossier, puis appuyez sur [OK].

#### **Pour lire d'autres morceaux musicaux (plage)** Sélectionnez l'élément, puis appuyez sur [OK].

#### ex.: [CD] (MP3)

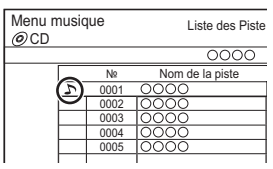

#### $\Box$

- Seul le nom de la plage/artiste sera affiché si l'information est contenue dans le marqueur ID3 du fichier MP3.
- Il se peut que la lecture ne puisse pas s'effectuer s'il y a une grande quantité de photos etc. dans le fichier MP3.

#### **Pour montrer les informations de lecture sur l'afficheur en façade**

Appuyez sur [STATUS 10] durant la lecture.

• Les informations de lecture, telles que le nom du titre, changeront chaque fois qu'elle est pressée. (Les informations affichées changent en fonction du type du support.)

# Pour copier de la musique (MP3) sur le DD

 $\boxed{\mathsf{DD} \ \mathsf{USB}}$   $\boxed{\mathsf{DVD}\text{-}\mathsf{R}}$   $\boxed{\mathsf{CD}}$   $\boxed{\mathsf{USB}} \rightarrow \boxed{\mathsf{DD}}$ 

Après avoir effectué les étapes 1-2 ( $\Leftrightarrow$  gauche)

- 1 Appuyez sur la touche bleue.
- 2 Sélectionnez "Copier", puis appuyez sur [OK].

# **Pour arrêter la copie**

Maintenez la touche [RETURN @] enfoncée pendant 3 secondes.

- Pendant la copie, aucune autre opération ne peut être effectuée. Les enregistrements différés ne continueront pas.
- Toutes les pistes du dossier seront copiées.
- Les pistes enregistrées sur le DD en une seule opération seront considérées comme faisant partie d'un seul album.

# Pour jouer de la musique

# Écoute de la musique enregistrée sur le DD

#### $\overline{DD}$

- **1** Appuyez sur [FUNCTION MENU].
- 2 Sélectionnez "Musique" dans "Contenus sur DD", puis appuyez sur [OK].

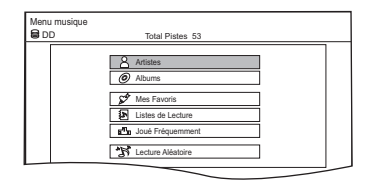

**3** Sélectionnez l'élément, puis appuyez sur [OK].

# **Artistes**

- 1 Appuyez sur [◀, ▶ l pour sélectionner l'initiale de l'artiste.
- 2 Sélectionnez le nom de l'artiste, puis appuyez sur [OK].
- 3 Sélectionnez l'album, puis appuyez sur [OK].
- 4 Sélectionnez la piste, puis appuyez sur [OK].

# **Albums**

- 1 Appuyez sur [◀, ▶] pour sélectionner l'initiale de l'album.
- 2 Sélectionnez l'album, puis appuyez sur [OK].
- 3 Sélectionnez la piste, puis appuyez sur [OK].

# **Mes Favoris**

Pistes enregistrées dans "Mes Favoris". Sélectionnez la piste, puis appuyez sur [OK].

• Enregistrement d'une piste dans "Mes Favoris". (Jusqu'à 99 pistes) Pendant l'affichage de l'écran Liste des Pistes:

Sélectionnez la piste, puis appuyez sur la touche verte.

# **In Listes de Lecture**

- 1 Sélectionnez la liste de lecture, puis appuyez sur [OK].
- 2 Sélectionnez la piste, puis appuyez sur [OK].

# $\overline{D}^{\Pi}$ <sub>31</sub> Joué Fréquemment

Pistes les plus écoutées récemment (jusqu'à 30 pistes).

Sélectionnez la piste, puis appuyez sur [OK].

# **N** Lecture Aléatoire

Lecture aléatoire de toutes les pistes La lecture démarre.

#### **Affichage des informations de la piste**

Sur l'écran Liste des Pistes:

- **1** Sélectionnez la piste, puis appuyez sur [OPTION].
- **2** Sélectionnez "Informations", puis appuyez sur [OK].
## Opérations pendant la lecture

[DD] [DD\_USB] [DVD-R] [CD] [USB]

#### **Arrêt**

Appuyez sur [STOP ■].

#### **Pause**

Appuyez sur [PAUSE II].

• Appuyez de nouveau sur [PLAY/ $\times$ 1.3  $\blacktriangleright$ ] pour reprendre la lecture.

#### **Recherche**

Appuyez sur [SLOW/SEARCH <</a> [SLOW/SEARCH  $\blacktriangleright$ ].

• Appuyez de nouveau sur [PLAY/ $\times$ 1.3  $\blacktriangleright$ ] pour reprendre la lecture.

#### **Saut**

Appuyez sur [SKIP  $|\blacktriangleleft|$ ] ou [SKIP  $\rightharpoonup$ ].

#### **Répétition lecture/Aléatoire**

Reportez-vous à "Répétition lecture" ou "Aléatoire" dans le menu Opération de base  $(\Rightarrow 85)$ .

#### **Effets sonores**

Reportez-vous à "Effets sonores" dans le menu Paramètres son  $(\Rightarrow 86)$ .

#### **Son Haute Clarté**

## [BCT845] [BST845]

Reportez-vous à "Son Haute Clarté" dans le menu Paramètres son  $(\Rightarrow 86)$ .

#### **Pour afficher des photos (Écran de veille)**

Les photos peuvent s'afficher durant la lecture de la musique.

Pendant l'écoute de la musique Appuyez sur la touche rouge.

- Pour sélectionner les photos à afficher La photo originale est stockée par défaut sur le DD ou dans un dossier enregistré avec "Images pour musique"  $(\Rightarrow 69)$  peut être sélectionné. (Les photos en 3D dans le dossier sont lues en 2D.)
	- 1 Pendant que l'écran de veille est affiché Appuyez sur [OPTION].
	- 2 Sélectionnez "Réglages de l'écran de veille", puis appuyez sur [OK].
	- 3 Sélectionnez l'élément, puis appuyez sur [OK].

ex.,

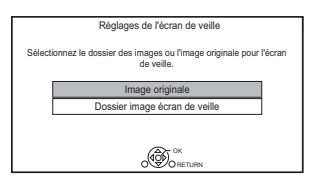

**Pour stopper l'écran de veille** Appuyez sur [RETURN  $\circledcirc$ ].

### **Pour écouter de la musique en continu même si la Mise hors tension automatique est en marche**

Reportez-vous à la section "Lecture de musique en continu même après avoir éteint le téléviseur".  $(\Rightarrow 84)$ 

## Édition de la musique/liste de lecture

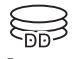

1 Sur l'écran Menu musique: Appuyez sur [OPTION]. ex.,

> Menu musique Artistes Joué Fréquemment Albums DD Total Pistes 53 Lecture Aléatoire Mes Favoris Listes de Lecture

2 Sélectionnez l'élément, puis appuyez sur [OK].

ex., pendant la sélection d'un Album

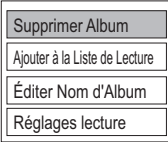

• Les opérations d'édition changeront en fonction de l'écran.

#### **Supprimer Toutes les Pistes**

- **1** Si l'écran de confirmation apparaît: Sélectionnez "Oui", puis appuyez sur [OK].
- **2** Sélectionnez "Supprimer", puis appuyez sur [OK].

#### **Supprimer Album**

Sélectionnez "Supprimer", puis appuyez sur [OK].

#### **Suppression**

Sélectionnez "Supprimer", puis appuyez sur [OK].

### **Éditer Nom d'Album/Éditer Nom de Piste/Éditer Nom d'Artiste/Éditer Nom Liste de Lecture**

Reportez-vous à la section "Saisie de texte" à la page 107.

#### **Retirer Toutes les Pistes**

Sélectionnez "Retirer", puis appuyez sur [OK].

• Les plages ne sont pas effacées du disque dur.

#### **Nettoyer Mes Favoris/Nettoyer Joué Fréquemment**

Sélectionnez "Nettoyer", puis appuyez sur [OK].

• Les plages ne sont pas effacées du disque dur.

## **Retirer**

Sélectionnez "Retirer", puis appuyez sur [OK].

• Les plages ne sont pas effacées du disque dur.

#### **Ajouter à la Liste de Lecture**

Vous pouvez enregistrer vos albums favoris et vos plages dans 10 listes de lecture préréglées.

Sélectionnez la liste de lecture, puis appuyez sur [OK].

- De nouvelles listes de lecture ne peuvent pas être ajoutées.
- Il est possible d'enregistrer jusqu'à 999 plages sur chaque liste.

## Réseau Domestique Intelligent (DLNA)

Le Réseau Domestique Intelligent (DLNA) vous permet de regarder les contenus et les émissions présents sur un Serveur connecté au même réseau à partir d'un équipement Client. Cet appareil peut être utilisé aussi bien en qualité de Serveur qu'en qualité de Client. De plus, s'il est utilisé comme Client, cet appareil peut également être utilisé comme Media Renderer, qui peut être contrôlé par un téléphone intelligent (Smartphone), etc.

### **Préparation**

- $\cdot$  Raccordement au réseau ( $\Rightarrow$  21, 26)
- Effectuez la configuration du Réseau domestique de l'équipement compatible DLNA.

Pour plus de détails, visitez le site web suivant et référez-vous au mode d'emploi pour chaque élément de l'équipement.

## **http://panasonic.jp/support/global/cs/**

(Ce site est uniquement en anglais.)

#### $\Box$

- Certaines vidéos ou émissions ne peuvent pas être lues en fonction de l'équipement compatible DLNA (Client), de l'état de cet appareil ou du type de fichier.
- Assurez-vous que le routeur pour votre réseau domestique a un système de sécurité adapté pour éviter l'accès non autorisé.
- Si votre connexion réseau est lente, la vidéo pourrait ne pas s'afficher correctement. Un réseau domestique à haut-débit d'une vitesse d'au moins 20 Mbps est conseillée.

## Utilisation de cet appareil comme Serveur

Vous pouvez regarder des émissions reçues par cet appareil (Service TV Multiroom), des vidéos et des photos sauvegardées sur le DD de cet appareil sur un équipement compatible DLNA (Client).

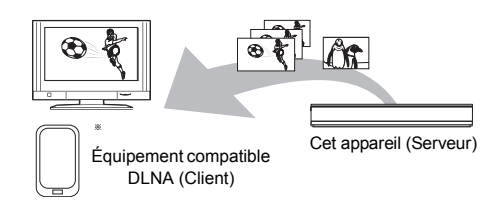

Pour de plus amples détails concernant la connexion et le fonctionnement de l'équipement connecté via le réseau, consultez leurs modes d'emploi respectifs.

Un logiciel compatible avec la fonction DLNA devra être installé.

### **Préparation**

- Si la fonction DLNA (Serveur) est désactivée effectuez la configuration.  $(\Rightarrow 87, 100,$  Réglages Réseau domestique)
- 1 Utilisez l'équipement de lecture (Client) pour afficher la liste du contenu de cet appareil.
	- Consultez leurs modes d'emploi respectifs.
- $2$  Sélectionnez l'élément, puis appuyez sur [OK].

#### $\Box$

- Les titres ayant des signaux de restriction d'accès (ex., restriction de la copie) envoyés par les diffuseurs n'ont pas cette fonction disponible.
- Vous ne pouvez pas écouter de la musique à partir de l'équipement de lecture (Client).
- Si des images de la vidéo semblent manquer, changez les paramètres suivants.
	- Réglage conversion pour DLNA  $(\Rightarrow 87, 101)$
	- Réglage résolution pour DLNA ( $\Rightarrow$  87, 101)
- L'équipement compatible DLNA qui doit être connecté à cet appareil devra être connecté sur le même concentrateur (hub) ou routeur de bande large passante que cet appareil.
- Les fichiers ne se trouvant pas sur le disque dur ne peuvent pas être lus.
- La lecture d'une vidéo 3D enregistrée sur cet appareil pourrait ne pas fonctionner correctement.
- Les photos en 3D copiées sur cet appareil ne peuvent pas être visionnées en 3D.
- L'édition est impossible.

## Réseau Domestique Intelligent (DLNA)

## Utilisation de cet appareil comme **Client**

Vous pouvez partager des vidéos, des photos et de la musique stockées sur le serveur de média certifié DLNA (comme un ordinateur avec Windows 7 installé etc.).

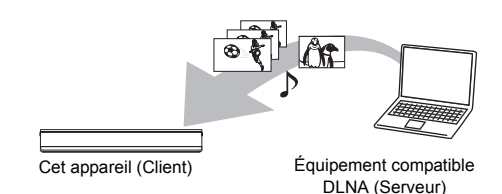

- 1 Appuyez sur [FUNCTION MENU].
- 2 Sélectionnez "Client DLNA" dans "Réseau domestique", puis appuyez sur [OK]. Une liste d'équipements connectés par le biais du réseau s'affiche.
	- Cette liste peut être mise à jour en appuyant sur la touche rouge.
- 3 Sélectionnez l'équipement, puis appuyez sur [OK].
- 4 Sélectionnez l'élément, puis appuyez sur [OK].
	- La structure du menu sera différente en fonction de l'équipement. Sélectionnez le contenu en répétant l'opération.
	- Des fonctions pratiques peuvent être utilisées en appuyant sur [OPTION] selon les contenus.
	- **Panneau contrôle**

Panneau contrôle s'affiche une fois que la lecture démarre.

Les commandes peuvent être effectuées avec  $[$   $\blacktriangle$ ,  $\blacktriangledown$ ,  $\blacktriangleleft$ ,  $\blacktriangleright$  1, [OK] et [EXIT  $\otimes$ ].

- Appuyez sur [OK] si Panneau contrôle ne s'affiche pas.
- (Tout en visionnant une vidéo ou une photo) Appuyez sur [RETURN  $\circledcirc$ ] pour cacher le Panneau contrôle.

#### $\Box$

- L'emploi du Panneau contrôle pourrait être impossible même si vous utilisez l'équipement compatible DLNA de Panasonic.
- Si vous désirez afficher le menu lecture tout en visionnant une vidéo sur un équipement compatible DLNA de Panasonic, appuyez sur [AUDIO].
- Selon les contenus et l'équipement connecté, la lecture peut être impossible.
- La liste de lecture de Windows Media® Player peut lire uniquement les contenus enregistrés dans les bibliothèques.
- Pendant la lecture d'un programme en 3D, vous ne pouvez pas activer les "Réglages 3D".  $(\Rightarrow 53)$
- Les éléments qui apparaissent grisés à l'écran ne peuvent pas être lus par cet appareil.
- En fonction des performances de l'ordinateur connecté, des images de la vidéo pourraient manquer pendant la lecture, ou bien la vidéo pourrait ne pas être lue du tout.  $(\Rightarrow 114)$

#### **Contenus lisibles**

Lorsque cet appareil marche comme un client DLNA, les contenus suivants sont lisibles.

#### **Vidéo**

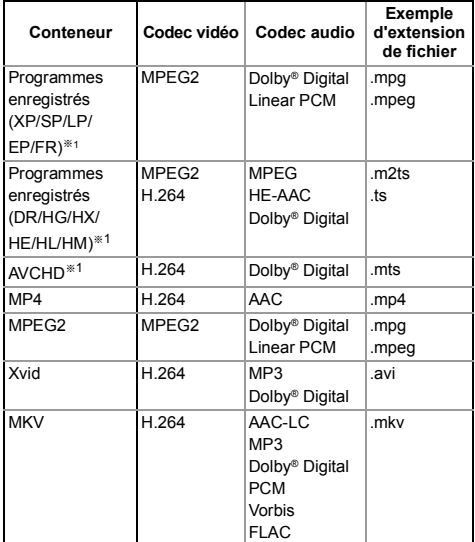

#### **Photo**

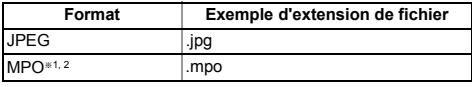

§<sup>1</sup> Uniquement lorsque le serveur est un autre Enregistreur de Blu-ray Disc Panasonic, etc.

§<sup>2</sup> Lecture en 2D uniquement.

#### **Son**

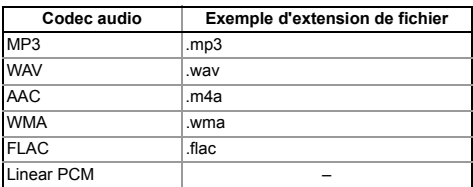

• En fonction du serveur, des contenus autres que ceux établis ci-dessus peuvent être lus.

## Utilisation de cet appareil comme Media Renderer

Cet appareil sera utilisé comme Media Renderer, qui vous permettra de lire le contenu présent sur le Serveur DLNA en vous servant d'un Digital Media Controller (un téléphone intelligent (smartphone), etc.).

#### **Applications possibles:**

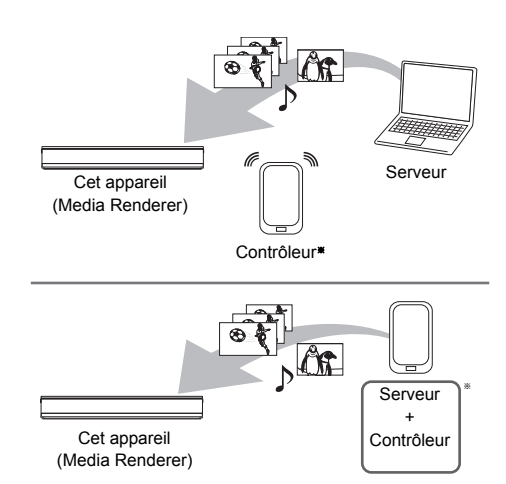

Un logiciel compatible avec la fonction Digital Media Controller devra être installé.

Les étapes suivantes sont nécessaires pour utiliser cet appareil comme Media Renderer.

- 1 Appuyez sur [FUNCTION MENU].
- 2 Sélectionnez "Rendu de médias" dans "Réseau domestique", puis appuyez sur [OK].
- $3$  Utilisez l'équipement compatible Digital Media **Controller**

#### **Pour quitter l'écran Réseau domest. (Rendu de médias)**

Appuyez sur [RETURN  $\circledcirc$ ].

- Selon les contenus et l'équipement connecté, la lecture peut être impossible.
- Les éléments qui apparaissent grisés à l'écran ne peuvent pas être lus par cet appareil.
- Cet appareil peut être lu via l'équipement connecté uniquement s'il est contrôlé par Digital Media Controller.
- En fonction des performances de l'ordinateur connecté, des images de la vidéo pourraient manquer pendant la lecture, ou bien la vidéo pourrait ne pas être lue du tout.  $(\Rightarrow 114)$

## Réseau Domestique Intelligent (DLNA)

## Utilisation du Réseau Domestique Intelligent (DLNA) avec Wi-Fi Direct™

Wi-Fi Direct est une norme qui permet aux dispositifs présents sur le réseau local (LAN) sans fil de communiquer entre eux directement sans avoir besoin de routeur à haut débit sans fil. Cet appareil peut être connecté à distance et directement à un autre équipement compatible DLNA de façon temporaire, indépendamment de la connexion réseau et des paramètres de cet appareil.

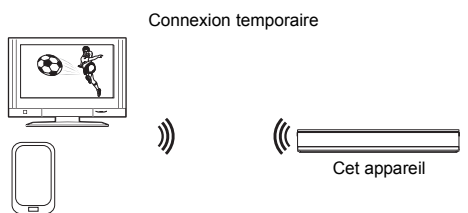

Équipement compatible Wi-Fi Direct

- Appuyez sur [FUNCTION MENU].
- 2 Sélectionnez "Wi-Fi Direct" dans "Réseau domestique", puis appuyez sur [OK].
- $3$  Sélectionnez l'élément, puis appuyez sur [OK].
	- Configure le dispositif qui doit être connecté de manière à ce qu'une connexion Wi-Fi Direct puisse être effectuée. Pour avoir plus de détails, consultez le mode d'emploi du dispositif qui doit être connecté.
- 4 Sélectionnez le dispositif à connecter, puis appuyez sur [OK].
	- Si le dispositif auquel vous désirez vous connecter n'est pas affiché, changez la méthode de connexion en appuyant sur la touche verte.
- 5 **Lorsque vous sélectionnez "Client DLNA" :** Poursuivez à l'étape 4 de la page 76.

**Lorsque vous sélectionnez "Serveur DLNA" :** Utilisez l'équipement de lecture (Client).

**Lorsque vous sélectionnez "Rendu de médias" :**

Utilisez le Digital Media Controller.

## **Si aucun dispositif n'est trouvé**

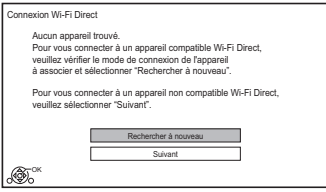

Si le dispositif correspondant n'est pas trouvé même après une nouvelle recherche, sélectionnez "Suivant" et changez la méthode de connexion.

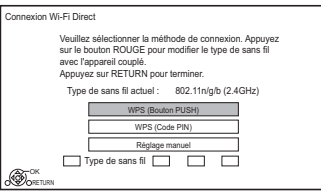

Sélectionnez la méthode de connexion en fonction du dispositif qui doit être connecté.

## Utilisation de la fonction Miracast™

Vous pouvez profiter du contenu que vous visionnez sur un téléphone intelligent compatible Miracast, etc. sur le grand écran de votre téléviseur.

 $\cdot$  Compatible avec les dispositifs Android<sup>TM</sup>. ver. 4.2 et supérieure et certifiés Miracast. Pour avoir des informations sur les téléphones intelligents, etc. qui prennent en charge la fonction Miracast, contactez le fabricant du dispositif.

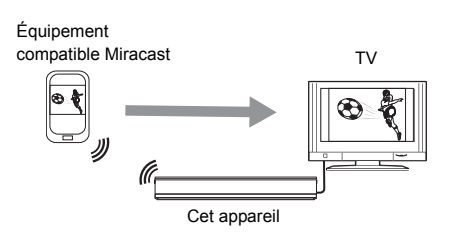

- Appuyez sur [FUNCTION MENU].
- 2 Sélectionnez "Miracast" dans "Réseau domestique", puis appuyez sur [OK].
- $3$  Utilisez l'équipement compatible Miracast.

#### **Pour quitter Miracast**

Appuyez sur  $[EXIT \otimes]$ .

## Lecture et enregistrement à distance

Vous pouvez utiliser les fonctions suivantes, etc. à distance en vous servant d'un téléphone intelligent, d'une tablette ou d'un ordinateur.

- Configuration d'un enregistrement
- Pour regarder la télévision avec le tuner de cet appareil<sup>®</sup>
- Pour lire des titres enregistrés sur cet appareil<sup>®</sup>
- § Non disponible pour les ordinateurs.

(Vous devez vous enregistrer à un service pour utiliser ces fonctions.)

Téléphone intelligent, tablette ou ordinateur

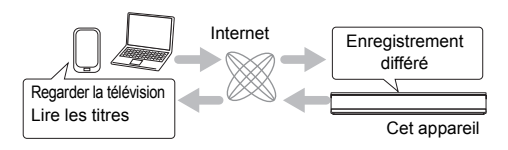

Pour plus de détails, visitez le site web suivant. http://panasonic.jp/support/global/cs/ (Ce site est uniquement en anglais.)

#### **Préparation**

- $\cdot$  Raccordement au réseau ( $\Rightarrow$  21, 26)
- Rég, fonction Lecture/enregistrement à distance  $(\Rightarrow 87,$ 100)

#### $\Box$

- Cet appareil sera toujours connecté à Internet si cette fonction est activée.
- Veuillez noter qu'une maintenance régulière ou une panne inattendue peut interrompre le service, que le contenu du service peut être modifié ou révoqué et que les écrans de menu des commandes peuvent être modifiés avec ou sans préavis.

## Pour profiter du Service Réseau

Le Service Réseau vous permet d'accéder à des sites web spécifiques pris en charge par

Panasonic et de profiter des contenus tels que les photos, vidéos etc. à partir de l'écran d'accueil du Service Réseau.

ex.,

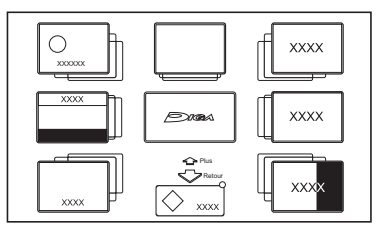

Écran d'accueil du Service Réseau

• Les images ne font qu'illustrer, le contenu peut être modifié sans avis préalable.

## **Préparation**

- $\cdot$  Raccordement au réseau ( $\Rightarrow$  21, 26)
- 1 Appuyez sur [INTERNET].

Le message s'affiche. Veuillez le lire attentivement puis appuyez sur [OK].

- 2 Sélectionnez l'élément, puis appuyez sur  $IOK1$ 
	- Touches de commande:

 $[\triangle, \blacktriangledown, \blacktriangle, \blacktriangleright]$ , [OK], [RETURN  $\circledcirc$ ], touches de couleur et touches numériques.

## **Pour quitter**

Appuyez sur [EXIT  $\otimes$ ].

 $\Box$ 

- Les caractéristiques de certains sites web pourraient être indisponibles sur le navigateur web de cet appareil.
- Dans les cas suivants, les paramétrages sont possibles en utilisant "Réglages du Service réseau" (→ 87, 100)
	- Pour limiter l'utilisation du Service Réseau.
	- Lorsque le son est déformé.
- Si votre connexion Internet est lente, la vidéo pourrait ne pas s'afficher correctement. Une connexion Internet à haut-débit d'une vitesse d'au moins 6 Mbps est conseillée.
- Veillez mettre le logiciel (firmware) à jour lorsqu'une notification de mise à jour du logiciel (firmware) apparaît à l'écran.

Si le logiciel (firmware) n'est pas mis à jour, vous ne pourrez pas utiliser la fonction du Service Réseau.

- Les services passant par le Service Réseau sont gérés par leurs fournisseurs de service respectifs et le service peut être interrompu temporairement ou de façon permanente sans préavis. C'est pourquoi, Panasonic ne peut fournir aucune garantie sur le contenu ou la continuité de ces services.
- Toutes les caractéristiques des sites web ou du contenu du service peuvent ne pas être disponibles.
- Certains contenus peuvent être inappropriés pour un certain public.
- Certains contenus du Service Réseau ne sont disponibles que dans certains pays et peuvent être présentés dans une langue spécifique.
- Si l'enregistrement différé démarre, le Service Réseau s'arrête.

## Enregistrement à partir d'un appareil extérieur

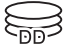

Modes d'enregistrement : XP, SP, LP, EP

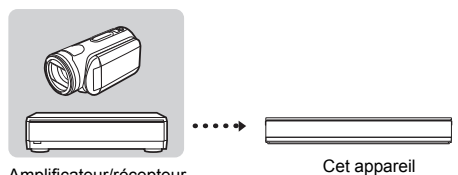

Amplificateur/récepteur, caméscope, etc.

**Préparation**

Pour raccorder le décodeur TV (STB) ou un équipement vidéo ( $\Leftrightarrow$  18)

- 1 Appuyez sur [INPUT SELECT] et sélectionnez "AV", puis appuyez sur [OK].
- 2 Appuyez sur [REC MODE] pour choisir le mode d'enregistrement.
- 3 Sélectionnez la chaîne sur le décodeur TV (STB) ou démarrez la lecture sur l'équipement vidéo.
- 4 Appuyez sur [REC $\bullet$ ]. L'enregistrement démarre.
- **5** Régler la durée d'enregistrement.  $(\Rightarrow 34)$

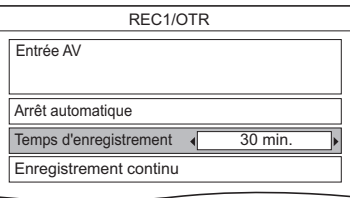

## **Pour arrêter l'enregistrement**

Appuyez sur [STOP ■].

#### **Programmation manuelle d'un enregistrement différé à partir d'un équipement extérieur**

Reportez-vous à la section "Programmation manuelle d'un enregistrement différé" ( $\Rightarrow$  39).

#### $\Box$

- Les contenus ou les supports suivants ne peuvent pas être lus pendant l'enregistrement provenant d'un équipement externe.
	- BD-Vidéo
	- Fichiers Xvid, MKV et AVCHD
- Photo
	- Carte SD
	- DD USB (Pour des fichiers de données, ⇒ 9) et clé USB

# Copie de la vidéo HD (AVCHD)

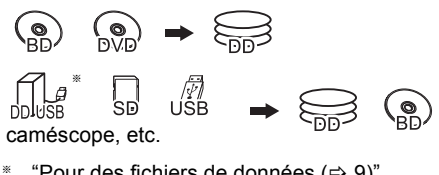

- "Pour des fichiers de données ( $\Rightarrow$  9)" uniquement
- ex., Raccordement au caméscope Panasonic

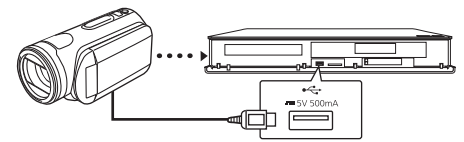

**Câble de connexion USB** (en option)

- 1 Raccordez le caméscope ou introduisez le support.
	- Préparez le caméscope pour le transfert de données.

L'écran de menu apparaît.  $(\Rightarrow 48)$ 

2 Sélectionnez "Copier Vidéo ( AVCHD )", puis appuyez sur [OK].

**3** Pour copier à partir d'une carte SD ou d'un équipement vidéo: Sélectionnez "Copier vers DD" ou "Copier sur Blu-ray Disc", puis appuyez sur [OK].

4 Sélectionnez le titre, puis appuyez sur la touche jaune.

Une coche s'affiche. Recommencez cette étape.

#### $ex.,$   $SD$

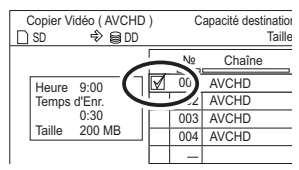

• Appuyez de nouveau sur la touche jaune pour annuler.

(Tous les enregistrements de la même date deviennent un titre.)

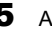

- $5$  Appuyez sur [OK].
- 6 Sélectionnez "Démarrer", puis appuyez sur [OK].

Il formatera automatiquement le disque non formaté, comme un disque neuf.

• Le début de la copie peut prendre un certain temps.

## **Pour arrêter la copie**

Maintenez la touche [RETURN @] enfoncée pendant 3 secondes.

## **Pour copier sur le DVD-R en Haute Définition**

Reportez-vous à la section "Copie d'une vidéo HD (AVCHD) sur le DVD-R en Haute Définition".  $(\Rightarrow 66)$ 

#### m

- Le fichier original doit être à la norme AVCHD.
- Si vous raccordez un produit Panasonic avec un câble de connexion USB, l'écran de configuration peut s'afficher sur l'équipement connecté. Pour de plus amples détails, consultez les instructions de l'équipement connecté.
- Un titre AVCHD comportant 100 scènes ou plus sera divisé par titre toutes les 99ème scènes et copié.

## **Icônes à l'écran**

- **(NTSC) (PAL)** Titre enregistré avec un système de codage différent de celui de l'appareil.
	- Les titres repérés par ces symboles ne peuvent pas être sélectionnés.

## Enregistrement du DD externe (DD USB)

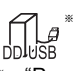

"Pour des titres enregistrés ( $\Rightarrow$  9)" uniquement

Si vous avez l'intention de déplacer les titres enregistrés sur un DD USB, le DD USB doit d'abord être enregistré sur cet appareil.

## **Informations sur la limitation**

- Il n'est pas possible d'utiliser un DD USB ayant une capacité de moins de 160 Go.
- L'enregistrement d'un DD USB formatera le DD USB et tout le contenu déjà enregistré sera supprimé.
- Il est possible d'enregistrer jusqu'à huit DD USB sur cet appareil.
- Les DD USB enregistrés ne peuvent pas être utilisés avec des dispositifs autres que cet appareil

## **A propos du DD externe (DD USB)**

## **Veuillez utiliser un DD USB homologué.**

Pour les dernières informations concernant les DD USB homologués, veuillez visiter le site web suivant.

http://panasonic.jp/support/global/cs/

- Certains DD USB non homologués ne peuvent pas être utilisés avec cet appareil.
- Si un problème survient avec le DD USB, veuillez contacter le fabricant du dispositif.

## Raccordement du DD USB

### **Raccordez cet appareil au DD USB en option.**

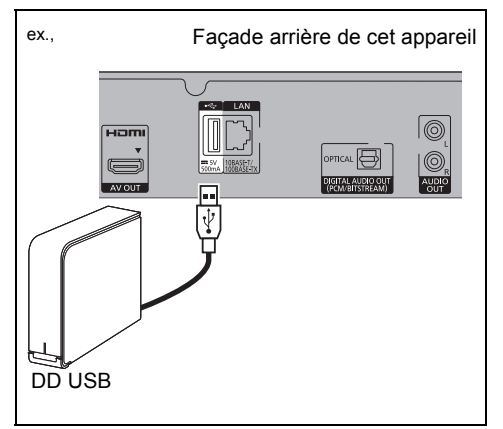

- Un seul DD USB (Pour des titres enregistrés,  $\Rightarrow$  9) peut être raccordé à la fois.
- Ne raccordez pas de DD supplémentaires à l'aide d'un concentrateur (hub) USB.
- Pour plus de détails sur la méthode de raccordement, consultez les instructions fournies avec le DD USB.

## Déconnexion du DD USB

Veuillez utiliser la procédure suivante pour le déconnecter.

Déconnecter sans suivre cette procédure peut causer la perte du contenu enregistré sur le DD USB ou le DD interne.

- 1 Appuyez sur [FUNCTION MENU].
- 2 Sélectionnez "Configuration de base" dans "Configuration", puis appuyez sur [OK].
- 3 Sélectionnez "Réglages du DD USB" dans "Disque Dur / Disque / DD USB", puis appuyez sur [OK].
- 4 Sélectionnez "Déconnexion du DD USB", puis appuyez sur [OK].
- **5** Sélectionnez "Oui", puis appuyez sur [OK].
- 6 Déconnectez le DD USB de cet appareil.

## Enregistrement du DD USB

- Si l'écran d'enregistrement apparaît en raccordant le DD USB, allez à l'étape 5.
- 1 Appuyez sur [FUNCTION MENU].
- 2 Sélectionnez "Configuration de base" dans "Configuration", puis appuyez sur [OK].
- 3 Sélectionnez "Réglages du DD USB" dans "Disque Dur / Disque / DD USB", puis appuyez sur [OK].
- 4 Sélectionnez "Enregistrement du DD USB", puis appuyez sur [OK].
- 5 Sélectionnez "Oui", puis appuyez sur [OK].
	- Si vous avez déjà enregistré huit DD USB, il faudra en supprimer un ou plus avant d'enregistrer un nouveau DD USB. L'écran de message apparaît:
		- 1 Sélectionnez "Oui", puis appuyez sur [OK].
		- 2 Sélectionnez le DD USB à supprimer puis appuyez sur [OK]. L'écran de confirmation apparaît.
		- 3 Sélectionnez "Oui", puis appuyez sur [OK].
- 6 Lorsque l'enregistrement est terminé, un message apparaît. Appuyez sur [OK].
- 7 L'écran de confirmation apparaît. Appuyez sur [OK].

#### **Pour supprimer tous les enregistrements de DD USB**

Reportez-vous à la section "Annuler l'enregistrement de tous les DD USB"  $(4.95)$ 

#### $\square$

- Si vous enregistrez un DD USB, tout le contenu déjà enregistré sur le DD USB sera supprimé.
- Il n'est pas possible de lire le contenu d'un DD USB dont l'enregistrement a été supprimé.
- Vous pouvez contrôler le numéro d'enregistrement du DD USB dans le DIRECT NAVIGATOR. (⇔ 44)

## **Fonctions VIERA Link**

### **Qu'est ce que VIERA Link "HDAVI Control" ?** VIERA Link "HDAVI Control" est une fonction pratique qui reliera les opérations de cet appareil et celles d'un téléviseur Panasonic (VIERA) ou d'un amplificateur/récepteur. Vous pouvez profiter de cette fonction en connectant l'appareil via le câble HDMI. Lisez le mode d'emploi de l'équipement connecté.

## **Commutation d'entrée automatique/ Mise sous tension automatique**

Lorsque les opérations suivantes auront été effectuées, le canal d'entrée du téléviseur sera automatiquement commuté et l'écran de cet appareil s'affichera. De plus, si le téléviseur est éteint, il se rallumera automatiquement.

- Lorsque la lecture commence sur cet appareil
- Lorsqu'on effectue une action qui se sert du DIRECT NAVIGATOR etc.

### **Mise hors tension automatique**

Lorsque vous mettez le téléviseur en mode veille, cet appareil se met automatiquement en mode veille.

• La fonction Mise hors tension automatique ne fonctionne pas pendant l'enregistrement, la copie etc.

#### **Lecture de musique en continu même après avoir éteint le téléviseur**

Ces opérations permettent de laisser l'appareil sous tension pour écouter de la musique en continu. Lorsque l'appareil est directement relié à un amplificateur/récepteur.

- **1** Pendant l'écoute de la musique Appuyez sur [OPTION].
- **2** Sélectionnez "Éteindre TV", puis appuyez sur  $IOK1$
- Le son peut être perturbé pendant quelques seconds lorsque le téléviseur est éteint.
- Cette fonction est disponible avec un téléviseur prenant en charge le "HDAVI Control 2" ou supérieur.

## **PAUSE LIVE TV**

Vous pouvez faire fonctionner cet appareil en utilisant la télécommande du téléviseur.

Reportez-vous à la section "PAUSE LIVE TV".  $(\Rightarrow 33)$ 

• Cette fonction est disponible avec un téléviseur prenant en charge le "HDAVI Control 3" ou supérieur.

#### **Enregistrement TV direct**

Cette fonction vous permet de démarrer immédiatement l'enregistrement du programme que vous êtes en train de regarder sur le téléviseur. Reportez-vous au mode d'emploi du téléviseur pour la commande.

• Cette fonction est disponible avec un téléviseur prenant en charge le "HDAVI Control 3" ou supérieur.

#### **Contrôle facile uniquement avec la télécommande d'un téléviseur Panasonic**

Vous pouvez faire fonctionner cet appareil en utilisant la télécommande du téléviseur. Consultez le mode d'emploi du téléviseur concernant les boutons à employer.

• Cette fonction est disponible avec un téléviseur prenant en charge le "HDAVI Control 2" ou supérieur.

#### $\square$

- Cet appareil prend en charge la fonction "HDAVI Control 5". "HDAVI Control 5" est la norme pour les appareils compatibles HDAVI Control de Panasonic. Cette norme est compatible avec les appareils HDAVI conventionnels de Panasonic. Veuillez consulter les modes d'emploi individuels des appareils d'autres fabricants prenant en charge la fonction VIERA Link.
- La fonction VIERA Link "HDAVI Control", basée sur les fonctions de commande fournies par HDMI, une norme industrielle connue sous le nom d' HDMI CEC (Consumer Electronics Control), est une fonction unique que nous avons développée et ajoutée. En tant que tel, son fonctionnement avec les appareils compatibles HDMI CEC d'autres fabricants ne peut être garanti.
- Ces fonctions peuvent ne pas marcher normalement en fonction de l'état de l'équipement.
- Utilisez la télécommande fournie avec cet appareil si vous ne pouvez pas le faire fonctionner à l'aide des touches de la télécommande du téléviseur.
- Le fonctionnement de cet appareil peut être interrompu si vous appuyez sur certaines touches de la télécommande du téléviseur.

## Menu de lecture

Plusieurs opérations et configurations comme le changement du sous-titrage et de la langue de la piste audio peuvent être effectuées durant la lecture de la vidéo ou l'écoute de la musique. De plus, la qualité de l'image et du son peut être définie en fonction de vos goût personnels.

- 1 Appuyez sur [OPTION].
- 2 Sélectionnez "Réglages de lecture" dans "Menu de lecture", ou sélectionnez "Réglages Lecture", puis appuyez sur [OK].

ex.,

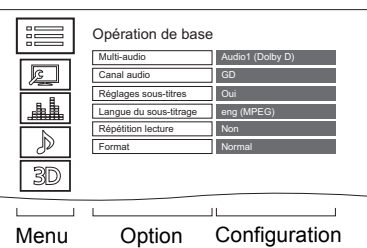

**3** Sélectionnez le menu, puis appuyez sur [OK].

4 Sélectionnez l'élément, puis appuyez sur IOKI.

5 Modifiez le paramètre.

En fonction de l'état de l'appareil (en cours de lecture, à l'arrêt, etc.) et du contenu du support, il pourrait y avoir des éléments impossibles à sélectionner ou sur lesquels les effets ne fonctionnent pas correctement.

## **Pour effacer le Menu de lecture**

Appuyez sur [RETURN  $\circledcirc$ ] jusqu'à ce que le menu Lecture disparaisse.

## **Langue**

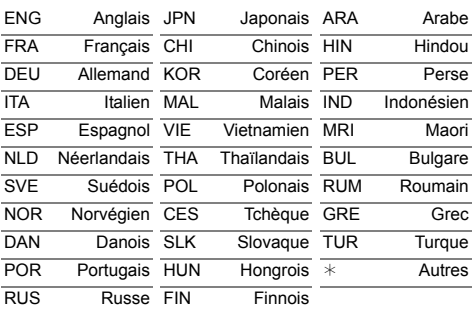

#### **Opération de base**

#### **Bande-son**§**<sup>1</sup>**

Affiche ou change la bande-son.

**Multi-audio**

Changez dans le cas de plusieurs pistes audio.

**Canal audio**

Changer l'audio (GD/G/D) pendant la lecture.

**Réglages sous-titres**§**<sup>1</sup>**

Active ou désactive le sous-titrage et change la langue en fonction du support.

- **Réglages sous-titres**
- **Style Sous-titres**

Sélectionnez le style du sous-titre enregistré sur le disque.

- **Position des sous-titres**
- **Luminosité des sous-titres**
- **Langue du sous-titrage**

Sélectionnez la langue du sous-titrage dans le cas de plusieurs langues.

### **Angle**§**<sup>1</sup>**

Modifiez la valeur pour choisir un autre angle de vue.

**Répétition lecture**

Sélectionnez l'élément que vous voulez répéter.

**Aléatoire**

Activez ou désactivez la lecture en mode aléatoire.

**Vidéo**

La méthode d'enregistrement de vidéo originale (MPEG-4 AVC etc.) apparaît.

## **Vidéo principale**

La méthode d'enregistrement de vidéo originale apparaît.

## **Vidéo secondaire**

**Vidéo**

Activez/désactivez les images.

La méthode d'enregistrement de vidéo originale apparaît.

#### **Bande-son**

Activez/désactivez la piste audio et la langue.

#### **Format (⇔ 107)**

#### **Réception**

L'état des ondes radio durant la lecture du Réseau Domestique Intelligent (DLNA) s'affiche. (Uniquement lorsqu'une connexion sans fil est utilisée)

§<sup>1</sup> Avec certains disques, les modifications ne sont possibles qu'en passant par les menus du disque.

## Menu de lecture

## **Paramètres image**

**Type d'image**§**<sup>2</sup>**

Sélectionnez le type de l'image.

**Réglage de la netteté**

Règle la netteté des images. Plus la valeur sera élevée, plus les images seront nettes.

## **Réduction du bruit**

Réduit les parasites non nécessaires des vidéos. Plus la valeur est grande, moins les parasites apparaissent.

## **Réglage de la luminosité / couleur**

Règle le contraste, la luminosité, le gamma blanc, le gamma noir, la saturation et la teinte des couleurs.

## **Limitation de la bande passante**

Règle les limites de la bande passante.

## **Conversion 24p/25p**

- Lit des vidéos comme un film de cinéma.
- Cette fonction est disponible sous les conditions suivantes :
	- "Format vidéo HDMI" paramétré sur "Automatique", "1080i\*" ou "1080p\*" ( $\Rightarrow$  98)
		- § Uniquement pour la conversion 24p
- Raccordé à un téléviseur compatible 24p/25p.
- Des parasites peuvent apparaitre sur l'image lorsque vous changez le paramètre.

## **Progressif**

Sélectionnez la méthode de conversion du signal progressif en fonction du contenu lu.

## **• Auto**

Détecte automatiquement le film ou la vidéo, et les convertit de façon appropriée.

**• Vidéo**

Sélectionnez ce paramètre lorsque le contenu est déformé si "Auto" est sélectionné.

## **• Film**

Sélectionnez cette option si les bords du contenu du film semblent irréguliers ou grossiers lorsque "Auto" est

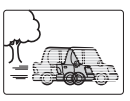

sélectionné. Toutefois, si le contenu vidéo est déformé comme montré sur l'illustration de droite, alors sélectionnez "Auto".

**Réinitialiser aux paramètres image par défaut** Restaure les paramètres par défaut du menu Paramètres image.

## **Réglages des effets sonores**§**<sup>2</sup>**

#### **Effets sonores**

- Cette fonction est active si la "Sortie audio numérique" est réglée sur "PCM". (→ 96)
- **Surround Nocturne**

Profitez d'un film avec un son puissant même si le volume sonore est baissé pour la nuit.

### **Re-master 1-3**

Le son devient plus naturel en ajoutant des signaux à plus haute fréquence non enregistrés sur la plage.

## **Son Digital Tube 1-6**

Cette caractéristique vous donne un son sourd comme s'il était amplifié par un tube vide.

## **Fréquence des effets sonores**

Paramétrez la fréquence d'échantillonnage maximale du son sélectionné dans "Effets sonores".

#### **Paramètres son**

#### **Effets sonores**§**<sup>3</sup>**

- Cette fonction est active si la "Sortie audio numérique" est réglée sur "PCM". (→ 96)
- **Surround Nocturne (**> **ci-dessus)**
- **Re-master 1-2 (⇔ ci-dessus)**

## **Dialogue Amélioré**

Le volume du canal central est augmenté pour rendre les dialogues plus faciles à entendre.

## **Son Haute Clarté**§**<sup>2</sup>**

Arrêtez les signaux de traitement qui affectent la qualité sonore ou désactivez l'afficheur en façade pour rendre la qualité sonore plus nette. Choisissez si oui ou non retransmettre les images. Ce paramètre peut être changé en appuyant sur la touche jaune durant la lecture de la musique.

## **Réglages 3D**

- $T$ vpe de sortie ( $\Rightarrow$  53)
- Mode image  $3D \Leftrightarrow 53$
- **Réglages manuels (** $\ominus$  **53)**
- **Niveau d'affichage**

Vous pouvez changer la position 3D de l'affichage de la configuration de la lecture, etc., pendant la lecture 3D.

- §<sup>2</sup> [BCT845] [BST845] uniquement
- §<sup>3</sup> [BCT745] [BCT740] [BST745] [BST740] uniquement

 $\Box$ 

<sup>•</sup> Le menu ne s'affiche pas pendant le visionnage des photos.

Vous pouvez changer les paramètres de Réglage Canaux DVB, Audio, Affichage, Connexion, Réseau etc. sur l'appareil dans le menu.

## Procédures communes

- 1 Appuyez sur [FUNCTION MENU].
- 2 Sélectionnez "Configuration de base" dans "Configuration", puis appuyez sur [OK].

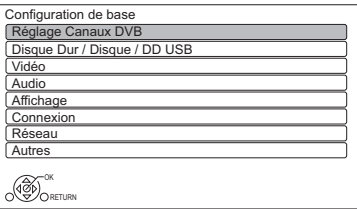

3 Sélectionnez le menu, puis appuyez sur [OK].

- 4 Sélectionnez l'élément, puis configurez-le.  $(\Rightarrow$  ci-dessous)
- Suivez les instructions à l'écran si d'autres opérations son nécessaires.
- En fonction de la connexion ou de l'état de cet appareil, certains éléments ne peuvent pas être sélectionnés ou modifiés.

## **Pour retourner sur l'écran précédent**

Appuyez sur [RETURN  $\circledcirc$ ].

## **Liste du menu**

Les emplacements des éléments de configuration sont les suivants.

Pour avoir plus de détails sur chaque paramètre, veuillez vous reporter aux pages suivantes.

## [BCT845] [BCT745] [BCT740] Réglage Canaux DVB

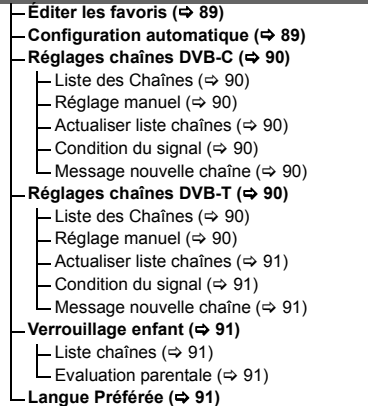

#### [BST845] [BST745] [BST740] Réglage Canaux DVB

- **Éditer les favoris (**> **91)**
- **Liste des Chaînes (⇔ 92)**
- **Configuration automatique (→ 92)**
- **Réglage manuel (**> **92)**
- **Actualiser liste chaînes (→ 92)**
- **Échanger la liste des chaînes (**> **92)**
- **Condition du signal (** $⇒$  **93)**
- **Antenne (**> **93)**
- **Configuration LNB (→ 93)**
- **Langue Préférée (**> **93)**

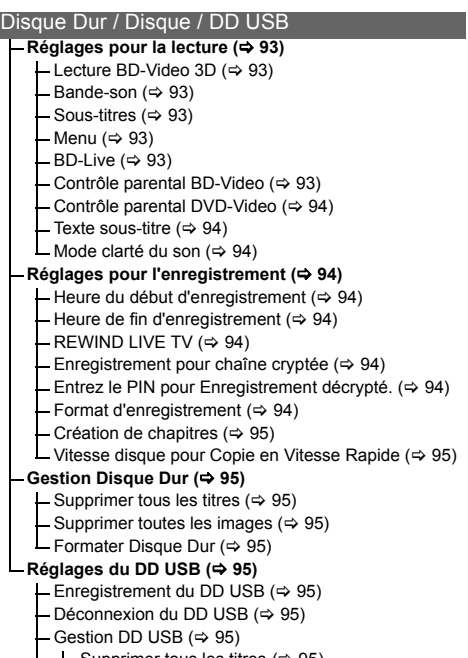

- Supprimer tous les titres  $( \Rightarrow 95)$  $L$  Formater DD USB ( $\Leftrightarrow$  95)
- Annuler l'enregistrement de tous les DD USB ( $\Leftrightarrow$  95)

#### Vidéo

 $-Mode$  **d'arrêt sur image (→ 96)** 

#### Audio

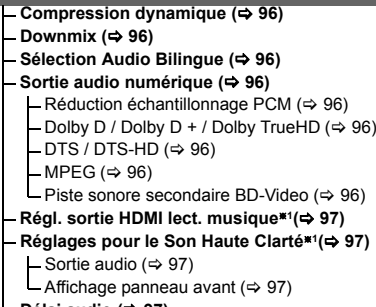

- **Délai audio (⇔ 97)**
- **Audio pour enregistrem. HG / HX / HE / HL / HM (**> **97)**

#### **Affichage**

- **Langue (→ 97)**
- **Affichage à l'écran (⇒ 97)**
- **Affichage panneau avant (→ 97)**
- **Écran de veille (**> **97)**
- **L**Télétexte (→ 97)

#### **Connexion**

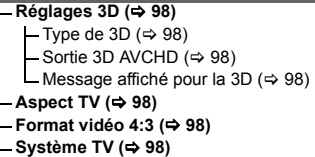

#### **Connexion HDMI (** $⇒ 98$ **)**

- Format vidéo HDMI (→ 98)
- Sortie 24p ( $\Leftrightarrow$  98)
- Sortie couleur intense  $(\Rightarrow 98)$
- Sortie audio HDMI ( $\Leftrightarrow$  98)
- Contenus des signaux ( $\Rightarrow$  99)
- $-VIERA Link (\Rightarrow 99)$

#### **Interface Commune (→ 99)**

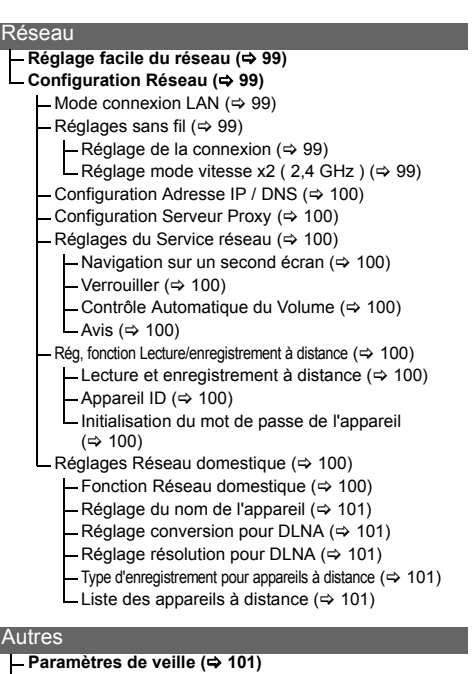

## $\overline{A}$

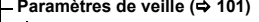

- Démarrage rapide ( $\Rightarrow$  101)
- Veille automatique ( $\Rightarrow$  101)
- Veille auto. après enregistrement une touche  $(\Rightarrow 101)$
- Veille automatique après copie  $( \Rightarrow 102)$
- $-$  DVB-C RF OUT ( Signal CATV )<sup>\*2</sup> ( $\Rightarrow$  102)
- $-DVB-T$  RF OUT ( Signal Aérien )<sup>®2</sup> ( $\Leftrightarrow$  102)
- Éco. d'énergie pour Mise en veille réseau ( $\Rightarrow$  102)
- **Télécommande (**> **102)**
- **Date et heure (** $\Rightarrow$  **102)**
- **Entrer code PIN (→ 102)**
- **Mise à jour du système (**> **103)**
	- $-$  Mise à jour du logiciel en veille ( $\Rightarrow$  103)
	- Mettre à jour le logiciel (Diffusion) ( $\Rightarrow$  103)
	- Mettre à jour le logiciel (Internet)  $( \Rightarrow 103)$
	- $L$ Licence logicielle ( $\Leftrightarrow$  103)
- **Information système (→ 103)**

#### **Initialiser (**> **103)**

- $-$  Réglages d'usine ( $\Rightarrow$  103)
- $L$  Réglages par défaut ( $\Rightarrow$  103)
- §<sup>1</sup> [BCT845] [BST845] uniquement
- §<sup>2</sup> [BCT845] [BCT745] [BCT740] uniquement

## [BCT845] [BCT745] [BCT740] Réglage Canaux DVB

## **Éditer les favoris**

Vous pouvez créer quatre favoris de chaînes pour faciliter leur visionnage et leur enregistrement.

### **Après avoir édité comme suit, sauvegardez les Favori.**

Appuyez sur [RETURN  $\circledcirc$ ], puis appuyez sur [OK].

- Pour sélectionner l'autre liste de Favori: Appuyez sur la touche verte.
- Pour ajouter des chaînes à la liste des Favori: Sélectionnez la chaîne dans la colonne "Toutes chaînes DVB", puis appuyez sur [OK]. Répétez cette étape.
	- Rouge: Modifie le mode de tri.
	- Jaune: Ajoute en continu un bloc de chaînes à la liste en une seule fois.
		- Appuyez sur  $[\triangle, \blacktriangledown]$  pour créer le bloc, puis appuyez sur [OK].
	- Bleue: Sélectionnez la Catégorie.
- Pour changer l'ordre de la liste des chaînes:
	- 1 Sélectionnez la chaîne dans la colonne des "Favori" à déplacer, puis appuyez sur la touche verte.
	- 2 Sélectionnez la nouvelle position, puis appuyez sur la touche verte.
- Pour effacer des chaînes: Sélectionnez la chaîne dans la colonne "Favori", puis appuyez sur [OK].
	- Jaune: Efface toutes les chaînes.
- Pour changer le nom de la liste des Favori:
	- 1 Appuyez sur la touche rouge dans la colonne "Favori".
	- 2 Appuyez sur  $[\triangle, \blacktriangledown, \blacktriangle, \blacktriangleright]$  pour sélectionner un caractère, puis appuyez sur [OK]. Répétez cette étape pour entrer les autres caractères.
		- Rouge: Efface un caractère.
		- Bleu: Efface tous les caractères.
	- 3 Appuyez sur [RETURN  $\circledcirc$ ].

## **Configuration automatique**

Vous pouvez redémarrer la Configuration automatique.  $(\Rightarrow 23)$ 

- 1 Sélectionnez "Oui", puis appuyez sur [OK].
	- Si l'écran de sélection du pays apparaît: Sélectionnez le pays, puis appuyez sur [OK].
- 2 Suivez les instructions à l'écran et effectuez les configurations suivantes.

#### DVB-C

- 1 Sélectionnez "Chaînes câblées numériques (DVB-C)", puis appuyez sur [OK].
- 2 Sélectionnez "Tri standard" ou "Tri par l'exploitant de réseau câblé ( LCN )", puis appuyez sur [OK].
- 3 Sélectionnez et changez les éléments. (Pour plus de détails, consultez le fournisseur de câble.)

### **Mode recherche**

- Toutes les chaînes Recherche toutes les chaines.
- Chaînes gratuites Recherche uniquement les chaines gratuites. **Mode scan**
- Rapide: Balaie la fréquence adaptée pour le pays sélectionné.
- Total:

Balaie entièrement la plage des fréquences

#### **Fréquence/Débit/ID réseau**

Normalement paramétré sur "Automatique". Si "Automatique" ne s'affiche pas ou s'il est nécessaire, saisissez la valeur spécifiée par votre fournisseur de câble à l'aide des touches numériques.

4 Sélectionnez "Lancer balayage", puis appuyez sur [OK]. Configuration automatique démarre.

#### $DVR-T$

Sélectionnez "Chaînes numériques terrestres (DVB-T)", puis appuyez sur [OK]. Configuration automatique démarre.

#### $\square$

• Les programmes d'enregistrements différés sont annulés.

## **Réglages chaînes DVB-C**

## DVB-C

### **Liste des Chaînes**

Vous pouvez éditer la Liste des Chaînes.

- Pour cacher/afficher les chaînes
	- 1 Sélectionnez la chaîne.
	- 2 Appuyez sur [OK]. La coche est retirée/affichée.
		- Rouge: Modifie le mode de tri.
		- Jaune: Affiche toutes les chaînes.
		- Bleue: Modifie la Catégorie.
- Pour changer l'attribution du numéro de chaîne
	- 1 Sélectionnez la chaine à modifier, puis appuyez sur la touche verte.
	- 2 Saisissez le numéro de la chaine à réattribuer à l'aide des touches numériques.
	- 3 Appuyez sur [OK].

### **Réglage manuel**

Vous pouvez ajouter manuellement de nouvelles chaînes.

- 1 Réglez la fréquence, le débit et l'identifiant au service. (Pour plus de détails, consultez le fournisseur de câble.)
	- Réglez la fréquence en contrôlant la force du signal et sa qualité s'affiche.
- 2 Sélectionnez "Lancer balayage", puis appuyez sur [OK].
	- La chaîne sélectionnée s'affiche dans le tableau.
- $\Box$
- Cette fonction n'est pas disponible durant la mise à jour du Profil de l'opérateur.  $(\Rightarrow 32)$

#### **Actualiser liste chaînes**

Vous pouvez mettre à jour la liste des chaînes à la plus récente.

#### $\Box$

• Cette fonction n'est pas disponible durant la mise à jour du Profil de l'opérateur.  $(\Rightarrow 32)$ 

### **Condition du signal**

Vous pouvez vérifier la qualité et la puissance des signaux.

Appuyez sur [CH  $\land$   $\lor$ ] pour sélectionner la chaîne.

#### $\Box$

- Lorsque le signal est trop fort (barre rouge), réduisez le signal CATV. (Pour plus de détails, consultez votre revendeur ou le fournisseur de votre câble.)
- Si le signal est faible, vérifiez que la chaine en cours de diffusion est correctement diffusée.

#### **Message nouvelle chaîne**

Définissez si vous souhaitez obtenir les informations automatiquement lorsqu'une nouvelle chaîne de DVB est ajoutée.

#### **Réglages chaînes DVB-T**

#### $DVB-T$

#### **Liste des Chaînes**

Vous pouvez éditer la Liste des Chaînes.

- Pour cacher/afficher les chaînes
	- 1 Sélectionnez la chaîne.
	- 2 Appuyez sur [OK]. La coche est retirée/affichée.
		- Rouge: Modifie le mode de tri.
		- Jaune: Affiche toutes les chaînes.
		- Bleue: Modifie la Catégorie.
- Pour changer l'attribution du numéro de chaîne
	- 1 Sélectionnez la chaine à modifier, puis appuyez sur la touche verte.
	- 2 Saisissez le numéro de la chaine à réattribuer à l'aide des touches numériques.
	- 3 Appuyez sur [OK].

#### **Réglage manuel**

Vous pouvez ajouter manuellement de nouvelles chaînes.

- 1 Appuyez sur [▲, ▼] pour sélectionner la fréquence.
	- Réglez la fréquence en contrôlant la force du signal et sa qualité s'affiche.
- 2 Appuyez sur [OK] pour démarrer le balayage.
	- La chaîne sélectionnée s'affiche dans le tableau.

#### **Actualiser liste chaînes**

Vous pouvez mettre à jour la liste des chaînes à la plus récente.

#### **Condition du signal**

Vous pouvez vérifier la qualité et la puissance des signaux

Appuyez sur [CH  $\land$   $\lor$ ] pour sélectionner la chaîne.

#### $\Box$

- Les canaux que vous recevez sont affectés par les conditions atmosphériques, les saisons, l'heure (jour/nuit), la région, la longueur du câble qui est connecté à l'antenne, etc.
- Si le signal est trop fort (barre rouge), réduisez l'amplification du signal de votre antenne. (Pour plus de détails, consultez votre revendeur.)

#### **Message nouvelle chaîne**

Définissez si vous souhaitez obtenir les informations automatiquement lorsqu'une nouvelle chaîne de DVB est ajoutée.

#### **Verrouillage enfant**

• Le code PIN est nécessaire pour effectuer la modification.  $(\Rightarrow 29)$ 

#### **Liste chaînes**

Vous pouvez limiter le visionnage des chaines et la lecture des titres. Vous pouvez verrouiller chaque chaine et entrée AV.

- 1 Sélectionnez la chaine ou l'entrée AV à verrouiller.
- 2 Appuyez sur [OK].

s'affiche.

- Appuyez de nouveau sur [OK] pour annuler.
- Vert: Verrouille toutes les chaines.
- Jaune: Déverrouille toutes les chaines.

#### **Evaluation parentale**

Vous pouvez limiter le visionnage et l'enregistrement des chaines non adaptées aux enfants.

Définissez un niveau de classement pour limiter le visionnage d'une émission.

• Suivez les instructions à l'écran.

#### **Langue Préférée**

Sélectionnez la langue d'une émission multilingue. Si la langue sélectionnée n'est pas disponible, la langue originale sera sélectionnée.

## BST845 | BST745 | BST740 Réglage Canaux DVB

#### **Éditer les favoris**

Vous pouvez créer quatre favoris de chaînes pour faciliter leur visionnage et leur enregistrement.

**Après avoir édité comme suit, sauvegardez les Favori.**

Appuyez sur  $[RETURN \textcircled{3}]$ , puis appuyez sur  $[OK]$ .

- Pour sélectionner l'autre liste de Favori: Appuyez sur la touche verte.
- Pour ajouter des chaînes à la liste des Favori: Sélectionnez la chaîne dans la colonne "Toutes chaînes DVB", puis appuyez sur [OK]. Répétez cette étape.
	- Rouge: Modifie le mode de tri.
	- Jaune: Ajoute en continu un bloc de chaînes à la liste en une seule fois.
		- Appuyez sur  $[\triangle, \blacktriangledown]$  pour créer le bloc, puis appuyez sur [OK].
	- Bleue: Sélectionnez la Catégorie.
- Pour changer l'ordre de la liste des chaînes:
	- 1 Sélectionnez la chaîne dans la colonne des "Favori" à déplacer, puis appuyez sur la touche verte.
	- 2 Sélectionnez la nouvelle position, puis appuyez sur la touche verte.
- Pour effacer des chaînes: Sélectionnez la chaîne dans la colonne "Favori", puis appuyez sur [OK].
	- Jaune: Efface toutes les chaînes.
- Pour changer le nom de la liste des Favori:
	- 1 Appuyez sur la touche rouge dans la colonne "Favori".
	- 2 Appuyez sur  $[\triangle, \blacktriangledown, \blacktriangleleft, \blacktriangleright]$  pour sélectionner un caractère, puis appuyez sur [OK]. Répétez cette étape pour entrer les autres caractères.
		- Rouge: Efface un caractère.
		- Bleu: Efface tous les caractères.
	- 3 Appuyez sur IRETURN (5).

## **Liste des Chaînes**

Vous pouvez éditer la Liste des Chaînes.

- Pour cacher/afficher les chaînes
	- 1 Sélectionnez la chaîne.
	- 2 Appuyez sur [OK].
		- La coche est retirée/affichée.
		- Rouge: Modifie le mode de tri.
		- Jaune: Affiche toutes les chaînes.
		- Bleue: Modifie la Catégorie.
- Pour déplacer l'attribution du numéro de chaîne
	- 1 Sélectionnez la chaine à modifier, puis appuyez sur la touche verte.
	- 2 Entrez le numéro de la chaine à déplacer.
	- 3 Appuyez sur [OK].
	- Si ce numéro est déjà attribué à une chaine, les numéros des chaînes permuteront.

## **Configuration automatique**

Vous pouvez redémarrer la Configuration automatique.  $(\Rightarrow 25)$ 

- 1 Sélectionnez la méthode de Configuration automatique, puis appuyez sur [OK].
	- Rechercher en fonction du satellite sélectionné Des transpondeurs de satellites déjà trouvés sont recherchés pour les chaînes.
	- Rechercher tous les satellites Tous les satellites et les transpondeurs sont recherchés pour les chaînes.
- 2 Sélectionnez "Oui", puis appuyez sur [OK].

## $\Box$

• Les programmes d'enregistrements différés sont annulés.

## **Réglage manuel**

Vous pouvez ajouter manuellement de nouvelles chaînes.

- 1 Sélectionnez et changez les éléments.
	- Changez les éléments en contrôlant l'affichage de la force du signal et de sa qualité.
- 2 Sélectionnez "Lancer balayage", appuyez sur [OK] pour démarrer le balayage.
	- La chaîne sélectionnée s'affiche dans le tableau.

#### m

• Cette fonction n'est pas disponible durant la mise à jour du Profil de l'opérateur.  $(\Rightarrow 32)$ 

## **Actualiser liste chaînes**

Vous pouvez mettre à jour la liste des chaînes à la plus récente.

- 1 Sélectionnez la méthode et les paramètres. **Mode recherche**
	- Chaînes gratuites Recherche uniquement les chaînes gratuites.
	- Toutes les chaînes Recherche toutes les chaînes.

## **Mode scan**

• Rapide

Balaie la fréquence adaptée pour le satellite sélectionné.

• Total

Balaie entièrement la plage des fréquences

2 Appuyez sur [OK].

L'appareil démarre la recherche de nouvelles chaînes numériques satellite disponibles.

 $\Box$ 

• Cette fonction n'est pas disponible durant la mise à jour du Profil de l'opérateur.  $(\Rightarrow 32)$ 

## **Échanger la liste des chaînes**

Exporte/importe les paramètres de la liste des chaînes DVB-S en utilisant la carte SD pour partager les mêmes paramètres avec un autre DIGA possédant la même fonction.

- Exporter la liste des chaînes Vous pouvez exporter la liste des chaînes de cet appareil sur la carte SD.
- Importer la liste des chaînes Vous pouvez importer la liste des chaînes d'un autre DIGA à partir de la carte SD.

#### **Condition du signal**

Vous pouvez vérifier la qualité et la puissance des signaux.

- Appuyez sur  $[\blacktriangleleft, \blacktriangleright]$  pour choisir LNB.
- Appuyez sur [CH  $\land$   $\lor$ ] pour choisir la chaîne.

#### M

- Les canaux que vous recevez sont affectés par les conditions atmosphériques, les saisons, l'heure (jour/nuit), la région, la longueur du câble qui est connecté à l'antenne, etc.
- Lorsque le signal est trop fort (barre rouge), réduire l'amplification du signal à votre antenne.
- Lorsque le signal est faible:
	- Ajustez la position et la direction de l'antenne parabolique.
	- Vérifiez que la chaîne numérique en cours de diffusion est correctement diffusée.

#### **Antenne**

Vous pouvez recevoir plusieurs satellites si vous avez un système de contrôle d'antenne DiSEqC ou un système UNICABLE (SCR).

- 1 Sélectionnez "Antenne".
- 2 Appuyez sur  $\left[ \blacktriangleleft, \blacktriangleright \right]$  pour choisir le système d'antenne.
	- Un LNB Compatible avec une seule tête LNB.
	- MiniDiSEqC Il est possible de contrôler jusqu'à 2 têtes LNB.
	- DiSEqC1.0 Il est possible de contrôler jusqu'à 4 têtes LNB.
	- Câble unique

Compatible avec un système UNICABLE (SCR).

• Cet appareil prend en charge le DiSEqC Version 1.0.

#### **Configuration LNB**

Vous pouvez définir la configuration LNB et la Tranche util. défini si nécessaire.

- Si vous ne connaissez pas le satellite connecté, sélectionnez "Pas de satellite" dans "Satellite". (Le satellite disponible sera recherché dans Configuration automatique.)
- Si vous sélectionnez "Utilisateur défini" dans "Satellite", définissez manuellement le "Fréquence test transpondeur".

#### **Langue Préférée**

Sélectionnez la langue d'une émission multilingue. Si la langue sélectionnée n'est pas disponible, la langue originale sera sélectionnée.

## Disque Dur / Disque / DD USB

#### **Réglages pour la lecture**

#### **Lecture BD-Video 3D**

Sélectionnez le mode de lecture du logiciel vidéo compatible 3D.

#### **Bande-son**

Sélectionnez la langue de l'audio.

- Si "V.O." est sélectionné, la langue originale de chaque disque est choisie.
- Entrez un code à l'aide des touches numériques si vous sélectionnez "Autres  $****$ ". ( $\Rightarrow$  103, Liste de codes de langues)

#### **Sous-titres**

Sélectionnez la langue pour les sous-titres.

- Si "Automatique" est sélectionné et si la langue choisie pour la "Bande-son" n'est pas disponible, les sous-titres apparaissent automatiquement dans cette langue s'ils sont disponibles sur ce disque.
- Entrez un code à l'aide des touches numériques si vous sélectionnez "Autres  $****"$ . ( $\Rightarrow$  103, Liste de codes de langues)

#### **Menu**

Sélectionnez la langue des menus de disques.

• Entrez un code à l'aide des touches numériques si vous sélectionnez "Autres  $****$ ". ( $\Rightarrow$  103, Liste de codes de langues)

#### **BD-Live**

Vous pouvez limiter l'accès à Internet lorsque les fonctions BD-Live sont utilisées.

• Si "Oui ( Limité )" est sélectionné, l'accès à Internet est autorisé uniquement pour des contenus BD-Live ayant les certificats de propriété du contenu.

#### **Contrôle parental BD-Video**

Configurez un âge limite de lecture des BD-Vidéos.

• Le code PIN est nécessaire pour effectuer la modification.  $(\Rightarrow 29)$ 

## **Contrôle parental DVD-Video**

Utilisez un niveau de classement pour limiter la lecture de certains DVD-Vidéo.

• Le code PIN est nécessaire pour effectuer la modification.  $(\Rightarrow 29)$ 

### **Texte sous-titre**

Sélectionnez la langue pour le sous-titrage des fichiers Xvid et MKV.

• Cet élément s'affiche uniquement après la lecture d'un fichier Xvid ou MKV avec sous-titrage.

### **Mode clarté du son**

Vous pouvez voir des films ou écouter de la musique dans un environnement plus adapté à la visualisation en arrêtant la rotation du DD pour lire des BD-Vidéo, DVD-Vidéo ou des CD musicaux commerciaux.

• Si "Oui" est sélectionné, l'enregistrement différé ne démarrera pas pendant la lecture d'un BD-Vidéo, DVD-Vidéo ou d'un CD musical.

## **Réglages pour l'enregistrement**

#### **Heure du début d'enregistrement**

Cette fonction règle l'enregistrement différé pour débuter avant l'heure indiquée par le TV Guide.

#### **Heure de fin d'enregistrement**

Cette fonction règle l'arrêt l'enregistrement différé après l'heure indiquée par le TV Guide.

#### **REWIND LIVE TV**

Déclencher/arrêter la fonction REWIND LIVE TV.

• Lorsque la "Veille automatique" est réglée sur "Non" (→ 101), "Oui" ne peut pas être sélectionné.

#### **Enregistrement pour chaîne cryptée**

La fonction vous permet de changer la limitation d'enregistrement du programme crypté.  $(\Rightarrow 36)$ 

#### [BST845] [BST745] [BST740]

- "Automatique" ne peut pas être sélectionné dans les cas suivants.
	- "DiSEqC (Tuner simple)" a été sélectionné dans "Réglage facile" ou "Configuration automatique".  $(\Rightarrow 25, 92)$

#### **Entrez le PIN pour Enregistrement décrypté.**

Si votre lecteur de carte à puce (module CAM) nécessite un code PIN pour l'enregistrement différé, il peut être saisi ici au préalable.

### **Format d'enregistrement**

Définit le format de l'image lors de l'enregistrement ou la copie sauf en mode DR.

- Mode "HG", "HX", "HE", "HL" ou "HM" : Si "Automatique" est sélectionné, le titre sera enregistré dans le format d'origine.
- Mode "XP", "SP", "LP" ou "FR (enregistrements de moins de 5 heures)" : Si "Automatique" est sélectionné, le titre sera enregistré avec le format original utilisé au début de l'enregistrement (y compris si l'enregistrement a commencé pendant une annonce publicitaire, etc.).
- Mode "EP" ou "FR (enregistrements de 5 heures ou plus)" :

Si "Automatique" est sélectionné, le format  $ext$  fixé sur  $4:3$ .

- Dans les cas suivants, le programme sera enregistré dans le format original.
	- [BD-RE] [BD-R] Lorsque le mode d'enregistrement est réglé sur "XP", "SP", "LP", "EP" ou sur "FR"
- Dans les cas suivants, le format est fixé à 4:3.
	- Lorsqu'on enregistre sur un +R, +R DL et +RW.

### **Création de chapitres**

Réglez le mode de Création de chapitres.

• Même si le mode "Automatique" est sélectionné, selon le programme qui doit être enregistré, le chapitre ne peut pas être créé correctement.

### **Vitesse disque pour Copie en Vitesse Rapide**

Sélectionnez la vitesse de copie à grande vitesse.

Si "Normal ( Muet )" est sélectionné, la durée de la copie sera plus longue.

#### **Gestion Disque Dur**

Appuyez sur [OK] pendant 3 secondes pour afficher les réglages suivants.

#### **Supprimer tous les titres**

Supprimez tous les titres (vidéo) présents sur le DD interne.

• La suppression ne fonctionne pas si un ou plusieurs titres sont protégés.

#### **Supprimer toutes les images**

Supprimez toutes les photos présentes sur le DD interne.

#### **Formater Disque Dur**

**Le formatage supprime tout le contenu présent sur le DD interne et celui-ci ne pourra pas être restauré. Vérifiez avec soin avant d'effectuer cela.**

#### **Réglages du DD USB**

#### **Enregistrement du DD USB**

Enregistre le DD USB.  $(\Rightarrow 83)$ 

#### **Déconnexion du DD USB**

Cette fonction fait que le DD USB peut être déconnecté en toute sécurité.  $(\Rightarrow 82)$ 

#### **Gestion DD USB**

Appuyez sur [OK] pendant 3 secondes pour afficher les réglages suivants.

#### **Supprimer tous les titres**

Supprime tous les titres présents sur le DD USB.

• La suppression ne fonctionne pas si un ou plusieurs titres sont protégés.

#### **Formater DD USB**

**Le formatage efface tous les contenus et ils ne peuvent pas être restaurés. Vérifiez attentivement avant de continuer.**

### **Annuler l'enregistrement de tous les DD USB**

Cette fonction supprime tous les DD USB enregistrés sur cet appareil.

N'effectuez cela que si vous vous apprêtez à vous débarrasser de cet appareil.

 $\Box$ 

- Avant l'opération, effectuez la "Déconnexion du DD USB" ( $\Leftrightarrow$  ci-dessus) et retirez le DD USB.
- Il n'est pas possible de lire le contenu d'un DD USB dont l'enregistrement a été supprimé.

## Vidéo

## **Mode d'arrêt sur image**

Choisissez le type d'image affichée lorsque vous mettez la lecture en pause.

• Champ:

Sélectionnez ceci si des secousses se produisent lorsque "Automatique" est sélectionné. (L'image est plus granuleuse.) • Image:

Sélectionnez ceci si un petit texte ou des détails de l'image ne peuvent se voir clairement lorsque le mode "Automatique" est sélectionné. (L'image est plus nette et a plus de définition.)

## Audio

## **Compression dynamique**

Pour diminuer la portée dynamique de la lecture (ex., la nuit).

• Ceci ne marche pas en fonction des émissions et des titres enregistrés.

## **Downmix**

Sélectionnez le système down-mix de multicanaux pour un son à 2 canaux.

- Sélectionnez "Surround encodé", si l'équipement connecté peut prendre en charge la fonction "surround virtuel".
- Il n'y a aucun effet sur le "Bitstream" par la HDMI AV OUT et par la DIGITAL AUDIO OUT.
- La reproduction du son se fera en "Stéréo" dans les cas suivants.
	- Lecture de AVCHD
	- [BD-V]: Lecture du cliquetis sonore du menu et de la piste audio de la vidéo secondaire du mode image-dans-l'image.

## **Sélection Audio Bilingue**

Indiquez s'il faut enregistrer le type d'audio ("M1" ou "M2") en cas de :

- Conversion du fichier ( $\Rightarrow$  56)
- Copie sur un DVD-R, DVD-RW, +R et un +RW.

## **Sortie audio numérique**

### **Réduction échantillonnage PCM**

Sélectionnez le mode de reproduction des sons échantillonnés à 96 kHz.

• Oui:

Les signaux sont convertis à 48 kHz. (À choisir quand l'équipement connecté ne peut pas traiter les signaux avec une fréquence d'échantillonnage de 96 kHz.)

• Non:

Les signaux sont retransmis à 96 kHz.

- Les signaux seront convertis à 48 kHz indépendamment de la configuration dans les cas suivants.
	- Les signaux ont une fréquence d'échantillonnage de plus de 96 kHz.
	- Le disque est protégé contre la copie.
	- L'option "Piste sonore secondaire BD-Video" est sur "Oui". ([BD-V])  $(\Rightarrow$  ci-dessous)

## **Dolby D / Dolby D + / Dolby TrueHD DTS / DTS-HD**

## **MPEG**

Sélectionnez le signal audio à reproduire.

- Sélectionnez "PCM" lorsque l'équipement connecté ne peut décoder le format audio respectif.
- Des réglages incorrects peuvent provoquer des bruits parasites.

#### **Piste sonore secondaire BD-Video**

Allumez/éteignez le cliquetis sonore du menu et le son de la vidéo secondaire.

#### [BCT845] [BST845]

#### **Régl. sortie HDMI lect. musique**

Sélectionnez les paramètres de la sortie HDMI.

• Si "Priorité à la qualité sonore" est sélectionné, les parasites sonores sont réduits durant l'écoute de la musique en commutant automatiquement la sortie vidéo sur 1080i.

#### [BCT845] [BST845]

#### **Réglages pour le Son Haute Clarté**

Vous pouvez définir la "Sortie audio" et "Affichage panneau avant" lorsque "Son Haute Clarté" (→ 86) est paramétré sur "Oui(Vidéo désactivée)" ou "Oui (Vidéo activée)".

#### **Sortie audio**

Sélectionnez une prise qui arrêtera le traitement des signaux audio.

• Sélectionnez une option pour la lecture vidéo et la lecture audio.

#### **Affichage panneau avant**

Sélectionnez si activer ou désactiver l'afficheur en façade.

• Sélectionnez une option pour la lecture vidéo et la lecture audio.

#### **Délai audio**

Le problème de synchronisation entre l'audio et la vidéo est corrigé en retardant la reproduction de l'audio.

#### **Audio pour enregistrem. HG / HX / HE / HL / HM**

Si le programme a un audio multi canaux, la priorité ira à votre sélection.

- Ce réglage sera efficace dans les cas suivants.
	- Enregistrement différé ( $\Rightarrow$  38)
	- Conversion du fichier  $(4, 56)$
	- Copie en vitesse normale avec le mode HG, HX, HE, HL ou HM à partir d'un titre enregistré en mode DR.  $(\Rightarrow 61, 64)$

## **Affichage**

#### **Langue**

Sélectionnez la langue pour les menus à l'écran.

#### **Affichage à l'écran**

Sélectionnez la durée après laquelle l'écran d'information de la chaîne ( $\Rightarrow$  31) disparaît automatiquement.

#### **Affichage panneau avant**

Change la luminosité de l'afficheur en façade.

- Si la fonction "Automatique" est sélectionnée, l'afficheur s'obscurcit pendant la lecture et disparaît totalement lorsque l'appareil passe en mode veille. Quand ce mode est utilisé, la consommation d'énergie en veille peut être réduite.
- Lorsque "Démarrage rapide" est sur "Non" ou "Réglage de l'heure pour Démarrage rapide"  $(\Rightarrow 101)$ , cette fonction est fixée sur "Automatique".

#### **Écran de veille**

Il sert à éviter le vieillissement de l'écran.

#### **Télétexte**

Sélectionnez le mode d'affichage du Télétexte  $(\Rightarrow 32)$ .

### Connexion

#### **Réglages 3D**

#### **Type de 3D**

Si une vidéo 3D ne peut pas être lue en 3D, il est possible de la lire en 3D en changeant la configuration.

• Modifiez la configuration de la 3D sur le téléviseur même si "Côte à côte" est sélectionné.

#### **Sortie 3D AVCHD**

Si une vidéo AVCHD 2D est reconnue comme étant une vidéo 3D et ne peut pas être lue correctement, il est possible de la lire en changeant la configuration.

#### **Message affiché pour la 3D**

Définissez si afficher ou cacher l'écran d'avertissement du visionnage en 3D.

#### **Aspect TV**

Faites correspondre ce réglage au format d'écran du téléviseur raccordé.

• Pan & Scan:

L'image latérale est taillée pour une image 16:9.

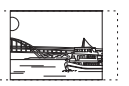

Les images peuvent être affichées en style boîte aux lettres selon le contenu.

• Letterbox:

Des bandes noires apparaissent pour une image en 16:9.

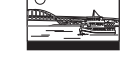

#### **Format vidéo 4:3**

Pour lire un titre au format 4:3, configurez l'affichage des images pour un téléviseur 16:9.

 $• 4.3$ 

L'image reproduite s'étend vers la gauche ou la droite.

• 16:9:

L'image est reproduite dans son format original avec des bandes latérales.

#### **Système TV**

Configurez selon le Système TV pour le téléviseur connecté.

#### **Connexion HDMI**

#### **Format vidéo HDMI**

Vous pouvez sélectionner uniquement des éléments compatibles avec l'équipement connecté.

- Si le mode "Automatique" est sélectionné, la résolution de reproduction la plus appropriée pour le téléviseur connecté (1080p, 1080i, 720p ou 576p/480p) est sélectionnée automatiquement.
- Pour profiter d'une vidéo en Haute Qualité convertie en 1080p, vous devez raccorder l'appareil à un téléviseur HDTV compatible 1080p. Si cet appareil est raccordé à un téléviseur HDTV au moyen d'un autre équipement, il doit également être compatible 1080p.

#### **Sortie 24p**

Pour lire un BD-Vidéo enregistré en 24 images, cet appareil affiche chaque image à 1/24 seconde d'intervalle – le même intervalle utilisé à l'origine avec le film de cinéma.

- Si cet appareil est raccordé à un téléviseur compatible 4K/24p et si "Format vidéo HDMI" est sur "Automatique", les images seront retransmises en 4K/24p.
- Si cet appareil est raccordé à un téléviseur compatible 1080/24p et si "Format vidéo HDMI" est sur "Automatique", "1080i" ou "1080p", les images seront retransmises en 1080/24p.

#### $\Box$

- Lorsque des images BD-Vidéo autres que 24p sont lues, elles sont reproduites en 60p.
- Cet appareil ne peut pas retransmettre des images en 4K en lisant en 3D.

#### **Sortie couleur intense**

Ce réglage sert à sélectionner l'emploi ou non de la sortie Deep Colour lorsqu'un téléviseur qui prend en charge la Deep Colour est branché.

#### **Sortie audio HDMI**

Sélectionnez "Non" lorsque vous êtes raccordé à un amplificateur/récepteur avec une prise DIGITAL AUDIO OUT.

#### **Contenus des signaux**

Si "Automatique" est sélectionné, la méthode optimale de lecture dépendant du téléviseur (ex. cinéma) sera automatiquement sélectionnée (uniquement lorsque le téléviseur prend en charge Contenus des signaux).

#### **VIERA Link**

Sélectionnez "Non" lorsque vous ne souhaitez pas utiliser l' "HDAVI Control".

### **Interface Commune**

Accès au contenu du logiciel du Lecteur CI.  $(\Rightarrow$  14)

• Sélectionnez "Fente 1:" ou "Fente 2:" puis appuyez sur [OK].

Suivez les instructions à l'écran.

• Ce réglage ne peut pas être effectué lorsque le "Système TV" est réglé sur "NTSC" ( $\Rightarrow$  98).

#### $\Box$

- Les instructions à l'écran peuvent ne pas correspondre aux touches de la télécommande.
- Pour plus d'informations à propos du service TV, veuillez contacter votre fournisseur de service.
- En fonction de la carte, dans certains cas son utilisation en même temps que cet appareil peut être limitée ou impossible.

## Réseau

#### **Réglage facile du réseau**

Appuyez sur [OK] pour démarrer la Réglage facile du réseau.  $( \Rightarrow 26)$ 

#### **Configuration Réseau**

#### **Mode connexion LAN**

Sélectionnez le mode de connexion au réseau local (LAN).

• Lorsque vous n'utilisez pas le réseau local (LAN) sans fil (lorsqu'il est désactivé), sélectionnez "Câblé".

#### **Réglages sans fil**

Ceci permet de définir et de vérifier les paramètres de connexion du routeur sans fil. ex.,

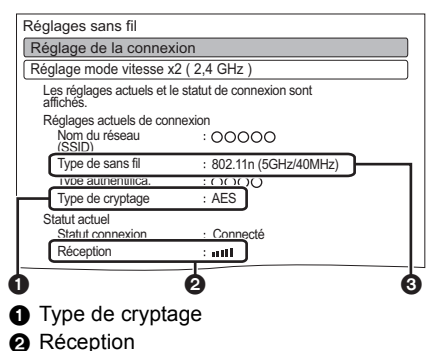

**3** Type de routeur sans fil

## **Réglage de la connexion**

L'assistant de connexion du routeur sans fil s'affichera.

## **Réglage mode vitesse x2 ( 2,4 GHz )**

Si un format sans fil à 2,4 GHz est utilisé, ce paramètre définit la vitesse de connexion.

• Lorsque vous effectuez la connexion en utilisant le "Mode vitesse x2 (40MHz)", les 2 canaux utilisent la même fréquence, et par conséquence il existe un grand risque d'interférence à la réception. Ceci peut créer la chute de la vitesse de connexion ou bien la rendre instable.

#### **Configuration Adresse IP / DNS**

Contrôlez la connexion du réseau ou réglez l'adresse IP et DNS.

- Pour définir l'adresse IP et le DNS
	- 1 Paramétrez "Auto-attribution adresse IP" et "Auto-attribution DNS-IP" sur "Non".
	- 2 Sélectionnez l'élément puis appuyez sur [OK] pour montrer leur paramètre respectif.
- Si la fonction serveur du routeur DHCP n'est pas activée, vérifiez les numéros des autres dispositifs connectés tels que les ordinateurs, puis attribuez un numéro d' "Adresse IP" différent de ceux des autres dispositifs et attribuez le même numéro au "Masque de Sous-réseau" et à l' "Adresse de la Passerelle".

#### **Configuration Serveur Proxy**

Contrôler et réglez la connexion au serveur Proxy.

• Appuyez sur [OK] pour afficher les réglages respectifs.

#### **Réglages du Service réseau**

#### **Navigation sur un second écran**

Lorsque cette fonction est sur "Oui", vous pouvez profiter du contenu que vous êtes en train de visionner sur une application du Service réseau du téléphone intelligent, etc. à l'aide du réseau domestique, sur le grand écran de votre téléviseur.

#### **Verrouiller**

Vous pouvez limiter l'utilisation du Service Réseau.

• Le code PIN est nécessaire pour effectuer la modification.  $(\Rightarrow 29)$ 

#### **Contrôle Automatique du Volume**

Le volume se règle automatiquement sur le volume standard pendant l'utilisation du Service Réseau.

- En fonction des contenus, ce mode ne fonctionnera pas.
- Sélectionnez "Non" si le son n'est pas net.

#### **Avis**

Affiche les conditions de service des services en nuage (Cloud).

• Vous devez accepter les conditions d'utilisation de la fonction d'Internet et la politique de confidentialité.

#### **Rég, fonction Lecture/enregistrement à distance**

Vous devez vous enregistrer à un service pour utiliser cette fonction.

Pour plus de détails visitez le site web suivant. http://panasonic.jp/support/global/cs/ (Ce site est uniquement en anglais.)

#### **Lecture et enregistrement à distance**

Lorsque vous contrôlez cet appareil à partir d'un téléphone intelligent ou d'une tablette qui se trouve loin de votre domicile, paramétrez cette fonction sur "Marche".  $( \Rightarrow 79)$ 

#### **Appareil ID**

Il s'agit de l'identifiant de connexion et du mot de passe du dispositif nécessaires pour l'enregistrement et l'utilisation d'un service.

#### **Initialisation du mot de passe de l'appareil**

Le mot de passe du dispositif pour cet appareil est initialisé.

• Si vous initialisez le mot de passe du dispositif, vous ne pourrez plus utiliser la Lecture et enregistrement à distance. Pour utiliser de nouveau la Lecture et enregistrement à distance, vous devez vous enregistrer une nouvelle fois au service.

#### **Réglages Réseau domestique**

Vous pouvez paramétrer la fonction DLNA (Serveur).  $(\Rightarrow$  75)

#### **Fonction Réseau domestique**

Vous pouvez activer/désactiver la fonction DLNA (Serveur) et la fonction DMR (Media Renderer).

- Si "Oui" est sélectionné, le paramètre du "Démarrage rapide" est fixé sur "Oui".  $\Leftrightarrow$  101)
- Si "Non" est sélectionné, le paramètre de la "Lecture et enregistrement à distance" est fixé sur "Non". (⇔ ci-dessus)
- Ceci ne peut pas être configuré sur "Oui" si la connexion avec le routeur sans fil n'est pas cryptée.

#### **Réglage du nom de l'appareil**

Il est également possible de changer le nom de cet appareil sur le réseau.

- Sélection parmi une liste prédéfinie Sélectionnez le nom prédéfini, puis appuyez sur [OK].
- Créer nom Entrez le nom. Reportez-vous à la section "Saisie de texte".  $(\Rightarrow 107)$

#### **Réglage conversion pour DLNA**

• Oui:

Lorsque vous lisez sur un équipement compatible DLNA (Client), ce paramètre réduit les risques de coupure et de gel de l'image en réduisant la qualité de l'image.

 $\square$ 

• Lorsque ceci est paramétré sur "Oui", le changement de chaine ou le démarrage de la lecture prendra plus de temps.

#### **Réglage résolution pour DLNA**

Lorsque "Réglage conversion pour DLNA" est sur "Oui", sélectionnez la qualité de l'image.

#### **Type d'enregistrement pour appareils à distance**

• Automatique:

Tous les dispositifs connectés sur le même réseau peuvent avoir accès à cet appareil.

• Manuel:

Seuls les dispositifs enregistrés peuvent avoir accès à cet appareil.

#### **Liste des appareils à distance**

- Pour enregistrer manuellement un équipement
	- 1 Sélectionnez le nom ou l'adresse MAC de l'appareil que vous souhaitez enregistrer, puis appuyez sur [OK].
	- 2 Sélectionnez "Oui", puis appuyez sur [OK].
- Pour annuler l'enregistrement de l'équipement
	- 1 Sélectionnez l'équipement enregistré, puis appuyez sur [OK].
	- 2 Sélectionnez "Oui", puis appuyez sur [OK].

#### $\Box$

- Cette fonction ne peut pas être activée si le mode "Automatique" est sélectionné dans "Type d'enregistrement pour appareils à distance". (⇒ ci-dessus)
- Vous pouvez enregistrer au maximum 16 équipements.

#### Autres

#### **Paramètres de veille**

#### **Démarrage rapide**

• Oui:

Il est possible de démarrer rapidement à partir du mode veille.

• Non:

La consommation d'énergie en mode veille est minimisée.  $($   $\Rightarrow$  118)

Toutefois, la durée de démarrage à partir du mode veille sera plus longue.

• Réglage de l'heure pour Démarrage rapide: "Démarrage rapide" s'active lorsque l'heure définie arrive.

#### m

- Lorsque "Fonction Réseau domestique" ( $\Rightarrow$  100) ou "Lecture et enregistrement à distance" ( $\Rightarrow$  100) est sur "Oui", le paramètre de cette fonction est fixé sur "Oui".
- Si "Non" ou "Réglage de l'heure pour Démarrage rapide" est sélectionné, le paramètre de "Affichage panneau avant" dans "Affichage" est fixé sur "Automatique".  $(\Rightarrow 97)$

#### **Veille automatique**

Réglez l'heure à laquelle l'appareil passera automatiquement en mode de veille.

Lorsque l'appareil n'est plus utilisé, il passera en mode veille une fois que la durée définie sera écoulée.

• Lorsque la fonction "REWIND LIVE TV" est réglée sur "Oui" ( $\Leftrightarrow$  94), "Non" ne peut pas être sélectionné.

### **Veille auto. après enregistrement une touche**

• Oui:

Cet appareil passe en mode veille s'il n'est pas utilisé dans les 5 minutes après la fin de "Arrêt automatique" ou "Temps d'enregistrement" ( $\Rightarrow$  34).

## **Veille automatique après copie**

• Oui:

Cet appareil passe en mode veille s'il n'est pas utilisé dans les 5 minutes après la fin de la copie ( $\Rightarrow$  61, Copie provenant d'un support autre que le DD avec DIRECT NAVIGATOR, Copie des titres avec la liste de copie).

## [BCT845] [BCT745] [BCT740] [DVB-C] **RF OUT ( Signal CATV )** [DVB-T] **RF OUT ( Signal Aérien )**

Définissez si vous souhaitez retransmettre ou non le signal d'antenne par la RF OUT durant le mode veille (lorsque "Démarrage rapide" n'est pas activé).

• Si "Oui" est sélectionné, le signal d'antenne est retransmis depuis cet appareil.

## **Éco. d'énergie pour Mise en veille réseau**

Vous pouvez diminuer la consommation d'énergie en mode veille même si la fonction "Démarrage rapide" est active.  $( \Rightarrow 118)$ 

#### $\Box$

• Lorsque ceci est paramétré sur "Oui", la durée de démarrage pour utiliser [GUIDE] et [DIRECT NAVIGATOR] à partir du mode veille sera plus longue.

## **Télécommande**

Si d'autres appareils Panasonic sont à proximité, modifiez le code de référence à la fois sur l'enregistreur et sur la télécommande.

- En temps normal, utilisez le code réglé en usine "Set Code 1".
- 1 Sélectionnez le code, puis appuyez sur [OK].
- 2 Tout en appuyant sur [OK], appuyez sur la touche numérique ([1] à [6]) pendant plus de 5 secondes.
- 3 Appuyez sur [OK] pendant plus de 5 secondes.
- 4 Appuyez sur [OK].

### **Date et heure**

Si l'heure est mal réglée, utilisez la configuration citée dans la méthode ci-dessous.

• Automatique

L'appareil obtient généralement l'heure et la date à partir des émissions numériques.

• Fuseau horaire Si l'heure n'est pas correcte, réglez le "Fuseau horaire".

 $(GMT - 6 \text{ à } + 6)$ 

- Configuration manuelle
	- 1 Sélectionnez "Non" dans le mode "Automatique", puis appuyez sur [OK].
	- 2 Sélectionnez l'élément que vous souhaitez modifier.
	- 3 Modifiez le paramètre.
	- 4 Appuyez sur [OK] une fois que vous avez fini le paramétrage.

#### 100

• Si l'horloge est configurée manuellement, vous ne pouvez pas effectuer de lecture/enregistrement/PAUSE LIVE TV/REWIND LIVE TV avec les programmes qui sont protégés contre la copie (Limite de rétention).  $(\Rightarrow 15)$ 

## **Entrer code PIN**

Vous pouvez définir/modifier le code PIN du contrôle parental.

- 1 Saisissez les 4-chiffres du code PIN à l'aide des touches numériques.
- 2 Saisissez les 4-chiffres du nouveau code PIN à l'aide des touches numériques.
	- **Notez votre code PIN pour ne pas l'oublier.** ex.,

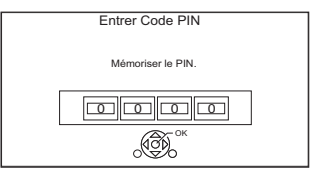

3 Appuyez sur [OK].

7865<br>7879

#### **Mise à jour du système**

#### **Mise à jour du logiciel en veille**

Lorsque vous réglez cet appareil sur le mode de veille, les mises à jour du logiciel (firmware) ( $\Leftrightarrow$  104) sont téléchargées automatiquement à l'heure spécifiée.

#### **Mettre à jour le logiciel (Diffusion)**

Reportez-vous à la section "Mise à jour du Logiciel (Firmware)".  $(\Rightarrow 104)$ 

• [BCT845] [BCT745] [BCT740] [DVB-C] Certains fournisseurs de câble ne prennent pas en charge cette fonction.

#### **Mettre à jour le logiciel (Internet)**

Reportez-vous à la section "Mise à jour du Logiciel (Firmware)".  $(\Rightarrow 104)$ 

• Une configuration et une connexion réseau sont nécessaires.  $(\Rightarrow 21, 26)$ 

#### **Licence logicielle**

Les informations concernant la licence du logiciel s'affichent.

#### **Information système**

Affiche la version du logiciel (firmware), la version du HDAVI Control et la version du Module sans fil (uniquement si une connexion sans fil est utilisée) de cet appareil.

#### **Initialiser**

#### **Réglages d'usine**

Tous les paramètres sauf certains reviennent sur leur valeur d'usine.

- Les enregistrements différés sont également annulés.
- Le mot de passe du dispositif est également initialisé.  $(\Rightarrow 100)$

#### **Réglages par défaut**

Tous les paramètres autres que les paramètres de réglage, de configuration de l'horloge, de la langue des disques, du code PIN, du code de la télécommande, le mot de passe du dispositif, etc. reprennent leurs valeurs d'usine.

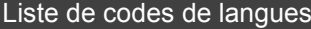

Abkhaze: 6566<br>Afar: 6565 6565<br>6570 Afrikaans: 6570<br>Albanais: 8381 Albanais: 8381<br>Allemand: 6869 Allemand: 6869<br>Amharique: 6577 Amharique: Anglais: 6978<br>Arabe: 6582 Arabe: 6582<br>Arménien: 7289 Arménien: 7289<br>Assamais: 6583 Assamais: 6583<br>Avmara: 6589 Aymara: 6589<br>Azerbaïdianais: 6590 Azerbaïdianais: Bachkir: 6665<br>Basque: 6985 Basque: 6985<br>Bengali, bangla: 6678 Bengali, bangla: 6678<br>Bhoutani: 6890 Bhoutani: 6890<br>Bihari: 6672 Bihari: 6672<br>Birman: 7789 Birman: 7789<br>Biélorusse: 6669 Biélorusse<sup>.</sup> Breton: 6682<br>Bulgare: 6671 Bulgare: 6671<br>Cachemirien: 7583 Cachemirien: 7583<br>Cambodgien: 7577 Cambodgien: 7577<br>Catalan: 6765 Catalan: 6765<br>Chinois: 9072 Chinois: Cingalais: 8373 Corse: 6779<br>Coréen: 7579 Coréen: 7579<br>Croate: 7282 Croate: 7282<br>Danois: 6865 Danois: 6865 Espagnol: Espéranto: 6979 Estonien: 6984 Fidjien: 7074<br>Finnois: 7073 Finnois: 7073 Français: 7082<br>Frison: 7089 Frison: Féroïen: 7079 Galicien: 7176 Gallois: 6789<br>Gaélique écossais: 7168 Gaélique écossais: 7168<br>Grec: 6976 Grec: Groenlandais: 7576<br>Guarani: 7178 Guarani: Gujrati: 7185<br>Géorgien: 7565 Géorgien: Haoussa: 7265 Hindi: 7273 Hongrois: 7285<br>
Hébreu: 7387 Hébreu: Indonésien: 7378<br>Interlingua: 7365 Interlingua: 7365<br>Irlandais: 7165 Irlandais: Islandais: 7383 Italien: 7384 Japonais: 7465 Javanais: 7487 Kannada: 7578 Kazakh: Kirghiz: 7589 Kurde: 7585<br>Laotien: 7679 Laotien: Latin: 7665<br>Lette letton: 7686 Lette, letton: 7686<br>Lingala: 7678 Lingala: 7678<br>Lituanien: 7684 Lituanien: 7684<br>Macédonien: 7775 Macédonien: 7775<br>Malais: 7783 Malais: 7783<br>Malavalam: 7776 Malayalam: 7776<br>Malgache: 7771 Malgache: 7771<br>Maltais: 7784 Maltais: 7784<br>Maori: 7773 Maori: 7773<br>Marathe: 7782 Marathe: 7782<br>Moldave: 7779 Moldave: 7779<br>Mongol: 7778 Mongol:<br>Nauri: Norvégien: Néerlandais: 7876<br>Népalais: 7869 Népalais: 7869<br>Oriva: 7982 Oriya: 7982 Ourdou: 8582 Ouzbek: 8590<br>Pachto nachtou: 8083 Pachto, pachtou: 8083<br>Pendiabi: 8065 Pendjabi: 8065<br>Persan: 7065 Persan: 7065<br>Polonais: 8076 Polonais: 8076<br>Portugais: 8084 Portugais: Quéchua: 8185 Rhéto-roman: 8277 Roumain: 8279<br>Russe: 8285 Russe: 8285<br>Samoan: 8377 Samoan: 8377<br>Sanscrit: 8365 Sanscrit: Serbe: 8382 Serbo-croate: 8372 Shona: 8378 Sindhi: 8368<br>Slovaque: 8375 Slovaque: 8375 Slovène<sup>.</sup> Somali: 8379 Souahéli: 8387 Soudanais: 8385 Suédois: 8386<br>Tadiik: 8471 Tadjik: 8471 Tagal: 8476<br>Tamoul: 8465 Tamoul: 8465 Tatar: 8484 Tchèque: 6783 Telugu: 8469<br>Thaï: 8472 Thaï: 8472<br>Tibétain: 6679 Tibétain: 6679<br>Tigriana: 8473 Tigrigna: Tonga: 8479 Turc: 8482 Turkmène: 8475<br>Twi<sup>.</sup> 8487 Ukrainien: 8575<br>Vietnamien: 8673 Vietnamien: 8673 Volapük: 8679 Wolof: 8779 Xhosa: 8872 Yiddish: 7473 Yorouba: 8979 Zoulou:

8487<br>8575

# Mise à jour du Logiciel (Firmware)

**Vous ne pourrez utiliser l'appareil qu'à la fin de la mise à jour. Ne retirez pas le cordon d'alimentation secteur pendant la mise à jour. Le retrait du cordon d'alimentation secteur pendant la mise en jour peut endommager l'appareil.**

Mise à jour du logiciel (firmware) de cet appareil

Le logiciel de cet appareil peut être mis à jour automatiquement avec les méthodes suivantes à l'heure spécifiée.

## **• À partir des émissions**

(Le réglage par défaut est 3 heures du matin  $\Rightarrow$  103, Mise à jour du logiciel en veille)

• [BCT845] [BCT745] [BCT740] [DVB-C] La connexion du terminal CATV n'est pas applicable à cette fonction.

## **• À partir d'Internet**

Une configuration et une connexion réseau sont nécessaires.  $(\Rightarrow 21, 26)$ 

### **Si une mise à jour du logiciel (firmware) est disponible, une notification s'affichera.**

Une nouvelle version du logiciel a été trouvée. Le logiciel sera mis à jour automatiquement après la mise en attente de l'appareil. Ne débranchez pas la prise électrique.

La mise à jour du logiciel (firmware) débutera lorsque l'appareil passera en mode de veille.

## **Pour mettre immédiatement à jour le logiciel (firmware)**

Utilisez la fonction "Mettre à jour le logiciel (Diffusion)" ou "Mettre à jour le logiciel (Internet)".  $(\Rightarrow 103)$ 

• [BCT845] [BCT745] [BCT740] [DVB-C] Certains fournisseurs de câble ne prennent pas en charge cette fonction.

## $\Box$

- En fonction de l'état du réseau, la mise à jour peut prendre quelques heures avant d'être achevée.
- L'enregistrement différé aura toujours la priorité par rapport au téléchargement du logiciel (firmware); si l'enregistrement différé est programmé pour démarrer, le téléchargement s'effectuera à peine cela sera possible.
- Pour avoir des informations sur la dernière mise à jour du firmware, veuillez visiter le site d'assistance de Panasonic suivant.

• Vous pouvez également télécharger le dernier logiciel (firmware) à partir du site web suivant. http://panasonic.jp/support/global/cs/

## Mise à jour du logiciel (firmware) du lecteur de carte à puce (CAM) compatible CI Plus

Le logiciel (firmware) du lecteur de carte à puce (CAM) (compatible CI Plus) peut être mis à jour automatiquement à partir des chaînes. La disponibilité d'une mise à jour du logiciel (firmware) est détectée pendant le visionnage des programmes qui sont compatibles CI Plus.

- 1 Lorsqu'une notification s'affiche à l'écran, sélectionnez "Oui" et appuyez sur [OK].
	- Si pour une quelconque raison la notification ne s'affiche pas, ou si elle est annulée, la notification s'affichera avec les informations de la chaine ( $\Rightarrow$  31).

ex.

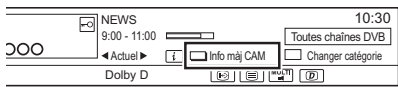

Pour exécuter la mise à niveau du logiciel du lecteur de carte à puce (CAM), appuyez sur la touche rouge.

## $2$  Suivez les instructions affichées à l'écran.

#### $\Box$

- Ne retirez pas le lecteur de carte à puce (CAM) de cet appareil pendant la mise à jour.
- L'avertissement de mise à jour du logiciel du lecteur de carte à puce (CAM) (firmware) ne s'affiche pas dans les cas suivants:
	- Pendant l'enregistrement d'un programme
	- Lorsqu'un enregistrement différé et une mise à jour du lecteur de carte à puce (CAM) surviennent en même temps
	- Pendant l'affichage du FUNCTION MENU, DIRECT NAVIGATOR, etc.
- Les opérations comme la visualisation, la lecture, ou l'enregistrement ne peuvent pas être effectuées pendant la mise à niveau du lecteur de carte à puce (CAM). Aucune touche de la télécommande ou de l'appareil ne peut être utilisée pendant la mise à niveau du lecteur de carte à puce (CAM).
- Si l'enregistrement différé a démarré, la mise à niveau du logiciel du lecteur de carte à puce (CAM) s'annule au démarrage de l'enregistrement.
- Pour de plus amples informations, reportez-vous au mode d'emploi du lecteur de carte à puce (CAM) ou consultez votre revendeur.

## Autres opérations

## Gestion du support

[BD-RE] [BD-R] [RAM] [DVD-R] [DVD-RW] [+R] [+RW]  $|SD|$ 

- 1 Appuyez sur [FUNCTION MENU].
- 2 Sélectionnez "Média", puis appuyez sur [OK].
- **3** Sélectionnez le support, puis appuyez sur [OK].
- 4 Sélectionnez l'élément, puis appuyez sur [OK].
	- Les éléments sélectionnables changeront en fonction de l'élément choisi et du support présent.

### **Nom disque**

[BD-RE] [BD-R] [RAM] [DVD-R] [DVD-RW] [+R] [+RW]

Cette fonction sert à nommer un disque. Reportez-vous à la section "Saisie de texte".  $(\Rightarrow 107)$ 

- Le nom du disque s'affiche dans la fenêtre Gestion du Blu-ray Disc/Gestion DVD.
- **DVD-R** DVD-RW +R Avec un disque finalisé, le nom s'affiche dans le Top Menu.
- [+RW] Le nom du disque est affiché uniquement si vous passez le disque sur un autre appareil après avoir créé un Top Menu.

#### m

• N'effectuez pas cette opération avant de copier une vidéo HD (AVCHD) sur un DVD-R ou un DVD-R DL.  $(\Rightarrow 66)$ 

#### **Protection du disque**

## [BD-RE] [BD-R] [RAM]

Sélectionnez "Oui", puis appuyez sur [OK]. ex.,

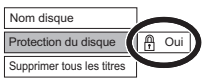

• Pour enlever la protection

Répétez les mêmes opérations.

• L'icône de l'écran passera sur "Non".

#### **Supprimer tous les titres**

#### [BD-RE] [BD-R] [RAM]

- **1** Sélectionnez "Oui", puis appuyez sur [OK].
- **2** Sélectionnez "Démarrer", puis appuyez sur [OK].

#### $\square$

• Les données des photos (JPEG/MPO) ou les données informatiques ne peuvent pas être supprimées.

### **Formater le disque/Formater carte**

[BD-RE] [RAM] [DVD-RW] [+RW] [SD]

 $\overline{BD-R}$   $\overline{+R}$  (Disque neuf uniquement)

#### **Le formatage supprime tous les contenus (y compris les données informatiques) et ils ne peuvent pas être restaurés. Contrôlez soigneusement avant de poursuivre.**

- **1** Sélectionnez "Oui", puis appuyez sur [OK].
- **2** Sélectionnez "Démarrer", puis appuyez sur [OK].
- **3** Appuyez sur [OK].

#### [RAM] **Pour arrêter le formatage**

Appuyez sur [RETURN  $\circledcirc$ ].

• Vous pouvez annuler le formatage s'il prend plus de 2 minutes. Dans ce cas, le disque devra être reformaté.

 $\square$ 

- Les contenus sont supprimés lorsque vous formatez un disque ou une carte même si vous avez activé la protection.
- **RAM** Un formatage prend normalement quelques minutes, cependant il peut prendre un maximum de 70 minutes.
- **Ne débranchez pas le cordon d'alimentation secteur pendant le formatage.** Cela pourrait rendre le disque ou la carte inutilisable.
- Lorsqu'un disque ou une carte est formaté avec cet appareil, il est possible qu'il ne puisse pas être utilisé sur un autre appareil.
- Si un DVD-RW enregistré au format DVD Video Recording est formaté avec cet appareil il passera au format DVD Vidéo.

## Autres opérations

#### **Top Menu**

#### [DVD-R] [DVD-RW] [+R] [+RW]

Vous pouvez sélectionner l'arrière-plan pour le Top Menu du DVD-Vidéo.

Sélectionnez l'arrière-plan, puis appuyez sur [OK].

### **Sélection Lecture Auto**

#### [DVD-R] [DVD-RW] [+R] [+RW]

Vous pouvez choisir si le Top Menu doit être affiché après la finalisation ou la création de Top Menu.

Sélectionnez "Top Menu" ou "Titre 1", puis appuyez sur [OK].

#### **Top Menu:**

Le Top Menu s'affiche d'abord.

### **Titre 1:**

Le contenu du disque est lu sans affichage du Top Menu.

### **Finaliser**

[DVD-R] [DVD-RW] [+R] (Vous pouvez lire le disque sur des lecteurs DVD compatibles en effectuant une finalisation sur l'appareil.)

[BD-R] (La finalisation du BD-R évite l'enregistrement ou l'édition accidentelle.)

- **1** Sélectionnez "Oui", puis appuyez sur [OK].
- **2** Sélectionnez "Démarrer", puis appuyez sur [OK].
- **3** Appuyez sur [OK].

#### **Après la finalisation**

- $B\rightarrow B$  DVD-R  $+R$  Le disque sera en lecture seule et vous ne pourrez plus enregistrer dessus ni l'éditer.
- **DVD-RW** Vous pouvez enregistrer sur le disque et l'éditer après le formatage.

#### $\Box$

- Il n'est pas possible d'interrompre l'opération de finalisation.
- La finalisation peut prendre jusqu'à 15 minutes (Jusqu'à 60 minutes avec les DVD-R DL et les +R DL).
- **Ne débranchez pas le cordon d'alimentation pendant la**  finalisation. Ceci pourrait rendre le disque inutilisable.
- En fonction du disque, la durée de l'opération peut s'avérer plus longue que la durée affichée sur l'écran de confirmation (environ quatre fois plus longue).
- Il n'est pas possible de finaliser sur cet appareil un disque enregistré avec un graveur d'une autre marque.
- **DVD-R** DVD-RW +R Si vous finalisez un disque enregistré sur un autre appareil Panasonic que celui-ci, l'image d'arrière-plan sélectionnée comme "Top Menu" peut ne pas s'afficher.
- Les disques finalisés sur cet appareil peuvent ne pas être lisibles sur d'autres lecteurs en fonction des conditions d'enregistrement.

#### **Créer Top Menu**

#### $+$ RW

Vous pouvez créer un Top Menu pour l'afficher sur un autre appareil.

Pensez à sélectionner les options "Top Menu" et "Sélection Lecture Auto" avant la création du Top Menu.

- **1** Sélectionnez "Oui", puis appuyez sur [OK].
- **2** Sélectionnez "Démarrer", puis appuyez sur  $[OK]$ .
- **3** Appuyez sur [OK].

#### $\square$

- Vous ne pouvez pas utiliser le Top Menu pour lire sur cet appareil.
- Le menu créé est effacé lorsque vous enregistrez ou éditez le disque.

## Fonction HOLD

La fonction HOLD désactive tous les boutons sur l'appareil et la télécommande.

Appuyez et maintenez enfoncées simultanément les touches [OK] et [RETURN [6] jusqu'à ce que "X HOLD" apparaisse sur l'afficheur de l'appareil.

## **Pour annuler la fonction HOLD**

Appuyez et maintenez enfoncées simultanément les touches [OK] et [RETURN [6] jusqu'à ce que "X HOLD" disparaisse.

## Saisie de texte

#### **Préparation**

• Affichez l'écran "Entrer Nom du Titre", etc.

1 Sélectionnez un caractère, puis appuyez sur [OK].

Répétez cette étape pour entrer les autres caractères.

ex.

Nom du champ : indique le texte que vous avez saisi

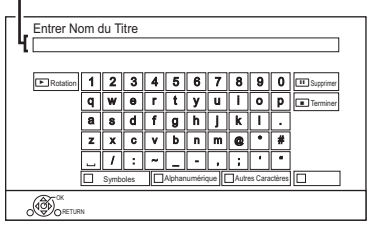

- Pour entrer un caractère Alphanumérique: Appuyez sur la touche verte, puis sélectionnez les caractères.
- Pour entrer les Symboles : Appuyez sur la touche rouge, puis sélectionnez les caractères.
- Pour entrer d'Autres Caractères, comme le tréma ou l'accent grave : Appuyez sur la touche jaune, puis sélectionnez les caractères.
- Pour effacer un caractère: Sélectionnez le caractère dans le champ du nom, puis appuyez sur [PAUSE II].
- Pour changer la casse des caractères à l'écran :
	- Appuyez sur [PLAY/ $\times$ 1.3  $\blacktriangleright$ ].
- 2 Appuyez sur [STOP ■] (Terminer). "Écriture en cours..." s'affiche, puis l'affichage revient sur l'écran précédent et ainsi de suite.

## **Pour arrêter la procédure en cours**

Appuyez sur  $[RETURN \bigcirc]$ . (Le texte n'est pas ajouté.)

#### m

- Le nombre maximum de caractères dépend du support.
- Si un nom est long, il se peut qu'il ne s'affiche pas entièrement sur certains écrans.

## Changer le format de l'écran

Si l'image ne correspond pas à la taille de l'écran du téléviseur, vous pouvez l'agrandir pour qu'elle remplisse l'écran.

- 1 Appuyez sur [OPTION].
- 2 Sélectionnez "Réglages de lecture" dans "Menu de lecture", puis appuyez sur [OK].
- **3** Sélectionnez "Format" dans "Opération de base", puis appuyez sur [OK].
- 4 Sélectionnez l'élément, puis appuyez sur [OK].

### **Normal:**

Reproduction normale

## **Coup. Côté:**

Les barres noires à droite et à gauche de l'image 16:9 disparaissent et l'image est agrandie.

### **Zoom avant:**

Les barres noires en haut et en bas de l'image 4:3 disparaissent et l'image est agrandie.

#### $\square$

- Cette fonction ne fonctionne pas en regardant lorsque vous regardez un programme 3D et lorsque vous lisez un titre 3D ou une photo 3D.
- Elle peut aussi être configurée avec le mode écran du téléviseur, etc.
- Le mode écran est passe en mode "Normal" dans les circonstances suivantes:
	- Lorsque vous changez de chaîne
	- Lorsque vous lancez ou arrêtez la lecture d'un titre
	- Lorsque vous allumez l'appareil ou lorsque vous passez en mode veille
- [BD-V] [DVD-V] Le "Coup. Côté" n'a aucun effet.
- Lorsque le mode "Aspect TV" (→ 98) est réglé sur "Pan & Scan" ou "Letterbox", l'effet "Zoom avant" est désactivé.

## Guide de dépannage

**Avant de demander le service, effectuez les contrôles suivants. Si le problème persiste, consultez votre revendeur pour d'autres instructions.**

**La mise à jour du logiciel (firmware) peut résoudre**  le problème. (→ 104)

#### **Les phénomènes suivants n'indiquent pas un problème sur cet appareil:**

- Bruits habituels de rotation du disque ou bruits de rotation du DD.
- Mauvaise réception d'une chaîne en raison des conditions météorologiques.
- L'image est déformée pendant la recherche.
- Perturbation de l'image lors du remplacement des disques 3D.
- Interruptions de la réception en raison de coupures périodiques de l'émission.
- Lorsque vous allumez l'appareil ou lorsque vous passez sur le mode veille, il peut se produire un bruit inattendu.

## Opération générale

### **L'appareil ne fonctionne pas.**

- Vérifiez les connexions.  $(\Rightarrow 16)$
- Un des dispositifs de sécurité de l'appareil est entré en service.

Réinitialisez l'appareil de la façon suivante:

- 1 Appuyez sur [Í/I] sur l'appareil principal pour faire passer l'appareil en mode de veille.
	- Si l'appareil ne se met pas en mode veille, appuyez sur la touche [Í/I] de l'appareil principal pendant environ 3 secondes. L'appareil est mis de force en mode de veille. Vous pouvez aussi débrancher le cordon d'alimentation secteur, attendre une minute, puis le rebrancher.
- 2 Appuyez sur [少/l] sur l'appareil principal pour le mettre sous tension. Si le problème persiste, consultez le revendeur.

#### **Impossible d'éjecter le disque.**

- 1 Pendant que l'appareil est en mode veille, appuyez simultanément sur la touche [OK], la touche jaune et la touche bleue pendant plus de 5 secondes. • "00 RET" s'affiche sur l'appareil.
- 2 Appuyez de façon répétée sur [ $\blacktriangleright$ ] (droite) jusqu'à ce que "06 FTO" apparaisse sur l'afficheur de l'appareil.
- 3 Appuyez sur [OK].

#### **L'appareil passe automatiquement sur le mode veille.**

• VIERA Link a fonctionné. ( $\Leftrightarrow$  84, Mise hors tension automatique)

#### **La télécommande ne fonctionne pas.**

• La télécommande et l'appareil principal utilisent des codes différents. Changez le code sur la télécommande.

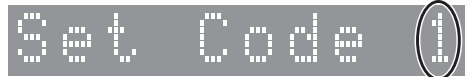

Afficheur en façade

Appuyez simultanément sur [OK] et sur la touche numérique indiquée et maintenez-les enfoncées pendant plus de 5 secondes.  $(\Rightarrow 102)$ 

- Le logiciel (firmware) se met à jour lorsque "UPDATE /" s'affiche sur l'écran de l'appareil. Patientez jusqu'à ce que la mise à jour soit achevée.  $(\Rightarrow 104)$
- La fonction HOLD est activée.  $( \Rightarrow 106)$

#### **Le démarrage est lent.**

- Le démarrage prend plus de temps dans les situations suivantes:
	- Un disque a été introduit dans l'appareil.
	- L'horloge n'est pas réglée.
	- Immédiatement après une coupure de courant ou lors du raccordement du cordon d'alimentation secteur.
	- Lorsqu'une application BD-J s'exécute.
	- Lorsque la fonction "Démarrage rapide" n'est pas activée.  $(\Rightarrow 101)$
- Le démarrage de cet appareil peut être plus lent en fonction des paramètres du téléviseur.
#### **Affichages**

- **"0:00" clignote sur l'appareil.**
- $\cdot$  Réglez l'horloge. ( $\Rightarrow$  87, 102)

#### **L'horloge ne s'affiche pas sur l'appareil lorsqu'il est en veille.**

• L'horloge ne s'affiche pas si l' "Affichage panneau avant" est paramétré sur "Automatique".  $( \Rightarrow 97)$ .

#### Écran du téléviseur et vidéo

#### **La taille de l'écran n'est pas correcte.**

- Contrôlez la fonction "Aspect TV" ou "Format vidéo 4:3".  $(\Rightarrow 98)$
- Réglez le format de l'image du téléviseur.
- Réglez le paramètre du format de l'image sur cet appareil.  $(\Rightarrow 107)$
- Si vous raccordez un téléviseur 4:3, paramétrez "Format vidéo HDMI" sur "576p/480p".  $(\Rightarrow 87, 98)$
- Vérifiez le "Format d'enregistrement" avant l'enregistrement ou la conversion de fichier.  $(\Rightarrow 87, 94)$

#### [BCT845] [BCT745] [BCT740]

#### **La réception du téléviseur n'est pas affichée.**

• Les signaux de l'émission ne sont pas reproduits depuis la prise RF OUT de cet appareil. Sélectionnez "Oui" dans "RF OUT ( Signal CATV )" ou "RF OUT ( Signal Aérien )". (→ 87, 102)

#### **L'écran noir apparaît sur le téléviseur.**

• Ce phénomène peut se produire en fonction du paramétrage du téléviseur, lorsque la fonction "Démarrage rapide" est activée. En fonction du téléviseur, cela peut être évité en le raccordant à une entrée HDMI différente.

#### **L'image n'apparaît pas en qualité HD bien que le paramétrage HD ait été fait.**

• Les images sont reproduites avec 576p/480p en fonction du titre.

#### **L'écran change automatiquement.**

• Si le "Écran de veille" est sur "Oui", la fonction écran de veille s'activera si aucune opération n'est effectuée pendant 5 minutes ou plus.  $(\Rightarrow 97)$ 

#### **Il y a un phénomène net de retard d'images en lisant un vidéo.**

- Paramétrez sur "0" tous les éléments de la "Réduction du bruit".  $( \Rightarrow 86)$
- Définissez "Délai audio".  $(\Rightarrow 87, 97)$

#### **Les images n'apparaissent pas sur le téléviseur. L'image est déformée pendant la lecture ou la vidéo n'est pas lue correctement.**

- Vérifiez les connexions.  $(\Rightarrow 16)$
- Vérifiez les paramètres du téléviseur raccordé, etc.
- Une résolution incorrecte est sélectionnée dans "Format vidéo HDMI".  $(\Rightarrow 87, 98)$  Réinitialisez le paramètre comme suit :
	- 1 Pendant que l'appareil est allumé, appuyez simultanément sur la touche [OK], la touche jaune et la touche bleue pendant plus de 5 secondes.
		- "00 RET" s'affiche sur l'afficheur de l'appareil.
	- 2 Appuyez de façon répétée sur [▶] (droite) jusqu'à ce que "04 PRG" apparaisse sur l'afficheur de l'appareil.
	- 3 Appuyez sur [OK] pendant au moins 3 secondes. Définissez de nouveau l'élément.
		- Si les modes audio Dolby Digital Plus, Dolby TrueHD et DTS-HD® ne sont pas reproduits correctement, sélectionnez "Oui" dans "Réglages par défaut" et effectuez les paramétrages adéquats. ( $\Rightarrow$  87, 103)
- Le Système TV de l'appareil est différent de celui du disque. Changez le système TV.  $(\Rightarrow$  98. Système TV)
- Les images peuvent ne pas être vues lorsque plus de 4 appareils sont connectés par des câbles HDMI. Réduisez le nombre d'appareils connectés.
- Il est possible que l'image soit déformée ou qu'un écran noir apparaisse brièvement entre les scènes enregistrées avec des formats d'image différents.
- Paramétrez la "Sortie couleur intense" ( $\Leftrightarrow$  87, 98) ou les "Contenus des signaux" (→ 87, 99) sur "Non".

#### **La vidéo en 3D n'est pas reproduite correctement.**

- La vidéo 3D peut être reproduite correctement en changeant les paramètres suivants:
	- "Type de 3D" dans "Réglages 3D" ( $\Rightarrow$  98)
	- "Type de sortie" ( $\Leftrightarrow$  53, Configuration 3D durant la lecture)
- Vérifiez les paramètres du téléviseur raccordé.
- Si un amplificateur/récepteur non compatible 3D est connecté entre cet appareil et un téléviseur, la vidéo 3D n'est pas reproduite.  $(\Rightarrow 19)$
- Si l'amplificateur/récepteur connecté entre cet appareil et un téléviseur est éteint, la vidéo 3D n'est pas reproduite.  $(\Rightarrow 19)$
- Les disques en 3D pourraient ne pas être lus correctement en fonction des paramètres du téléviseur.
- Si la "Sortie audio HDMI" est réglée sur "Non", la vidéo 3D peut ne pas être reproduite correctement.  $(\Rightarrow 98)$

#### **La même vidéo s'affiche sur la partie gauche et droite de l'écran.**

• Il s'agit d'un programme 3D de type Cote-à-Cote (SbS).

Changez le paramètre comme suit en raccordant un téléviseur compatible 3D:

- 1 Appuyez sur [OPTION].
- 2 Sélectionnez "Réglages de lecture" dans "Menu de lecture", puis appuyez sur [OK].
- 3 Sélectionnez "Réglages 3D", puis appuyez sur [OK].
- 4 Sélectionnez "Côte à côte" dans "Type de sortie", puis appuyez sur [OK].

#### Son

#### **Pas de son.**

#### **Son déformé.**

- $\cdot$  Vérifiez les connexions. ( $\Rightarrow$  16)
- Vérifiez les paramètres du téléviseur raccordé, etc.
- Appuyez sur [AUDIO] pour choisir le mode audio.  $(\Rightarrow 31.52)$
- Pour reproduire le son à partir d'un appareil connecté via un câble HDMI, paramétrez la "Sortie audio HDMI" sur "Oui".  $( \Rightarrow 87.98)$

#### **Impossible de changer le canal audio.**

• Vous ne pouvez pas changer le canal audio si la "Sortie audio numérique" est sur "Bitstream"  $(\Rightarrow 96)$ 

#### Enregistrement, enregistrement par différé et copie

#### **Impossible d'enregistrer.**

#### **Copie impossible.**

- Certaines chaînes numériques sont protégées par copyright.
- Vous ne pouvez pas enregistrer sur le disque en appuyant sur [REC ·] ou avec l'enregistrement différé.
- $\cdot$  Le disque est protégé. ( $\Rightarrow$  105)
- [DVD-R] [DVD-RW] [+R] [+RW] Étant donné que la copie doit s'effectuer temporairement sur le DD, celle-ci n'est pas possible s'il n'y a pas suffisamment d'espace libre sur le DD.
- **DVD-R** DVD-RW +R +RW La copie ou l'édition pourrait être impossible sur ces disques après l'éjection et le chargement du disque ou bien en allumant l'appareil ou en le passant en mode veille environ 30 fois après la copie.
- Cet appareil ne peut pas enregistrer/copier les signaux NTSC sur des disques ayant déjà des enregistrements de signaux PAL.

#### **Tout ou partie d'un titre enregistré a été perdu.**

S'il se produit une coupure de courant ou si le cordon d'alimentation secteur est débranché de la prise secteur pendant un enregistrement ou une édition, le titre peut être irrécupérable ou bien le DD peut devenir inutilisable. Nous ne pouvons fournir aucune garantie concernant des programmes perdus.

#### **L'enregistrement différé ne fonctionne pas correctement.**

• Les enregistrements différés qui ont échoué s'affichent en gris avec  $\boxtimes$  sur l'écran Enr.

#### Différé.  $(\Rightarrow 41)$

Lorsque vous programmez un enregistrement différé, vérifiez les icônes à l'écran. Si "!" s'affiche, ce programme différé pourrait ne pas être enregistré car:

- il n'y a plus assez d'espace libre.
- le nombre de titres a atteint le maximum possible.
- des programmes sont désactivés, etc.
- Si votre lecteur de carte à puce (module CAM) nécessite un code PIN pour l'enregistrement différé, vous devez saisir le code PIN à l'avance.
	- ( $\Rightarrow$  94, Entrez le PIN pour Enregistrement décrypté.)

#### **La fonction Renouvellement automatique de l'enregistrement ne fonctionne pas correctement.**

- Le programme ne sera pas enregistré par écrasement dans les cas suivants:
	- le programme est protégé
	- un programme est en cours de lecture ou de copie
	- un écran comme le DIRECT NAVIGATOR s'affiche

À la place, le programme sera sauvegardé comme un programme séparé sur lequel l'enregistrement sera possible.

#### **Le disque en rotation fait un bruit anormalement fort.**

• Si vous désirez que la copie s'effectue plus silencieusement, sélectionnez le mode "Normal ( Muet )" dans "Vitesse disque pour Copie en Vitesse Rapide".  $(\Rightarrow 87, 95)$ 

#### **La durée enregistrée sur le disque et la durée disponible affichées ne sont pas complémentaires.**

- **DVD-R** + R Si vous enregistrez ou éditez plusieurs fois, l'espace libre restant se réduit puis l'enregistrement ou l'édition peut se désactiver.
- L'affichage de l'espace disponible sur le disque peut être différent de la réalité.

#### **Les titres cryptés ne peuvent pas être décryptés.**

• En fonction du service crypté, il pourrait être impossible de décrypter certains contenus.

#### [BCT845] [BST845]

#### **L'Enregistrement par mot-clé ne fonctionne pas correctement.**

- La fonction Enregistrement par mot-clé peut effectuer la recherche parmi les 250 premières chaines listées dans "Toutes chaînes DVB" ou les 50 premières chaines mémorisées dans "Favori 1". (→ 90, 92)
- L'appareil peut ne pas enregistrer un programme avec l'Enregistrement par mot-clé si une partie de la durée de sa diffusion chevauche celle d'un autre programme de l'enregistrement différé. Si cela arrive, l'Enregistrement par mot-clé ne démarrera pas même si l'enregistrement différé est terminé.
- L'appareil ne peut pas démarrer une recherche correctement si les Critères de recherche ne sont pas appropriées. Veuillez revoir les Critères de recherche.  $(\Rightarrow 42)$
- Si la "Rechercher une chaîne" est paramétrée sur "Les 50 premiers favori 1", l'appareil n'effectuera pas de recherche de programme avant que vous ne mémorisiez des chaines dans "Favori 1".

#### Lecture

#### **Impossible de lire.**

- Le disque est sale.  $(\Rightarrow 10)$
- Le disque est éraflé ou marqué.
- Le disque pourrait être impossible à lire s'il n'a pas été finalisé ou si aucun Top Menu n'a été créé sur l'équipement utilisé pour l'enregistrement.
- Reportez-vous à la section "Icônes à l'écran".  $(\Rightarrow 44)$
- En fonction du service crypté, il peut être impossible de lire certains titres s'ils ont été enregistrés sans avoir été décryptés.

#### **Suspension momentanée du son et de l'image.**

• Les disques DVD-R DL et +R DL ont deux couches inscriptibles sur une face. L'image et le son peuvent momentanément se couper lorsque l'appareil change de couches.

#### **La lecture d'un BD-Vidéo ou d'un DVD-Vidéo n'est pas possible.**

• Assurez-vous que le code région du BD-Vidéo ou le numéro de la région du DVD-Vidéo est correct, et qu'il n'est pas défectueux.  $(\Rightarrow 9)$ 

#### **Vous avez oublié le code PIN du classement.**

- Le niveau de classement reprend sa valeur d'usine.
	- 1 Pendant que l'appareil est allumé, appuyez simultanément sur la touche [OK], la touche jaune et la touche bleue pendant plus de 5 secondes.
		- "00 RET" s'affiche sur l'afficheur de l'appareil.
	- 2 Appuyez de façon répétée sur [ $\blacktriangleright$ ] (droite) jusqu'à ce que "03 VL" apparaisse sur l'afficheur de l'appareil.
	- 3 Appuyez sur [OK].
		- "INIT" s'affiche sur l'afficheur de l'appareil.

#### **L'image d'un visionnage rapide est saccadée.**

• Les images des titres en Haute définition ne sont pas fluides.

#### **Ne peut pas lire le disque sur d'autres lecteurs.**

• Reportez-vous à la section "Lecture sur d'autres lecteurs".  $(\Rightarrow 9)$ 

### Édition/Montage

#### **La durée d'enregistrement disponible n'augmente pas même après la suppression des titres sur le disque.**

- **BD-R** DVD-R +R L'espace disponible sur le disque n'augmente pas même après avoir supprimé des titres.
- **DVD-RW** | +RW | L'espace disponible sur le disque augmente si vous supprimez le dernier titre.

#### **Impossible d'éditer.**

• Vous pouvez ne pas être en mesure d'éditer sur le DD s'il n'y a pas d'espace disponible. Supprimez tous titres non désirés pour créer de l'espace libre.  $(\Rightarrow 54)$ 

#### **Impossible de créer une liste de lecture de la vidéo.**

• La création ou l'édition de listes de lecture ne peut pas se faire sur ce appareil.

#### Photo

#### **Le contenu de la carte SD est illisible.**

• Retirez la carte de son logement et réintroduisez-la. Si ceci ne résout pas le problème, passez l'appareil sur le mode veille puis rallumez-le.

#### **La copie, l'effacement, la protection sont des opérations qui prennent un certain temps.**

• Lorsqu'il y a beaucoup de dossiers et de fichiers, cela peut parfois prendre un long moment.

#### **Les photos ne sont pas lues normalement.**

• Les images qui ont été éditées sur l'ordinateur, comme les Progressive JPEG, etc. ne peuvent pas être lues.  $(\Rightarrow 120)$ 

#### USB

#### **Cet appareil ne reconnaît pas correctement le dispositif USB.**

- S'il est introduit pendant la lecture, le dispositif USB peut ne pas être reconnu par cet appareil. Déconnectez et reconnectez le dispositif USB. Si la connexion n'est toujours pas reconnue, passez l'appareil sur le mode veille puis rallumez-le.
- Les dispositifs USB connectés à l'aide d'un câble d'extension USB différent de celui dédié ou d'un concentrateur (hub) USB, peuvent ne pas être reconnus par cet appareil.
- Cet appareil ne reconnait pas les DD USB autres que ceux dont la taille des secteurs est de 512 octets ou 4096 octets. (Pour plus de détails, consultez le revendeur de votre DD USB.)

### TV Guide

#### **Les informations TV Guide ne sont pas affichées correctement.**

- Réglez l'heure correctement. ( $\Leftrightarrow$  87, 102, Date et heure)
- Certaines émissions n'envoient pas d'information de programme.
- Il y a eu un changement de programme, ou les informations du TV Guide provenant de la station d'émission n'ont pas été correctement transmises.
- Si le signal est de mauvaise qualité, le système TV Guide peut ne pas recevoir certaines données.
- Cela peut prendre du temps avant que l'écran du TV Guide s'affiche correctement. Attendez environ une journée.

#### Émission

#### **Une image se coupe régulièrement sur certaines chaînes.**

• Réglez la réception avec la fonction "Réglage manuel".  $(\Rightarrow 87, 90, 92)$ 

#### **Une chaîne qui a été déjà été sélectionnable ne peut pas être sélectionnée.**

• Faites apparaître la chaîne dans la Liste des Chaînes.  $(\Rightarrow 90.92)$ 

#### [BCT845] [BCT745] [BCT740]

#### **Les émissions numériques ne peuvent pas être réceptionnées.**

• Pour recevoir une chaîne cryptée, un Lecteur CI valable pour l'émission est nécessaire.

#### [BST845] [BST745] [BST740]

#### **Les émissions numériques ne peuvent pas être réceptionnées.**

- L'antenne parabolique peut ne pas être pointée vers le satellite. Si le problème persiste, consultez votre antenniste.
- Pour recevoir une chaîne cryptée, un Lecteur CI valable pour l'émission est nécessaire.
- Si vous n'utilisez qu'une seule prise, vous pourriez ne pas pouvoir visionner correctement si vous branchez le câble satellite à la prise LNB IN 2.

#### [BCT845] [BCT745] [BCT740]

#### **Les chaines principales et les chaines favorites ne s'affichent pas dans la partie supérieure de la liste des chaines.**

- [DVB-C] Pour changer le numéro de chaine attribué, redémarrez Configuration automatique dans le menu Configuration de base et changez la sélection du numéro de chaine attribué.  $(\Rightarrow 89)$
- Vous pouvez changer l'attribution du numéro de chaine.  $(\Rightarrow 90)$

#### [BCT845] [BCT745] [BCT740]

#### [DVB-T] **L'image se coupe parfois sur certaines ou sur toutes les chaînes.**

• Les interférences atmosphériques électriques causées par le mauvais temps peuvent provoquer des coupures, des pertes ou des déformations momentanées de l'image et du son.

#### [BST845] [BST745] [BST740]

#### **L'image se coupe parfois sur certaines ou sur toutes les chaînes.**

- Les interférences atmosphériques électriques causées par le mauvais temps peuvent provoquer des coupures, des pertes ou des déformations momentanées de l'image et du son.
- Le récepteur (LNB) de l'antenne parabolique doit être adapté à la réception numérique.

## VIERA Link

#### **La fonction VIERA Link ne marche pas.**

- Certaines fonctions sont susceptibles de ne pas fonctionner selon la version du "HDAVI Control" du téléviseur etc. connecté. Cet appareil prend en charge les fonctions "HDAVI Control 5".
- Vérifiez les paramètres du téléviseur raccordé, etc.
- Si vous avez changé la connexion de l'appareil relié avec le câble HDMI ou si une panne de courant est survenue ou que le cordon d'alimentation a été débranché de la prise de courant, il est possible que le "HDAVI Control" ne fonctionne pas. Dans ce cas, changez le réglage (VIERA) du téléviseur pour le "HDAVI Control".
- Cet appareil ne prend pas en charge la fonction "ONE TOUCH PLAY" du récepteur de Contrôle AV de Panasonic.

#### Réseau

**Vous ne pouvez pas avoir accès à cet appareil depuis un équipement compatible avec DLNA, sur le réseau.**

- Contrôlez la configuration et la connexion du réseau.  $(\Rightarrow 21, 26)$
- La connexion pourrait être impossible en fonction des types d'équipement ou de l'état de cet équipement.

**Lorsque vous utilisez cet appareil comme serveur, des images de la vidéo sont supprimées.**

- Changez les paramètres suivants :
	- Réglage conversion pour DLNA  $(\Rightarrow 87, 101)$
	- Réglage résolution pour DLNA ( $\Leftrightarrow$  87, 101)

**Vous ne pouvez pas lire correctement depuis un équipement compatible DLNA présent sur le réseau.**

- Certaines vidéos ne peuvent pas être lues sur un équipement compatible DLNA selon l'équipement.
- Les titres suivants pourraient ne pas être lus :
	- Un titre avec une restriction d'accès
	- Un titre avec du contenu protégé ( $\Rightarrow$  15)
	- Un titre avec un format incompatible
	- Un titre crypté  $(\Box$ )
- La lecture via un équipement compatible DLNA ne peut pas être effectué si cet appareil présente les conditions suivantes :
	- Pendant la lecture d'une BD-Vidéo
	- Pendant une copie à vitesse rapide et un enregistrement simultanés
	- Pendant l'affichage du menu Configuration de base
	- Pendant l'exécution des fonctions en utilisant un réseau, comme le Service Réseau
- Vous ne pouvez pas lire simultanément à partir de deux éléments ou plus d'un équipement compatible DLNA.
- Si l'équipement compatible DLNA n'est pas en mesure de reproduire le format audio HE-AAC, etc., le son ne peut pas être lu.

**En utilisant la connexion du Réseau Local (LAN) sans fil, la vidéo provenant du serveur de média certifié DLNA n'est pas lue ou bien des images de la vidéo sont perdues pendant la lecture.**

• Utilisez un routeur sans fil 802.11n (2,4 GHz ou 5 GHz).

L'utilisation simultanée d'un four à micro-ondes, d'un téléphone sans fil etc. à 2,4 GHz peut causer des interruptions de connexion ou d'autres problèmes.

• Sur l'écran "Réglages sans fil" ( $\Leftrightarrow$  99), au moins quatre indicateurs "Réception" doivent rester allumés pour que la connexion soit stable. Si trois indicateurs ou moins sont allumés ou si la connexion est en train de s'interrompre, changez la position ou l'angle de votre routeur sans fil. S'il n'y a aucune amélioration, connectez-vous à un réseau filaire et effectuez de nouveau le "Réglage facile du réseau" ( $\Rightarrow$  26, 99).

### Réinitialiser

#### **Pour remettre tous les paramètres sur leur valeur d'usine.**

Sélectionnez "Réglages d'usine" ou "Réglages par défaut".  $(\Rightarrow 87, 103)$ 

### Messages sur l'afficheur en façade

Les messages ou codes de service suivants apparaissent sur l'afficheur en façade lorsque quelque chose d'inhabituel est détecté.

#### $BD \Box$

("∑" représente un chiffre.)

La télécommande et l'appareil principal utilisent des codes différents. Changez le code de la télécommande.  $(\Rightarrow 108)$ 

#### **CAM Upgrade**

Le lecteur de carte à puce (CAM) est en cours de mise à jour. ( $\Rightarrow$  104)

#### **Conversion**

Les titres sélectionnés sur le DD USB sont en cours de conversion.

Ne déconnectez pas le DD USB de cet appareil.

#### **GUIDE**

Les données du TV Guide sont en cours de téléchargement.

#### **Hard Error**

S'il n'y a aucun changement après avoir passé l'appareil sur le mode veille et l'avoir rallumé, consultez votre revendeur.

#### **No ERASE**

Vous ne pouvez pas supprimer d'éléments sur ce disque.

Le disque peut être endommagé.

#### **NoREAD**

- Le disque est sale.  $(\Rightarrow 10)$  L'appareil ne peut ni enregistrer, ni lire, ni éditer.
- Le nettoyeur de lentille a fini de nettoyer. Appuyez sur [< OPEN/CLOSE] sur l'appareil principal pour éjecter le disque.

#### **No WRITE**

Vous ne pouvez pas écrire sur ce disque. Le disque peut être endommagé. Utilisez un nouveau disque.

#### **Please wait**

- S'affiche lorsque l'appareil est démarré et qu'il est passé sur le mode veille.
- Il y a eu une panne d'électricité ou bien la prise secteur a été débranchée alors que l'appareil était allumé. L'appareil exécute son processus de récupération. Attendez jusqu'à ce que le message disparaisse.

#### **Programme Full**

Il y a déjà 32 programmes différés. Effacez les programmes différés qui ne sont pas nécessaires.  $(\Rightarrow 41)$ 

#### **Remove**

La clé USB absorbe trop de puissance. Enlever la clé USB.

#### **Start**

Le logiciel (firmware) est en cours de mise à jour. Vous ne pouvez pas utiliser l'appareil avant la fin de la mise à jour. ( $\Rightarrow$  104)

#### **SW-DL**

Le logiciel (firmware) est en cours de téléchargement.

Le téléchargement s'arrêtera lorsque l'appareil sera allumé ou lorsqu'un enregistrement différé démarrera. ( $\Rightarrow$  104)

#### **Unsupport**

Le support n'est pas pris en charge.

#### **UPDATE /**

("∑" représente un chiffre.)

Le logiciel (firmware) est en cours de mise à jour. Vous ne pouvez pas utiliser l'appareil avant la fin de la mise à jour. ( $\Rightarrow$  104)

#### **U59**

L'appareil est chaud.

L'appareil se met en veille pour des raisons de sécurité. Attendez environ 30 minutes jusqu'à la disparition du message.

Installez ou placez cet appareil de manière à ce qu'il soit bien ventilé.

#### **U61**

(Si aucun disque n'est présent) Un

dysfonctionnement est détecté. L'appareil essaye de restaurer le fonctionnement normal. Une fois le message disparu, vous pourrez utiliser de nouveau l'appareil.

S'il reste affiché, consultez le vendeur.

#### **U76**

Le HDMI ne peut pas être utilisé en cas de connexion à un modèle ne prenant pas en charge la protection des droits d'auteur.

#### **U77**

Le disque actuel n'a pas les informations de droits d'auteur autorisées, la reproduction vidéo n'est donc pas assurée.

#### **U88**

(Lorsqu'un disque est présent) Quelque chose d'inhabituel est détecté concernant le disque ou l'appareil. L'appareil essaye de restaurer le fonctionnement normal. Une fois le message disparu, vous pourrez utiliser de nouveau l'appareil.

S'il reste affiché, consultez le vendeur.

#### **U99**

L'appareil n'a pas fonctionné correctement. Appuyez sur  $\left[\frac{1}{2}\right]$  sur l'appareil principal pour le mettre en mode de veille. Appuyez à nouveau sur [少/I] sur l'appareil principal pour le rallumer.

#### **X HOLD**

La fonction HOLD est activée.  $( \Rightarrow 106)$ 

#### **H**<del>□□</del> ou F□□

("∑" représente un chiffre.)

Un évènement inhabituel s'est produit. (Le code de service apparaissant après H et F précise l'état de l'appareil.)

Réinitialisez l'appareil de la façon suivante:

- 1 Débranchez le cordon d'alimentation secteur de la prise secteur, patientez quelques secondes, puis rebranchez-le.
- 2 Appuyez sur [Í/I] pour allumer. (L'appareil peut être fixé.)

Demande de dépannage chez le revendeur. Précisez le code de service au revendeur lors de la demande de dépannage.

### Si vous rencontrez des problèmes avec Réglage facile du réseau

S'il y a un problème, le message suivant s'affiche à l'écran.

### **Réglages sans fil**

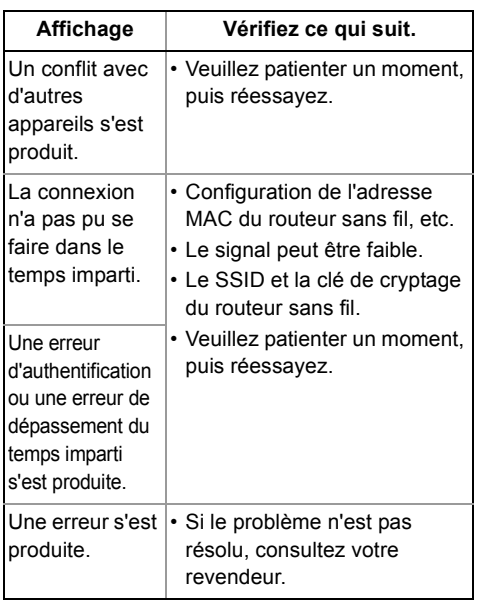

#### **Réglage facile du réseau (vérif. connex. réseau domestique)**

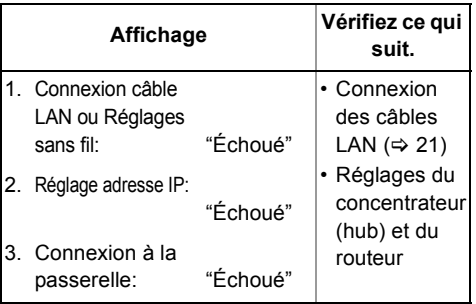

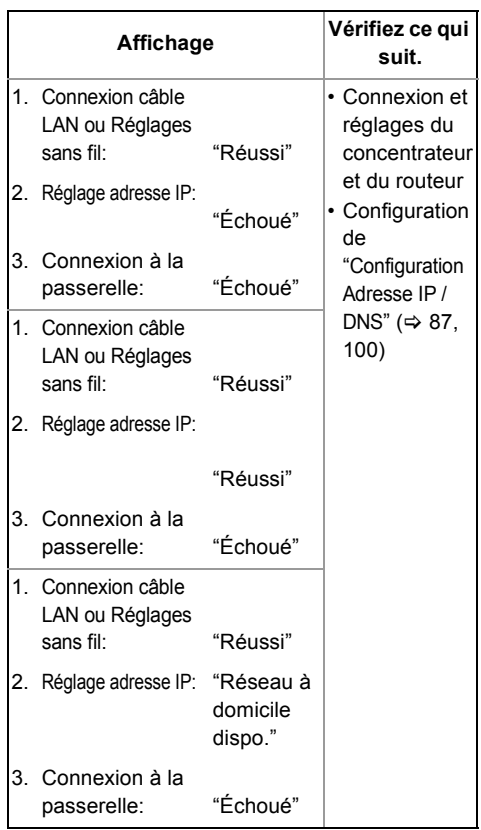

#### **Réglage facile du réseau (Test connexion Internet)**

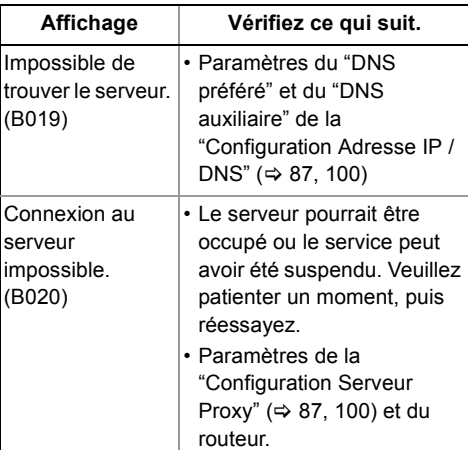

# **Caractéristiques**

#### **Caractéristiques sujettes à modifications sans préavis.**

#### ∫ **Général** Dimensions: 430 mm (L) [BCT845] [BST845] 63 mm (H) [BCT745] [BCT740] [BST745] [BST740] 59 mm (H) (partie en saillie non comprise) 199 mm (P) (partie en saillie comprise) 210 mm (P) Poids: **BCT845 BST845** Environ 2,8 kg [BCT745] [BCT740] [BST745] [BST740] Environ 2,2 kg Alimentation : Secteur 220 V à 240 V, 50 Hz Consommation électrique: [BCT845] Environ 36 W BST845 Environ 56 W BCT745 BCT740 Environ 33 W BST745 | BST740 Environ 53 W Le mode "Démarrage rapide" est activé et "Éco. d'énergie pour Mise en veille réseau" est sur "Non" Environ 7 W Le mode "Démarrage rapide" est activé et "Éco. d'énergie pour Mise en veille réseau" est sur "Oui" Environ 6 W "Démarrage rapide" n'est pas activé et le mode "RF OUT ( Signal Aérien )" est réglé sur "Non" [BCT845] [BCT745] [BCT740] Environ 0,2 W "Démarrage rapide" n'est pas activé [BST845] [BST745] [BST740] Environ 0,2 W Température de fonctionnement :  $5^{\circ}$ C à 40 °C Plage d'humidité de fonctionnement : 10 % à 80 % d'humidité relative (sans condensation) ∫ **Système TV** [BCT845] [BCT745] [BCT740] Système de tuner : DVB-C/T Pays: Callemagne, Autriche, Suisse<br>Couverture de la chaine : Couverture de la chaine : Couverture de la chaine : UHF : 21 - 69 CATV : Bande S1 - S20 (M1 - U10) 7 MHz D051 - D073 D113 - D858 [BST845] [BST745] [BST740] Système de tuner : DVB-S/DVB-S2 Fréquence de réception de l'antenne :

950 MHz à 2150 MHz Impédance de l'entrée : Nominal 75 Ω<br>Démodulation : QPSK, 8PSK  $D$ émodulation : Entrée LNB : F prise femelle, alimentation 13 V/18 V max. 400 mA DiSEqC : Version 1.0 ou Impulsion de tonalité A/B, 22 kHz 0,65 Vp-p

∫ **Système d'enregistrement** Mode DR : TS partiel Mode HG, HX, HE, HL, HM : MPEG-4 AVC/H.264, Dolby Digital Mode XP, SP, LP, EP : MPEG-2 (VBR hybride), Dolby Digital

#### ∫ **Entrée**

Entrée AV (21 broches) : 1 unité Entrée vidéo analogique (PAL/NTSC/SECAM) : 1 Vp-p (75  $\Omega$ ) Entrée audio analogique (L/R) : Standard : 0,5 Vrms, Pleine échelle : 2,0 Vrms à 1 kHz (> 10 k $\Omega$ )

#### ∫ **Sortie**

Sortie audio (prise jack) : 1 unité Sortie audio analogique (L/R) :

Standard : 0,5 Vrms,

Pleine échelle : 2,0 Vrms à 1 kHz (<  $1$  k $\Omega$ ) Sortie audio numérique (optique): 1 unité Format de sortie : PCM, Dolby Digital, DTS®, MPEG

#### ∫ **Prise HDMI**

Sortie HDMI (19 broches type A) : 1 unité. Format de sortie :

> PCM, MPEG, Dolby Digital, Dolby Digital Plus, Dolby TrueHD, DTS<sup>®</sup>, DTS-HD High Resolution Audio<sup>™</sup>, DTS-HD Master Audio<sup>™</sup>

• Cet appareil prend en charge la fonction "HDAVI Control 5".

#### ∫ **Capacité du disque dur interne**

[BCT845] [BST845] 1 To [BCT745] [BCT740] [BST745] [BST740] 500 Go

#### ∫ **Autres prises**

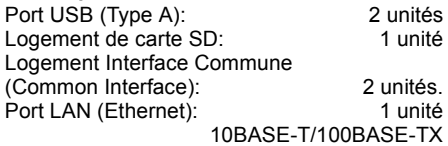

■ **Réseau local (LAN) sans fil**<br>Conforme à la norme : IEEE802.11a/b/g/n Conforme à la norme : Portée de la fréquence : bande de 2,4 GHz/5 GHz Sécurité<sup>\*</sup>:

WPA™/WPA2™

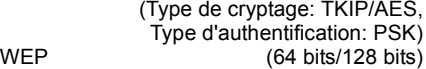

§ Cet appareil prend en charge le cryptage WPA™ et WPA2™.

#### ∫ **Disques enregistrables**

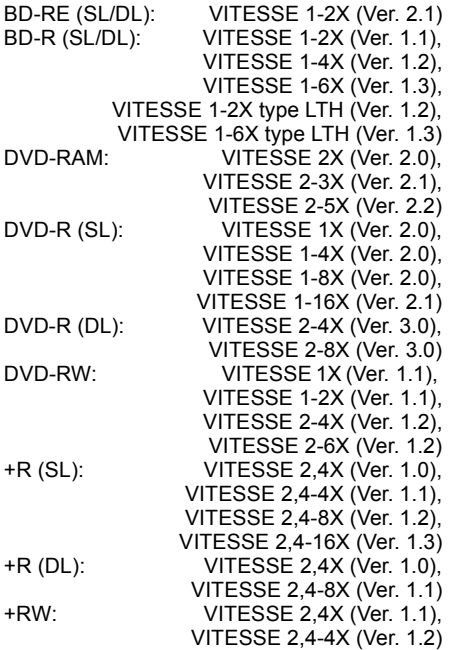

#### ∫ **Optical pick-up**

Système avec 2 lentilles, 3 unités d'intégration (405 nm de longueur d'onde pour BD, 661 nm de longueur d'onde pour DVD, 783 nm de longueur d'onde pour CD)

#### ∫ **Caractéristiques du LASER**

Produit LASER de Classe 1 Longueur d'onde:

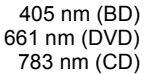

Puissance du laser:

Aucune radiation dangereuse n'est émise grâce à la protection de sécurité

#### ∫ **Système d'enregistrement**

BD-RE (SL/DL): Blu-ray Disc Format réinscriptible BD-R (SL/DL): Blu-ray Disc Format enregistrable DVD-RAM: Format d'enregistrement de DVD Vidéo

DVD-R (SL/DL): Format DVD-Vidéo, format AVCHD DVD-RW: Format DVD-Vidéo +R (SL/DL), +RW

#### ∫ **Vitesse de copie du DD au BD-R en Copie à grande vitesse**

DD (HM, 1 heure)  $\rightarrow$  BD-R Vitesse 6X Vitesse de copie: 60x Durée requise: Environ 1 min.

- Le débit dans la liste ci-dessus indique la durée la plus courte et la vitesse la plus rapide demandée pour copier un titre d'une heure du DD au disque à l'aide de la copie à grande vitesse.
- La durée et la vitesse demandées peuvent varier selon les conditions, par exemple le secteur où l'information est écrite ou une caractéristique unique du disque.
- Code de zone régionale<br>DVD:

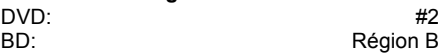

#### ∫ **Disque lisible**

BD-Vidéo (Blu-ray 3D, BD-Live) BD-ROM Version 2.4 DVD-Vidéo: Format DVD-Vidéo CD-DA (CD Audio) BD-RE: Ver. 2.1, JPEG<sup>\*1</sup>, MPO<sup>\*1</sup> BD-RE DL: Ver. 2.1, JPEG $*1$ , MPO $*1$ BD-R: Ver. 1.3, type LTH Ver. 1.3, Xvid<sup>\*1</sup>, MKV<sup>\*1</sup> BD-R DL: Ver. 1.3, Xvid<sup>\*1</sup>, MKV<sup>\*1</sup><br>DVD-RAM· format DVD Video Recording. format DVD-Video Recording format AVCHD, JPEG<sup>\*2</sup>, MPO<sup>\*2</sup> DVD-R: Format DVD-Vidéo<sup>\*3</sup>. format AVCHD<sup>\*3</sup>, JPFG<sup>\*2</sup>, MPO<sup>\*2</sup> MP3<sup>\*2</sup>, Xvid<sup>\*2</sup>, MKV<sup>\*2</sup> DVD-R DL: Format DVD-Vidéo<sup>®3</sup>, format AVCHD<sup>\*3</sup>, JPEG<sup>\*2</sup>, MPO<sup>\*2</sup>, MP3<sup>\*2</sup> Xvid<sup>\*2</sup> MKV<sup>\*2</sup> DVD-RW: Format DVD-Vidéo<sup>\*3</sup>. format DVD Video Recording, format AVCHD<sup>\*3</sup> +R: Vidéo<sup>\*3</sup>, format AVCHD<sup>\*3</sup><br>+R DI : Vidéo<sup>\*3</sup> format AVCHD<sup>\*3</sup> Vidéo<sup>\*3</sup> format AVCHD<sup>\*3</sup> +RW: Vidéo<sup>\*3</sup>, format AVCHD<sup>\*3</sup> CD-R/CD-RW: CD-DA, JPEG<sup>\*2</sup>, MPO<sup>\*2</sup>, MP3<sup>®2</sup>, Xvid<sup>®2</sup>, MKV<sup>®2</sup>

§<sup>1</sup> BD disc doit être au format UDF.

§<sup>2</sup> DVD/CD doivent être au format UDF ou ISO9660.

§<sup>3</sup> La finalisation est nécessaire.

#### **Caractéristiques**

#### ∫ **Carte SD**

Support compatible : Carte mémoire SD<sup>®1</sup> Format: FAT12, FAT16, FAT32, exFAT<sup>\*2</sup> Données pouvant être lues: JPEG, MPO,

format AVCHD, MP4

§<sup>1</sup> Cartes SDHC/SDXC incluses. Cartes miniSDTM incluses (nécessite un adaptateur miniSD™). Cartes microSDTM/microSDHCTM/ microSDXCTM incluses (nécessite un adaptateur microSD™).

```
§2 SDXC uniquement
```
#### ∫ **Clé USB**

Norme USB: USB 2.0 High Speed (haut débit) Format : FAT12, FAT16, FAT32, NTFS Données pouvant être lues: MP3, JPEG, MPO, Xvid, MKV, MP4, MPEG-2

#### **Information audio**

La reproduction audio diffère en fonction des prises connectées à l'amplificateur/récepteur et de la configuration de cet appareil.  $(\Rightarrow 96,$  Sortie audio numérique)

• Le nombre de canaux listés est le nombre maximum possible de canaux de sortie lorsqu'il est connecté à un amplificateur / récepteur compatible avec le format audio respectif.

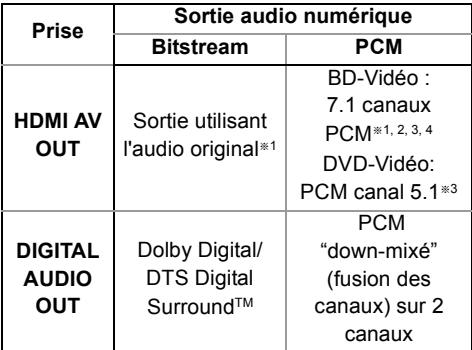

§<sup>1</sup> Si la "Piste sonore secondaire BD-Video" est réglée sur "Oui", le son sera reproduit en Dolby Digital, DTS Digital Surround™ ou en PCM canal 5.1.

§<sup>2</sup> La reproduction audio est amplifiée du canal 5.1 ou du canal 6.1 au canal 7.1 en fonction des spécifications DTS, Inc..

- §<sup>3</sup> [BCT745] [BCT740] [BST745] [BST740] Le nombre maximum possible de Dolby sound est 2 PCM.
- §<sup>4</sup> [BCT845] [BST845] Le nombre maximum possible de Dolby sound est 5.1 PCM.

#### **Nombre maximum de titres pouvant être enregistrés**

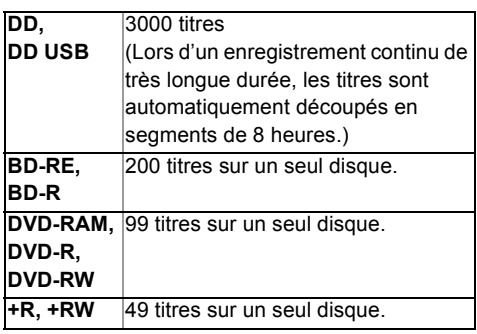

**Informations des titres autres que les programmes enregistrés**

#### ∫ **JPEG/MPO**

Supports lisibles: DD, BD-RE (SL/DL), DVD-RAM, DVD-R, DVD-R DL, CD-R, CD-RW, Carte SD, dispositif USB

Pixels compatibles :

Entre  $34\times34$  et 8192 $\times$ 8192 pixels (Le sous-échantillonnage est 4:2:2 ou 4:2:0) Fichiers : JPEG conforme DCF (Design rule for Camera File system) MPO conforme MPF (Multi Picture Format)

Nombres maximum de dossiers et de fichiers :

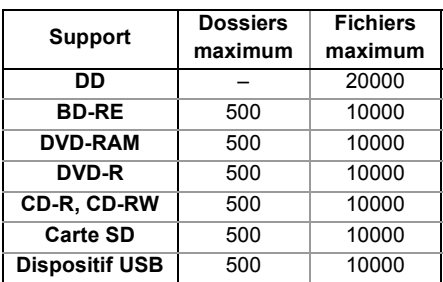

• Cet appareil n'est pas compatible avec les fichiers Motion JPEG.

∫ **MP3** ∫ **MKV** Support lisible: DD, DVD-R, DVD-R DL, CD-R, CD-RW, dispositif USB

Taux de compression : 32 kbps à 320 kbps Taux d'échantillonnage :

> 16 kHz, 22,05 kHz, 24 kHz, 32 kHz, 44,1 kHz, 48 kHz

Nombres maximum de dossiers et de fichiers :

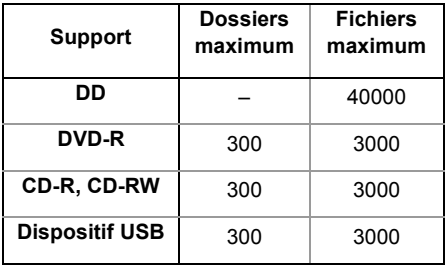

Support lisible: BD-R (SL/DL), DVD-R, DVD-R DL, CD-R, CD-RW, dispositif USB

MPEG-4 AVC (H.264) le profil va jusqu'au Haut Profil, Niveau 4

AAC-LC, MP3, audio Dolby Digital, PCM, Vorbis et FLAC peuvent être décodés.

Nombre maximum de dossiers : 300 dossiers (Dossier racine inclus)<br>
chiers : 200 fichiers Nombre maximum de fichiers :

#### ∫ **MP4**

Support lisible: Carte SD, dispositif USB MPEG-4 AVC/H.264:

Jusqu'au Haut Profil, Niveau 4.2<br>Résolution vidéo: Jusqu'à 1920×1080 Jusqu'à  $1920 \times 1080$  $MPEG-4$   $AAC-IC$ 

Taux d'échantillonnage: 8 kHz à 48 kHz Nombre de canal audio:

# ■ **HD-Vidéo (Haute définition)**<br>Support lisible: Carte S

Support lisible: Carte SD, dispositif USB<br>Codec: MPEG-4 AVC/H.264 MPEG-4 AVC/H.264 Format de fichier : conforme au format AVCHD

#### **Modes d'enregistrement et durées d'enregistrement approximatives**

En fonction du contenu enregistré, la durée d'enregistrement peut être plus courte que celle indiquée.

#### ∫ **Mode DR**

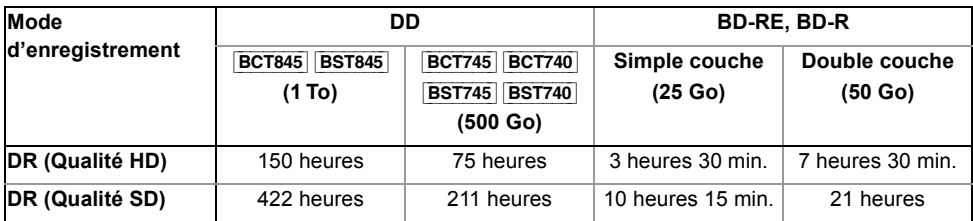

**• La durée d'enregistrement du mode DR peut varier selon le débit binaire de l'émission :**

• Qualité Haute Définition (HD): le débit estimé est de 14 Mbps

• Qualité Définition Standard (SD): le débit estimé est de 5 Mbps

#### **• Concernant la durée d'enregistrement restante :**

La durée restante en mode DR est calculée avec un débit binaire de 14 Mbps. Mais le débit binaire change selon l'émission, par conséquent, la durée restante affichée peut être différente de la durée restante réelle.

#### **Caractéristiques**

#### ■ Modes HG, HX, HE, HL, HM

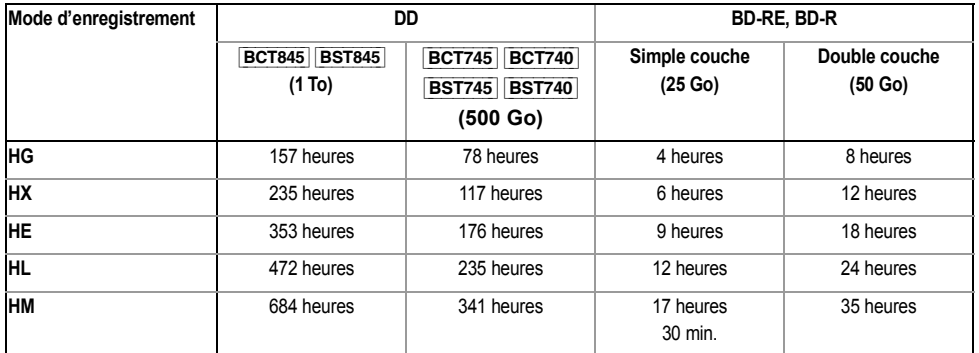

#### ∫ **Modes XP, SP, LP, EP**

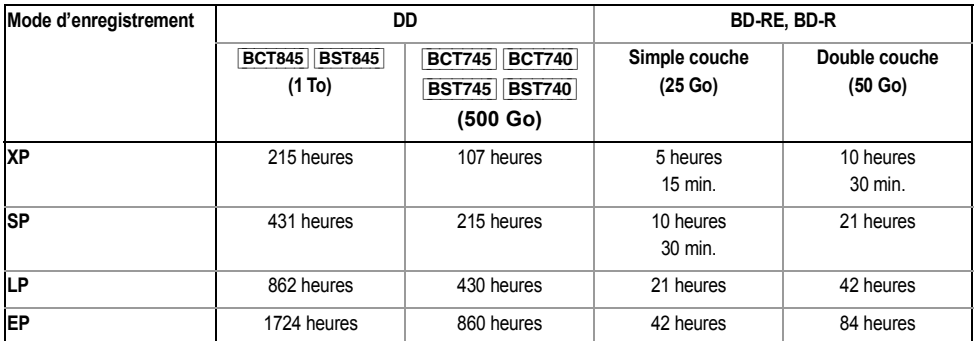

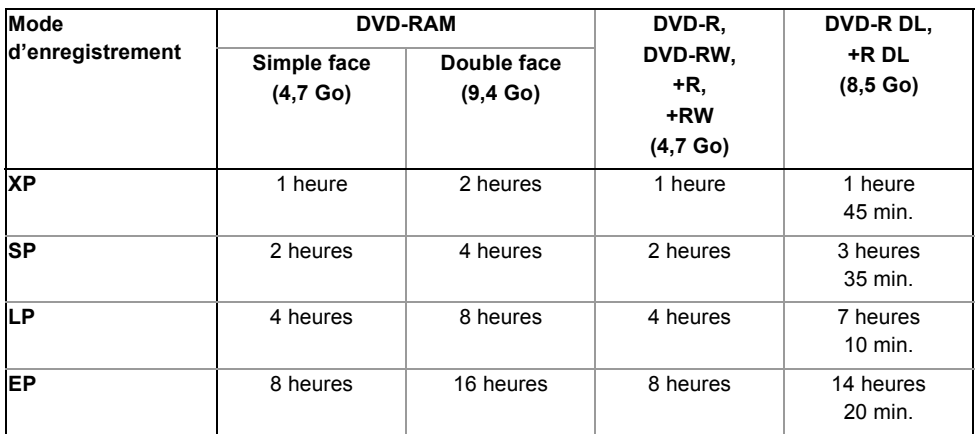

#### **• Concernant la durée d'enregistrement restante :**

Cet appareil enregistre en utilisant un système de compression des données à débit variable (VBR) pour optimiser la place occupée par l'enregistrement en fonction de la complexité des images, ce qui signifie que la durée d'enregistrement possible indiquée ne peut être calculée exactement à l'avance et peut différer de la durée d'enregistrement réelle constatée par la suite.

# **CE17310**

#### **Déclaration de conformité (DoC)**

Par les présentes, "*Panasonic Corporation*" déclare que ce produit est conformes aux critères essentiels et autres dispositions applicables de la Directive 1999/5/CE.

Les clients peuvent télécharger un exemplaire de la DoC originale concernant nos produits relevant de la Directive R&TTE sur notre serveur DoC:

http://www.doc.panasonic.de

Contact du Représentant Autorisé : Panasonic Marketing Europe GmbH,

Panasonic Testing Centre, Winsbergring 15, 22525 Hamburg, Allemagne

Ce produit est destiné à être utilisé dans les pays suivants.

Autriche, Belgique, Bulgarie, Chypre, République Tchèque, Danemark, Finlande, France, Allemagne, Grèce, Hongrie, Irlande, Italie, Islande, Liechtenstein, Luxembourg, Malte, Pays-Bas, Norvège, Pologne, Portugal, Roumanie, Slovaquie, Slovénie, Espagne, Suède, Royaume-Uni, Suisse

Ce produit est destiné aux particuliers. (Catégorie 3)

La fonction sans fil de ce produit doit être utilisée exclusivement en intérieur.

Ce produit est conçu en vue de la connexion à des points d'accès de réseaux sans fil 2,4 GHz ou 5 GHz.

L'enregistrement et la lecture d'œuvres sur cet appareil ou tout autre appareil peuvent nécessiter l'autorisation du titulaire du droit d'auteur ou de tout autre droit attaché à ces contenus. Panasonic n'est pas en droit de vous autoriser, ne vous donne pas cette autorisation et décline explicitement tout droit, capacité ou intention d'obtenir une telle autorisation en votre nom. Il est de votre responsabilité de vous assurer que l'utilisation de cet appareil ou de tout autre appareil est en conformité avec la législation applicable au droit d'auteur dans votre pays. Nous vous prions de vous référer à cette législation pour plus d'informations sur les lois et règles en vigueur ou de contacter le titulaire des droits du contenu que vous souhaitez enregistrer ou lire.

#### **Traitement des informations personnelles**

Pour fournir les fonctions et les services de cet appareil, l'identifiant de connexion du dispositif, son mot de passe et les informations sur l'historique d'utilisation sont stockés et gérés en toute sécurité dans un environnement approprié de Panasonic.

Veuillez noter que l'historique d'utilisation et d'autres informations peuvent être collectées dans le but d'améliorer les produits et les services mais de telle sorte que les individus ne peuvent pas être identifiés.

#### **Dédommagements relatifs aux contenus enregistrés**

Panasonic décline toute responsabilité en cas de dommages causés, directement ou indirectement, par un quelconque type de problèmes conduisant à la perte d'un enregistrement ou d'un contenu édité (données), et ne garantit aucun contenu si l'enregistrement ou l'édition ne fonctionne pas correctement. De même, la mention ci-dessus s'applique également aux réparations, quelle qu'elles soient, faites sur l'appareil (y compris sur tout autre composant non lié au DD).

# Licences

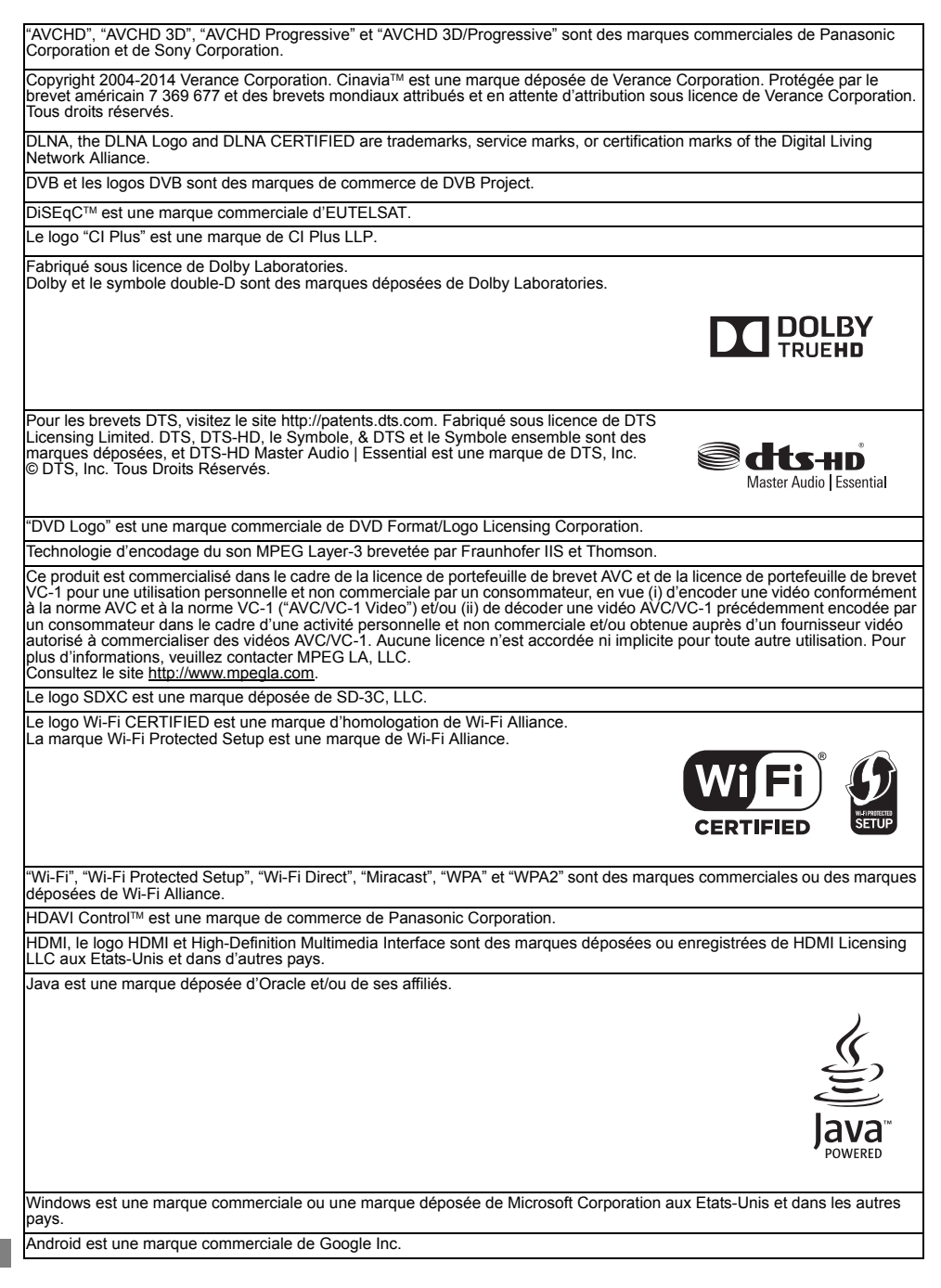

Rovi et Rovi Guide sont des marques déposées de Rovi Corporation et/ou ses sociétés affiliées. Le système Rovi Guide est fabriqué sous licence de Rovi Corporation et/ou ses sociétés affiliées. **rovi**<br>guide Le système Rovi Guide est protégé par des brevets et demandes de brevets aux États-Unis, en Europe et dans d'autres pays, dont un ou plusieurs des brevets 6,396,546; 5,940,073; 6,239,794 délivrés par les États-Unis à Rovi Corporation et/ou ses filiales.

Rovi Corporation et/ou ses sociétés affiliées et filiales associées ne sont responsables en aucune manière de l'exactitude ou de la disponibilité des informations relatives aux programmes de télévision ou des autres informations fournies dans le système Rovi Guide, et ne peuvent pas garantir la disponibilité du service dans votre région. En aucun cas, Rovi Corporation et/ou ses filiales associées ne peuvent être tenues responsables pour tout dommage en relation avec l'exactitude ou la disponibilité des informations relatives aux programmes de télévision ou des autres informations fournies dans le système Rovi Guide.

Ce produit contient le logiciel suivant:

(1) le logiciel développé indépendamment par ou pour Panasonic Corporation,

- $\overline{12}$ ) le logiciel appartenant à un tiers et sous licence Panasonic Corporation,
- (3) le logiciel sous licence GNU General Public License, Version 2.0 (GPL V2.0),
- (4) le logiciel sous licence GNU LESSER General Public License, Version 2.1 (LGPL V2.1) et/ou,

(5) Logiciel "open source" autre que le logiciel sous licence GPL V2.0 et/ou LGPL V2.1.

Les logiciels classés comme (3) - (5) sont distribués dans l'espoir qu'ils pourraient être utiles, mais SANS AUCUNE GARANTIE, sans même la garantie implicite de COMMERCIALISATION ou D'ADAPTATION A UN USAGE PARTICULIER.<br>Veuillez vous référer aux modalités et aux conditions de ceux-ci figurant dans le menu Configuration de base.

Pendant au moins trois (3) ans à compter de la livraison de ce produit, Panasonic donnera à tout tiers qui nous contactera en utilisant les coordonnées ci-dessous, pour un montant non supérieur à notre coût pour la réalisation physique de la distribution<br>du code source, une copie complète exploitable par ordinateur du code source correspondant, c LGPL V2.1 ou par d'autres licences avec l'obligation de le faire, ainsi que la notice des droits d'auteur respective. Coordonnées de contact : oss-cd-request@gg.jp.panasonic.com

Le code source et la notice des droits d'auteur sont également disponibles gratuitement sur notre site web suivant. http://panasonic.net/avc/oss/

MS/PlayReady/Étiquetage du produit fini

Ce produit est protégé par certains droits sur la propriété intellectuelle de Microsoft. Toute utilisation ou diffusion de cette technologie en dehors de ce produit est interdite sans la(les) licence(s) appropriée(s) provenant de Microsoft.

MS/PlayReady/Avertissements Utilisateur Final

Les propriétaires de contenu utilisent la technologie d'accès au contenu Microsoft PlayReady™ pour protéger leur propriété intellectuelle, y compris les contenus protégés. Ce dispositif utilise la technologie PlayReady pour accéder au contenu protégé par PlayReady et/ou au contenu protégé par WMDRM. Si le dispositif ne parvient pas à appliquer correctement les restrictions sur l'utilisation du contenu, les propriétaires de contenu peuvent demander à Microsoft de révoquer la capacité du dispositif à utiliser du contenu protégé par PlayReady.

La révocation ne devrait pas affecter un contenu non protégé ou un contenu protégé par d'autres technologies d'accès. Les propriétaires de contenu peuvent vous demander de mettre à jour PlayReady pour accéder à leur contenu. Si vous refusez une mise à jour, vous pourriez ne plus être en mesure d'accéder au contenu nécessitant la mise à jour.

Vorbis, FLAC, WPA Supplicant

es licences du logiciel s'affichent lorsque "Licence logicielle" dans le menu Configuration de base est sélectionné. (⇔ 103)

# Index

# **A**

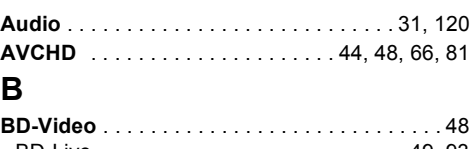

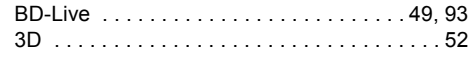

# **C**

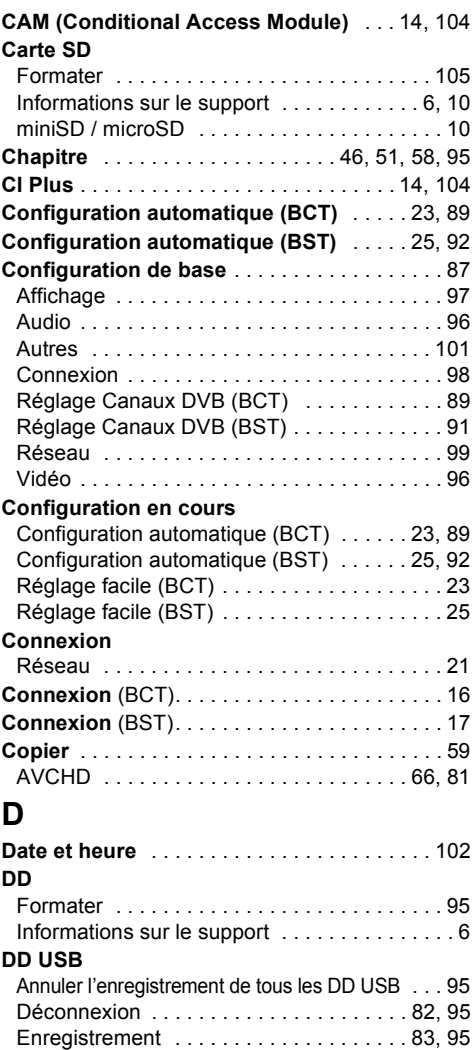

**Diaporama** . . . . . . . . . . . . . . . . . . . . . . . . . . . 67

Formater . . . . . . . . . . . . . . . . . . . . . . . . . . . . 95 Informations sur le support . . . . . . . . . . . . . 6, 9

### **Disque**

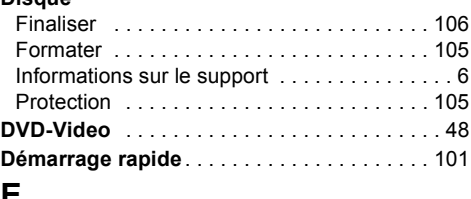

## **E**

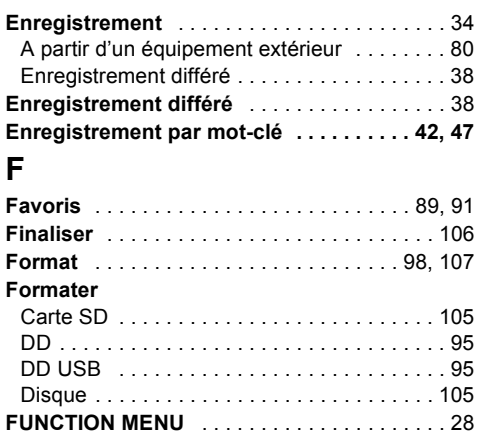

# **G**

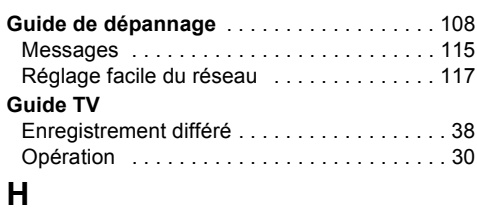

# **HDAVI Control** . . . . . . . . . . . . . . . . . . . . . . . . 84 **I**

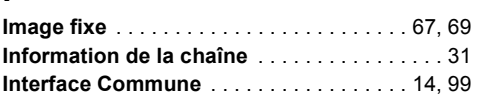

## **L**

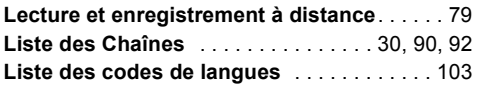

# **M**

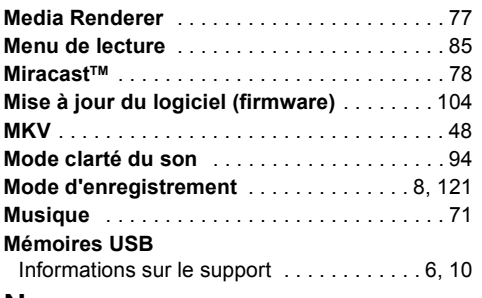

# **N**

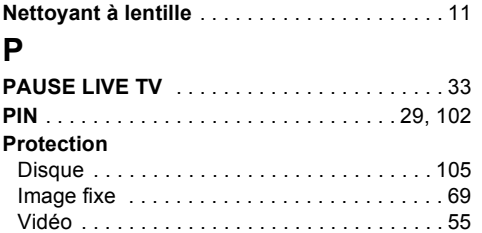

# **R**

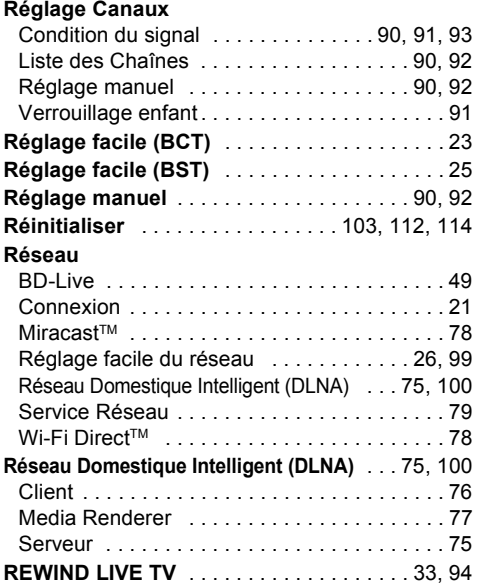

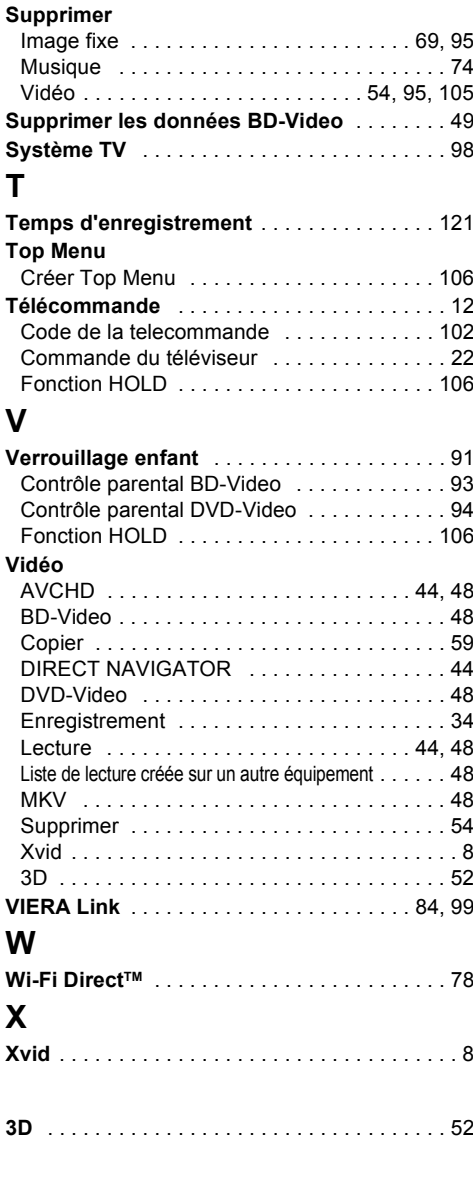

BCT: [BCT845] [BCT745] [BCT740] BST: [BST845] [BST745] [BST740]

# **S**

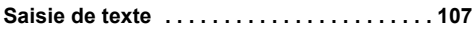

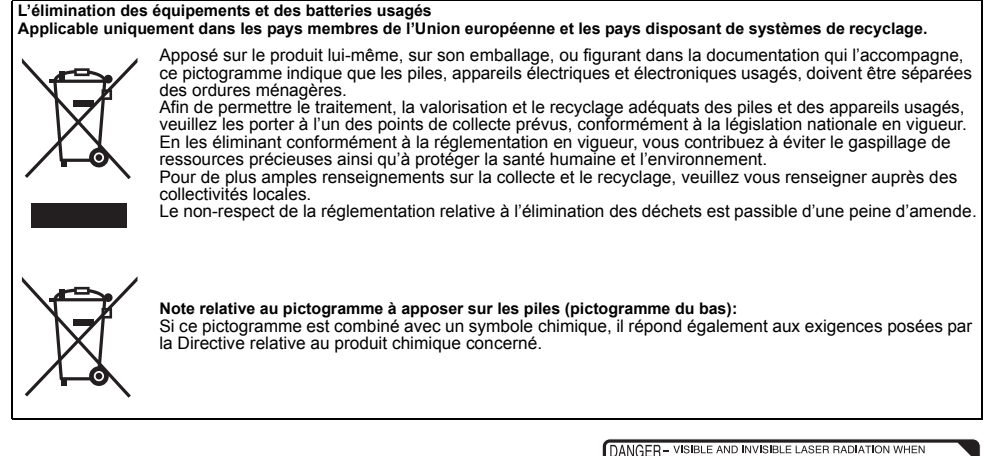

| FDA21 CFR/CLASS IIIb<br>- CLASS 3B VISIBLE AND INVISIBLE LASER RADIATION WHEN OPEN.<br>CAUTION<br>AVOID EXPOSURE TO THE BEAM.<br>IEC60825-1/CLASS 3B<br>RAYONNEMENT LASER VISIBLE ET INVISIBLE.CLASSE 3B, EN<br>ATTENTION<br>CAS D'OUVERTURE, ÉVITER UNE EXPOSITION AU FAISCEAU.<br>FORSIGTIG - SYNLIG OG USYNLIG LASERSTRÅLING KLASSE 3B, NÅR LÅGET<br>ER ÅBENT, UNDGÅ AT BLIVE UDSAT FOR STRÅLEN.<br>VARO<br>LASERSÄTEILYÄ, VARO ALTISTUMISTA SÄTEELLE.<br>DEL ÄR ÖPPNAD, UNDVIK EXPONERING FÖR STRÅLEN.<br>VORSICHT - SICHTBARE UND UNSICHTBARE LASERSTRAHLUNG KLASSE 3B,<br>WENN ABDECKUNG GEÖFFNET, NICHT DEM STRAHL AUSSETZEN.<br>注意<br>- 打开时有可见及不可见激光辐射。避免光束照射。<br>- ここを開くとクラス3Bの可視及び不可視レーザ放射が出る<br>注意<br>ビームの目又は皮膚への被ばくは危険!<br>見たり触れたりしないこと<br><b>VQL2Q40</b> | . | OPEN, AVOID DIRECT EXPOSURE TO BEAM. |  |
|----------------------------------------------------------------------------------------------------|---|--------------------------------------|--|
|                                                                                                    |   |                                      |  |
|                                                                                                    |   |                                      |  |
|                                                                                                    |   |                                      |  |
| – AVATTAESSA OLET ALTTIINA LUOKAN 3B NÄKYVÄÄ JA NÄKYMÄTÖNTÄ<br>VARNING - KLASS 3B SYNLIG OCH OSYNLIG LASERSTRÅLNING NÄR DENNA                                                                                                    |   |                                      |  |
|                                                                                                    |   |                                      |  |
|                                                                                                    |   |                                      |  |
|                                                                                                    |   |                                      |  |
|                                                                                                    |   |                                      |  |
|                                                                                                    |   |                                      |  |
|                                                                                                    |   |                                      |  |

(À l'intérieur de l'appareil)

[BCT845] [BCT745] [BCT740] [BST845] [BST745] [BST740]

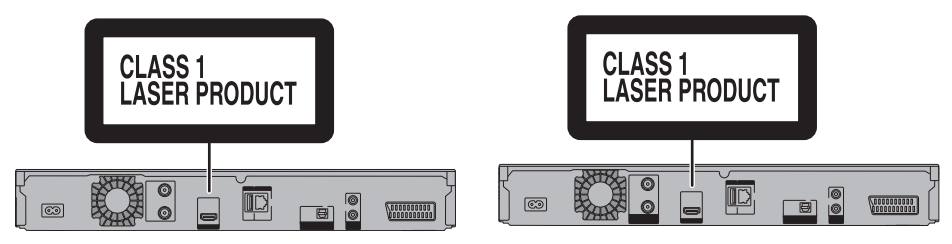

Manufactured by: Panasonic Corporation Kadoma, Osaka, Japan Importer for Europe: Panasonic Marketing Europe GmbH Panasonic Testing Centre Winsbergring 15, 22525 Hamburg, Germany

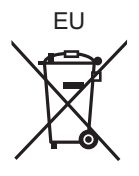

# Panasonic Corporation Web Site: http://panasonic.net

 $\bigcirc$ SQT0303 F0714TA0

© Panasonic Corporation 2014

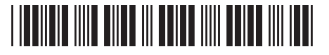